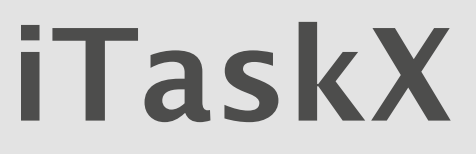

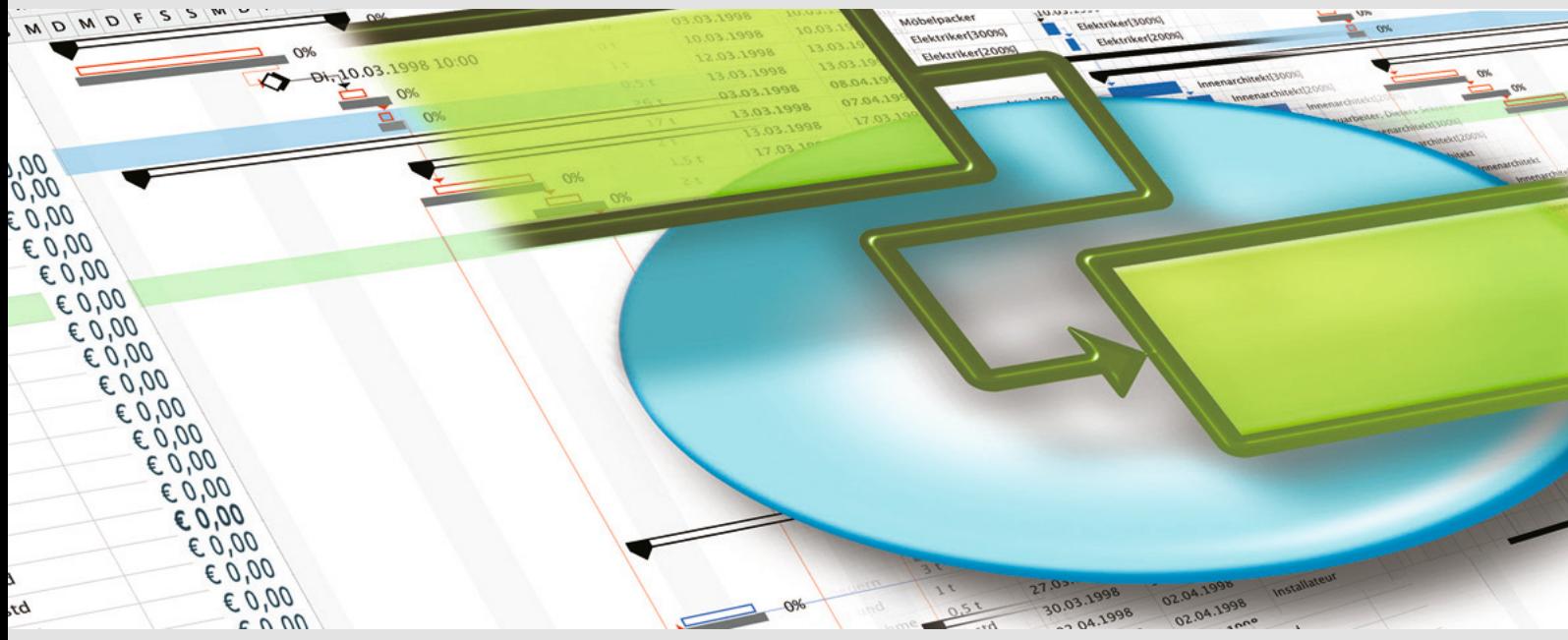

**iTaskX - Application de gestion de projets pour Mac OS X**

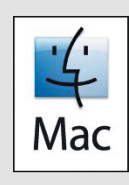

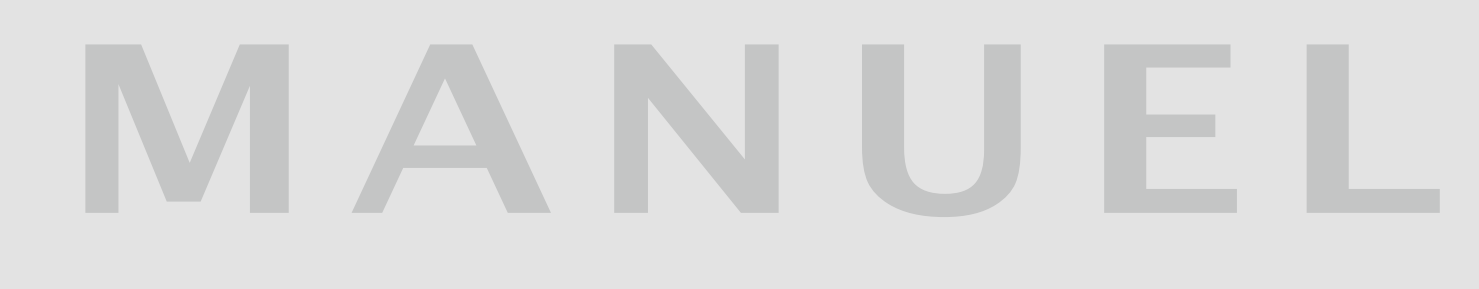

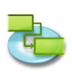

## **1.0 | iTaskX Guide rapide**

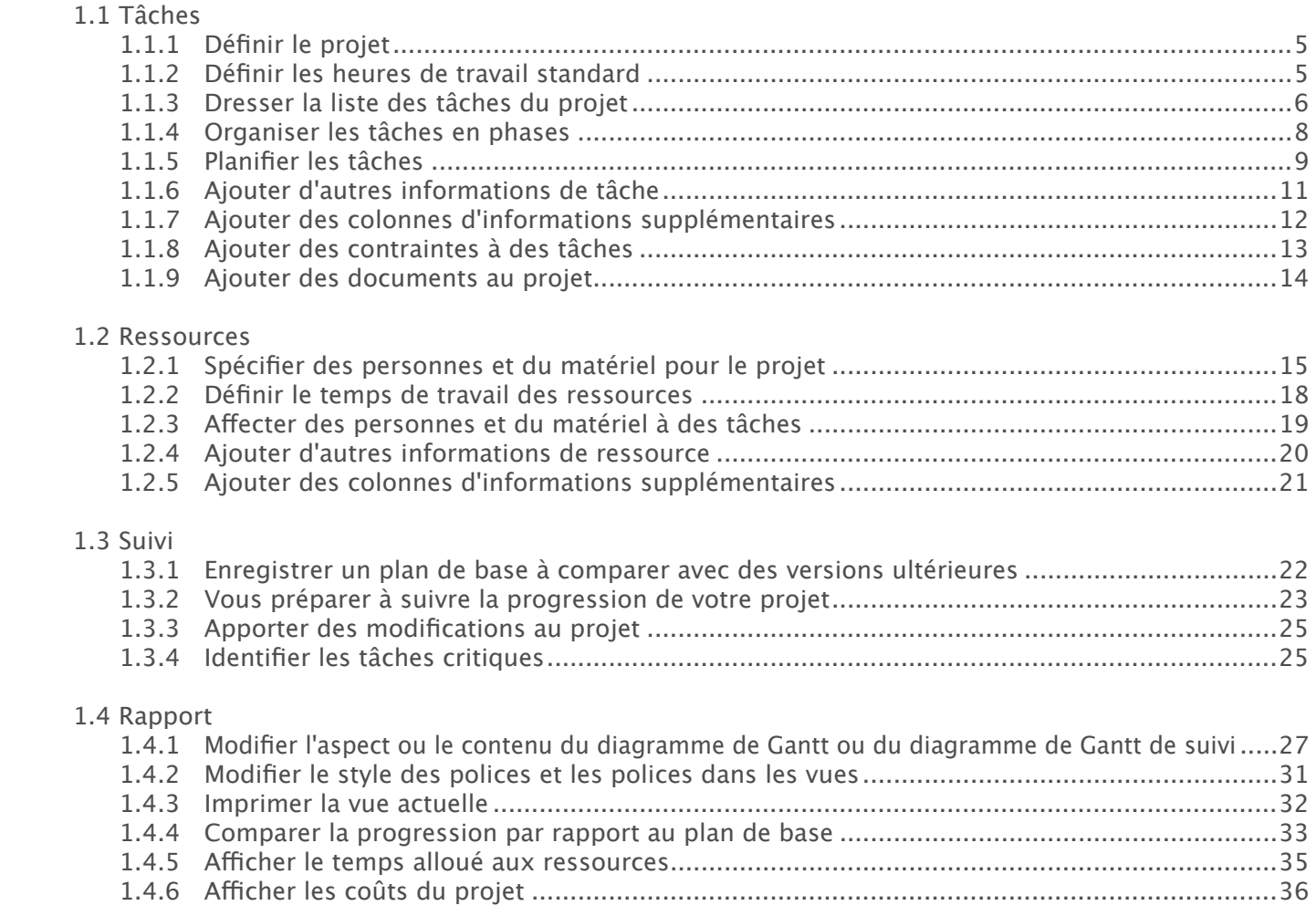

### **2.0 | iTaskX Aide**

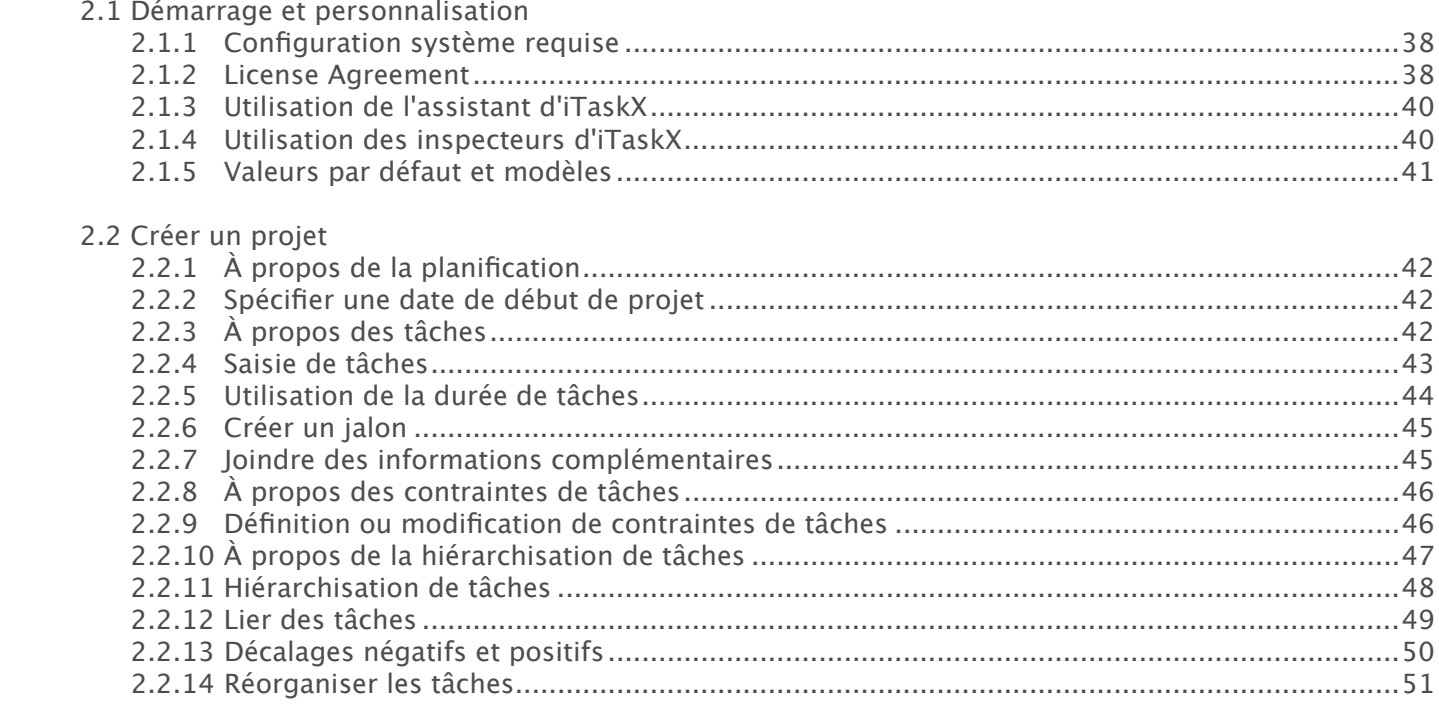

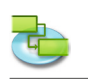

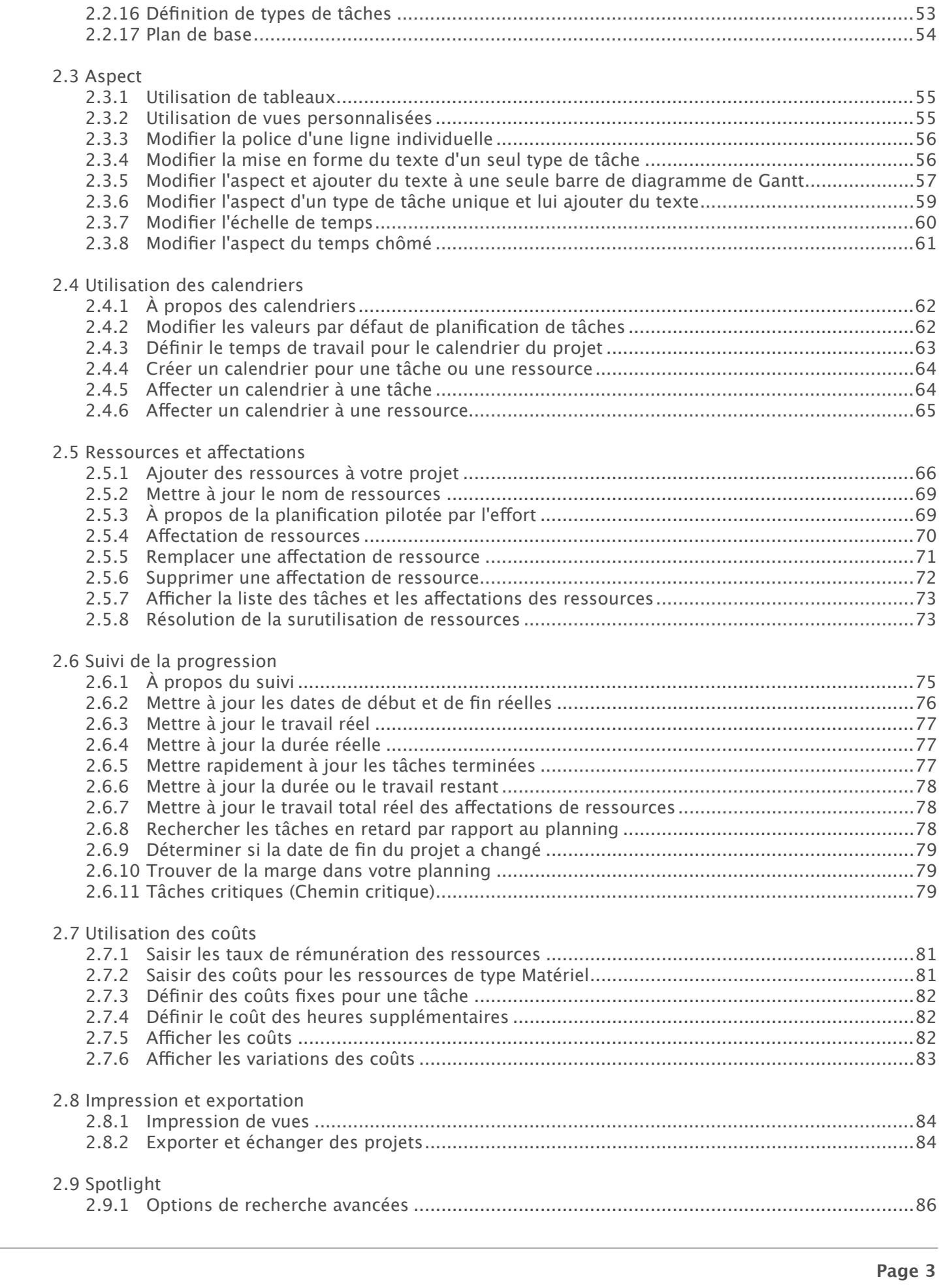

 2.2.15 Retarder des tâches.............................................................................................................52

 $3.0<sub>1</sub>$ 

 $4.0<sub>1</sub>$ 

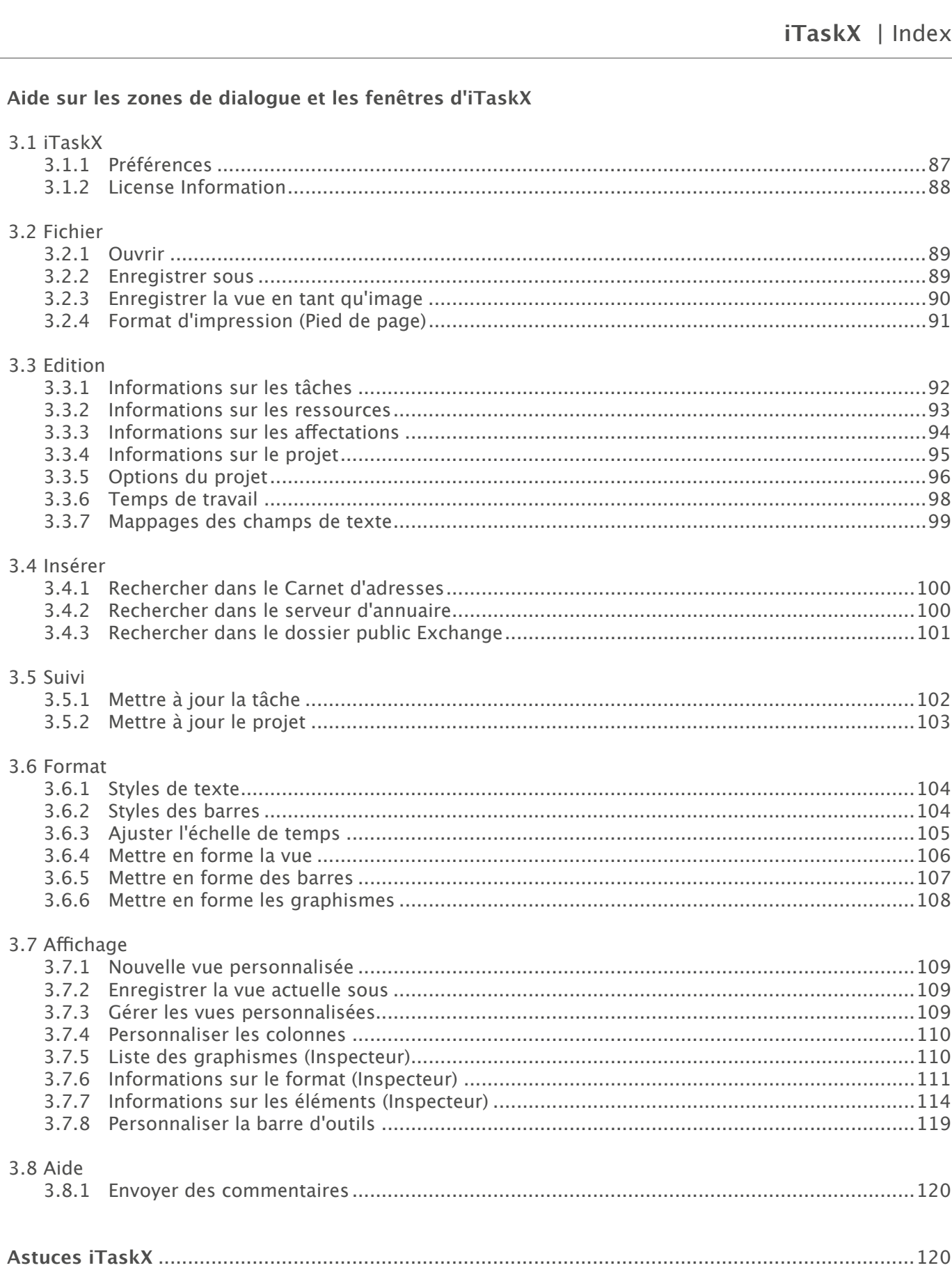

# **1.0 | iTaskX Guide rapide**

## **1.1 Tâches**

#### **1.1.1 Définir le projet**

Si vous n'avez pas modifié les informations de votre projet au lancement d'iTaskX, choisissez « Informations sur le projet... » dans le menu Edition.

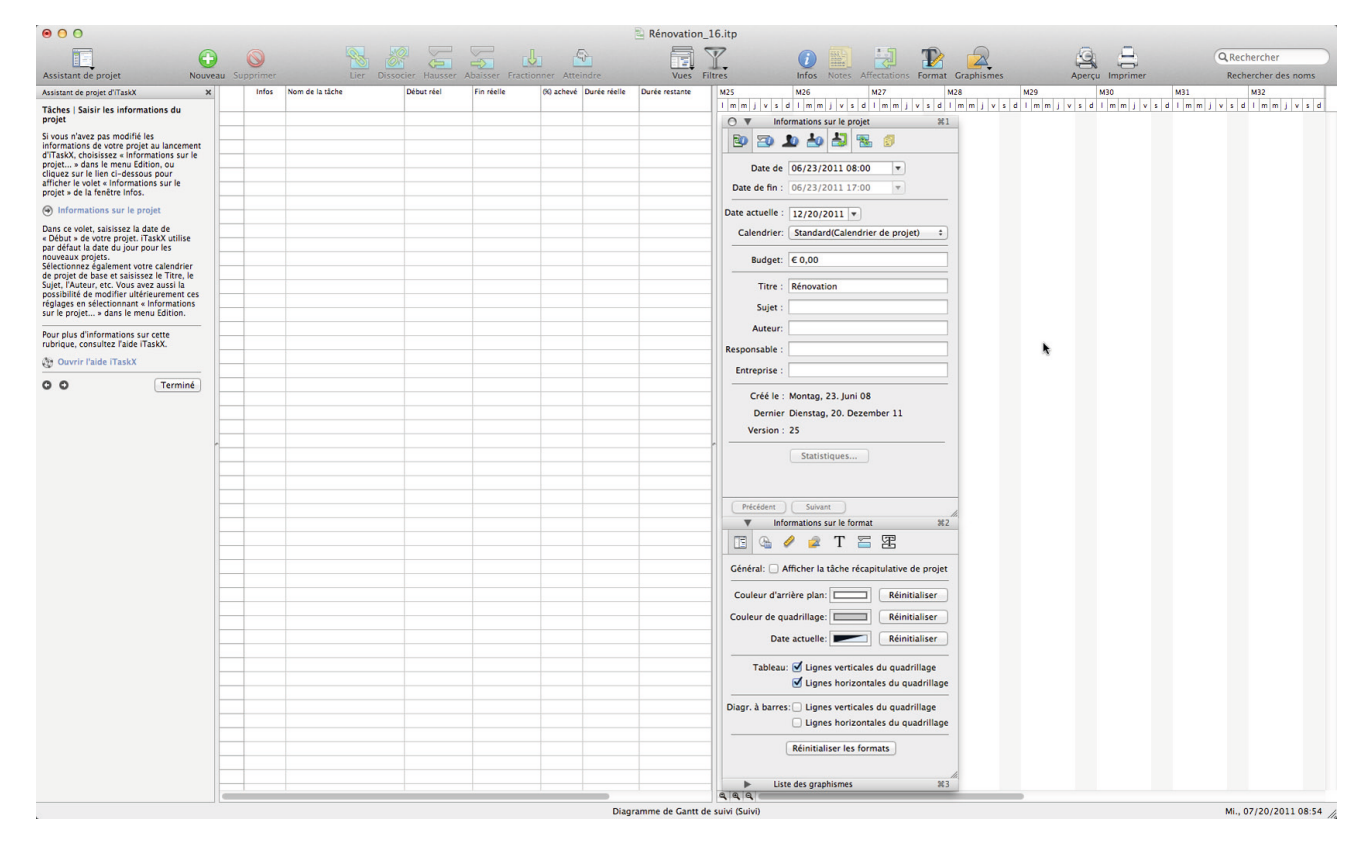

Dans ce volet, saisissez la date de « Début » de votre projet. iTaskX utilise par défaut la date du jour pour les nouveaux projets.

Sélectionnez également votre calendrier de projet de base et saisissez le Titre, le Sujet, l'Auteur, etc. Vous avez aussi la possibilité de modifier ultérieurement ces réglages en sélectionnant « Informations sur le projet... » dans le menu Edition.

#### **1.1.2 Définir les heures de travail standard**

**Appuyez sur F1 ou choisissez « Diagramme de Gantt » sous « Vue actuelle » dans le menu Affichage pour ouvrir la vue Diagramme de Gantt.**

iTaskX fournit plusieurs calendriers sur lesquels vous pouvez baser votre propre calendrier.

#### **Astuce**

Dans iTaskX, chaque ressource dispose d'un calendrier spécifiant les jours ouvrés et chômés de cette ressource ainsi que ses heures de travail pendant les jours ouvrés. Par défaut, les calendriers de ressources et de tâches sont identiques au calendrier du projet. Vous pouvez également créer d'autres calendriers de base pour différents postes et créer un calendrier de ressource à partir de l'un de ces calendriers de base.

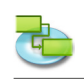

Choisissez « Temps de travail... » dans le menu Edition ou cliquez sur le lien ci-dessous pour afficher la fenêtre Temps de travail.

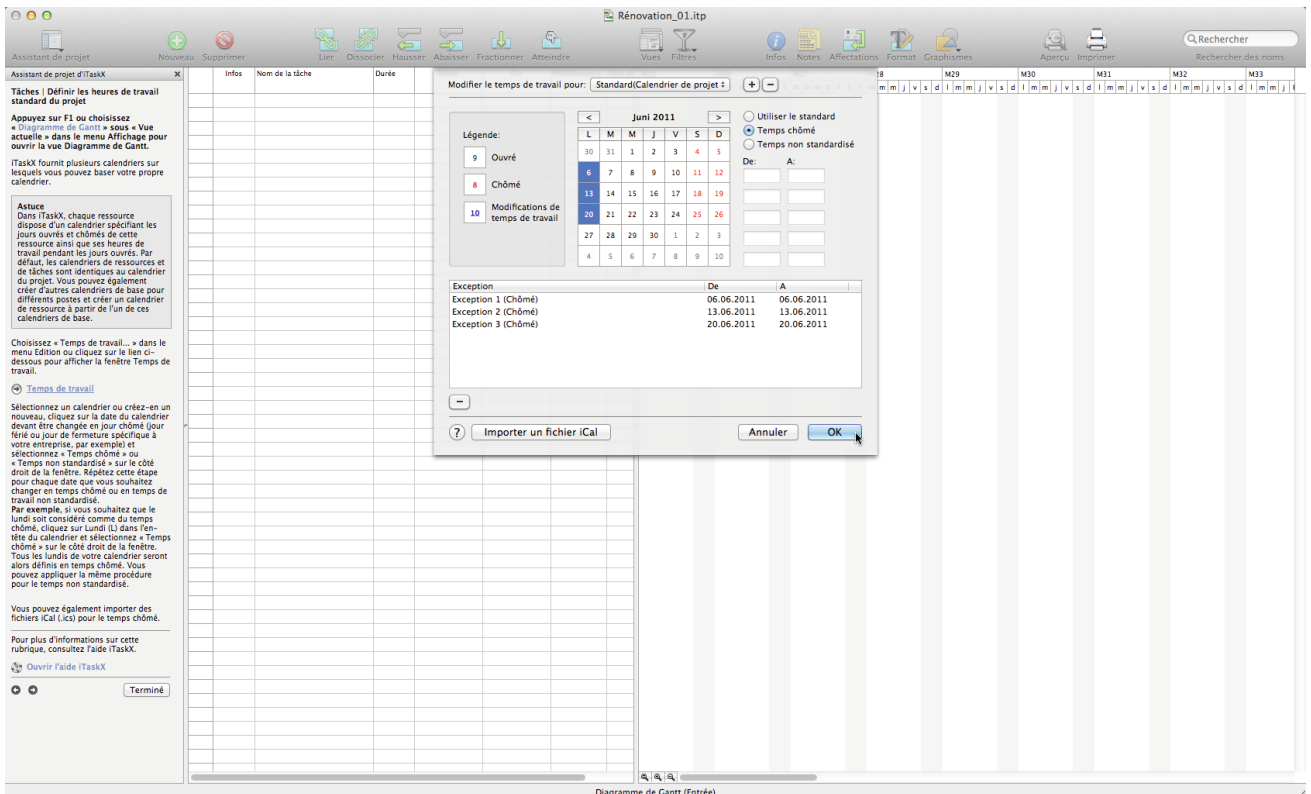

Sélectionnez un calendrier ou créez-en un nouveau, cliquez sur la date du calendrier devant être changée en jour chômé (jour férié ou jour de fermeture spécifique à votre entreprise, par exemple) et sélectionnez « Temps chômé » ou « Temps non standardisé » sur le côté droit de la fenêtre. Répétez cette étape pour chaque date que vous souhaitez changer en temps chômé ou en temps de travail non standardisé.

Par exemple, si vous souhaitez que le lundi soit considéré comme du temps chômé, cliquez sur Lundi (L) dans l'en-tête du calendrier et sélectionnez « Temps chômé » sur le côté droit de la fenêtre. Tous les lundis de votre calendrier seront alors définis en temps chômé. Vous pouvez appliquer la même procédure pour le temps non standardisé.

Vous pouvez également importer des fichiers iCal (.ics) pour le temps chômé.

#### **1.1.3 Dresser la liste des tâches du projet**

#### **Appuyez sur F1 ou choisissez « Diagramme de Gantt » sous « Vue actuelle » dans le menu Affichage pour ouvrir la vue Diagramme de Gantt.**

Commencez votre projet en dressant la liste des tâches à réaliser pour le mener à bien. Répertoriez les tâches dans l'ordre chronologique. Utilisez des noms descriptifs, en y incluant de préférence un verbe et un nom. Par exemple, « Rédiger le projet de recherche » ou « Soumettre le projet de recherche au comité de direction ».

Commencez par dresser la liste des grandes phases du projet, puis ajoutez des détails à chaque phase en répertoriant les tâches individuelles qui la composent. Vous pouvez ensuite abaisser ces tâches sous chaque phase de façon à créer une hiérarchie.

Si vous ne connaissez pas les détails d'une phase, vous pouvez utiliser cette dernière en tant qu'espace réservé et la compléter ultérieurement.

Dans la colonne « Durée », saisissez le temps requis pour réaliser chaque tâche, sous la forme d'un nombre suivi de « m » pour les minutes, « h » pour les heures, « j » pour les jours, « s » pour les semaines ou « mo » pour les mois. N'indiquez pas pour le moment de date de début et de fin. L'Assistant iTaskX vous aidera ensuite à planifier vos tâches.

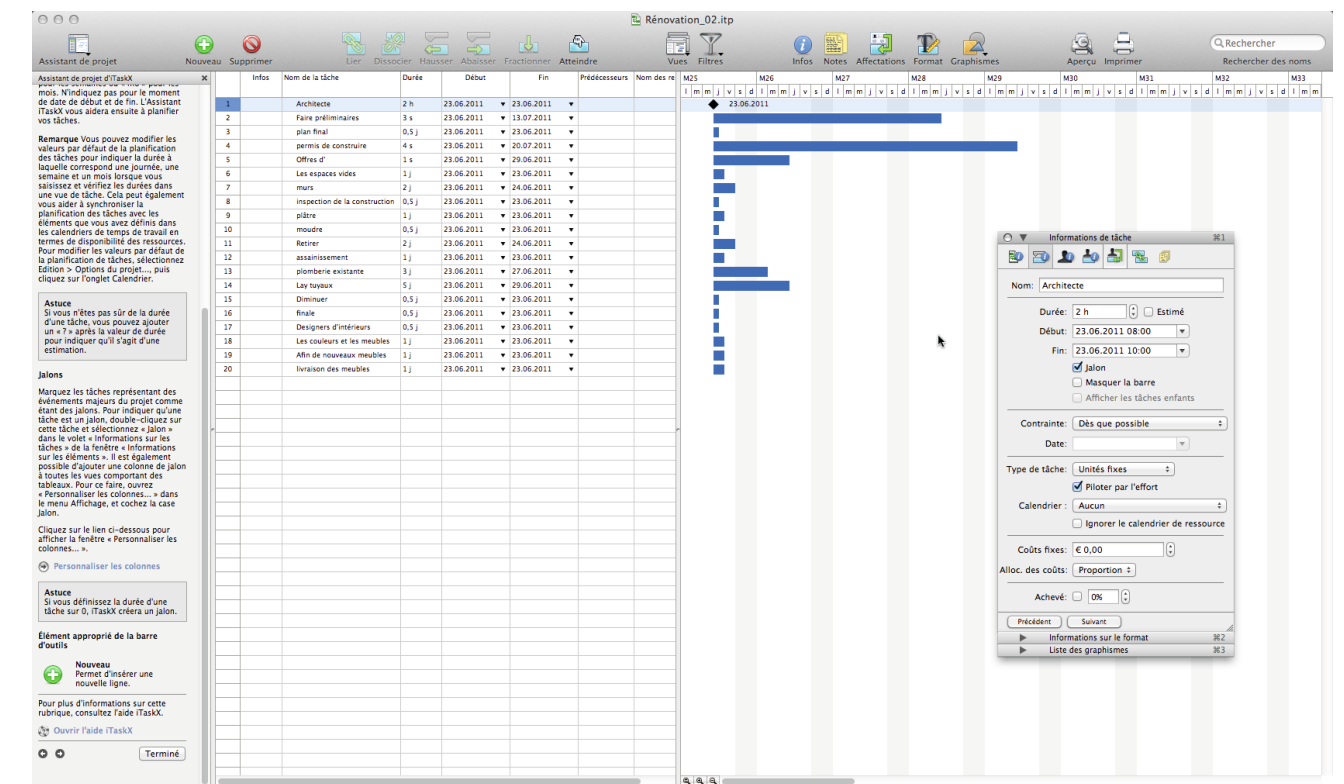

Diagramme de Gantt (Entrée)

**Remarque** Vous pouvez modifier les valeurs par défaut de la planification des tâches pour indiquer la durée à laquelle correspond une journée, une semaine et un mois lorsque vous saisissez et vérifiez les durées dans une vue de tâche. Cela peut également vous aider à synchroniser la planification des tâches avec les éléments que vous avez définis dans les calendriers de temps de travail en termes de disponibilité des ressources. Pour modifier les valeurs par défaut de la planification de tâches, sélectionnez Edition > Options du projet..., puis cliquez sur l'onglet Calendrier.

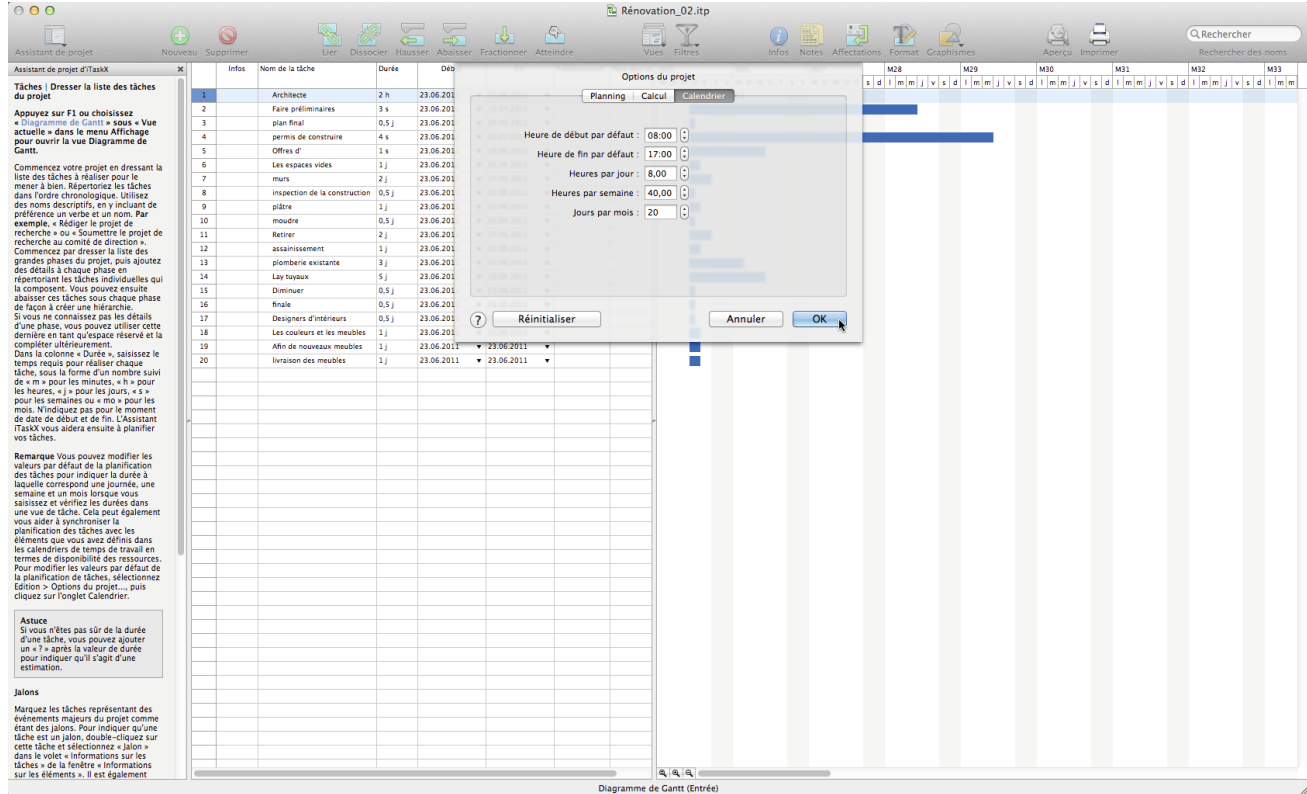

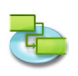

Si vous n'êtes pas sûr de la durée d'une tâche, vous pouvez ajouter un « ? » après la valeur de durée pour indiquer qu'il s'agit d'une estimation.

#### **Jalons**

Marquez les tâches représentant des événements majeurs du projet comme étant des jalons. Pour indiquer qu'une tâche est un jalon, double-cliquez sur cette tâche et sélectionnez « Jalon » dans le volet « Informations sur les tâches » de la fenêtre « Informations sur les éléments ». Il est également possible d'ajouter une colonne de jalon à toutes les vues comportant des tableaux. Pour ajouter une colonne, ouvrez « Personnaliser les colonnes... » dans le menu Affichage, et cochez la case Jalon.

#### **Astuce**

Si vous définissez la durée d'une tâche sur 0, iTaskX créera un jalon.

#### **Éléments appropriés de la barre d'outils**

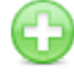

Nouveau Permet d'insérer une nouvelle ligne.

#### **1.1.4 Organiser les tâches en phases**

**Appuyez sur F1 ou choisissez « Diagramme de Gantt » sous « Vue actuelle » dans le menu Affichage pour ouvrir la vue Diagramme de Gantt.**

Organisez votre projet en créant une hiérarchie. Lorsque des tâches sont similaires ou doivent être réalisées au cours de la même période, abaissez-les sous une tâche récapitulative.

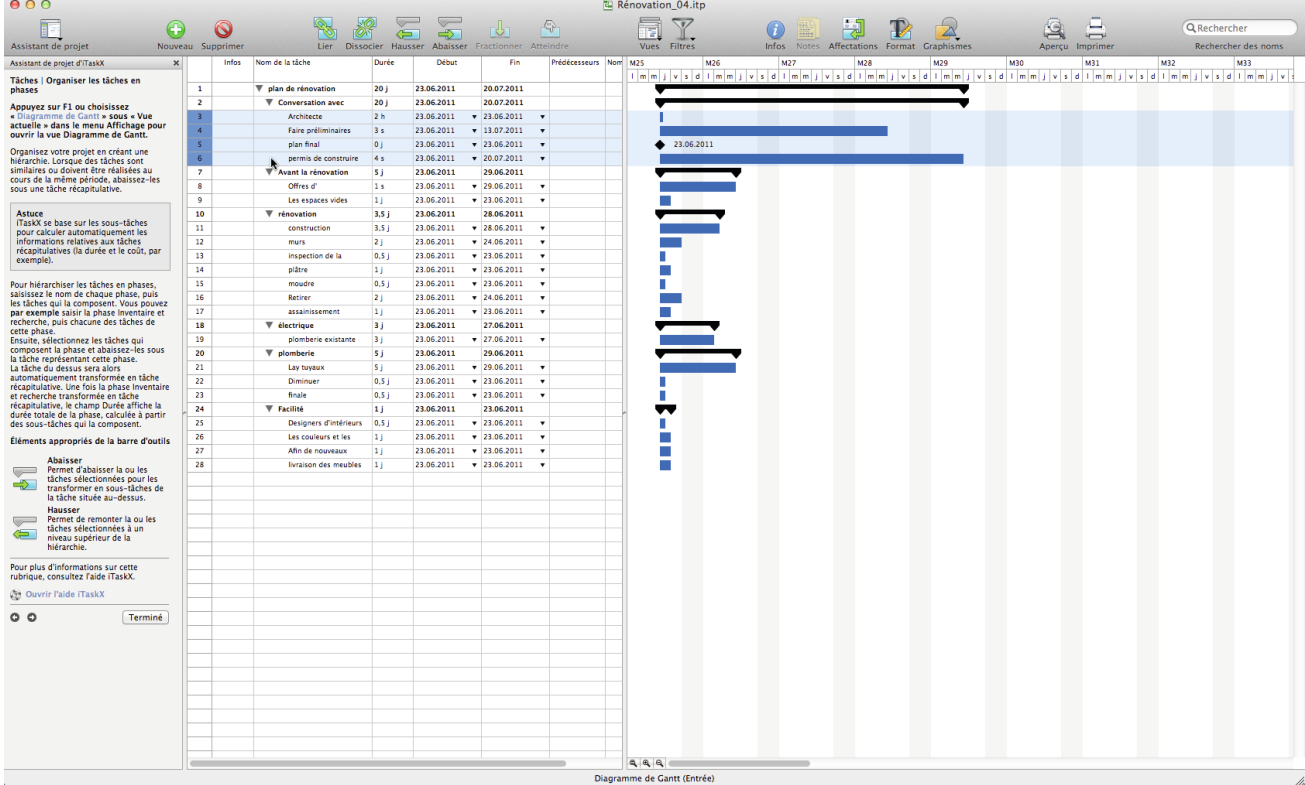

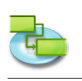

iTaskX se base sur les sous-tâches pour calculer automatiquement les informations relatives aux tâches récapitulatives (la durée et le coût, par exemple).

Pour hiérarchiser les tâches en phases, saisissez le nom de chaque phase, puis les tâches qui la composent. Vous pouvez **par exemple** saisir la phase Inventaire et recherche, puis chacune des tâches de cette phase.

Ensuite, sélectionnez les tâches qui composent la phase et abaissez-les sous la tâche représentant cette phase.

La tâche du dessus sera alors automatiquement transformée en tâche récapitulative. Une fois la phase Inventaire et recherche transformée en tâche récapitulative, le champ Durée affiche la durée totale de la phase, calculée à partir des sous-tâches qui la composent.

#### **Éléments appropriés de la barre d'outils**

**Abaisser** Permet d'abaisser la ou les tâches sélectionnées pour les transformer en sous-tâches de la tâche située au-dessus.

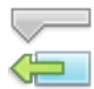

#### **Hausser**

Permet de remonter la ou les tâches sélectionnées à un niveau supérieur de la hiérarchie.

#### **1.1.5 Planifier les tâches**

**Appuyez sur F1 ou choisissez « Diagramme de Gantt » sous « Vue actuelle » dans le menu Affichage pour ouvrir la vue Diagramme de Gantt.**

Bien souvent, le début ou la fin d'une tâche dépend du début ou de la fin d'une autre. Vous pouvez planifier ces tâches dépendantes en les liant.

Lorsque vous liez des tâches, iTaskX peut les replanifier si vous y apportez des modifications. Vous pouvez modéliser une relation plus complexe entre des tâches liées en leur ajoutant un décalage négatif ou positif.

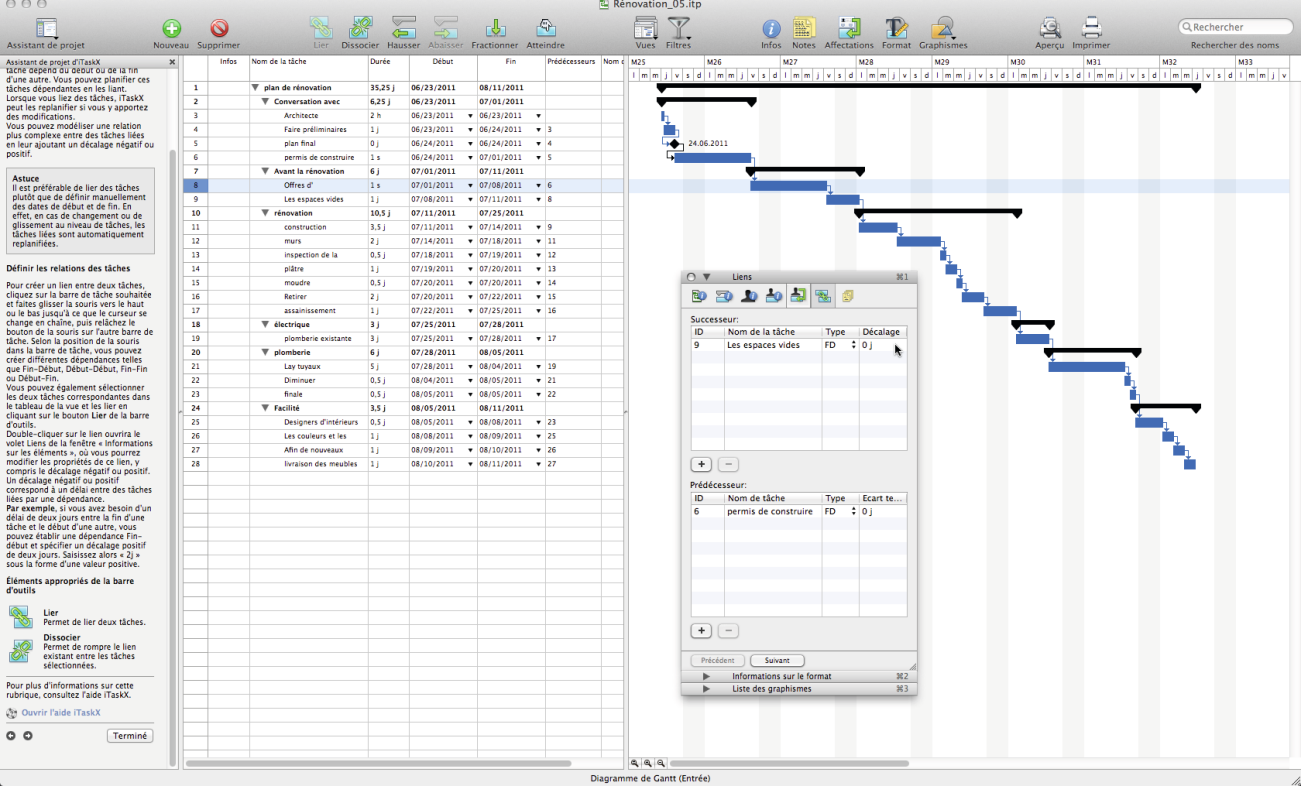

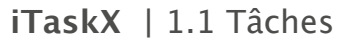

Il est préférable de lier des tâches plutôt que de définir manuellement des dates de début et de fin. En effet, en cas de changement ou de glissement au niveau de tâches, les tâches liées sont automatiquement replanifiées.

#### **Définir les relations des tâches**

Pour créer un lien entre deux tâches, cliquez sur la barre de tâche souhaitée et faites glisser la souris vers le haut ou le bas jusqu'à ce que le curseur se change en chaîne, puis relâchez le bouton de la souris sur l'autre barre de tâche. Selon la position de la souris dans la barre de tâche, vous pouvez créer différentes dépendances telles que Fin-Début, Début-Début, Fin-Fin ou Début-Fin. Vous pouvez également sélectionner les deux tâches correspondantes dans le tableau de la vue et les lier en cliquant sur le bouton Lier de la barre d'outils.

Double-cliquer sur le lien ouvrira le volet Liens de la fenêtre « Informations sur les éléments », où vous pourrez modifier les propriétés de ce lien, y compris le décalage négatif ou positif. Un décalage négatif ou positif correspond à un délai entre des tâches liées par une dépendance. **Par exemple**, si vous avez besoin d'un délai de deux jours entre la fin d'une tâche et le début d'une autre, vous pouvez établir une dépendance Fin-début et spécifier un décalage positif de deux jours. Saisissez alors « 2j » sous la forme d'une valeur positive.

#### **Éléments appropriés de la barre d'outils**

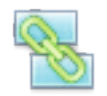

**Lier**

Permet de lier deux tâches.

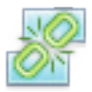

**Dissocier**

Permet de rompre le lien existant entre les tâches sélectionnées.

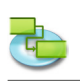

#### **1.1.6 Ajouter d'autres informations de tâche**

#### **Appuyez sur F1 ou choisissez « Diagramme de Gantt » sous « Vue actuelle » dans le menu Affichage pour ouvrir la vue Diagramme de Gantt.**

Vous pouvez ajouter des informations complémentaires se rapportant à une tâche en saisissant une note. Pour ajouter une note, sélectionnez une tâche et cliquez sur l'icône « Notes » de la barre d'outils. Une fois votre note saisie, cliquez sur le bouton Affecter pour l'enregistrer.

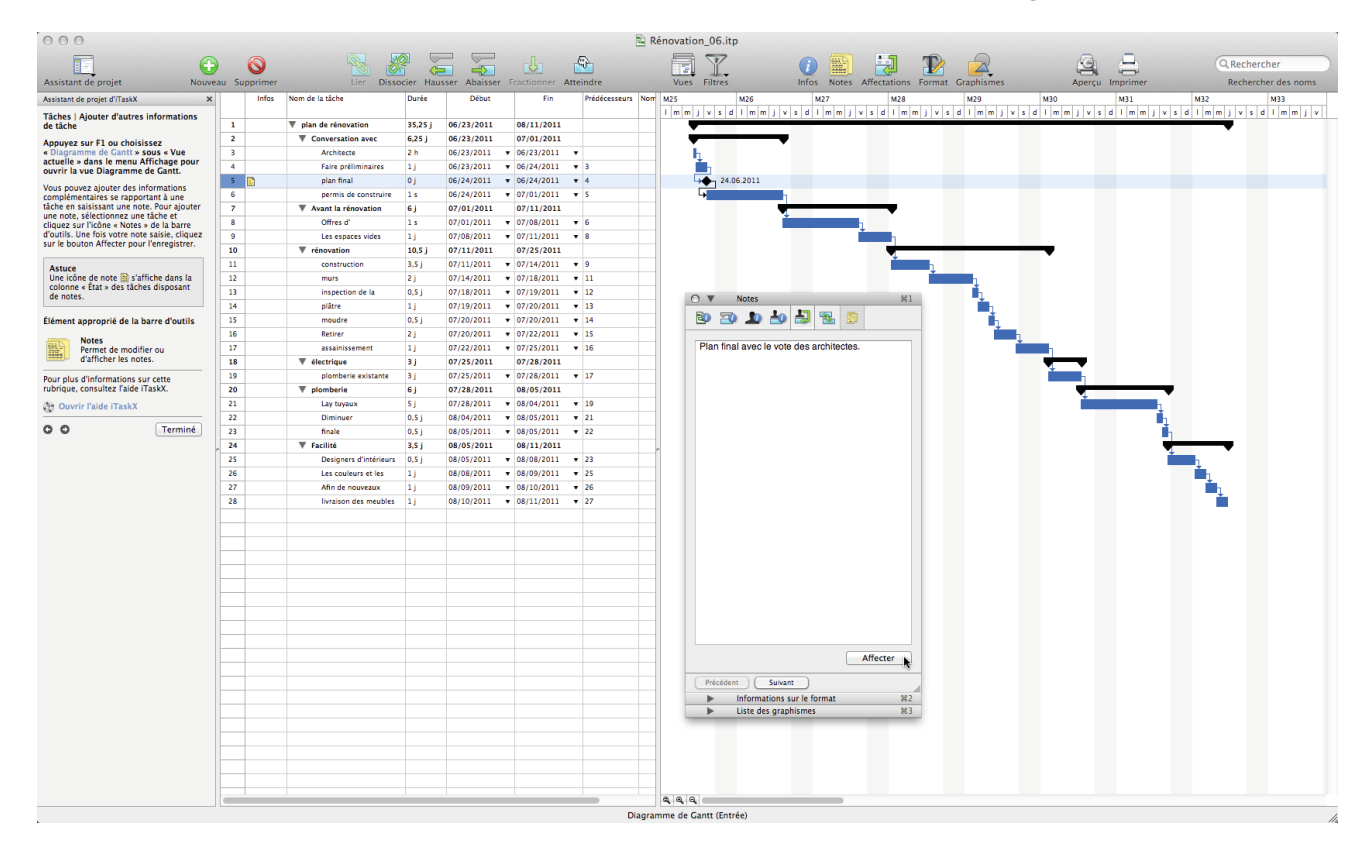

## **Astuce** L'icône de note **il** s'affiche dans la colonne « État » des tâches disposant de notes jointes.

#### **Éléments appropriés de la barre d'outils**

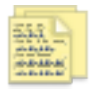

#### **Notes**

Permet de modifier ou d'afficher les notes.

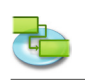

### **1.1.7 Ajouter des colonnes d'informations supplémentaires**

#### **Appuyez sur F1 ou choisissez « Diagramme de Gantt » sous « Vue actuelle » dans le menu Affichage pour ouvrir la vue Diagramme de Gantt.**

Vous pouvez ajouter des colonnes à chaque vue comportant des tableaux, et saisir, modifier et afficher des informations via ces colonnes.

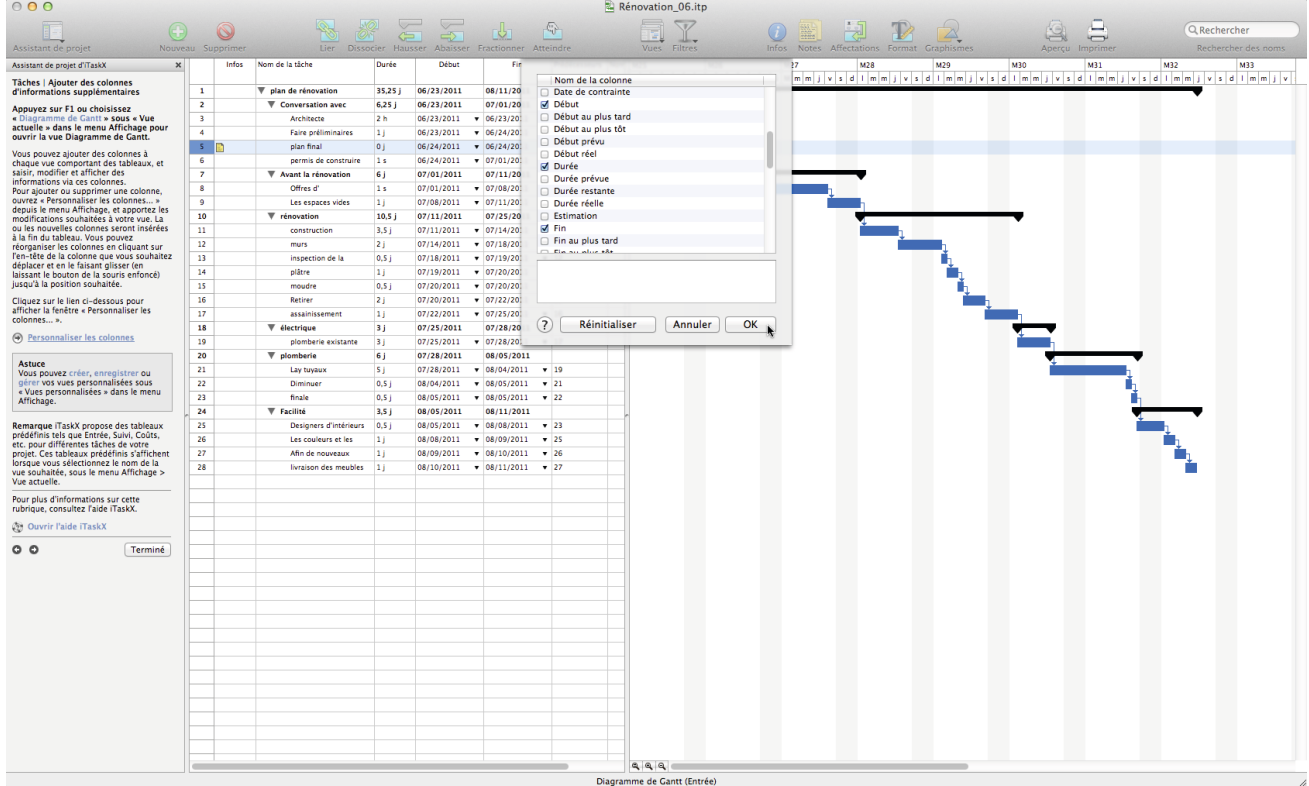

Pour ajouter ou supprimer une colonne, ouvrez « Personnaliser les colonnes... » depuis le menu Affichage, et apportez les modifications souhaitées à votre vue. La ou les nouvelles colonnes seront insérées à la fin du tableau. Vous pouvez réorganiser les colonnes en cliquant sur l'en-tête de la colonne que vous souhaitez déplacer et en le faisant glisser (en laissant le bouton de la souris enfoncé) jusqu'à la position souhaitée.

#### **Astuce**

Vous pouvez créer, enregistrer ou gérer vos vues personnalisées sous « Vues personnalisées » dans le menu Affichage.

**Remarque** iTaskX propose des tableaux prédéfinis tels que Entrée, Suivi, Coûts, etc. pour différentes tâches de votre projet. Ces tableaux prédéfinis s'affichent lorsque vous sélectionnez le nom de la vue souhaitée, sous le menu Affichage > Vue actuelle.

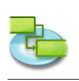

#### **1.1.8 Ajouter des contraintes à des tâches**

#### **Appuyez sur F1 ou choisissez « Diagramme de Gantt » sous « Vue actuelle » dans le menu Affichage pour ouvrir la vue Diagramme de Gantt.**

Par défaut, les tâches commencent « Dès que possible ». Si une tâche doit être exécutée à une date spécifique, appliquez-lui une contrainte. Les contraintes limitant la capacité de planification d'iTaskX, ne les utilisez que si cela se révèle vraiment nécessaire. Contraindre une tâche qui dépend d'une autre tâche peut générer des résultats non souhaités.

Il peut **par exemple** être utile d'utiliser une contrainte non flexible lorsqu'une tâche spécifique, telle qu'un événement, doit impérativement commencer à une date donnée.

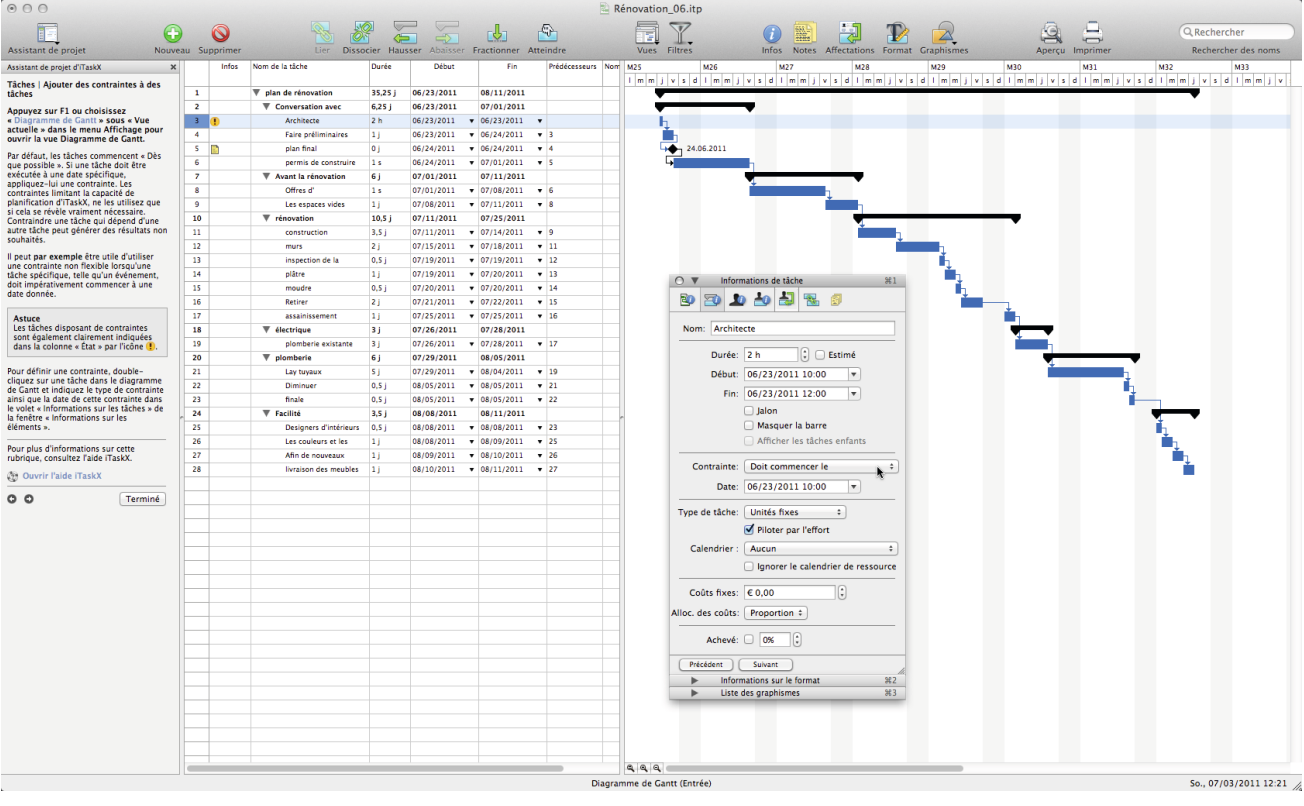

#### **Astuce**

Les tâches disposant de contraintes sont également clairement indiquées dans la colonne « État » avec l'icône  $\mathbb{R}$ 

Pour définir une contrainte, double-cliquez sur une tâche dans le diagramme de Gantt et indiquez le type de contrainte ainsi que la date de cette contrainte dans le volet « Informations sur les tâches » de la fenêtre « Informations sur les éléments ».

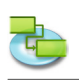

#### **1.1.9 Ajouter des documents au projet**

#### **Appuyez sur F1 ou choisissez « Diagramme de Gantt » sous « Vue actuelle » dans le menu Affichage pour ouvrir la vue Diagramme de Gantt.**

Vous pouvez ajouter un document à chaque tâche de votre projet. Pour ajouter un document, sélectionnez une tâche et pointez sur Edition > Tâches > Annexe > Affecter... iTaskX associe par défaut le document à la tâche. Si vous souhaitez incorporer le document à votre fichier iTaskX, cochez la case « Incorporer le fichier ».

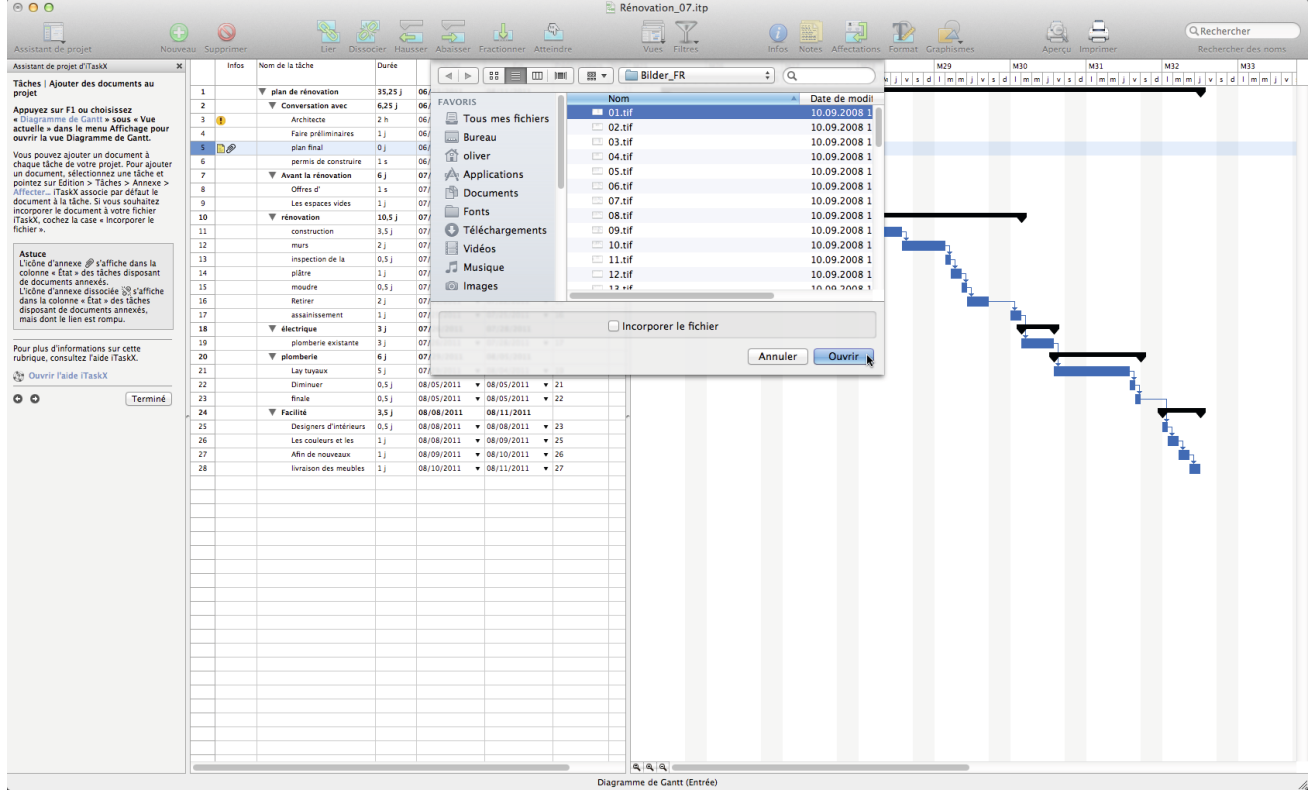

#### **Astuce**

L'icône d'annexe  $\mathscr P$  s'affiche dans la colonne « État » des tâches disposant de documents annexés.

L'icône d'annexe dissociée sa s'affiche dans la colonne « État » des tâches disposant de documents annexés, mais dont le lien est rompu.

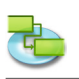

## **1.2 Ressources**

**1.2.1 Spécifier des personnes et du matériel pour le projet**

**Ajouter des ressources de type Travail depuis le Carnet d'adresses**

**Sélectionnez « Carnet d'adresses... » depuis « Nouvelle ressource de » du menu Insérer pour ouvrir la fenêtre « Rechercher dans le Carnet d'adresses ».**

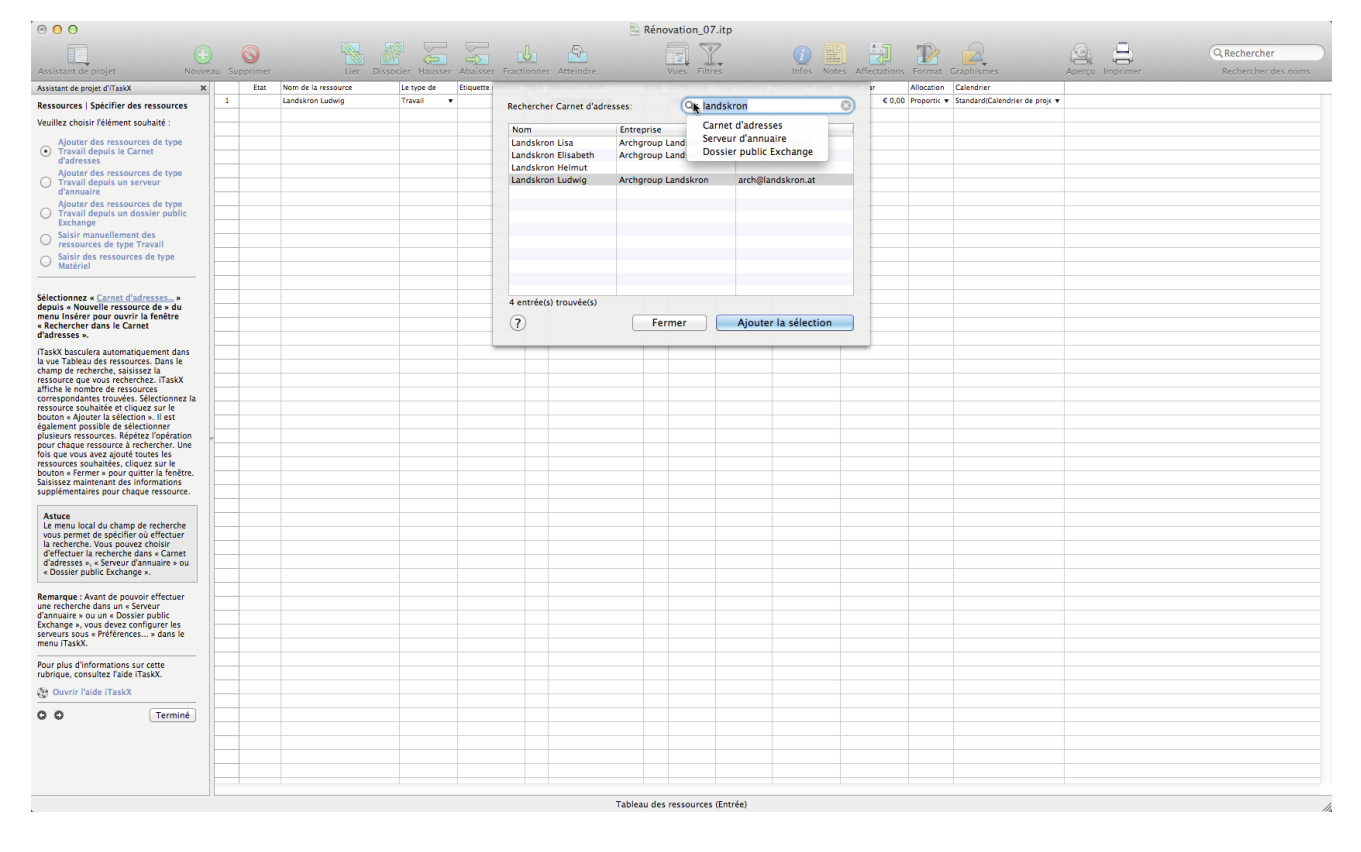

iTaskX basculera automatiquement dans la vue Tableau des ressources. Dans le champ de recherche, saisissez la ressource que vous recherchez. iTaskX affiche le nombre de ressources correspondantes trouvées. Sélectionnez la ressource souhaitée et cliquez sur le bouton « Ajouter la sélection ». Il est également possible de sélectionner plusieurs ressources. Répétez l'opération pour chaque ressource à rechercher. Une fois que vous avez ajouté toutes les ressources souhaitées, cliquez sur le bouton « Fermer » pour quitter la fenêtre. Saisissez maintenant des informations supplémentaires pour chaque ressource.

#### **Astuce**

Le menu local du champ de recherche vous permet de spécifier où effectuer la recherche. Vous pouvez choisir d'effectuer la recherche dans « Carnet d'adresses », « Serveur d'annuaire » ou « Dossier public Exchange ».

**Remarque:** Avant de pouvoir effectuer une recherche dans un « Serveur d'annuaire » ou un « Dossier public Exchange », vous devez configurer les serveurs sous « Préférences... » dans le menu iTaskX.

#### **Ajouter des ressources de type Travail depuis un serveur d'annuaire**

#### **Sélectionnez « Serveur d'annuaire... » depuis « Nouvelle ressource de » du menu Insérer pour ouvrir la fenêtre « Rechercher dans le serveur d'annuaire ».**

iTaskX basculera automatiquement dans la vue Tableau des ressources. Dans le champ de recherche, saisissez la ressource que vous recherchez. iTaskX affiche le nombre de ressources correspondantes trouvées. Sélectionnez la ressource souhaitée et cliquez sur le bouton « Ajouter la sélection ». Il est également possible de sélectionner plusieurs ressources. Répétez l'opération pour chaque ressource à rechercher. Une fois que vous avez ajouté toutes les ressources souhaitées, cliquez sur le bouton « Fermer » pour quitter la fenêtre. Saisissez maintenant des informations supplémentaires pour chaque ressource.

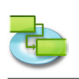

Le menu local du champ de recherche vous permet de spécifier où effectuer la recherche. Vous pouvez choisir d'effectuer la recherche dans « Carnet d'adresses », « Serveur d'annuaire » ou « Dossier public Exchange ».

**Remarque :** Avant de pouvoir effectuer une recherche dans un « Serveur d'annuaire » ou un « Dossier public Exchange », vous devez configurer les serveurs sous « Préférences... » dans le menu iTaskX.

#### **Ajouter des ressources de type Travail depuis un dossier public Exchange**

**Sélectionnez « Dossier public Exchange... » depuis « Nouvelle ressource de » du menu Insérer pour ouvrir la fenêtre « Rechercher dans le dossier public Exchange ».**

iTaskX basculera automatiquement dans la vue Tableau des ressources. Dans le champ de recherche, saisissez la ressource que vous recherchez. iTaskX affiche le nombre de ressources correspondantes trouvées. Sélectionnez la ressource souhaitée et cliquez sur le bouton « Ajouter la sélection ». Il est également possible de sélectionner plusieurs ressources. Répétez l'opération pour chaque ressource à rechercher. Une fois que vous avez ajouté toutes les ressources souhaitées, cliquez sur le bouton « Fermer » pour quitter la fenêtre. Saisissez maintenant des informations supplémentaires pour chaque ressource.

#### **Astuce**

Le menu local du champ de recherche vous permet de spécifier où effectuer la recherche. Vous pouvez choisir d'effectuer la recherche dans « Carnet d'adresses », « Serveur d'annuaire » ou « Dossier public Exchange ».

**Remarque :** Avant de pouvoir effectuer une recherche dans un « Serveur d'annuaire » ou un « Dossier public Exchange », vous devez configurer les serveurs sous « Préférences... » dans le menu iTaskX.

**Saisir manuellement des ressources de type Travail**

**Appuyez sur F7 ou choisissez « Tableau des ressources » sous « Vue actuelle » dans le menu Affichage pour ouvrir la vue Tableau des ressources, puis saisissez le nom des personnes qui doivent participer à votre projet.** Incluez des informations supplémentaires telles que les adresses e-mail.

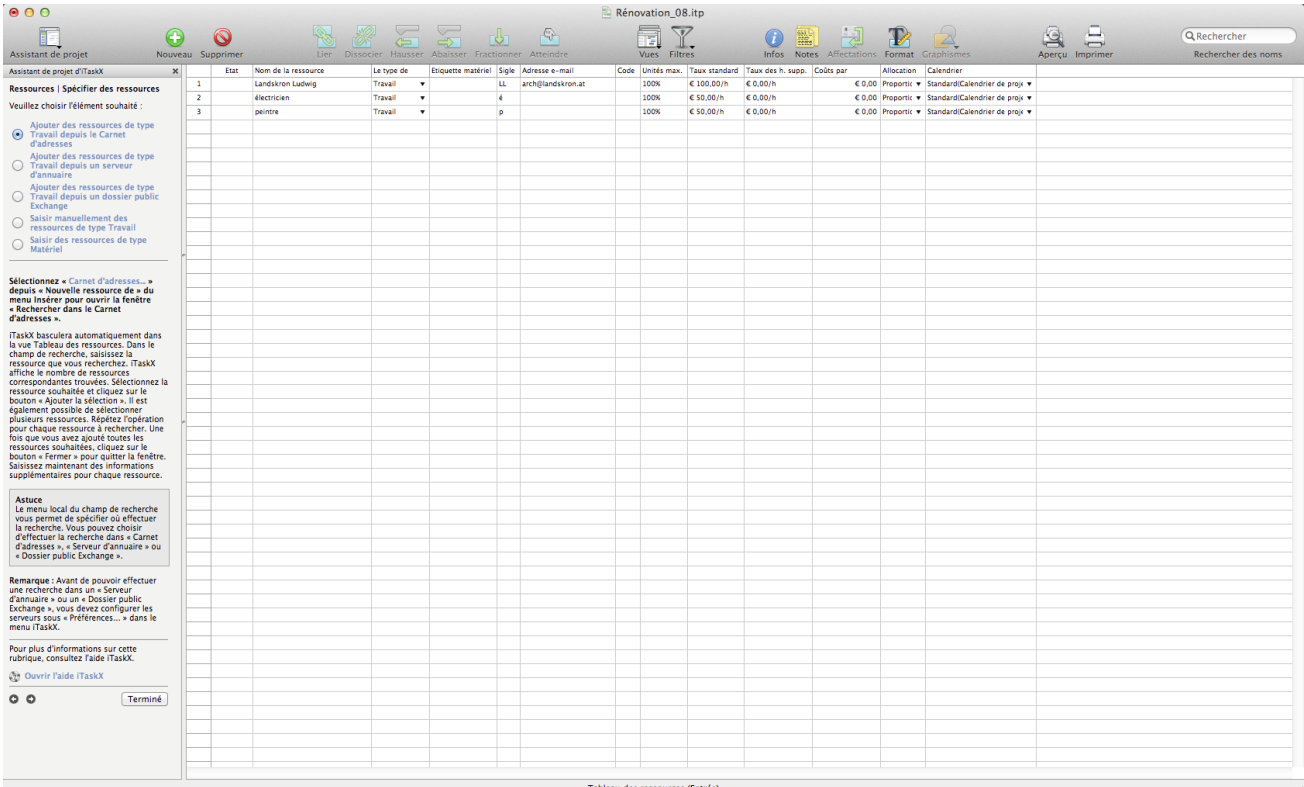

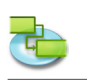

#### **Saisir des ressources de type Matériel**

#### **Appuyez sur F7 ou choisissez « Tableau des ressources » sous « Vue actuelle » dans le menu Affichage pour ouvrir la vue Tableau des ressources.**

#### **Saisie de ressources de type Matériel**

Les ressources de type Matériel regroupent les fournitures, le stock ou d'autres éléments consommables utilisés pour réaliser les tâches d'un projet. Le béton, l'acier, les tuyaux, le bois et le verre en sont quelques exemples. Lorsque vous configurez une ressource de type Matériel, vous définissez l'étiquette, ou unité de mesure, du matériel, par exemple des mètres cubes, des tonnes ou des caisses. Lorsque vous affectez à une tâche une ressource de type Matériel, vous spécifiez la consommation en matériel de l'affectation, par exemple dix tonnes d'acier pour une affectation spécifique.

#### **Pour saisir une ressource de type Matériel :**

- 1. Saisissez le nom de la ressource de type Matériel dans le champ « Nom de la ressource » de la vue.
- 2. Sélectionnez « Matériel » dans le champ Type.
- 3. Dans le champ « Étiquette matériel », saisissez une étiquette qui indique les unités utilisées pour mesurer ce matériel (mètres, tonnes ou caisses, **par exemple**).

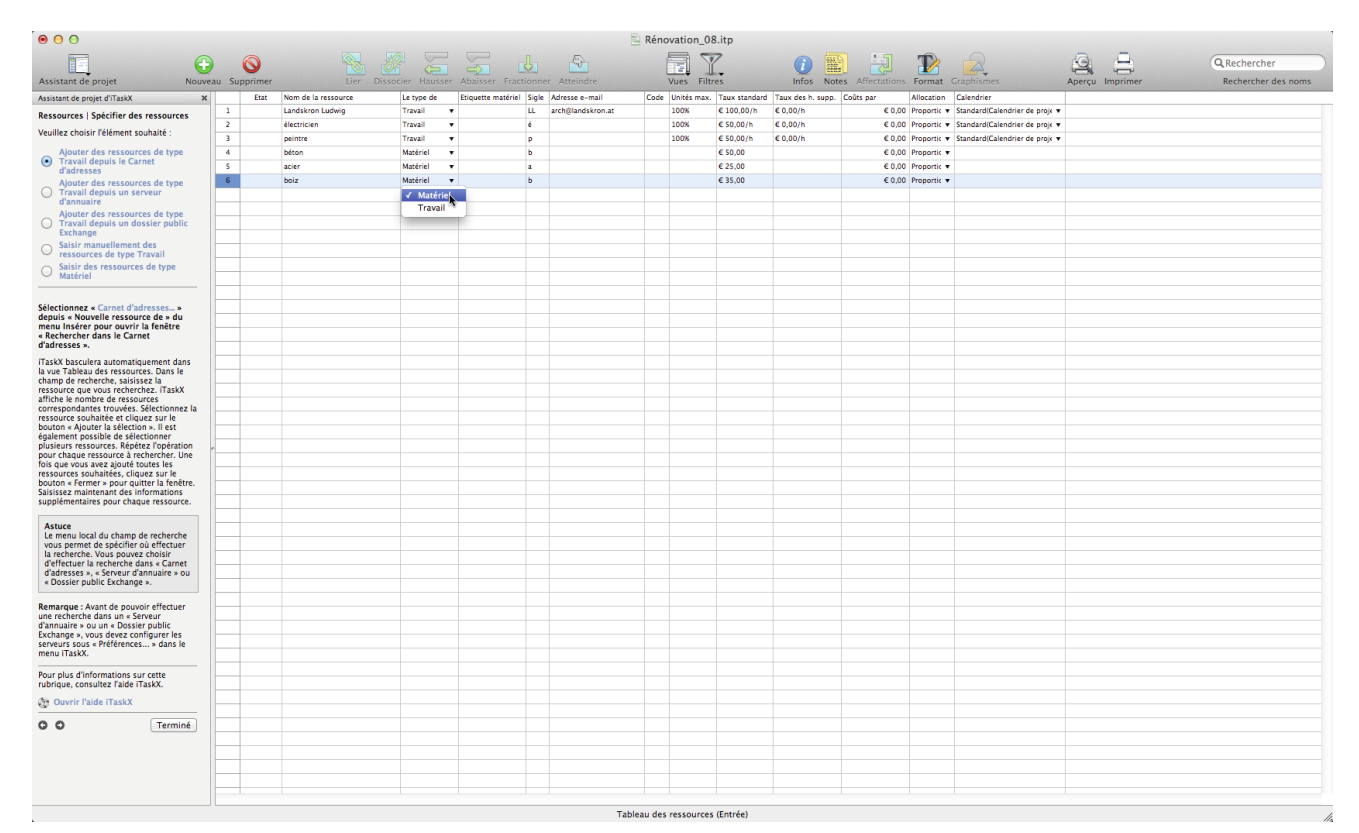

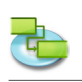

#### **1.2.2 Définir le temps de travail des ressources**

#### **Appuyez sur F7 ou choisissez « Tableau des ressources » sous « Vue actuelle » dans le menu Affichage pour ouvrir la vue Tableau des ressources.**

Si les heures de travail standard de ressources diffèrent de celles indiquées dans le calendrier du projet, commencez par définir un calendrier supplémentaire.

Choisissez « Temps de travail... » dans le menu Edition ou cliquez sur le lien ci-dessous pour afficher la fenêtre Temps de travail.

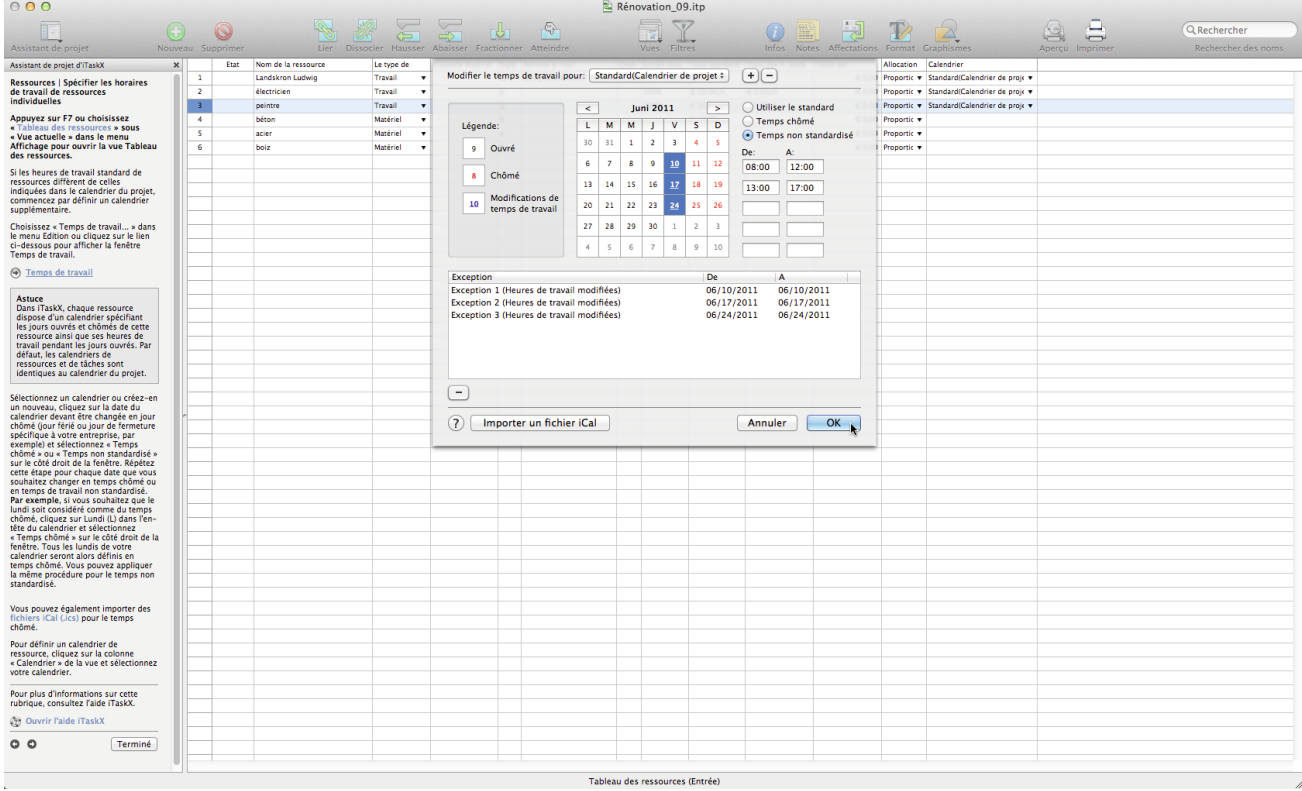

#### **Astuce**

Dans iTaskX, chaque ressource dispose d'un calendrier spécifiant les jours ouvrés et chômés de cette ressource ainsi que ses heures de travail pendant les jours ouvrés. Par défaut, les calendriers de ressources et de tâches sont identiques au calendrier du projet.

Sélectionnez un calendrier ou créez-en un nouveau, cliquez sur la date du calendrier devant être changée en jour chômé (jour férié ou jour de fermeture spécifique à votre entreprise, par exemple) et sélectionnez « Temps chômé » ou « Temps non standardisé » sur le côté droit de la fenêtre. Répétez cette étape pour chaque date que vous souhaitez changer en temps chômé ou en temps de travail non standardisé.

**Par exemple,** si vous souhaitez que le lundi soit considéré comme du temps chômé, cliquez sur Lundi (L) dans l'en-tête du calendrier et sélectionnez « Temps chômé » sur le côté droit de la fenêtre. Tous les lundis de votre calendrier seront alors définis en temps chômé. Vous pouvez appliquer la même procédure pour le temps non standardisé.

Vous pouvez également importer des fichiers iCal (.ics) pour le temps chômé.

Pour définir un calendrier de ressource, cliquez sur la colonne « Calendrier » de la vue et sélectionnez votre calendrier.

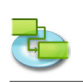

#### **1.2.3 Affecter des personnes et du matériel à des tâches**

#### **Appuyez sur F1 ou choisissez « Diagramme de Gantt » sous « Vue actuelle » dans le menu Affichage pour ouvrir la vue Diagramme de Gantt.**

Pour affecter des ressources, sélectionnez la tâche souhaitée et appuyez sur l'icône « Affectations » de la barre d'outils pour afficher le volet « Affectation des ressources » de la fenêtre Infos. Toutes les ressources ajoutées y sont répertoriées. Pour affecter une ressource, activez le symbole d'affectation situé à gauche du nom de la ressource souhaitée, puis cliquez sur le bouton Affecter. Il est également possible de marquer d'autres ressources et de les affecter simultanément à une tâche.

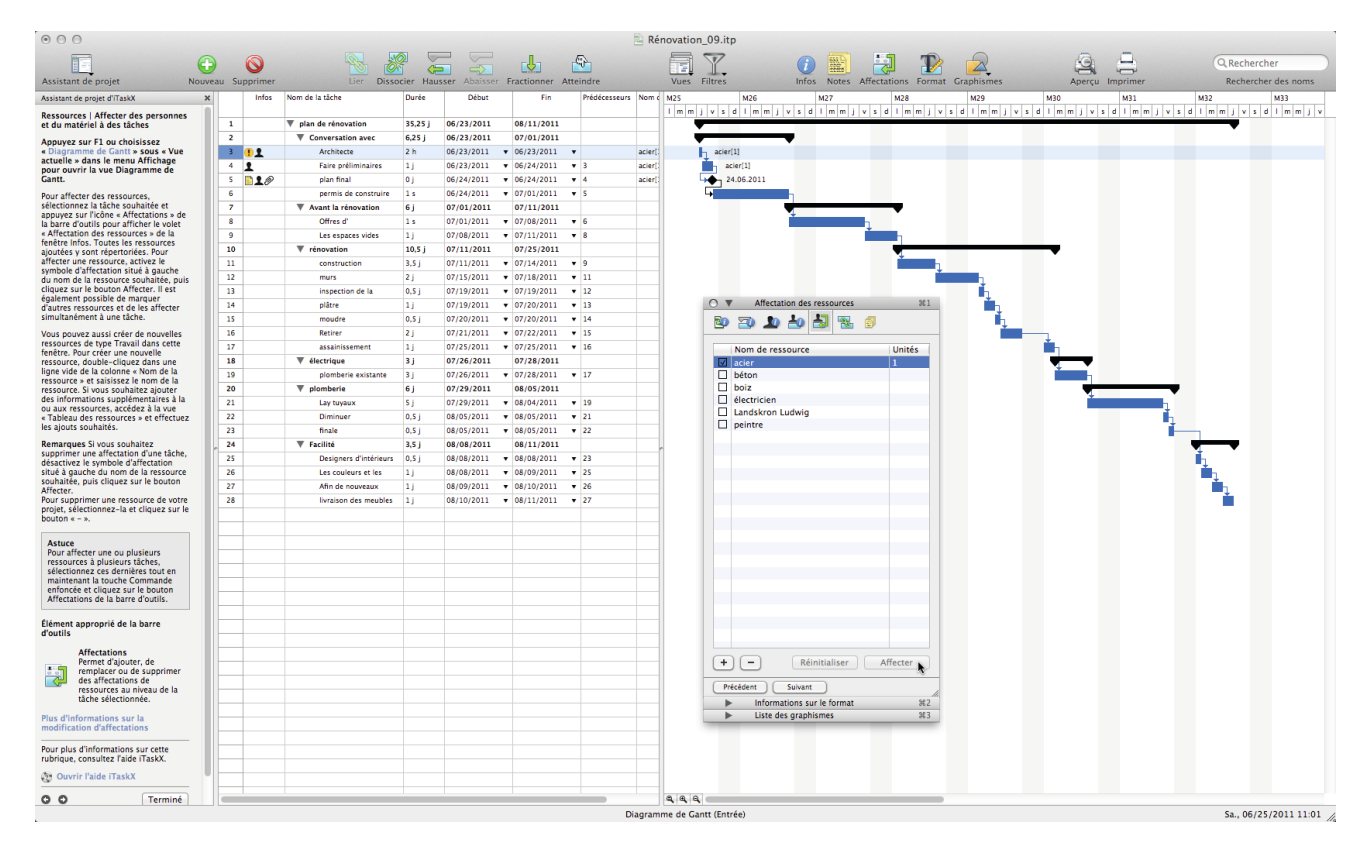

Vous pouvez aussi créer de nouvelles ressources de type Travail dans cette fenêtre. Pour créer une nouvelle ressource, double-cliquez dans une ligne vide de la colonne « Nom de la ressource » et saisissez le nom de la ressource. Si vous souhaitez ajouter des informations supplémentaires à la ou aux ressources, accédez à la vue « Tableau des ressources » et effectuez les ajouts souhaités.

**Remarques** Si vous souhaitez supprimer une affectation d'une tâche, désactivez le symbole d'affectation situé à gauche du nom de la ressource souhaitée, puis cliquez sur le bouton Affecter. Pour supprimer une ressource de votre projet, sélectionnez-la et cliquez sur le bouton « - ».

#### **Astuce**

Pour affecter une ou plusieurs ressources à plusieurs tâches, sélectionnez ces dernières tout en maintenant la touche Commande enfoncée et cliquez sur le bouton Affectations de la barre d'outils.

#### **Éléments appropriés de la barre d'outils**

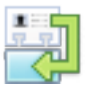

#### **Affectations**

Permet d'ajouter, de remplacer ou de supprimer des affectations de ressources au niveau de la tâche sélectionnée.

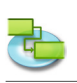

#### **1.2.4 Ajouter d'autres informations de ressource**

**Appuyez sur F7 ou choisissez « Tableau des ressources » sous « Vue actuelle » dans le menu Affichage pour ouvrir la vue Tableau des ressources.**

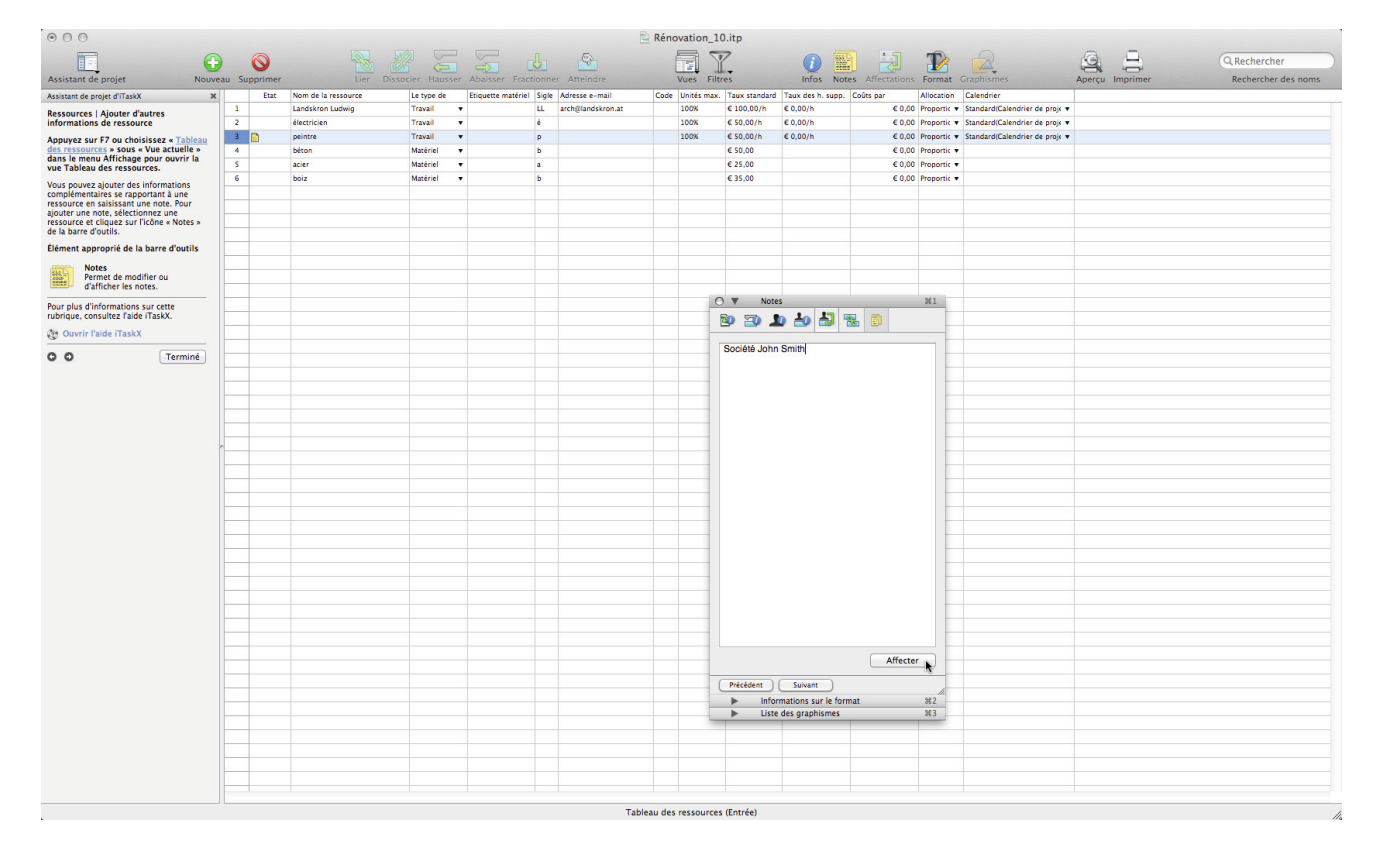

Vous pouvez ajouter des informations complémentaires se rapportant à une ressource en saisissant une note. Pour ajouter une note, sélectionnez une ressource et cliquez sur l'icône « Notes » de la barre d'outils.

#### **Éléments appropriés de la barre d'outils**

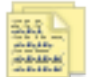

#### **Notes**

Permet de modifier ou d'afficher les notes.

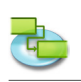

#### **1.2.5 Ajouter des colonnes d'informations supplémentaires**

**Appuyez sur F7 ou choisissez « Tableau des ressources » sous « Vue actuelle » dans le menu Affichage pour ouvrir la vue Tableau des ressources.**

Vous pouvez ajouter des colonnes à chaque vue comportant des tableaux, et saisir, modifier et afficher des informations via ces colonnes.

Pour ajouter ou supprimer une colonne, ouvrez « Personnaliser les colonnes... » depuis le menu Affichage, et apportez les modifications souhaitées à votre vue. La ou les nouvelles colonnes seront insérées à la fin du tableau. Vous pouvez réorganiser les colonnes en cliquant sur l'en-tête de la colonne que vous souhaitez déplacer et en le faisant glisser jusqu'à la position souhaitée.

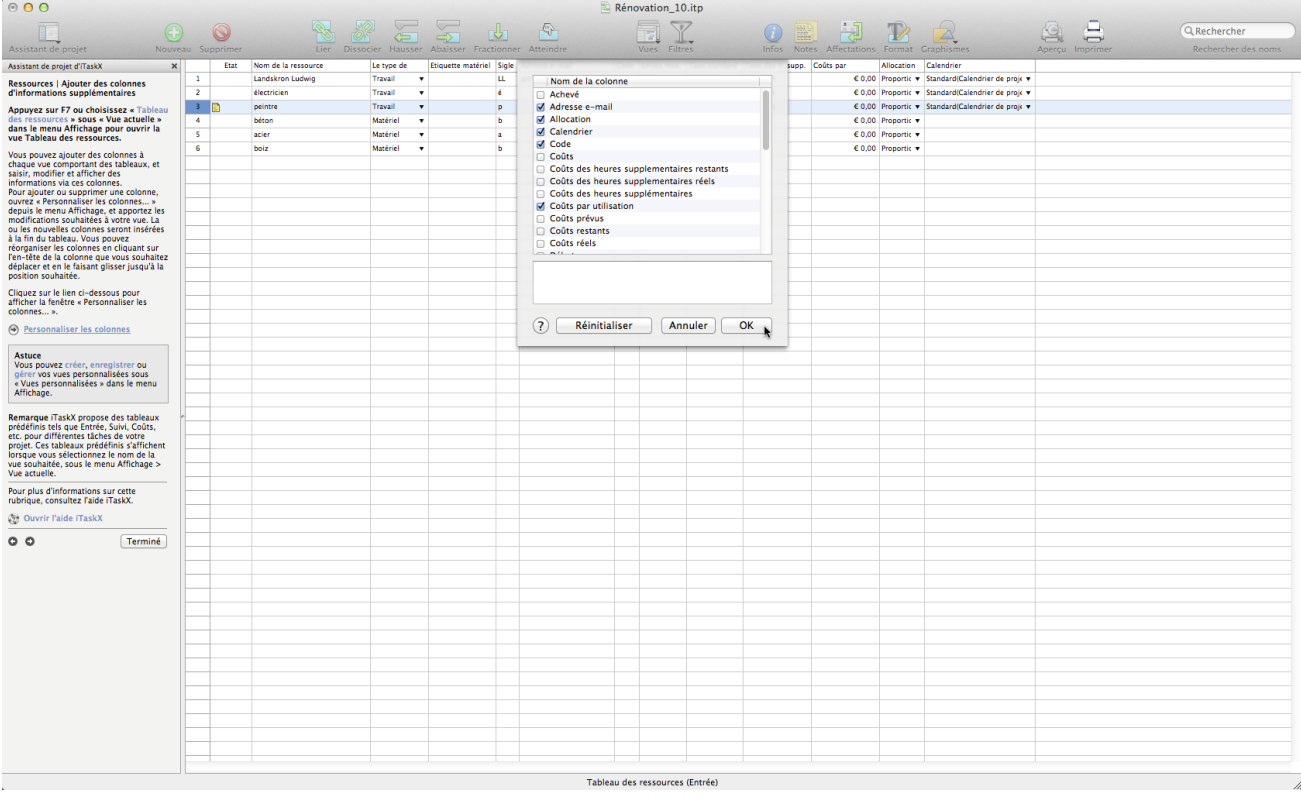

#### **Astuce**

Vous pouvez créer, enregistrer ou gérer vos vues personnalisées sous « Vues personnalisées » dans le menu Affichage.

**Remarque** iTaskX propose des tableaux prédéfinis tels que Entrée, Suivi, Coûts, etc. pour différentes tâches de votre projet. Ces tableaux prédéfinis s'affichent lorsque vous sélectionnez le nom de la vue souhaitée, sous le menu Affichage > Vue actuelle.

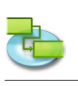

## **1.3 Suivi**

**1.3.1 Enregistrer un plan de base à comparer avec des versions ultérieures Appuyez sur F2 ou choisissez « Diagramme de Gantt de suivi » sous « Vue actuelle » dans le menu Affichage pour ouvrir la vue Diagramme de Gantt de suivi.**

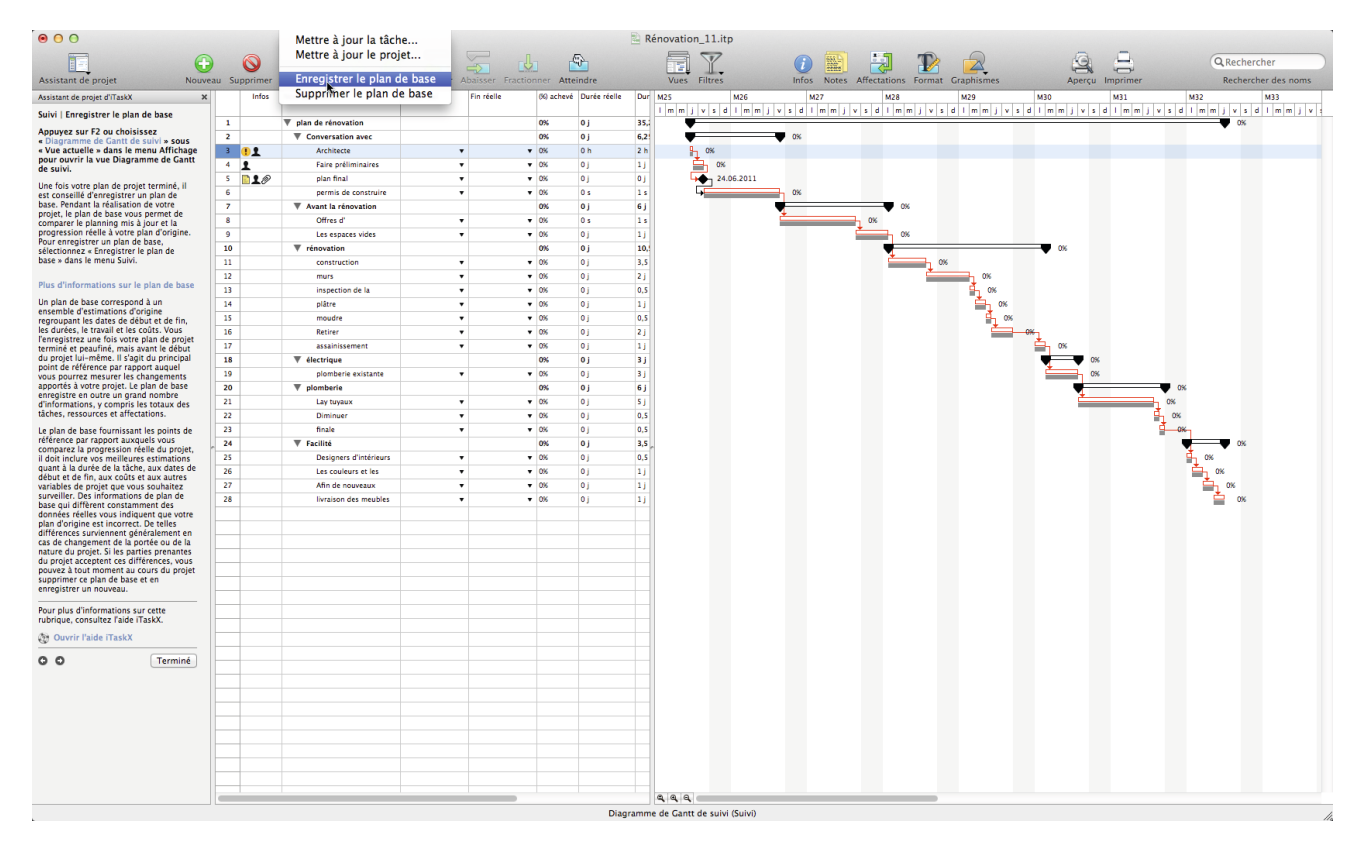

Une fois votre plan de projet terminé, il est conseillé d'enregistrer un plan de base. Pendant la réalisation de votre projet, le plan de base vous permet de comparer le planning mis à jour et la progression réelle à votre plan d'origine.

Pour ce faire, sélectionnez « Enregistrer le plan de base » dans le menu Suivi.

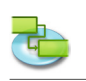

#### **1.3.2 Vous préparer à suivre la progression de votre projet**

**Comment souhaitez-vous assurer le suivi de la progression des tâches ? En saisissant le pourcentage d'achèvement du travail**

**Appuyez sur F2 ou choisissez « Diagramme de Gantt de suivi » sous « Vue actuelle » dans le menu Affichage pour ouvrir la vue Diagramme de Gantt de suivi.**

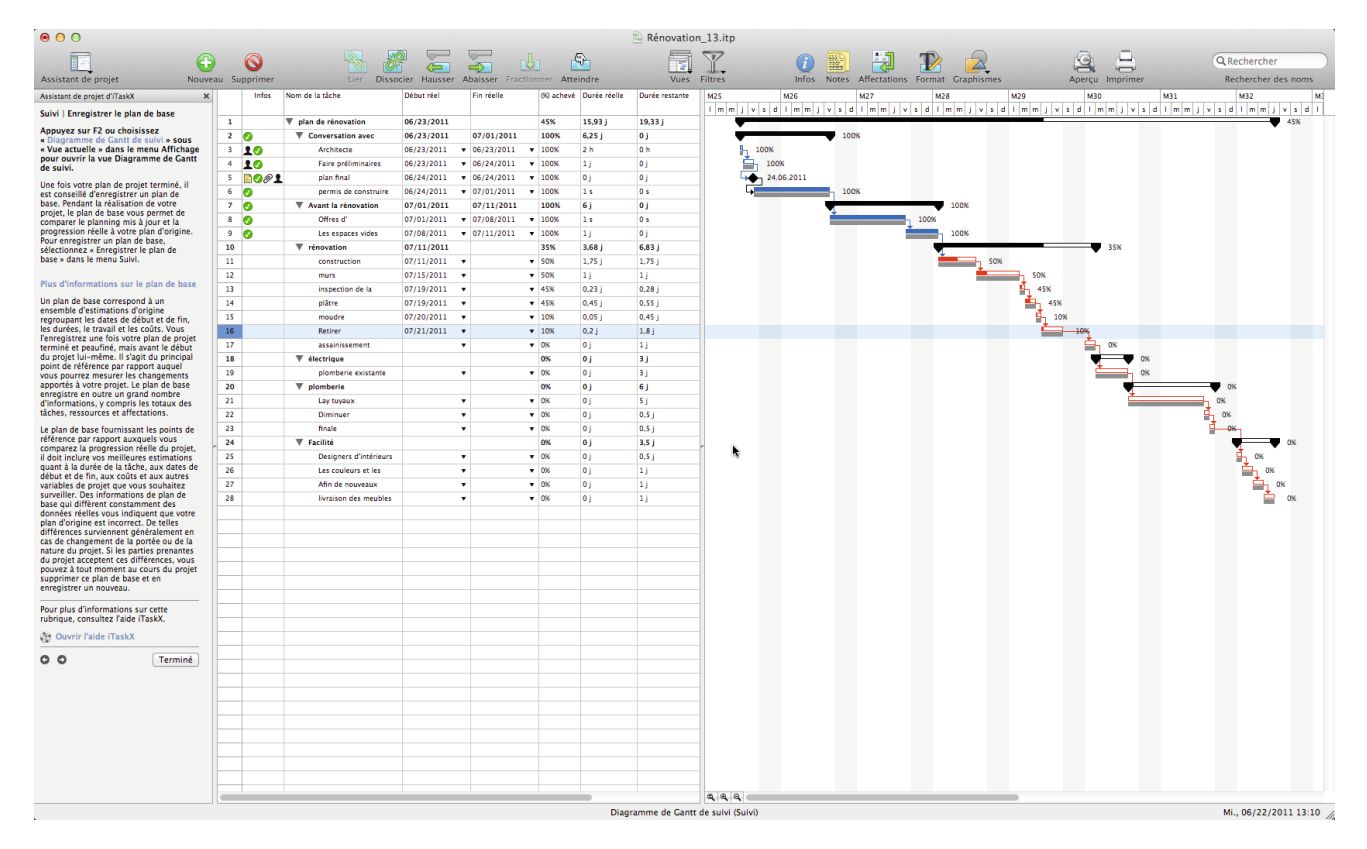

Il s'agit de la méthode de suivi la plus rapide, mais elle est aussi moins précise. Vos ressources spécifieront le pourcentage d'achèvement du travail, compris entre 0 % (aucun travail n'a été effectué sur la tâche) et 100 % (le travail sur la tâche est terminé). Vous pouvez saisir le pourcentage de travail réalisé dans le champ « % achevé » de chaque tâche.

**Remarque** Si des tâches de votre projet ont été menées à bien dans le délai imparti, vous pouvez rapidement leur affecter un taux d'achèvement de 100 % pour une date que vous spécifiez en utilisant la fenêtre « Mettre à jour le projet » disponible depuis le menu Suivi. Pour un suivi détaillé des tâches, vous pouvez utiliser la fenêtre « Mettre à jour la tâche ».

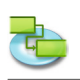

**Comment souhaitez-vous assurer le suivi de la progression des tâches ? En saisissant le travail réel et le travail restant**

**Appuyez sur F2 ou choisissez « Diagramme de Gantt de suivi » sous « Vue actuelle » dans le menu Affichage pour ouvrir la vue Diagramme de Gantt de suivi.**

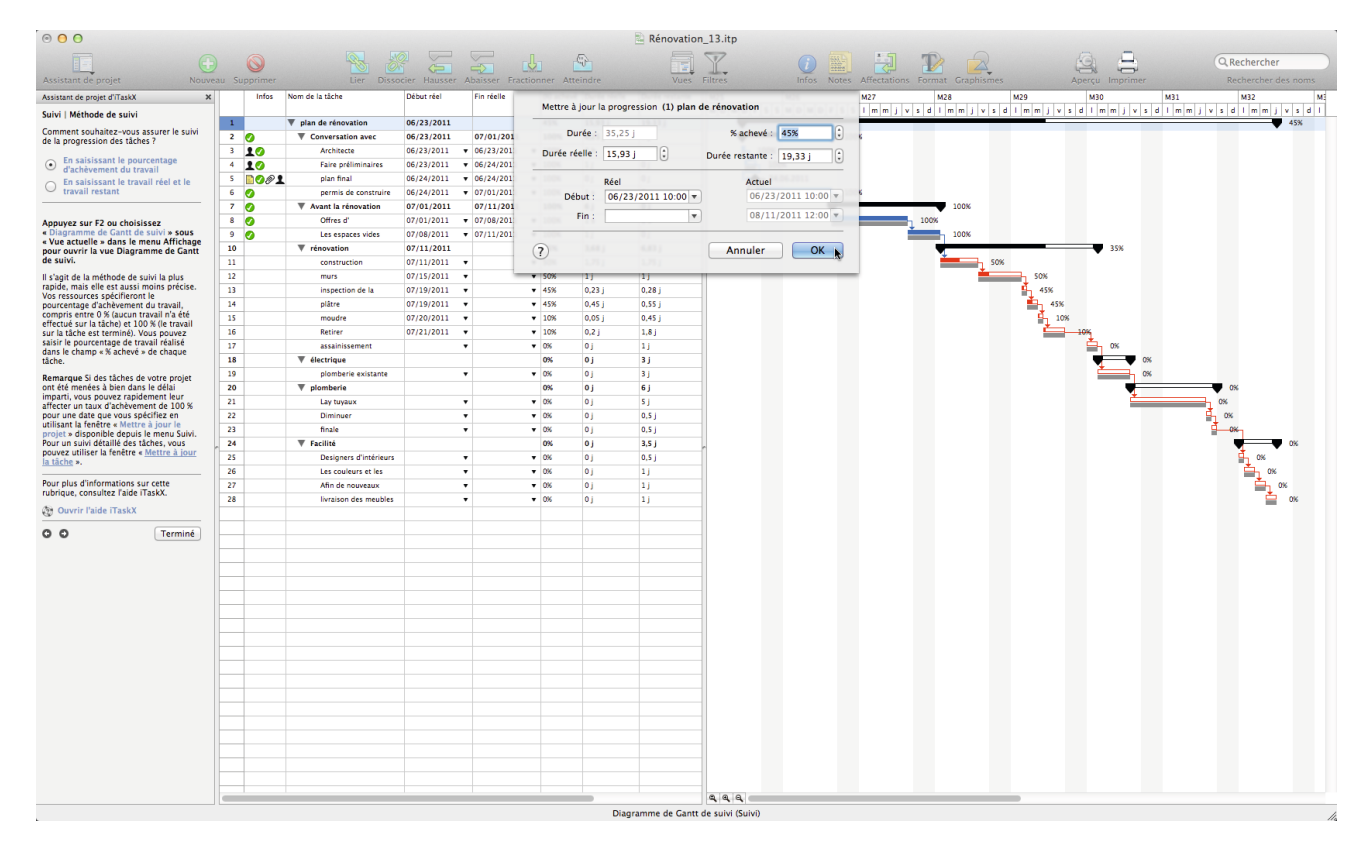

Il s'agit d'une méthode de suivi plus précise. Vos ressources spécifieront la quantité de travail ayant été réalisé sur chaque tâche et le travail restant à faire. Pour saisir le travail réel et le travail restant, pointez sur Affichage, puis Travail, et saisissez les valeurs dans les champs « Travail réel » et « Travail restant » de chaque tâche.

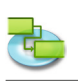

#### **1.3.3 Apporter des modifications au projet**

**Appuyez sur F6 ou choisissez « Utilisation des tâches » sous « Vue actuelle » dans le menu Affichage pour ouvrir la vue Utilisation des tâches.**

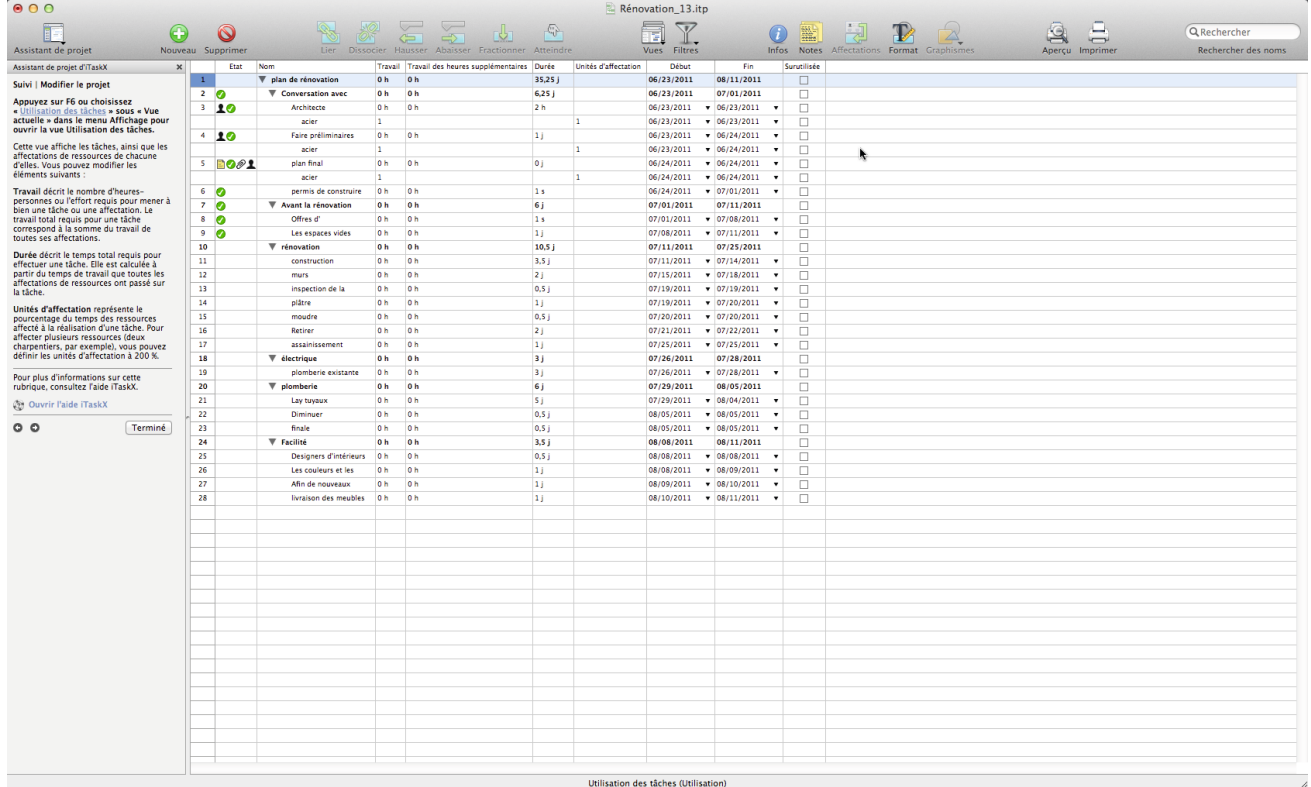

Cette vue affiche les tâches, ainsi que les affectations de ressources de chacune d'elles. Vous pouvez modifier les éléments suivants :

**Travail** décrit le nombre d'heures-personnes ou l'effort requis pour mener à bien une tâche ou une affectation. Le travail total requis pour une tâche correspond à la somme du travail de toutes ses affectations.

**Durée** décrit le temps total requis pour effectuer une tâche. Elle est calculée à partir du temps de travail que toutes les affectations de ressources ont passé sur la tâche.

**Unités d'affectation** représente le pourcentage du temps des ressources affecté à la réalisation d'une tâche. Pour affecter plusieurs ressources (deux charpentiers, par exemple), vous pouvez définir les unités d'affectation à 200 %.

#### **1.3.4 Identifier les tâches critiques**

**Appuyez sur F2 ou choisissez « Diagramme de Gantt de suivi » sous « Vue actuelle » dans le menu Affichage pour ouvrir la vue Diagramme de Gantt de suivi.**

iTaskX définit par défaut une tâche comme critique si sa marge en termes de jours est nulle. Vous pouvez toutefois modifier cette définition et rendre une tâche critique si elle a, par exemple, un ou deux jours de marge. Rendre critique une tâche alors qu'elle dispose encore d'une certaine marge peut s'avérer utile si vous souhaitez être averti un peu à l'avance de tâches sur le point d'être critiques. La marge est déterminée à partir des dates de fin au plus tôt et de fin au plus tard des tâches de votre planning. Une date de fin au plus tôt est la date à laquelle la tâche peut finir au plus tôt, en fonction de sa date de début et de sa durée planifiée. Une date de fin au plus tard correspond à la date à laquelle la tâche peut finir au plus tard sans retarder la fin de l'ensemble du projet. La différence entre les dates de fin au plus tôt et de fin au plus tard détermine la marge disponible. Pour les tâches du chemin critique (tâches sans marge), les dates de fin au plus tôt et de fin au plus tard sont identiques.

Pour indiquer la marge qui définit une tâche comme étant critique, ouvrez l'onglet « Calcul » de la fenêtre « Options du projet... » dans le menu Edition, ou cliquez sur le lien ci-dessous pour afficher la fenêtre Options du projet.

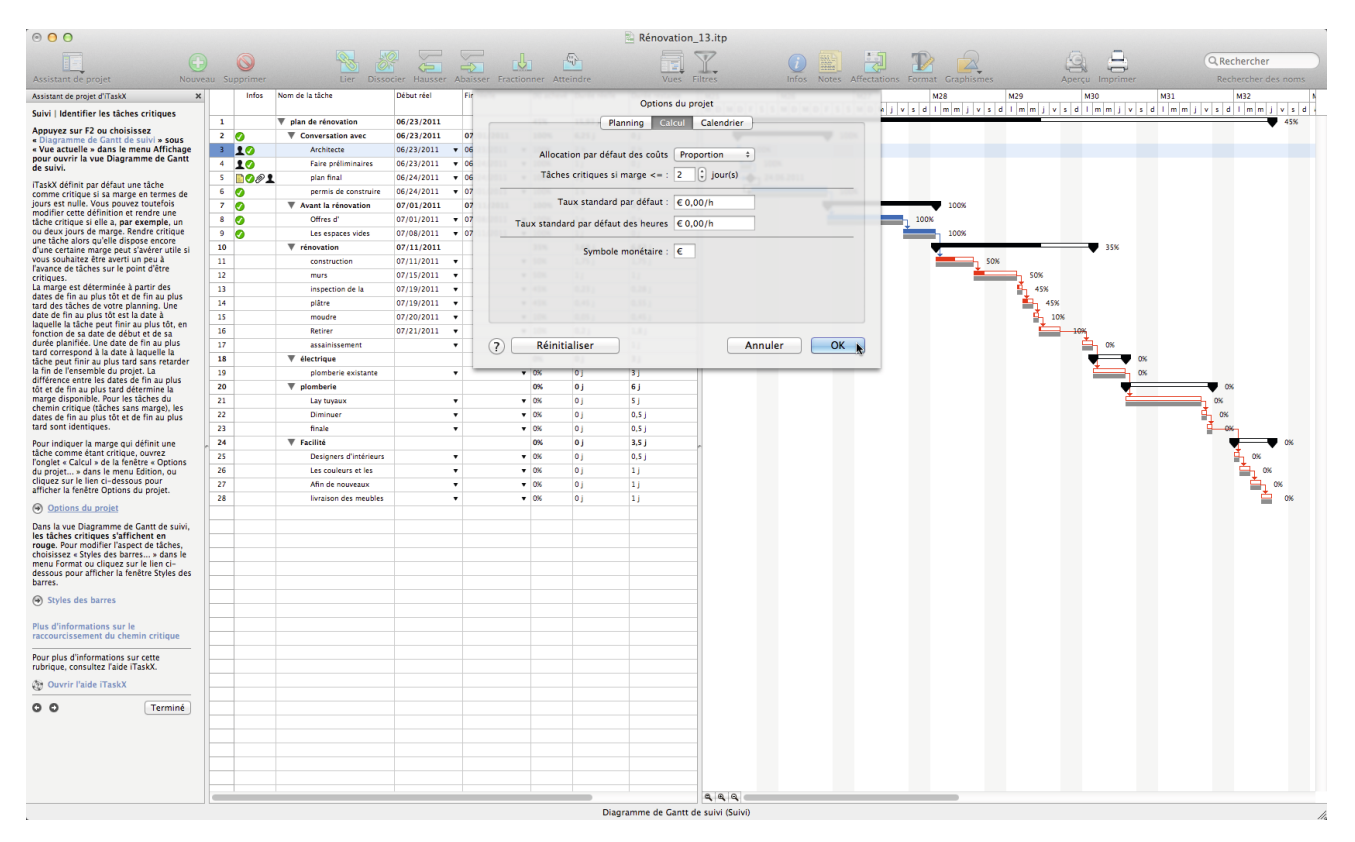

Dans la vue Diagramme de Gantt de suivi, les tâches critiques s'affichent en rouge. Pour modifier l'aspect de tâches, choisissez « Styles des barres... » dans le menu Format ou cliquez sur le lien cidessous pour afficher la fenêtre Styles des barres.

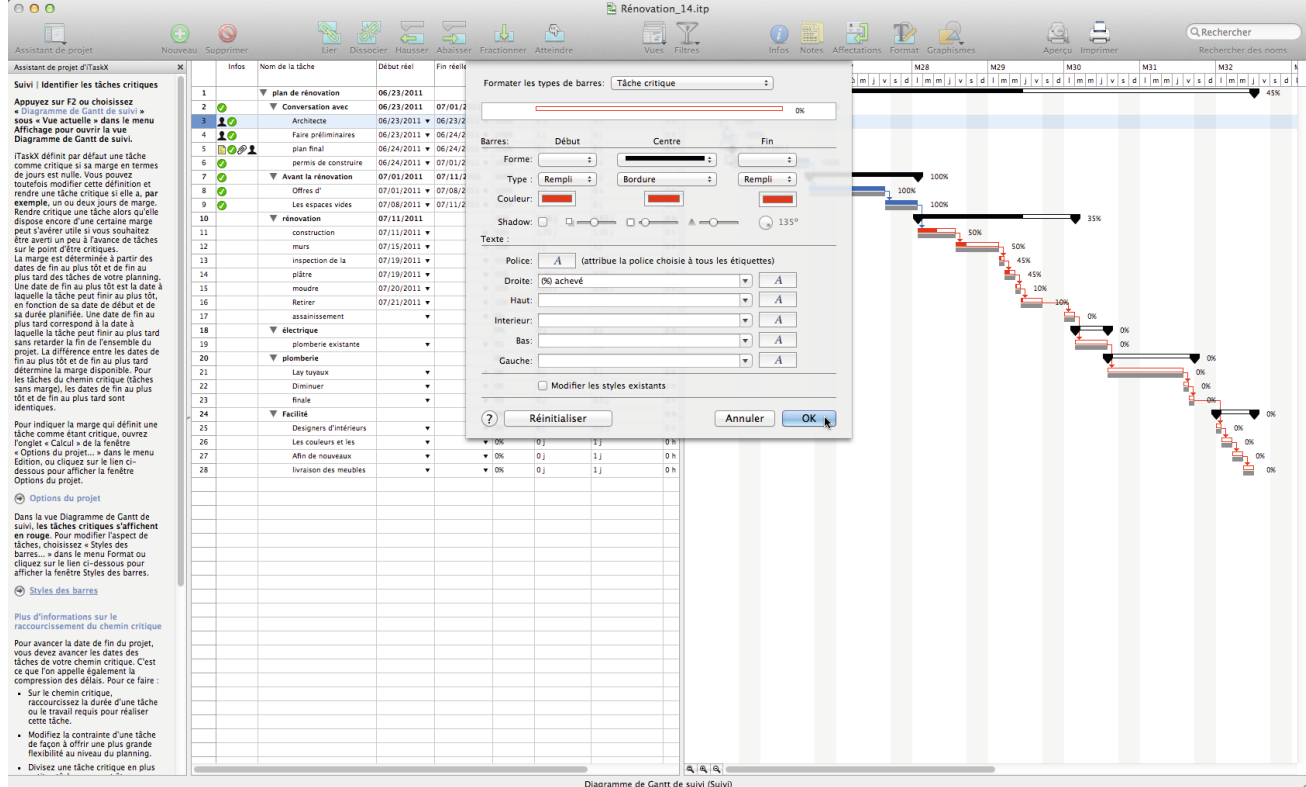

**Page 26**

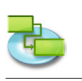

## **1.4 Rapport**

**1.4.1 Modifier l'aspect ou le contenu du diagramme de Gantt ou du diagramme de Gantt de suivi**

**Modifier l'échelle de temps**

**Appuyez sur F1 ou choisissez « Diagramme de Gantt » sous « Vue actuelle » dans le menu Affichage pour ouvrir la vue Diagramme de Gantt.**

**Appuyez sur F2 ou choisissez « Diagramme de Gantt de suivi » sous « Vue actuelle » dans le menu Affichage pour ouvrir la vue Diagramme de Gantt de suivi.**

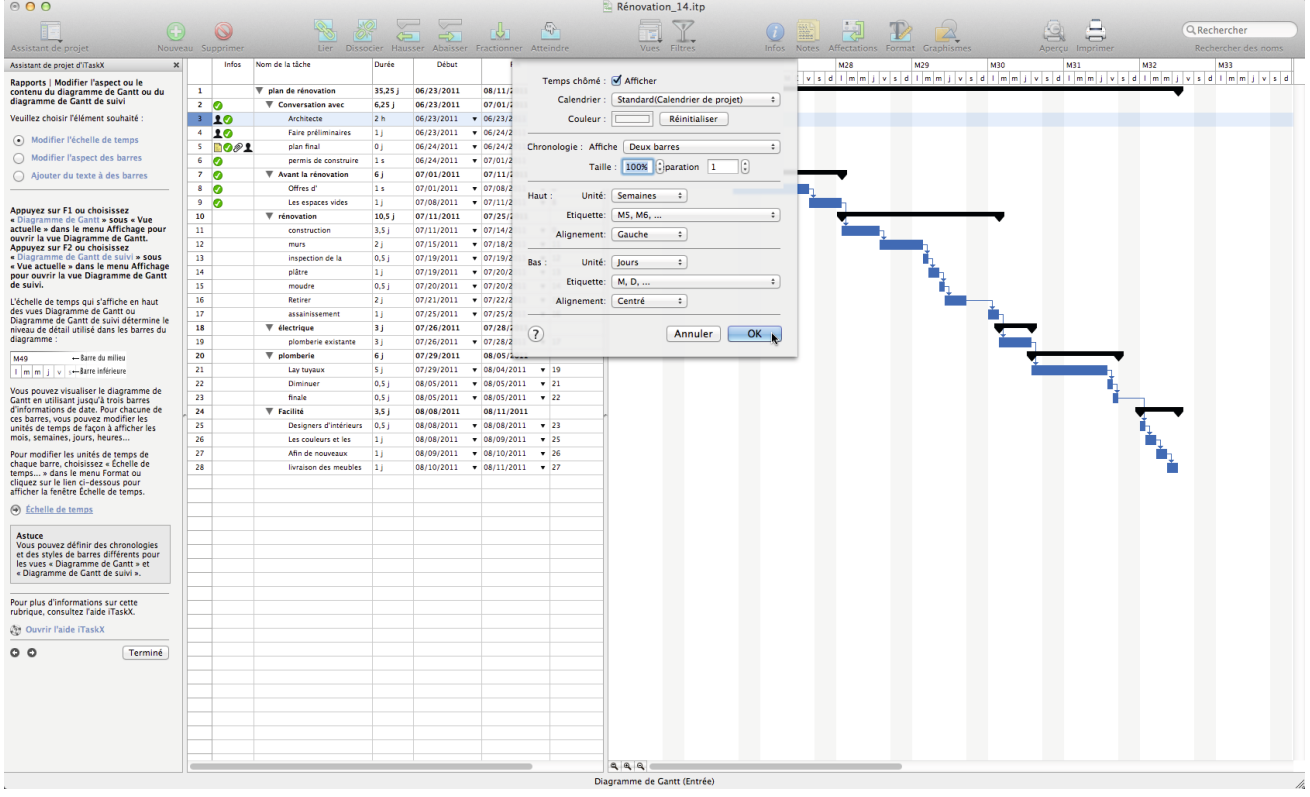

L'échelle de temps qui s'affiche en haut des vues Diagramme de Gantt ou Diagramme de Gantt de suivi détermine le niveau de détail utilisé dans les barres du diagramme :

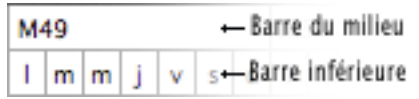

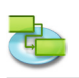

Vous pouvez visualiser le diagramme de Gantt en utilisant jusqu'à trois barres d'informations de date. Pour chacune de ces barres, vous pouvez modifier les unités de temps de façon à afficher les mois, semaines, jours, heures...

Pour modifier les unités de temps de chaque barre, choisissez « Échelle de temps... » dans le menu Format ou cliquez sur le lien ci-dessous pour afficher la fenêtre Échelle de temps.

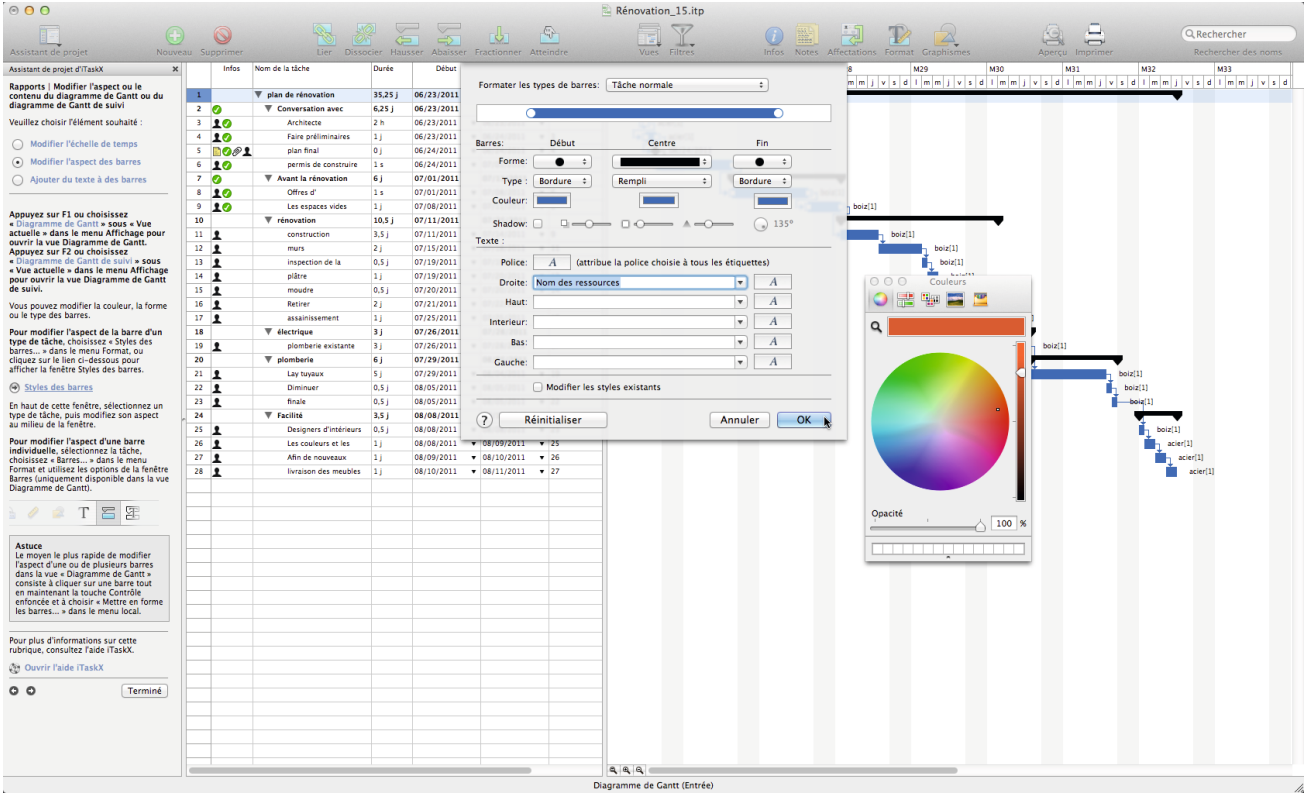

#### **Astuce**

Vous pouvez définir des chronologies et des styles de barres différents pour les vues « Diagramme de Gantt » et « Diagramme de Gantt de suivi ».

#### **Modifier l'aspect des barres**

**Appuyez sur F1 ou choisissez « Diagramme de Gantt » sous « Vue actuelle » dans le menu Affichage pour ouvrir la vue Diagramme de Gantt.**

**Appuyez sur F2 ou choisissez « Diagramme de Gantt de suivi » sous « Vue actuelle » dans le menu Affichage pour ouvrir la vue Diagramme de Gantt de suivi.**

Vous pouvez modifier la couleur, la forme ou le type des barres.

**Choisissez Format > Styles des barres... pour modifier l'aspect de la barre du diagramme de Gantt correspondant au type de tâche sélectionné.**

En haut de cette fenêtre, sélectionnez un type de tâche, puis modifiez son aspect au milieu de la fenêtre.

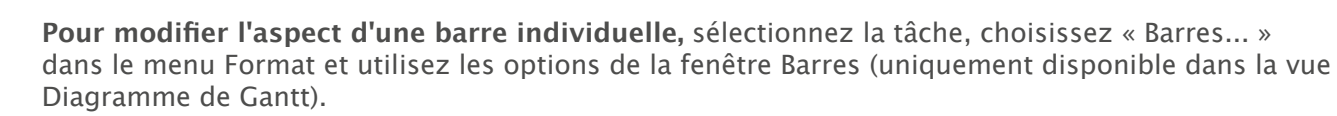

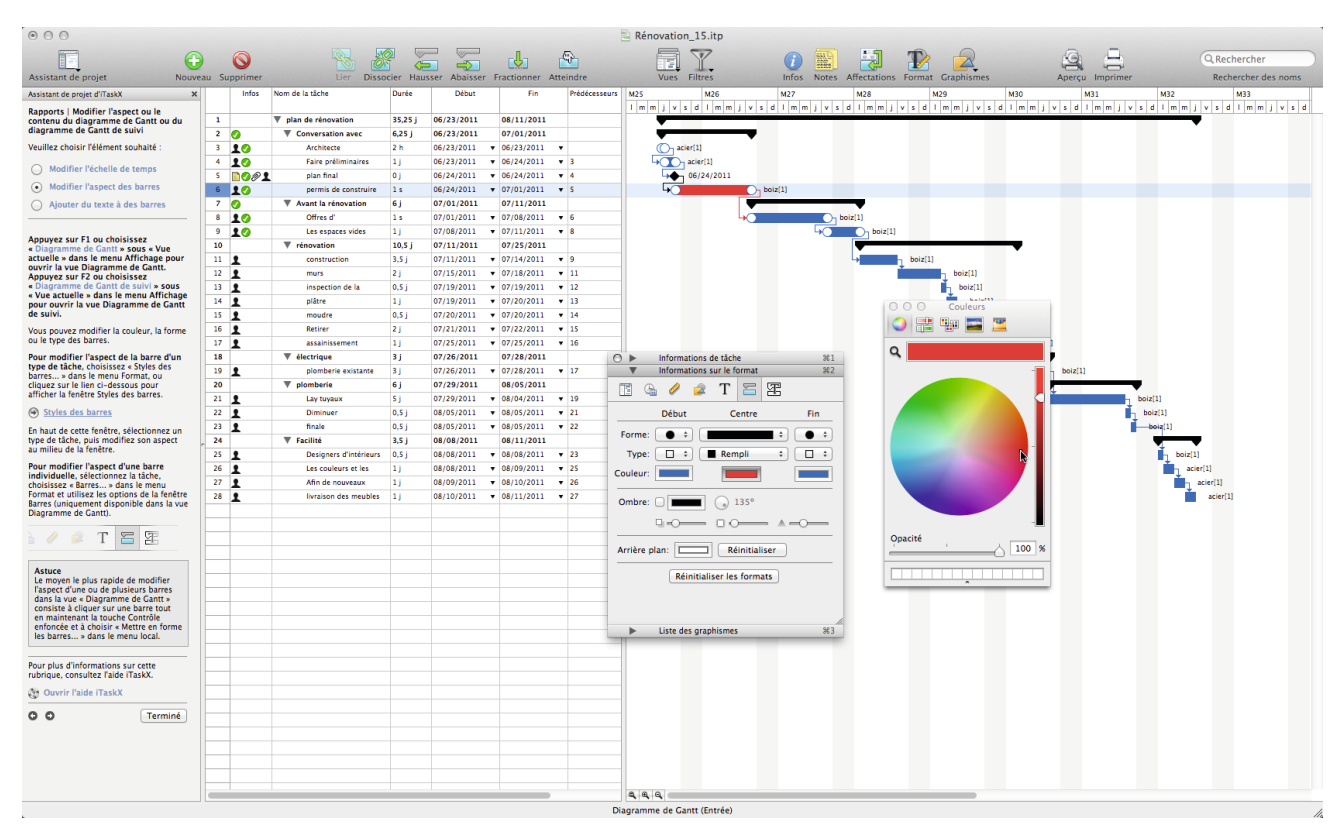

Le moyen le plus rapide de modifier l'aspect d'une ou de plusieurs barres dans la vue « Diagramme de Gantt » consiste à cliquer sur une barre tout en maintenant la touche Contrôle enfoncée et à choisir « Mettre en forme les barres... » dans le menu local.

#### **Ajouter du texte à des barres**

**Appuyez sur F1 ou choisissez « Diagramme de Gantt » sous « Vue actuelle » dans le menu Affichage pour ouvrir la vue Diagramme de Gantt.**

**Appuyez sur F2 ou choisissez « Diagramme de Gantt de suivi » sous « Vue actuelle » dans le menu Affichage pour ouvrir la vue Diagramme de Gantt de suivi.**

Vous pouvez afficher différents types de texte à côté, autour ou à l'intérieur des barres :

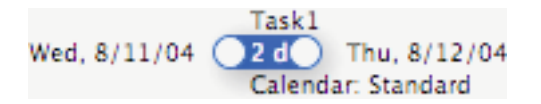

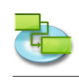

**Choisissez Format > Styles des barres... pour modifier le texte pour la barre du diagramme de Gantt correspondant au type de tâche sélectionné.**

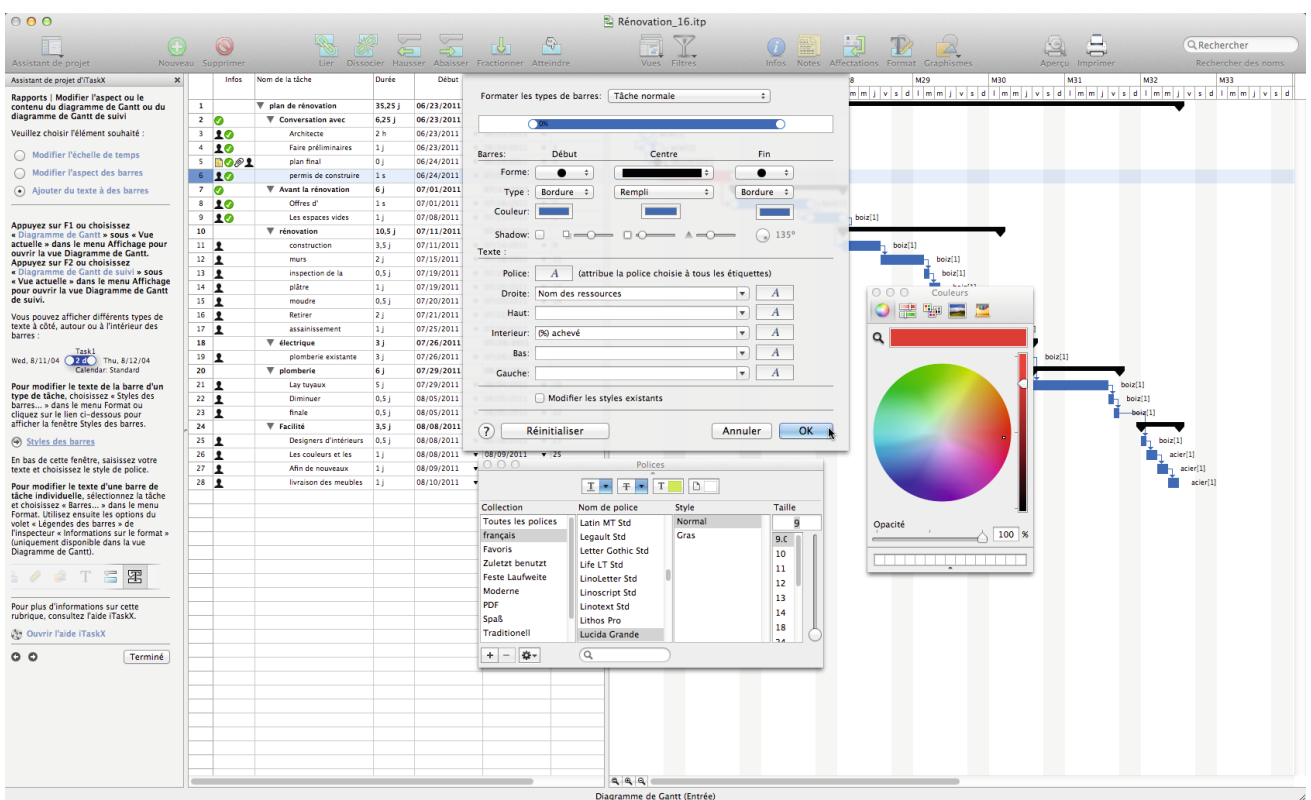

En bas de cette fenêtre, saisissez votre texte et choisissez le style de police.

**Pour modifier le texte d'une barre de tâche individuelle,** sélectionnez la tâche et choisissez « Barres... » dans le menu Format. Utilisez ensuite les options du volet « Légendes des barres » de l'inspecteur « Informations sur le format » (uniquement disponible dans la vue Diagramme de Gantt).

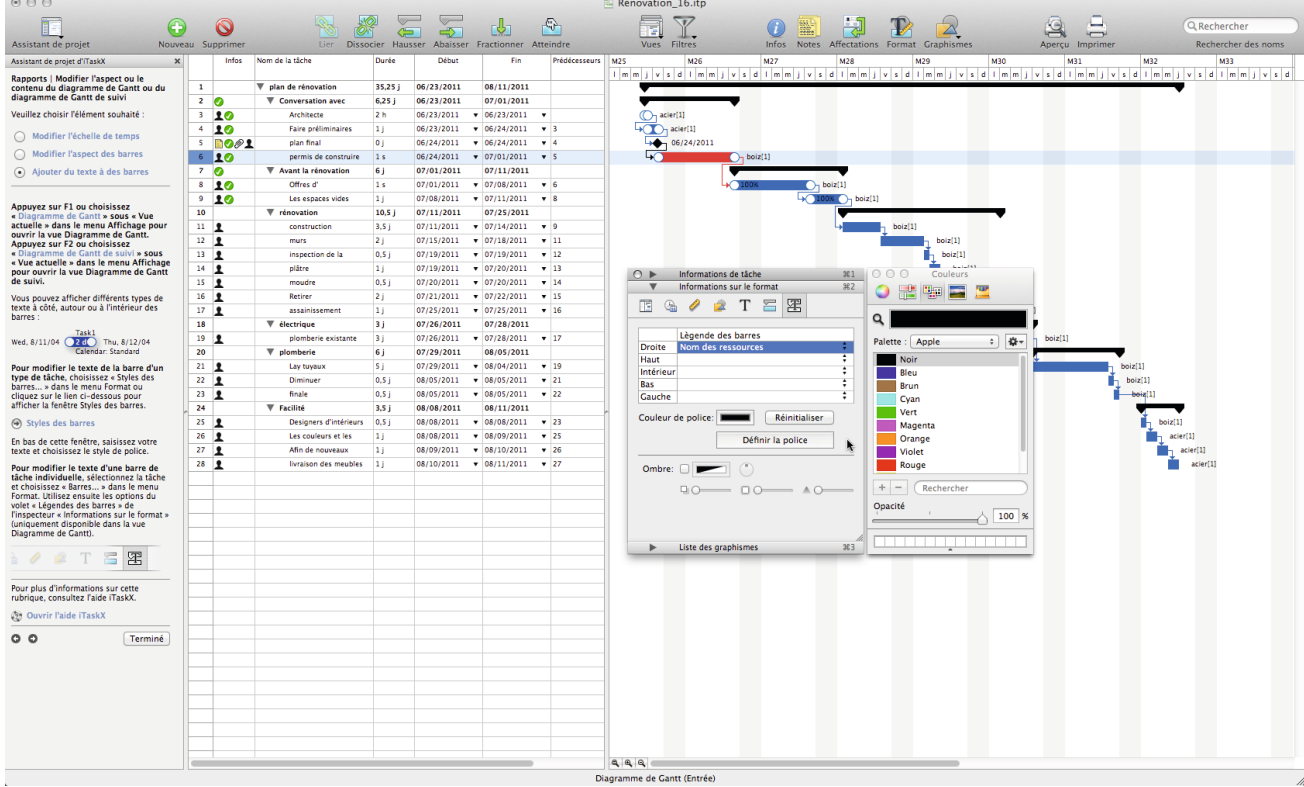

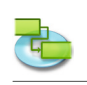

#### **1.4.2 Modifier le style des polices et les polices dans les vues**

**Vous pouvez définir différents styles de texte pour les vues suivantes.** Diagramme de Gantt Diagramme de Gantt de suivi Tableau des tâches Utilisation des tâches Tableau des ressources Utilisation des ressources

**Pour modifier les styles de texte d'une catégorie,** choisissez « Styles de texte... » dans le menu Format.

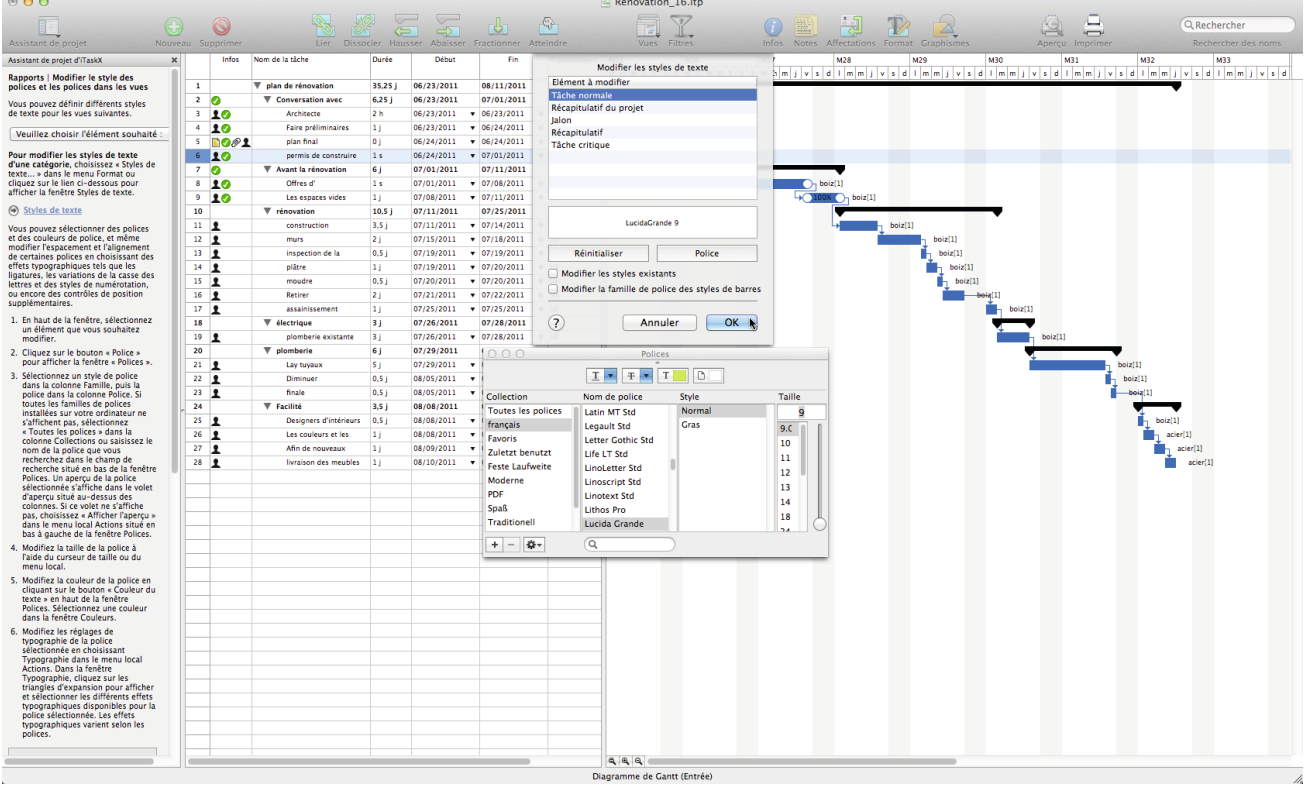

Vous pouvez sélectionner des polices et des couleurs de police, et même modifier l'espacement et l'alignement de certaines polices en choisissant des effets typographiques tels que les ligatures, les variations de la casse des lettres et des styles de numérotation, ou encore des contrôles de position supplémentaires.

- 1. En haut de la fenêtre, sélectionnez un élément que vous souhaitez modifier.
- 2. Cliquez sur le bouton « Police » pour afficher la fenêtre « Polices ».
- 3. Sélectionnez un style de police dans la colonne Famille, puis la police dans la colonne Police. Si toutes les familles de polices installées sur votre ordinateur ne s'affichent pas, sélectionnez « Toutes les polices » dans la colonne Collections ou saisissez le nom de la police que vous recherchez dans le champ de recherche situé en bas de la fenêtre Polices. Un aperçu de la police sélectionnée s'affiche dans le volet d'aperçu situé au-dessus des colonnes. Si ce volet ne s'affiche pas, choisissez « Afficher l'aperçu » dans le menu local Actions situé en bas à gauche de la fenêtre Polices.
- 4. Modifiez la taille de la police à l'aide du curseur de taille ou du menu local.
- 5. Modifiez la couleur de la police en cliquant sur le bouton « Couleur du texte » en haut de la fenêtre Polices. Sélectionnez une couleur dans la fenêtre Couleurs.
- 6. Modifiez les réglages de typographie de la police sélectionnée en choisissant Typographie dans le menu local Actions. Dans la fenêtre Typographie, cliquez sur les triangles d'expansion pour afficher et sélectionner les différents effets typographiques disponibles pour la police sélectionnée. Les effets typographiques varient selon les polices.

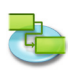

Si vous devez fréquemment changer de police, vous pouvez laisser la fenêtre Polices ouverte. Si elle occupe trop de place sur votre écran, vous pouvez la réduire en faisant glisser sa commande de redimensionnement (le coin inférieur droit de la fenêtre), afin que seules les familles de polices et les polices de la collection sélectionnée soient disponibles dans les menus locaux.

#### **Remarque**

Toutes les modifications apportées dans cette fenêtre n'affectent que la vue actuelle. Si vous souhaitez modifier le style des polices d'une autre vue, choisissez la vue à modifier, puis ouvrez une nouvelle fois la fenêtre « Styles de texte ».

**Pour modifier la police d'une ligne individuelle,** quittez la fenêtre et sélectionnez une ligne comme illustré ci-dessous.

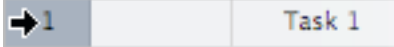

Ouvrez maintenant la fenêtre Polices (en sélectionnant « Afficher les polices » sous « Police » dans le menu Format ou en appuyant sur les touches Commande + T) et commencez par l'étape 3 ci-dessus.

**Remarque** Les modifications de police ou de style de police s'appliquent systématiquement à l'ensemble de la ligne !

#### **1.4.3 Imprimer la vue actuelle**

Pour imprimer une vue, choisissez « Aperçu avant impression » dans le menu Fichier. Si nécessaire, modifiez les options du type choisi dans les menus locaux qui s'affichent sous la barre d'outils (par exemple, l'imprimante, le format du papier, l'échelle, la plage d'impression, etc.). Il est également possible d'utiliser les curseurs placés autour de l'aperçu pour configurer les marges de la page. iTaskX affiche toutes les modifications à la volée et vous pouvez ainsi visualiser à tout moment la page telle qu'elle sera imprimée.

Pour ajouter un pied de page à la vue actuelle, choisissez Fichier > Format d'impression..., puis sélectionnez l'onglet Pied de page. Une fois que vous êtes prêt à imprimer, choisissez « Imprimer... » dans le menu Fichier, sélectionnez l'imprimante à utiliser dans le menu local Imprimante, puis cliquez sur le bouton Imprimer.

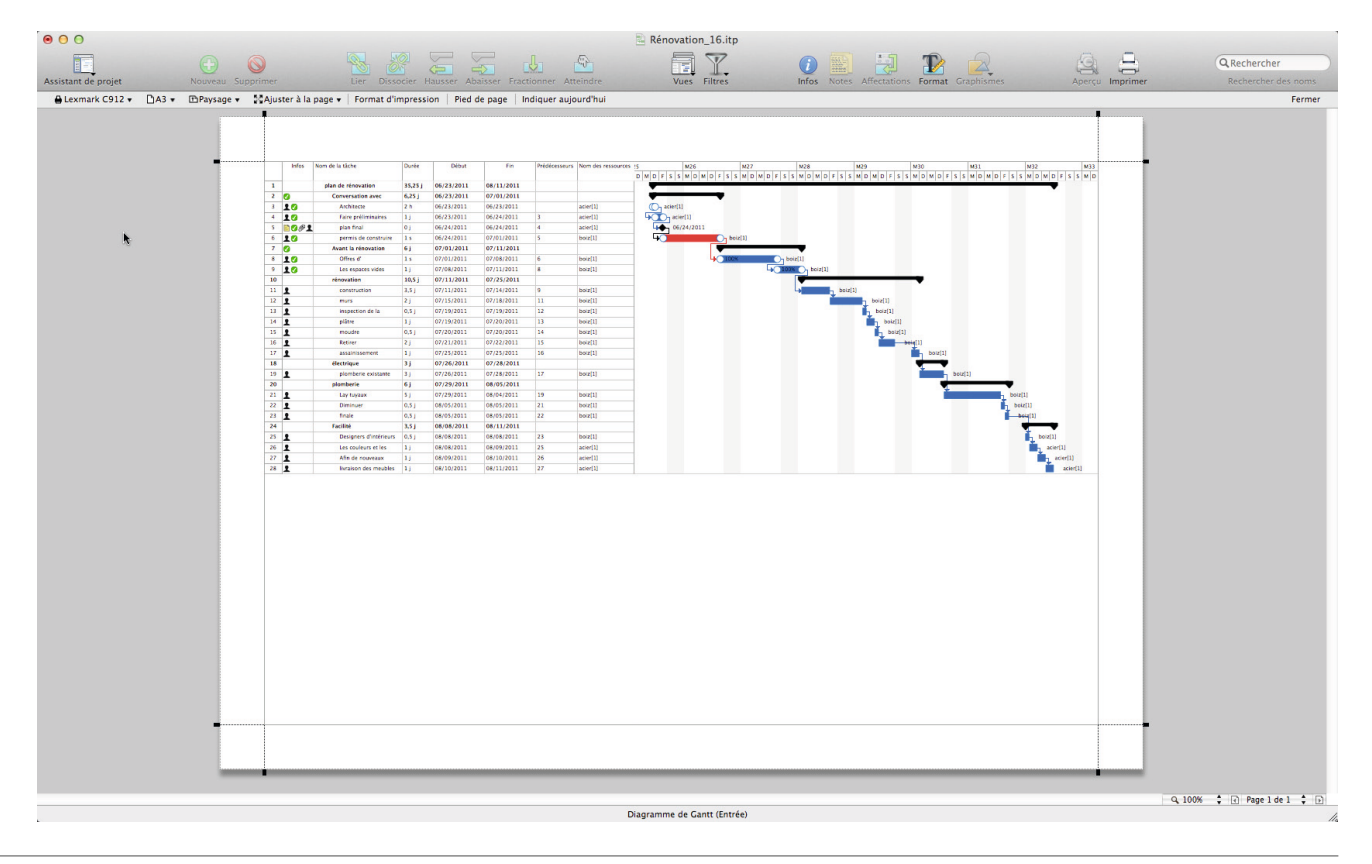

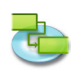

**Remarques :** Le pied de page ne s'affichera qu'en mode Aperçu avant impression et sur l'impression elle-même. Il est également possible de configurer des réglages d'impression différents pour chaque vue.

#### **Astuce**

L'élément « Enregistrer la vue en tant qu'image » du menu Fichier n'est disponible qu'en mode Aperçu avant impression.

#### **Éléments appropriés de la barre d'outils**

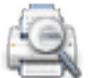

## **Aperçu**

Affiche un aperçu avant impression de la vue actuelle.

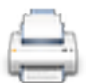

#### **Imprimer**

Permet d'imprimer la vue actuelle.

#### **1.4.4 Comparer la progression par rapport au plan de base**

Si vous avez déjà enregistré un plan de base, vous pouvez comparer la progression du travail par rapport à ce plan de base. Si vous n'avez pas encore enregistré de plan de base, faites-le en utilisant la commande « Enregistrer le plan de base » du menu « Suivi ».

**Appuyez sur F2 ou choisissez « Diagramme de Gantt de suivi » sous « Vue actuelle » dans le menu Affichage, puis sélectionnez « Variation » sous Diagramme de Gantt de suivi.**

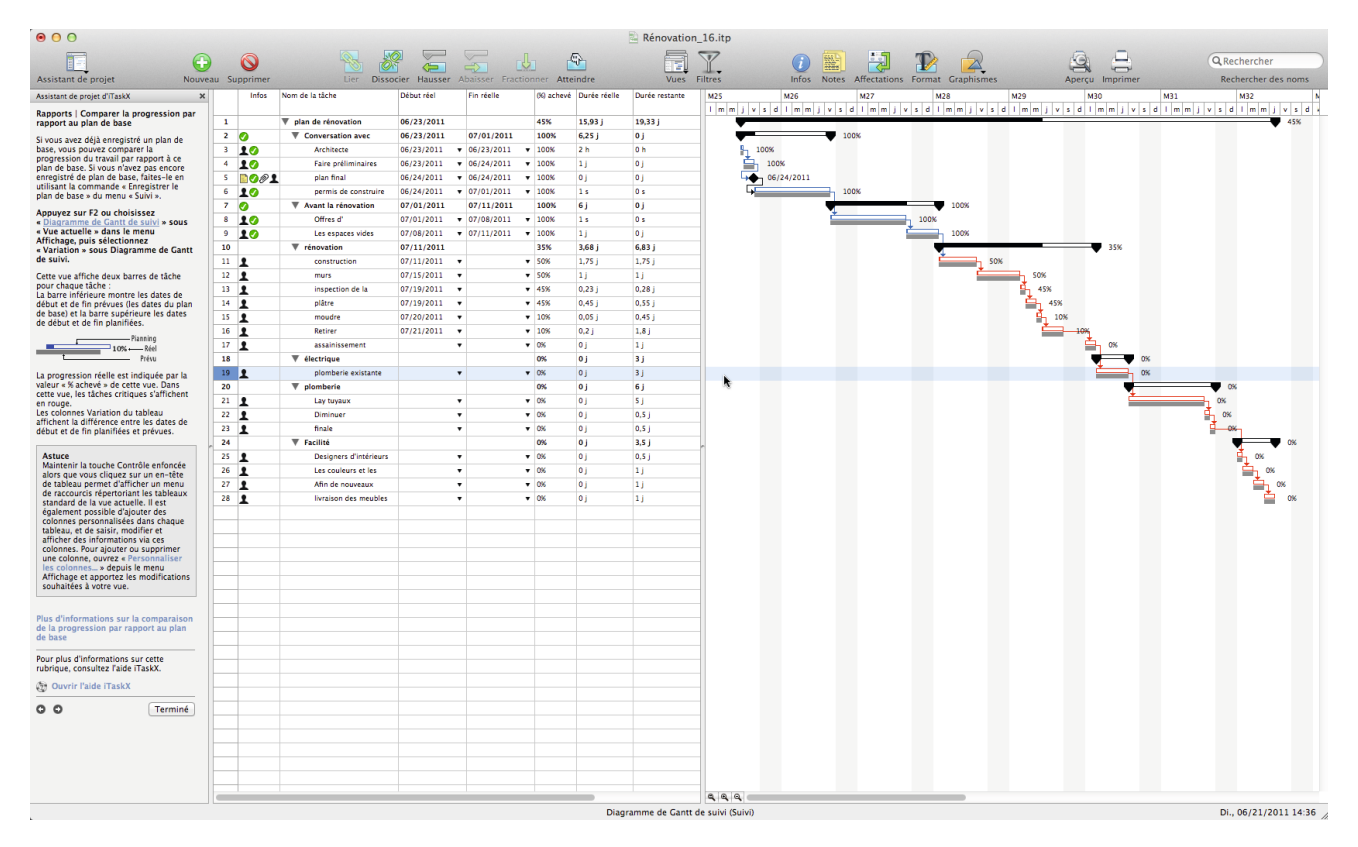

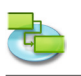

Cette vue affiche deux barres de tâche pour chaque tâche : La barre inférieure montre les dates de début et de fin prévues (les dates du plan de base) et la barre supérieure les dates de début et de fin planifiées.

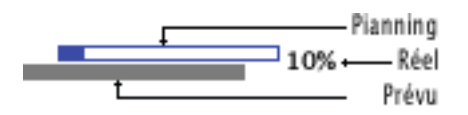

La progression réelle est indiquée par la valeur « % achevé » de cette vue. Dans cette vue, les tâches critiques s'affichent en rouge.

Les colonnes Variation du tableau affichent la différence entre les dates de début et de fin planifiées et prévues.

#### **Astuce**

Maintenir la touche Contrôle enfoncée alors que vous cliquez sur un en-tête de tableau permet d'afficher un menu de raccourcis répertoriant les tableaux standard de la vue actuelle. Il est également possible d'ajouter des colonnes personnalisées dans chaque tableau, et de saisir, modifier et afficher des informations via ces colonnes. Pour ajouter ou supprimer une colonne, ouvrez « Personnaliser les colonnes... » depuis le menu Affichage, et apportez les modifications souhaitées à votre vue.

#### **Comparer le travail réel, planifié et prévu**

Dans ce diagramme, les barres correspondant aux informations du plan de base affichent les dates de début et de fin prévues de vos tâches. Les barres correspondant aux informations planifiées affichent les dates de début et de fin actuellement planifiées pour les tâches. Elles sont basées sur la progression des tâches ainsi que sur les modifications éventuellement apportées au planning. À mesure que le projet progresse, il y a généralement des différences entre les dates des tâches prévues à l'origine et les dates réelles. Vous pouvez visualiser cette différence dans les colonnes Variation du tableau.

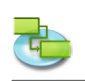

#### **1.4.5 Afficher le temps alloué aux ressources**

#### **Appuyez sur F8 ou choisissez « Utilisation des ressources » sous « Vue actuelle » dans le menu Affichage pour ouvrir la vue Utilisation des ressources.**

Une ressource est surutilisée lorsqu'on lui affecte trop de travail à réaliser dans le temps dont elle dispose. Vous pouvez résoudre les problèmes de surutilisation de ressources en ajustant les tâches ou les ressources de votre projet.

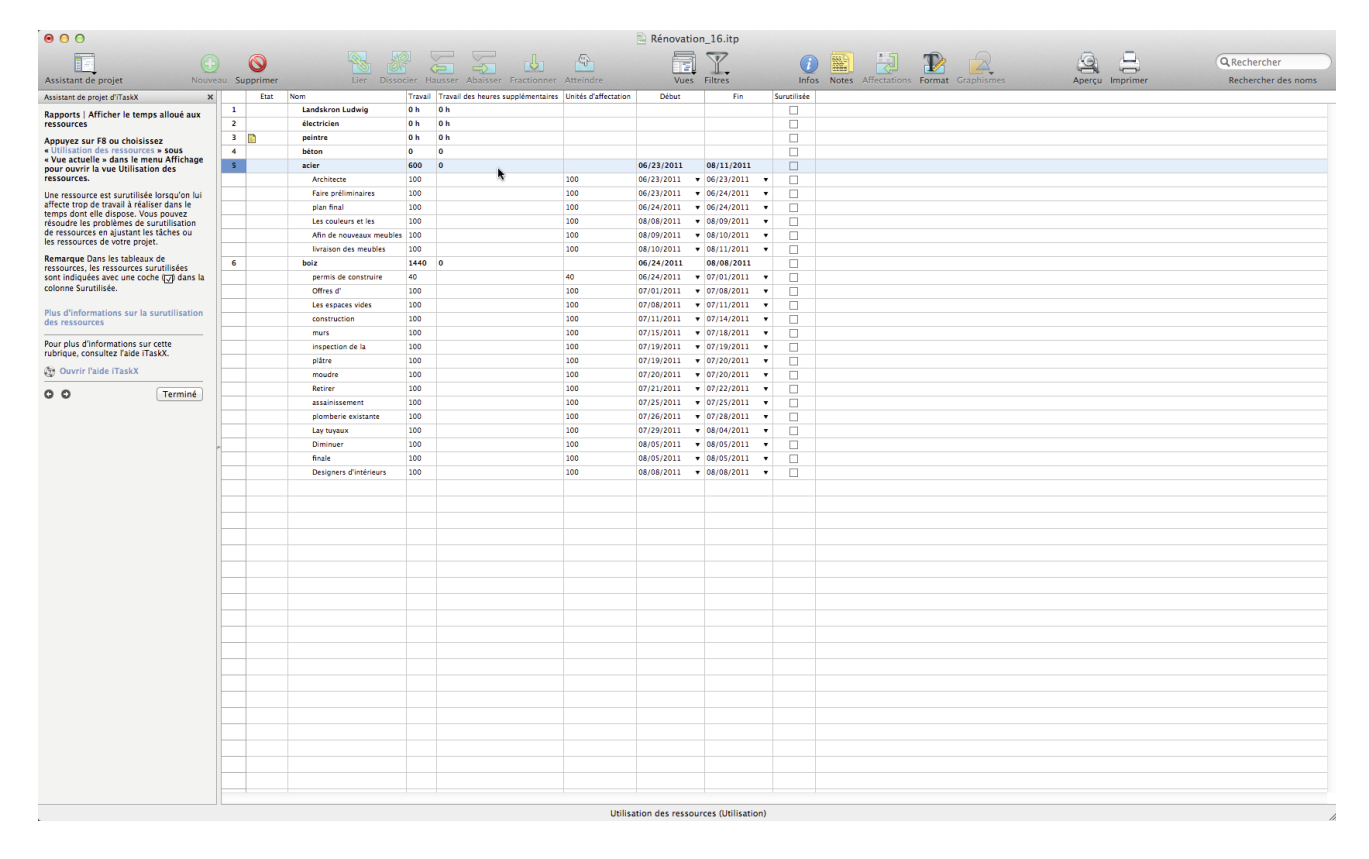

**Remarque** Dans les tableaux de ressources, les ressources surutilisées sont indiquées avec une coche () dans la colonne Surutilisée.

#### **• Une ressource affectée à plein temps sur plusieurs tâches à la fois.**

menu Edition, puis choisissez le calendrier utilisé pour la ressource.

**Par exemple,** si vous affectez une ressource à deux tâches de huit heures chacune le même jour, cette ressource est surutilisée, car une seule tâche de huit heures peut être réalisée ce jour-là. Pour afficher la charge de travail d'une ressource, appuyez sur la touche F8 ou sélectionnez « Utilisation des ressources » sous « Vue actuelle » dans le menu Affichage. Vérifiez le nombre de tâches affectées.

**• Un accroissement de la durée de tâches.**

Si vous augmentez la durée de tâches, la quantité de travail affectée à la ressource augmente également et la ressource peut de ce fait avoir trop de travail à réaliser en même temps. Pour afficher la charge de travail d'une ressource, appuyez sur la touche F8 ou sélectionnez « Utilisation des ressources » sous « Vue actuelle » dans le menu Affichage. Vérifiez le nombre d'heures de travail affectées.

#### **• Une diminution de la disponibilité unitaire de ressources. Par exemple,** la disponibilité d'une ressource passe d'unités de 100 % à des unités de 50 % parce qu'elle travaille à temps partiel. Ou un temps chômé plus spécifique est saisi dans le calendrier de ressource, par exemple du lundi au vendredi, de 8 heures à 12 heures. Pour voir si le calendrier de ressource inclut du temps chômé, sélectionnez « Temps de travail... » dans le

**• Le projet ne tient pas compte du temps supplémentaire passé par une ressource sur une tâche.** Vous pouvez prendre en compte les surutilisations, au lieu de les résoudre, en ajoutant des heures supplémentaires. Les heures supplémentaires correspondent à la quantité de travail à réaliser sur une affectation qui est planifiée en dehors des heures de travail standard d'une ressource affectée et payée au taux des heures supplémentaires. « Heures supplémentaires » indique la quantité de travail de l'affectation qui est spécifiée en tant que travail en heures supplémentaires.

#### **1.4.6 Afficher les coûts du projet**

**Appuyez sur F5 ou choisissez « Tableau des tâches » sous « Vue actuelle » dans le menu Affichage, puis sélectionnez « Coûts » sous Tableau des tâches.**

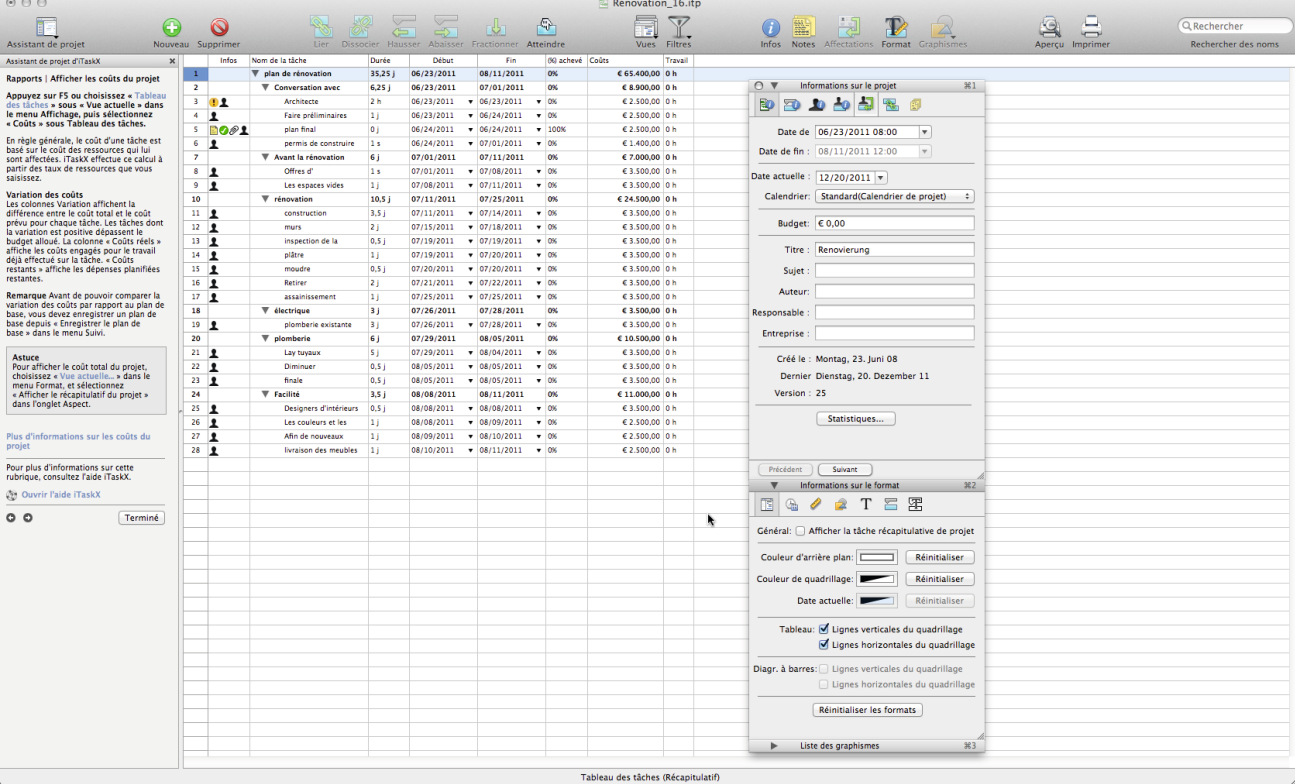

En règle générale, le coût d'une tâche est basé sur le coût des ressources qui lui sont affectées. iTaskX effectue ce calcul à partir des taux de ressources que vous saisissez.
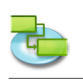

## **Variation des coûts**

Les colonnes Variation affichent la différence entre le coût total et le coût prévu pour chaque tâche. Les tâches dont la variation est positive dépassent le budget alloué. La colonne « Coûts réels » affiche les coûts engagés pour le travail déjà effectué sur la tâche. « Coûts restants » affiche les dépenses planifiées restantes.

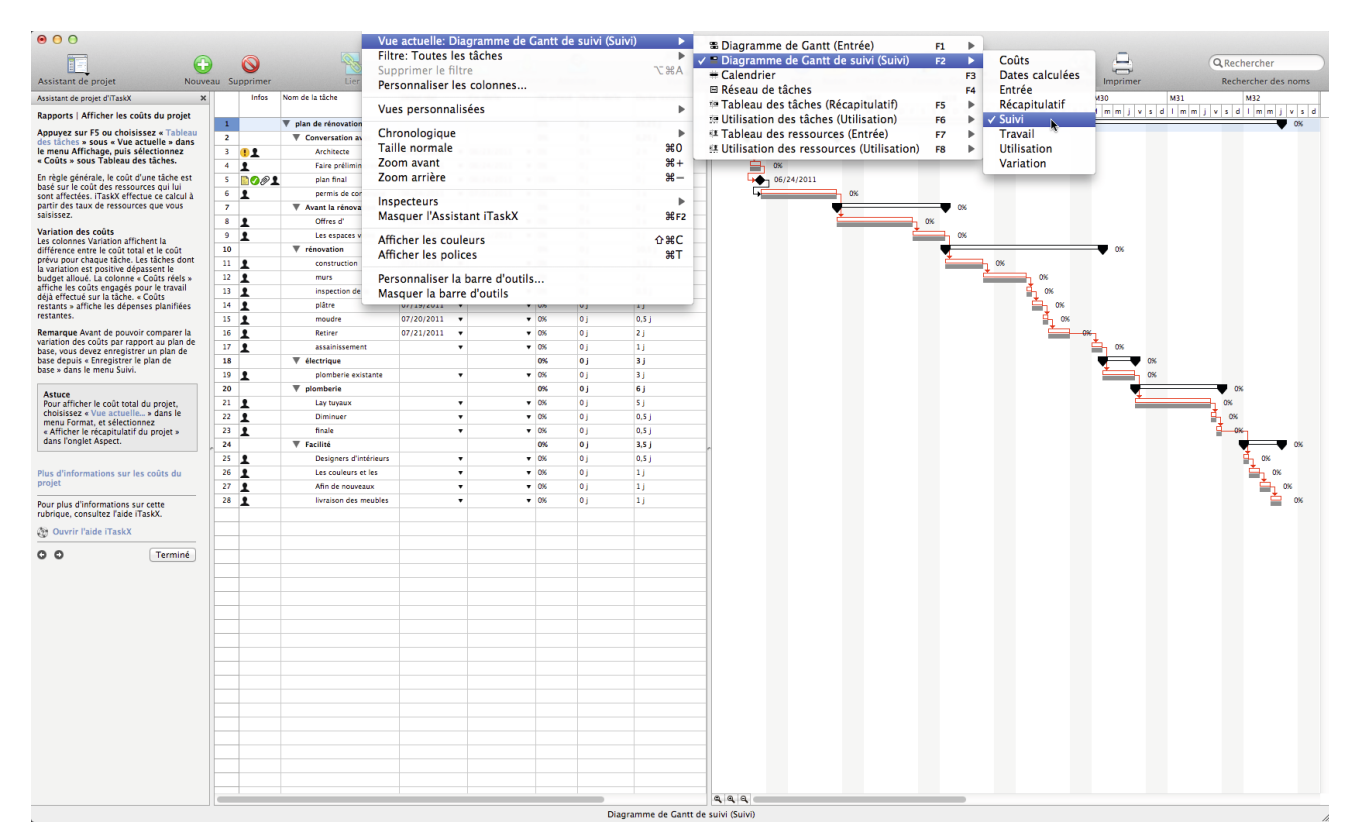

**Remarque** Avant de pouvoir comparer la variation des coûts par rapport au plan de base, vous devez enregistrer un plan de base depuis « Enregistrer le plan de base » dans le menu Suivi.

#### **Astuce**

Pour afficher le coût total du projet, choisissez « Vue actuelle... » dans le menu Format, et sélectionnez « Afficher le récapitulatif du projet » dans l'onglet Aspect.

### **Analyser les coûts du projet**

Si votre projet dépasse le budget alloué, vous pouvez ajuster les coûts de diverses manières :

- Modifiez les affectations de ressources pour réduire les coûts. Par exemple, vous pourriez remplacer une ressource onéreuse par une autre qui l'est moins.
- • Modifiez les taux de rémunération des ressources ou le coût des tâches. **Par exemple,** vous pourriez peut-être négocier à la baisse le tarif d'une ressource. Ou, si des coûts fixes sont affectés aux tâches, vous pourriez peut-être les réduire.
- Réduisez la portée du projet. Vous pourriez décider de réduire les livrables pour diminuer les coûts. Dans ce cas, vous devrez peut-être supprimer des tâches ou raccourcir leur durée pour refléter la réduction des livrables. Cela aura également pour effet de réduire les coûts.

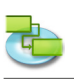

# **2.0 iTaskX Aide**

# **2.1 Démarrage et personnalisation**

## **2.1.1 Configuration système requise**

- Ordinateur Macintosh avec un processeur Intel
- Au moins 2 Go de RAM physique (4 Go ou plus recommandé)
- Mac OS X 10.5.8 ou ultérieur (Mac OS X 10.7.0 ou ultérieur recommandé) Compatible Leopard, Snow Leopard, Lion et Mountain Lion !
- Résolution d'affichage minimale de 1 024 x 768 pixels
- • Environ 100 Mo d'espace disque requis pour installer iTaskX

#### **2.1.2 License Agreement (Download version from www.itaskx.com)** END USER LICENSE AGREEMENT Concluded between

Techno-Grafik Christian Lackner eU A-4221 Steyregg|Linz, Weissenwolffstraße 14 FN 310084g Court of A-4020 Linz ATU 24385902

In following referred to as "Licensor" And The User

## **I. Grant of Limited License.**

The Licensor grants the User the non-exclusive and non transferable right and according to this Agreement restricted right, to use the software program iTaskX (hereinafter referred to as the "Software"). The Software is granted to the User on a CD ROM or disk or via download. The license permits either

(a) multiple Users to install and use the Software on a single computer; or

(b) a single User to install and use the Software on two computers.

The term "computer" relates to hardware, if it is made of a single computer system or it relates to a computer system with which the hardware works, if the hardware is made of a computer system component.

By no means it is permitted under this Agreement that multiple and/or several Users of the Software make use of the Software on multiple and/or several computers with just one single license. Further, it is prohibited to make use of a single license by making available the Software via a network in a way that it can be used by more than one computer at the same time. Multiple licenses may only be used within a scope as indicated in chapter (a) and (b) above.

## **II. Ownership Rights**

The Software and the Documentation are protected by intellectual property right laws. The Licensor and its suppliers reserve any rights not expressly granted to the User.

This is true for all right, title and interest in and to the Software and the Documentation, including all copyrights, patents, trademarks and other intellectual property rights therein. The possession, installation, or use of the Software and the Documentation does not transfer any title of ownership with regard to the Software or the Documentation, above all not rights to the Software or the Documentation except as expressly set forth in this Agreement.

The User of the Software may only copy the Software within a scope necessary for the program itself, for instance the installation of the Software as well as the loading of the working memory. Besides this, the User is entitled to make a backup copy, which is to be defined as such. It shall solely be used for the purpose of archival storage and may not be submitted to third parties. A concurrent use of the original and the backup copy is not permitted. Further copies are not allowed. The Documentation may be printed out only once; the print-out must not be copied.

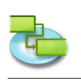

## **III. Restrictions and Rights**

(1) If the copy of the Software is not equipped with a Registration Key, the copy of the Software may be registered by purchasing a Registration Key at http://www.itaskx.com. The Registration Key will enable saving and printing documents and also disable a feature of the Software that provides for revolving reminders that you have not registered your copy of the Software. You may not copy the Registration Key.

(2) The User must not modify, reverse-engineer, recompile, or disassemble the Software or parts of it, as far as this is not expressly permitted in this Software License Agreement or by the law. By such action the User must not manipulate the revoving reminder of not having registered the copy and further must not circumventing any of the terms of this Software License Agreement or any other provision of law.

(3) The User must not claim that the Software is his own one; further the User must not use the name of the Licensor to endorse or promote products derived from the Software without prior written permission.

(4) The Software shall be used at all times in a manner that is consistent with the software of other companies and their rights.

(5) The User is not entitled to distribute copies of the Software, in whole or in part, to any third party, nor may he use, rent, loan, sublicense, or lease the Software to third parties for or without consideration. Further, the User must not grant use of the Software to third parties, for instance through so called service providers.

### **IV. Warranty**

(1) The Licensor warrants that for a period of 30 days from the date of original purchase the data carrier (e.g., cd-rom) on which the Software is saved will be free from defects in materials and production.

(2) The only claim the User is granted hereunder is the refund of the purchase price of the product or a replacement of the software against prove of purchase by a copy of the bill.

### **V. Limitation of Liability**

Under no circumstances and under no legal theory the Licensor shall not be liable for any damage to any person or direct or indirect damage or consequential damage of whatever kind, including but not limited to loss of profits or revenues, loss of data, business interruption or any other commercial damage or loss, which result from or are caused by the shipment of the Software or the impossibility of the use of the Software. In no event the Licensor shall be liable for any damages in excess of the list price the User has paid for the Software (with the exception of a liability for damage to persons).

#### **VI. Applicable law**

This Agreement is governed by the laws of Austria. The application of the United Nations Convention of Contracts for the International Sale of Goods is expressly excluded. Any and all disputes arising out of or in connection with this Agreement including its invalidity are to be settled exclusively before the competent court of A-4020 Linz, Austria.

#### **VII. Miscellaneous**

This agreement sets forth all rights for the User of the Software and is the entire agreement between the parties. This Agreement supersedes any other communications with respect to the Software and Documentation. This Agreement may not be modified except by written addendum issued by a duly authorized representative of the Licensor. No provisions hereof shall be deemed waived unless such waiver shall be in writing and signed by the Licensor. If any provision of this agreement is held invalid, the remainder of this Agreement shall continue in full force and effect. In such a case a provision shall apply instead of the invalid one, which meets the economic purpose of this Agreement at the best.

(The parties confirm that it is their wish that this Agreement has been written in the English language only.)

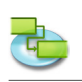

## **2.1.3 Utilisation de l'assistant d'iTaskX**

iTaskX dispose d'un assistant proposant des instructions faciles à suivre pour vous aider à saisir des tâches, définir et affecter des ressources, assurer le suivi de la progression et établir des rapports sur le statut de votre projet.

Dans la barre d'outils d'iTaskX, cliquez sur l'icône « Assistant de projet », puis choisissez la rubrique souhaitée sous Tâches, Ressources, Suivi ou Rapports. Suivez ensuite les instructions qui s'affichent dans le volet latéral.

## **Éléments appropriés de la barre d'outils**

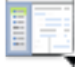

#### **Assistant de projet**

Vous permet de sélectionner des entrées de l'assistant d'iTaskX.

## **2.1.4 Utilisation des inspecteurs d'iTaskX**

Pour faire apparaître dans iTaskX un inspecteur qui n'est pas actuellement affiché à l'écran, sélectionnez sa commande dans le menu Affichage > Inspecteurs. Pour développer ou réduire un inspecteur, cliquez sur sa barre de titre. Pour fermer un inspecteur, cliquez sur le bouton de fermeture de sa barre de titre. Le menu Affichage > Inspecteurs propose quelques commandes supplémentaires et raccourcis clavier pratiques pour gérer les inspecteurs.

Comme pour les fenêtres normales, vous pouvez déplacer un inspecteur en le faisant glisser à partir de sa barre de titre, mais il s'accroche automatiquement aux autres inspecteurs au-dessus ou en dessous desquels vous le faites glisser.

Lorsque des inspecteurs sont reliés les uns aux autres à la verticale, vous pouvez utiliser la barre de titre du premier inspecteur pour les déplacer tous ensemble. En outre, si vous cliquez sur le bouton de fermeture de ce premier inspecteur, vous fermerez également tous les inspecteurs joints. Si vous faites glisser un inspecteur autre que le premier de la liste, il sera détaché de tous les inspecteurs situés au-dessus.

Les inspecteurs dont la partie supérieure comporte une ligne d'icônes (comme l'inspecteur « Informations sur les éléments ») se composent de plusieurs sections. Cliquez sur une icône pour accéder à la section correspondante.

Vous pouvez également cliquer sur l'icône « Infos », « Notes », « Affectations » ou « Format » de la barre d'outils pour accéder directement à la section souhaitée d'un inspecteur.

### **Éléments appropriés de la barre d'outils**

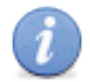

Permet d'afficher/de masquer l'inspecteur Informations sur les éléments.

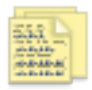

### **Notes**

**Infos**

Permet d'afficher les notes relatives à l'élément sélectionné.

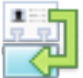

# **Affectations**

Permet d'afficher les affectations de ressource de la tâche sélectionnée.

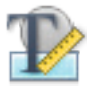

**Format** Permet d'afficher/de masquer l'inspecteur des options de format.

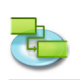

## **2.1.5 Valeurs par défaut et modèles**

Les modèles iTaskX sont utiles pour normaliser l'utilisation et l'aspect des fichiers iTaskX. Les informations d'un modèle peuvent inclure des tâches, des ressources, des tableaux personnalisés, des calendriers personnalisés, des réglages d'aspect pour les diagrammes de Gantt, des styles de texte, des vues et des réglages disponibles depuis Edition > Options du projet... La plupart des valeurs par défaut d'iTaskX sont basées sur des modèles.

### **Créer un nouveau modèle par défaut**

- 1. Sélectionnez Fichier > Nouveau pour créer un nouveau document.
- 2. Modifiez chaque vue souhaitée en personnalisant les tableaux (Affichage > Personnaliser les colonnes...), les styles des barres (Format > Styles des barres...), les styles de texte (Format > Styles de texte...), d'autres réglages de la vue actuelle (Format > Vue actuelle...), l'échelle de temps (Format > Échelle de temps...), les calendriers (Edition > Temps de travail...) et d'autres réglages disponibles depuis Edition > Options du projet...

#### **Remarque**

Toutes les options ne sont pas disponibles pour chaque vue. Il est également possible d'enregistrer des ressources et des tâches dans ce modèle.

- 3. Sélectionnez Fichier > Enregistrer sous... pour afficher la fenêtre Enregistrer sous.
- 4. Saisissez le nom souhaité dans le champ Enregistrer sous.
- 5. Choisissez le dossier dans lequel enregistrer vos modèles. Nous vous conseillons d'utiliser un dossier réservé aux modèles.
- 6. Dans le menu local Format du fichier, sélectionnez « iTaskX-Modèle ».
- 7. Cliquez sur le bouton Enregistrer pour enregistrer votre modèle.
- 8. Sélectionnez iTaskX > Préférences... pour ouvrir la zone de dialogue Préférences.
- 9. Sous Modèle standard Chemins de recherche pour les modèles, cliquez sur le bouton « + » et choisissez le dossier dans lequel enregistrer vos modèles.
- 10. Sélectionnez votre nouveau modèle dans le menu local Modèle standard. Chaque nouveau document sera maintenant basé sur le nouveau modèle.

#### **Remarques**

- Vous pouvez également enregistrer tout document iTaskX en tant que modèle et l'ouvrir depuis Fichier > Nouveau à partir d'un modèle...
- N'enregistrez pas en tant que modèle des projets disposant d'un planning actif (« % achevé » supérieur à « 0 % »).

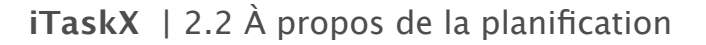

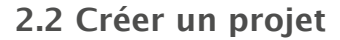

**2.2.1 À propos de la planification**

**iTaskX planifie un projet à partir des informations saisies se rapportant aux éléments suivants :**

- • Le projet dans son ensemble
- Les tâches individuelles requises pour mener le projet à bien
- • Si nécessaire, les ressources requises pour réaliser ces tâches

En cas de modifications apportées à votre projet après la création de votre planning, vous pouvez mettre à jour les tâches ou les ressources ; iTaskX modifiera le planning en conséquence.

#### **Pour chaque tâche, vous pouvez saisir un ou l'ensemble des éléments suivants :**

- • Durées
- • Dépendances des tâches
- **Contraintes**

iTaskX utilise ces informations pour calculer la date de début et la date de fin de chaque tâche.

Vous pouvez saisir des ressources dans votre projet, puis les affecter à des tâches pour indiquer quelle ressource est responsable de la réalisation de chaque affectation. Cela vous aide non seulement à planifier la dotation en personnel du projet, mais aussi à calculer le nombre de machines requises ou la quantité de matériel à utiliser.

**Si vous saisissez des ressources, les plannings de tâches sont adaptés en fonction des informations de ressource suivantes :**

- **Travail**
- • Unités
- Heures de travail spécifiées dans les calendriers

D'autres éléments, tels que le décalage négatif ou positif, les types de tâches, la disponibilité des ressources et la ressource pilote, peuvent avoir une incidence sur la planification, et comprendre les effets de ces éléments peut donc vous aider à tenir et à adapter votre planning en conséquence.

#### **2.2.2 Spécifier une date de début de projet**

iTaskX utilise par défaut la date du jour comme date de début du projet. Vous pouvez à tout moment changer cette date depuis l'inspecteur « Informations sur les éléments », même après avoir créé votre plan de projet.

**Vous pouvez** par exemple avancer votre date de début si vous essayez de respecter une date de fin spécifique et que votre planning dépasse cette date.

#### **2.2.3 À propos des tâches**

**Pour définir vos tâches de façon optimale, tenez compte des recommandations suivantes :**

- • Décomposez les tâches en fonction du niveau de détail souhaité pour assurer leur suivi. Nous vous conseillons de décomposer de façon plus détaillée les parties impliquant un niveau de risque plus important.
- Assurez-vous que des critères de réalisation clairs ont été affectés aux tâches.
- • Définissez des tâches courtes par rapport à la durée globale du projet. Des tâches plus courtes vous permettent d'estimer plus facilement le temps et les ressources nécessaires.
- • Évitez de définir les éléments tels que les congés ou les formations comme étant des tâches.

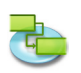

Une structure de répartition du travail (WBS, Work Breakdown Structure) peut vous aider à créer une liste de tâches en divisant en composants une description générale du travail.

**Par exemple,** « Refaire la cuisine », qui est une description générale d'un travail, inclut des tâches plus spécifiques telles que l'installation des meubles, la pose d'un évier et l'installation d'un plan de travail. « Refaire la cuisine » est considéré comme une phase ou une tâche récapitulative. Le niveau le plus bas de la structure WBS, à savoir les composants liés à l'installation, sont des tâches ou des sous-tâches. Dans certaines entreprises, les tâches peuvent également être appelées lots de travaux.

En outre, iTaskX calcule automatiquement les numéros hiérarchiques de chaque tâche en fonction de la structure hiérarchique de la liste de tâches. Les numéros hiérarchiques ne sont composés que de nombres, et ils ne peuvent pas être modifiés. Néanmoins, ils changent automatiquement lorsque vous déplacez une tâche vers le haut ou le bas de la liste des tâches ou lorsque vous abaissez ou remontez des tâches dans la hiérarchie.

 **Insérez la colonne « Code WBS » (Les codes WBS ne sont disponibles que pour les tableaux de tâches) :**

- 1. Choisissez Affichage > Personnaliser les colonnes... pour ouvrir la fenêtre correspondante.
- 2. Dans la liste « Nom de la colonne », cochez la case correspondant à « Code WBS ».
- 3. Cliquez sur le bouton OK.
- 4. La colonne « Code WBS » sera insérée à la fin du tableau. Vous pouvez réorganiser les colonnes en cliquant sur l'en-tête de la colonne que vous souhaitez déplacer et en le faisant glisser.

## **2.2.4 Saisie de tâches**

- 1. Appuyez sur F1 ou choisissez « Diagramme de Gantt » sous « Vue actuelle » dans le menu Affichage pour ouvrir la vue « Diagramme de Gantt ».
- 2. Dans le champ « Nom de la tâche », saisissez un nom de tâche et, dans le champ « Durée », le temps requis pour réaliser cette tâche, sous la forme d'un nombre suivi de « m » pour les minutes, « h » pour les heures, « j » pour les jours, « s » pour les semaines ou « mo » pour les mois. N'indiquez pas pour le moment de date de « Début » ou de « Fin ». Il est important de noter que vous pouvez planifier vos tâches de façon plus efficace en saisissant uniquement le « Nom de la tâche » et la « Durée » de chaque tâche et en laissant iTaskX, une fois les liaisons établies, calculer les dates de début et de fin à votre place.
- 3. Vous pouvez insérer une tâche entre deux tâches existantes en sélectionnant la ligne située au-dessus de l'endroit où vous souhaitez faire apparaître cette nouvelle tâche. Dans le menu Insérer, sélectionnez « Nouvel élément » ou cliquez sur l'icône « Nouveau » de la barre d'outils, et saisissez le nom et la durée de la tâche dans la ligne insérée.
- 4. Appuyez sur la touche Retour pour quitter le mode d'édition. Vous pouvez également appuyer une nouvelle fois sur cette touche pour insérer une nouvelle ligne.

### **Astuces**

- Si vous avez sélectionné une ligne dans un tableau, appuyez sur les touches Maj + Retour pour activer le mode d'édition. Passez au champ suivant en appuyant sur la touche Tab, et au précédent en appuyant sur les touches Maj + Tab.
- Appuyez sur les touches Option + Retour pour définir un saut de ligne dans les champs de tableaux (mode d'édition).

### **Remarques**

Vous pouvez modifier les valeurs par défaut de la planification des tâches pour indiquer la durée à laquelle correspond une journée, une semaine et un mois lorsque vous saisissez et vérifiez les durées dans une vue de tâche. Cela peut également vous aider à synchroniser la planification des tâches avec les éléments que vous avez définis dans les calendriers de temps de travail en

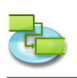

termes de disponibilité des ressources. Pour modifier les valeurs par défaut de la planification de tâches, sélectionnez Edition > Options du projet..., puis cliquez sur l'onglet Calendrier.

- Avec iTaskX, vous pouvez utiliser une hiérarchie pour organiser votre planning à mesure que vous saisissez des tâches, ou attendre d'avoir saisi toutes les tâches de votre projet. Lorsque vous appliquez une hiérarchie au planning de votre projet, vous simplifiez son organisation et facilitez ainsi sa création, sa gestion et sa tenue.
- La numérotation des tâches est automatiquement modifiée après insertion d'une nouvelle tâche.
- Si vous souhaitez appliquer un calendrier à votre tâche, sélectionnez cette dernière, cliquez sur l'icône « Infos » de la barre d'outils, puis sélectionnez le calendrier souhaité dans le volet « Informations sur les tâches » de la fenêtre Infos.
- Chaque nouvelle tâche commence par défaut à la date de début du projet. Vous pouvez modifier ce comportement sous Edition > Options du projet... > Planning.

### **Éléments appropriés de la barre d'outils**

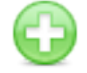

**Nouveau** Permet d'insérer une nouvelle ligne.

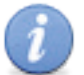

**Infos**

Permet d'ouvrir la fenêtre Infos.

## **2.2.5 Utilisation de la durée de tâches**

**Saisir une durée**

Vous pouvez saisir une durée précise pour une tâche ou une nouvelle durée estimée pour remplacer celle qu'iTaskX affecte par défaut à chaque tâche. Il est important de noter que vous pouvez planifier vos tâches **de façon plus efficace en saisissant une durée et des liens pour chaque tâche et en laissant iTaskX calculer les dates de début et de fin** à votre place.

- 1. Appuyez sur F1 ou choisissez « Diagramme de Gantt » sous « Vue actuelle » dans le menu Affichage pour ouvrir la vue « Diagramme de Gantt ».
- 2. Dans la colonne « Durée », saisissez le temps requis pour réaliser chaque tâche, sous la forme d'un nombre suivi de « m » pour les minutes, « h » pour les heures, « j » pour les jours, « s » pour les semaines ou « mo » pour les mois.
- 3. Si la nouvelle durée est une estimation, faites-la suivre d'un point d'interrogation (?).
- 4. Appuyez sur la touche Retour pour quitter le mode d'édition.

### **Remarques**

- Lorsque vous saisissez une tâche, iTaskX lui affecte automatiquement une durée estimée d'une journée. Le point d'interrogation qui s'affiche après la durée indique qu'il s'agit d'une estimation. Le point d'interrogation disparaît lorsque vous modifiez la valeur de durée.
- Pour désactiver les indicateurs de durée estimée des tâches sur les tâches futures, sélectionnez « Options de projet... » dans le menu Edition, puis cliquez sur l'onglet Planning. Décochez la case « La durée des nouvelles tâches est estimée ».

### **Modifier une durée**

Modifier la durée d'une tâche est une méthode que vous pouvez utiliser pour vous aider à respecter votre date de fin, résoudre les problèmes de surutilisation de ressources, réduire les coûts, accroître la portée ou améliorer la qualité. Lorsque vous modifiez la durée de tâches pour atteindre un objectif spécifique, vérifiez que les nouvelles exigences de délai sont toujours réalistes compte tenu de la tâche.

Pour modifier une durée, suivez les étapes 1 à 4 ci-dessus.

#### **Remarque**

Lorsque vous modifiez une durée, veillez à également vérifier et modifier si nécessaire la quantité correspondante de travail affecté.

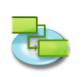

## **2.2.6 Créer un jalon**

- 1. Appuyez sur F1 ou choisissez « Diagramme de Gantt » sous « Vue actuelle » dans le menu Affichage pour ouvrir la vue « Diagramme de Gantt ».
- 2. Saisissez « 0 » dans le champ « Durée » de la tâche que vous souhaitez modifier. Lorsque vous saisissez une durée nulle pour une tâche, iTaskX affiche sur le diagramme de Gantt le symbole de jalon pour cette journée.
- 3. Appuyez sur la touche Retour pour quitter le mode d'édition.

#### **Remarque**

Certains jalons peuvent nécessiter une durée. **Par exemple,** votre projet comporte un jalon d'approbation à la fin d'une phase et vous savez que le processus d'approbation durera une semaine. Pour marquer une tâche comme étant un jalon d'une durée supérieure à « 0 » jour, sélectionnez cette tâche, cliquez sur l'icône « Infos » de la barre d'outils, puis saisissez sa durée dans le champ « Durée » du volet « Informations sur les tâches » de la fenêtre Infos. Cochez enfin la case Jalon.

### **Éléments appropriés de la barre d'outils**

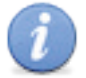

## **Infos**

Permet d'ouvrir la fenêtre Infos.

## **2.2.7 Joindre des informations complémentaires**

**Ajouter des notes aux tâches, ressources et affectations**

Vous pouvez ajouter des informations complémentaires en saisissant une note.

- 1. Sélectionnez une tâche, une ressource ou une affectation.
- 2. Cliquez sur l'icône « Notes » de la barre d'outils pour afficher le volet « Notes » de la fenêtre Infos.
- 3. Saisissez votre note.

**Notes**

#### **Remarque**

L'icône de note s'affiche dans la colonne « État » des tâches disposant de notes jointes.

### **Éléments appropriés de la barre d'outils**

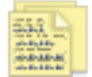

Permet de créer et de modifier des notes.

#### **Ajouter un document à une tâche**

Vous pouvez ajouter un document à chaque tâche de votre projet.

- 1. Appuyez sur F1 ou choisissez « Diagramme de Gantt » sous « Vue actuelle » dans le menu Affichage pour ouvrir la vue « Diagramme de Gantt ».
- 2. Sélectionnez une tâche.
- 3. Pointez sur Edition > Tâches > Annexe > Affecter...
- 4. Choisissez le document que vous souhaitez affecter.

#### **Remarque**

iTaskX associe par défaut le document à la tâche. Si vous souhaitez incorporer le document à votre fichier iTaskX, cochez la case « Incorporer le fichier ».

5. Cliquez sur le bouton Ouvrir pour affecter le document.

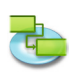

#### **Remarques**

- • L'icône d'annexe s'affiche dans la colonne « État » des tâches disposant de documents annexés.
- L'icône d'annexe dissociée s'affiche dans la colonne « État » des tâches disposant de documents annexés, mais dont le lien est rompu.
- Pour supprimer un document affecté d'une tâche, sélectionnez cette dernière et choisissez Edition > Tâches > Annexe > Supprimer.
- • Pour ouvrir un document affecté, sélectionnez la tâche et choisissez Edition > Tâches > Annexe > Ouvrir.
- Pour enregistrer un document affecté incorporé, sélectionnez la tâche et choisissez Edition > Tâches > Annexe > Enregistrer sous...

### **2.2.8 À propos des contraintes de tâches**

Les contraintes imposent des restrictions quant à la manière dont iTaskX calcule les dates de début et de fin des tâches. Par défaut, iTaskX applique aux tâches des contraintes flexibles, telles que « Dès que possible ». Pour bénéficier d'une flexibilité de planification optimale, nous vous conseillons d'autoriser iTaskX à utiliser des contraintes flexibles pour calculer les dates de début et de fin en fonction des durées et des dépendances de tâches que vous spécifiez. Veillez à ne définir de contraintes manuelles pour une tâche qu'en cas de contraintes inévitables, telles qu'une date d'événement qui ne peut pas être déplacée.

### **Contraintes disponibles**

**• Dès que possible**

Cette contrainte flexible planifie la tâche pour qu'elle commence le plus tôt possible. Il s'agit de la contrainte par défaut d'iTaskX. Si vous utilisez cette contrainte, veillez à ne saisir aucune date.

**• Le plus tard possible**

Cette contrainte flexible planifie la tâche aussi tard que possible, tout en veillant à ce que cette tâche se termine avant la fin du projet et sans retarder les tâches suivantes. Si vous utilisez cette contrainte, veillez à ne saisir aucune date.

#### **• Doit commencer le** Cette contrainte non flexible planifie la tâche pour qu'elle commence à une date spécifique. Elle définit les dates de début au plus tôt, planifié et au plus tard sur la date que vous saisissez, et ancre la tâche dans le planning.

- **• Doit se terminer le** Cette contrainte non flexible planifie la tâche pour qu'elle se termine à une date spécifique. Elle définit les dates de fin au plus tôt, planifié et au plus tard sur la date que vous saisissez, et ancre la tâche dans le planning.
- **• Début au plus tôt le** Planifie la tâche pour qu'elle commence à une date spécifique ou après cette date. Utilisez cette contrainte pour veiller à ce qu'une tâche ne commence pas avant une date spécifique.
- **• Début au plus tard le** Planifie la tâche pour qu'elle commence à une date spécifique ou avant cette date. Utilisez cette contrainte pour veiller à ce qu'une tâche ne commence pas après une date spécifique.
- **• Fin au plus tôt le** Planifie la tâche pour qu'elle se termine à une date spécifique ou après cette date. Utilisez cette contrainte pour veiller à ce qu'une tâche ne se termine pas avant une date spécifique.
- **• Fin au plus tard le** Planifie la tâche pour qu'elle se termine à une date spécifique ou avant cette date. Utilisez cette contrainte pour veiller à ce qu'une tâche ne se termine pas après une date spécifique.

### **2.2.9 Définition ou modification de contraintes de tâches**

**Définir une date de début ou de fin spécifique pour une tâche**

Pour bénéficier d'une flexibilité de planification optimale, nous vous conseillons d'autoriser iTaskX à calculer les dates de début et de fin des tâches en fonction des durées et des dépendances que vous spécifiez. Toutefois, si vous disposez de contraintes inévitables, telles qu'une date d'événement, vous pouvez définir une date de début ou de fin spécifique pour une tâche.

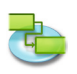

- 1. Appuyez sur F1 ou choisissez « Diagramme de Gantt » sous « Vue actuelle » dans le menu Affichage pour ouvrir la vue « Diagramme de Gantt ».
- 2. Sélectionnez la tâche que vous souhaitez modifier, puis cliquez sur l'icône « Infos » de la barre d'outils.
- 3. Dans le menu local « Contrainte » du volet « Informations sur les tâches » de la fenêtre Infos, sélectionnez un type de contrainte.
- 4. Si vous avez sélectionné une contrainte autre que « Le plus tard possible » ou « Dès que possible », choisissez ou saisissez une date de contrainte dans le champ Date.

### **Remarque**

Lorsque vous saisissez une date dans le champ « Début » d'une tâche, **ou que vous faites glisser une barre de diagramme de Gantt pour modifier la date de début, iTaskX définit une contrainte « Début au plus tôt le »** pour cette tâche.

Les tâches disposant de contraintes sont également clairement indiquées dans la colonne « État » avec l'icône <sup>(Pi</sup>

Placez le pointeur sur l'indicateur de contrainte pour afficher le type et la date de la contrainte. **Éléments appropriés de la barre d'outils**

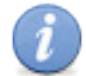

## **Infos**

Permet d'ouvrir la fenêtre Infos.

## **Modifier une contrainte de tâche**

Pour calculer le planning en limitant les restrictions, vous pouvez utiliser des contraintes flexibles plutôt que des non flexibles sur les tâches critiques. Vous pouvez ajouter la colonne « Date de contrainte » à toutes les vues comportant des tableaux.

- 1. Appuyez sur F5 ou choisissez « Tableau des tâches » sous « Vue actuelle » dans le menu Affichage pour ouvrir le Tableau des tâches.
- 2. Pointez sur Affichage > Personnaliser les colonnes...
- 3. Dans la liste des colonnes, cochez les cases correspondant à « Date de contrainte » et à « Type de contrainte », puis cliquez sur le bouton OK.
- 4. Pour modifier un type de contrainte, cliquez sur la flèche vers le bas dans le champ « Type de contrainte », puis cliquez sur le type de contrainte souhaité. Pour modifier la date d'une contrainte, saisissez ou sélectionnez la date souhaitée dans le champ « Date de contrainte ».

#### **Remarque**

Vous pouvez également afficher et modifier les contraintes d'une tâche dans le volet « Informations sur les tâches » de la fenêtre Infos. Sélectionnez la tâche disposant de la contrainte, cliquez sur l'icône « Infos » de la barre d'outils, et vérifiez ou modifiez le type de contrainte ainsi que sa date.

### **2.2.10 À propos de la hiérarchisation de tâches**

Une fois que vous avez saisi toutes les tâches, organisez et structurez votre projet en appliquant une hiérarchisation, qui vous permet de masquer ou d'afficher des tâches, ou encore d'afficher les relations qui existent entre elles. Créez votre hiérarchie en abaissant sous une tâche récapitulative des tâches qui partagent des caractéristiques communes ou qui seront réalisées au cours de la même période. Vous pouvez utiliser les tâches récapitulatives pour afficher les phases principales et les sous-phases du projet. Les tâches récapitulatives résument les données de leurs sous-tâches, qui correspondent aux tâches regroupées sous ces tâches récapitulatives. Vous pouvez abaisser des tâches d'autant de niveaux que nécessaire pour refléter l'organisation de votre projet.

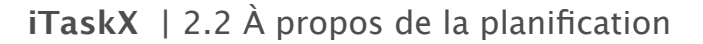

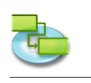

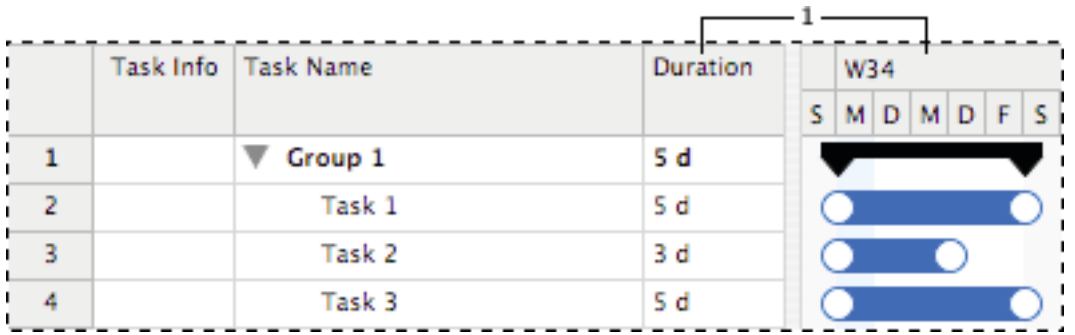

1) Les informations de cette tâche récapitulative résument la période entre la date de début au plus tôt et la date de fin au plus tard de toutes les sous-tâches incluses. Cette tâche n'affiche pas la somme des durées de toutes les sous-tâches.

## **2.2.11 Hiérarchisation de tâches**

#### **Créer une structure hiérarchique**

La hiérarchisation vous aide à organiser vos tâches en tâches récapitulatives et en sous-tâches.

- 1. Appuyez sur F1 ou choisissez « Diagramme de Gantt » sous « Vue actuelle » dans le menu Affichage pour ouvrir la vue « Diagramme de Gantt ».
- 2. Sélectionnez la ou les tâches que vous souhaitez abaisser (déplacer à un niveau inférieur de la hiérarchie) ou hausser (déplacer à un niveau supérieur de la hiérarchie).
- 3. Cliquez sur l'icône « Abaisser » de la barre d'outils pour abaisser la ou les tâches. Cliquez sur l'icône « Hausser » de la barre d'outils pour hausser la ou les tâches.

#### **Remarque**

Le fait de placer des tâches dans un ordre hiérarchique ne crée pas automatiquement des dépendances entre ces tâches. Pour créer des dépendances, les tâches doivent être liées.

### **Éléments appropriés de la barre d'outils**

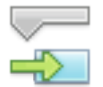

#### **Abaisser**

Permet d'abaisser la ou les tâches dans la hiérarchie.

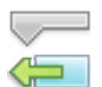

#### **Hausser**

Permet de hausser la ou les tâches dans la hiérarchie.

### **Afficher et masquer des sous-tâches**

Dans une hiérarchie, vous pouvez afficher ou masquer les sous-tâches d'une tâche récapitulative. **Par exemple,** vous pouvez souhaiter masquer vos sous-tâches pour n'afficher que les tâches de niveau supérieur, puis imprimer cette vue pour créer un rapport récapitulatif.

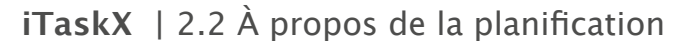

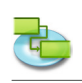

Pour afficher ou masquer les sous-tâches, cliquez sur le symbole de hiérarchie illustré ci-dessous.

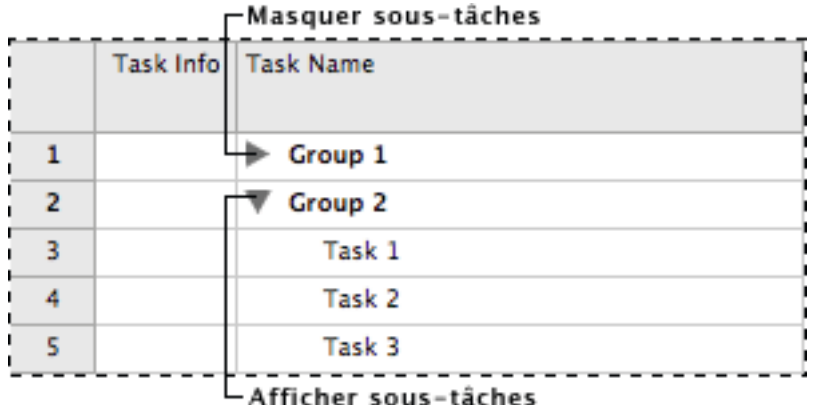

#### **Remarque**

Lorsque vous déplacez ou supprimez une tâche récapitulative, vous déplacez ou supprimez automatiquement toutes les sous-tâches qui lui sont associées.

## **2.2.12 Lier des tâches**

#### **Lier des tâches associées**

Une fois que des tâches ont été créées dans un projet, elles doivent être liées pour montrer les relations qui existent entre elles.

- 1. Appuyez sur F1 ou choisissez « Diagramme de Gantt » sous « Vue actuelle » dans le menu Affichage pour ouvrir la vue « Diagramme de Gantt ».
- 2. Sélectionnez plusieurs tâches que vous souhaitez lier. - Pour sélectionner des tâches non adjacentes, cliquez sur les tâches que vous souhaitez lier tout en maintenant la touche Commande enfoncée. - Pour sélectionner des tâches adjacentes, cliquez sur la première et la dernière des tâches que vous souhaitez lier tout en maintenant la touche Maj enfoncée.
- 3. Cliquez sur l'icône « Lier » de la barre d'outils pour lier les tâches.
	- Lorsque vous utilisez l'icône « Lier » de la barre d'outils, iTaskX crée par défaut un lien Fin-Début. Vous pouvez par la suite modifier les liens des tâches en Début-Début, Fin-Fin ou Début-Fin.

### **Remarque**

Dans le diagramme de Gantt, il est également possible de créer des liens Fin-Début, Début-Début, Fin-Fin ou Début-Fin avec la souris. Pour créer dans le diagramme de Gantt un lien entre deux tâches avec la souris, cliquez sur la barre de tâche souhaitée et faites glisser la souris vers le haut ou le bas jusqu'à ce que le curseur se change en chaîne, puis relâchez le bouton de la souris sur l'autre barre de tâche.

### **Éléments appropriés de la barre d'outils**

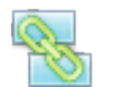

**Lier** Crée des liens entre les tâches sélectionnées.

### **Modifier un lien de tâches**

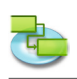

- 1. Appuyez sur F1 ou choisissez « Diagramme de Gantt » sous « Vue actuelle » dans le menu Affichage pour ouvrir la vue « Diagramme de Gantt ».
- 2. Double-cliquez sur la ligne de lien des tâches que vous souhaitez modifier.

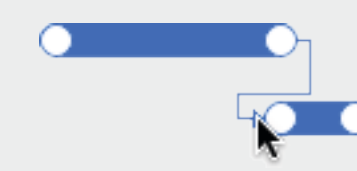

3. Dans le menu local « Type » du volet « Liens » de la fenêtre Infos, sélectionnez le type de lien souhaité.

### **Remarques**

- Un simple lien de tâches Fin-Début n'est pas adapté à toutes les situations. iTaskX fournit d'autres types de liens de tâches qui vous permettent de modéliser votre projet de façon réaliste. **Par exemple,** lorsque deux tâches doivent démarrer au même moment, vous pouvez créer un lien Début-Début. Lorsque des tâches doivent se terminer au même moment, vous pouvez utiliser un lien Fin-Fin.
- Il est également possible de modifier le lien de tâches dans le volet « Liens » de la fenêtre Infos. Pour ce faire, sélectionnez le successeur du lien que vous souhaitez modifier, cliquez sur l'icône « Infos » de la barre d'outils, puis apportez les modifications souhaitées dans le volet Liens.

## **Supprimer un lien de tâches**

- 1. Appuyez sur F1 ou choisissez « Diagramme de Gantt » sous « Vue actuelle » dans le menu Affichage pour ouvrir la vue « Diagramme de Gantt ».
- 2. Sélectionnez les tâches que vous souhaitez dissocier.
- 3. Cliquez sur l'icône « Dissocier » de la barre d'outils pour supprimer le lien entre les tâches. Les tâches sont replanifiées en fonction des liens éventuels avec d'autres tâches ou contraintes.

## **Éléments appropriés de la barre d'outils**

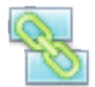

**Dissocier** Dissocie les tâches sélectionnées.

## **2.2.13 Décalages négatifs et positifs**

### **À propos des décalages négatifs et positifs**

Un décalage négatif correspond à un chevauchement entre des tâches liées par une dépendance. **Par exemple,** si une tâche peut commencer deux jours avant la fin de son prédécesseur, vous pouvez spécifier une dépendance Fin-début avec un décalage négatif de deux jours pour le successeur. Un décalage négatif se présente sous la forme d'une valeur négative, « -2j » par exemple.

Un décalage positif correspond à un délai entre des tâches liées par une dépendance. **Par exemple**, si vous avez besoin d'un délai de deux jours entre la fin d'une tâche et le début d'une autre, vous pouvez établir une dépendance Fin-début et spécifier un décalage positif de deux jours. Un décalage positif se présente sous la forme d'une valeur positive, « 2j » par exemple.

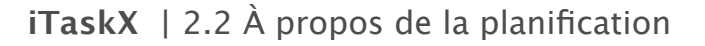

## **Définir un décalage négatif ou positif**

- 1. Appuyez sur F1 ou choisissez « Diagramme de Gantt » sous « Vue actuelle » dans le menu Affichage pour ouvrir la vue « Diagramme de Gantt ».
- 2. Sélectionnez la tâche pour laquelle vous souhaitez définir un décalage négatif ou positif, puis cliquez sur l'icône « Infos » de la barre d'outils.
- 3. Cliquez sur le volet « Liens » de la fenêtre « Infos ».
- 4. Dans le champ Décalage, saisissez le décalage négatif ou positif sous la forme d'un nombre suivi de « m » pour les minutes, « h » pour les heures, « j » pour les jours, « s » pour les semaines ou « mo » pour les mois.

### **Remarque**

Vous pouvez rapidement ajouter un décalage négatif ou positif à un successeur en double-cliquant sur la ligne de liaison du diagramme de Gantt, puis en saisissant la durée du décalage dans le champ Décalage.

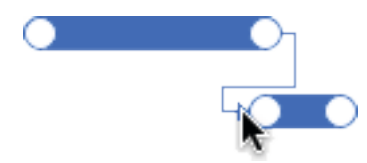

**Infos**

## **Éléments appropriés de la barre d'outils**

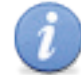

Permet d'ouvrir la fenêtre Infos.

### **2.2.14 Réorganiser les tâches**

Bien que vous puissiez à tout moment copier ou déplacer une tâche ou une ressource, il est préférable de le faire avant d'établir les dépendances des tâches. Lorsque vous copiez ou déplacez une tâche ou une ressource, iTaskX essaie de rétablir les dépendances des tâches. Vous pouvez copier ou déplacer des tâches ou des ressources depuis les vues suivantes :

- Diagramme de Gantt
- • Diagramme de Gantt de suivi
- Tableau des tâches
- Tableau des ressources
- Et depuis toutes les vues personnalisées basées sur les vues ci-dessus

#### **Copier et coller une tâche ou une ressource**

- 1. Sélectionnez la ou les tâches ou ressources que vous souhaitez copier.
- 2. Appuyez sur les touches Commande + C pour copier ou Commande + X pour couper la ou les tâches ou ressources.
- 3. Sélectionnez la ligne dans laquelle vous souhaitez placer la sélection.
- 4. Appuyez sur les touches Commande + V pour coller la sélection. iTaskX insérera la sélection sous la ligne sélectionnée.

#### **Remarques**

- Lorsque vous copiez une tâche, les affectations et les documents annexés sont perdus.
- iTaskX copie les informations associées suivantes avec la tâche ou la ressource : notes et soustâches, si la sélection est une tâche récapitulative.

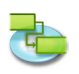

#### **Déplacer une tâche ou une ressource par glissement**

- 1. Dans le tableau, cliquez sur la tâche ou la ressource que vous souhaitez déplacer, ou sélectionnez plusieurs tâches ou ressources en maintenant la touche Commande enfoncée.
- 2. Laissez le bouton de la souris enfoncé et faites glisser vers la ou les lignes dans lesquelles vous souhaitez placer la sélection.

#### **Remarque**

Lorsque vous déplacez une tâche en la faisant glisser dans un autre document, les affectations et les documents annexés sont perdus.

### **2.2.15 Retarder des tâches**

### **Interrompre une tâche**

Si vous devez interrompre une tâche, vous pouvez la fractionner de façon qu'une partie de cette tâche commence à une date ultérieure.

- 1. Appuyez sur F1 ou choisissez « Diagramme de Gantt » sous « Vue actuelle » dans le menu Affichage pour ouvrir la vue « Diagramme de Gantt ».
- 2. Sélectionnez la tâche que vous souhaitez fractionner.
- 3. Cliquez sur l'icône « Fractionner » de la barre d'outils.
- 4. Sur la barre du diagramme de Gantt, cliquez sur la zone de la barre correspondant à la date à laquelle vous souhaitez que le fractionnement ait lieu et, tout en maintenant le bouton de la souris enfoncé, faites glisser la seconde partie de la barre jusqu'à la date à laquelle vous souhaitez que le travail reprenne.

#### **Remarques**

- • Vous pouvez également fractionner une tâche à plusieurs reprises.
- Pour supprimer le fractionnement d'une tâche, faites glisser une partie de la barre du diagramme de façon qu'elle touche une autre partie.
- Si vous utilisez un calendrier pour spécifier le fractionnement en tant que temps chômé au lieu de fractionner la tâche, le temps chômé ne s'affichera pas en tant que tâche fractionnée dans le diagramme de Gantt.

### **Éléments appropriés de la barre d'outils**

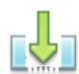

**Fractionner**

Permet de fractionner une tâche.

### **Modifier la durée d'une tâche fractionnée**

- 1. Appuyez sur F1 ou choisissez « Diagramme de Gantt » sous « Vue actuelle » dans le menu Affichage pour ouvrir la vue « Diagramme de Gantt ».
- 2. Positionnez le curseur sur l'extrémité droite de la première ou de la seconde partie de la tâche fractionnée, jusqu'à ce qu'il se change en flèche quadridirectionnelle.
- 3. Tout en maintenant le bouton de la souris enfoncé, faites glisser la flèche vers la gauche pour raccourcir la durée de cette partie de la tâche, ou vers la droite pour l'allonger.

#### **Astuce**

Pour modifier la durée de toute la tâche, saisissez une nouvelle durée dans le champ Durée. Vous pouvez déplacer les parties de la tâche fractionnée une fois la durée modifiée.

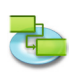

### **Déplacer la seconde partie d'une tâche fractionnée sans déplacer la première**

- 1. Appuyez sur F1 ou choisissez « Diagramme de Gantt » sous « Vue actuelle » dans le menu Affichage pour ouvrir la vue « Diagramme de Gantt ».
- 2. Positionnez le curseur au milieu de la seconde partie de la tâche fractionnée, jusqu'à ce qu'il se change en flèche quadridirectionnelle.
- 3. Tout en maintenant le bouton de la souris enfoncé, faites glisser la barre de la tâche vers la gauche pour commencer la partie concernée plus tôt ou vers la droite pour la commencer plus tard.

#### **Remarque**

Vous pouvez également modifier la date de début ou de fin pour déplacer toute la tâche et ses parties liées.

## **2.2.16 Définition de types de tâches**

## **À propos des types de tâches**

iTaskX utilise trois types de tâches différents pour calculer la durée des tâches et, par la suite, leur date de début ou leur date de fin.

Par défaut, une fois que vous avez affecté une ressource, la tâche est planifiée selon la formule suivante : Durée = Travail/Unités. Quelle que soit la tâche, vous pouvez choisir la partie de l'équation calculée par iTaskX en définissant le type de tâche.

#### **Remarques**

- **• Type de tâche** Caractérisation d'une tâche en fonction de l'aspect de la tâche qui est fixe et des aspects qui sont variables.
- **• Date de fin** Date à laquelle la fin d'une tâche est prévue. Cette date est basée sur la date de début des tâches, la durée, les calendriers, les dates des prédécesseurs, les dépendances des tâches et les contraintes.
- **• Date de début** Date à laquelle le début d'une tâche est prévu. Cette date est basée sur la durée, les calendriers et les contraintes des prédécesseurs et des successeurs.

### **Types de tâches disponibles**

#### **• Unité fixe**

Tâche dans laquelle les ressources affectées correspondent à une valeur fixe et dans laquelle toute modification apportée à la quantité de travail ou à la durée des tâches n'affecte pas les unités des tâches. Elle est calculée comme suit : Durée x Unités = Travail.

- **• Travail fixe** Tâche dans laquelle la quantité de travail correspond à une valeur fixe et dans laquelle toute modification apportée à la durée des tâches ou au nombre de ressources affectées n'affecte pas le travail des tâches. Elle est calculée comme suit : Durée x Unités = Travail.
- **• Durée fixe**

Tâche dans laquelle la durée correspond à une valeur fixe et dans laquelle toute modification apportée au travail ou aux ressources affectées n'affecte pas la durée des tâches. Elle est calculée comme suit : Durée x Unités = Travail.

**iTaskX utilise par défaut des unités fixes.**

Chacun des types de tâches affecte la planification lorsque vous modifiez l'un des trois éléments comme suit.

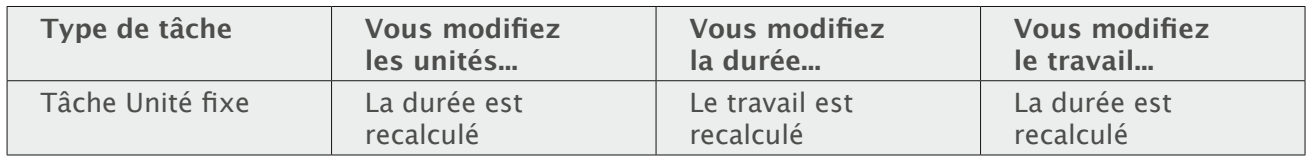

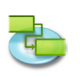

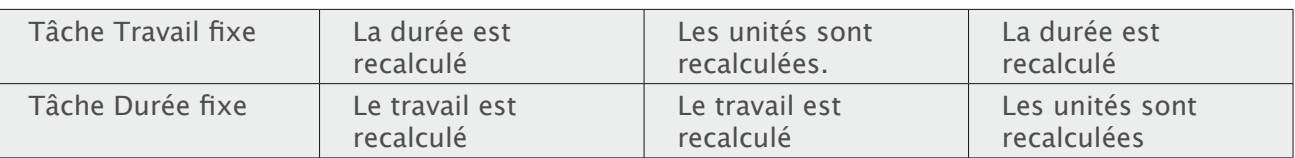

## **Définir le type de la tâche pour calculer sa durée**

Quelle que soit la tâche, vous pouvez modifier son type.

- 1. Appuyez sur F1 ou choisissez « Diagramme de Gantt » sous « Vue actuelle » dans le menu Affichage pour ouvrir la vue « Diagramme de Gantt ».
- 2. Sélectionnez la ou les tâches que vous souhaitez modifier, puis cliquez sur l'icône « Infos » de la barre d'outils.
- 3. Choisissez le volet « Informations sur les tâches » de la fenêtre « Infos ».
- 4. Dans le menu local Type de tâche, sélectionnez le type de tâche que vous souhaitez définir.

#### **Remarques**

- Si vous choisissez « Travail fixe » dans le menu local Type de tâche, iTaskX ne pourra pas utiliser « Piloter par l'effort » pour la tâche.
- • Vous pouvez afficher et modifier le type de chaque tâche directement dans votre vue en insérant la colonne Type.

### **Éléments appropriés de la barre d'outils**

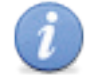

Permet d'ouvrir la fenêtre Infos.

## **2.2.17 Plan de base**

#### **À propos du plan de base**

**Infos**

Un plan de base correspond à un ensemble d'estimations d'origine regroupant les dates de début et de fin, les durées, le travail et les coûts. Il est conseillé de l'enregistrer une fois votre plan de projet terminé, mais avant le début du projet lui-même. Il s'agit du principal point de référence par rapport auquel vous pourrez mesurer les changements apportés à votre projet. Le plan de base enregistre un grand nombre d'informations, y compris les totaux des tâches, ressources et affectations.

Le plan de base fournissant les points de référence par rapport auxquels vous comparez la progression réelle du projet, il doit inclure vos meilleures estimations quant à la durée de la tâche, aux dates de début et de fin, aux coûts et aux autres variables de projet que vous souhaitez surveiller. Des informations de plan de base qui diffèrent constamment des données réelles vous indiquent que votre plan d'origine est incorrect. De telles différences surviennent généralement en cas de changement de la portée ou de la nature du projet. Si les parties prenantes du projet pensent que la différence le justifie, vous pouvez à tout moment au cours du projet supprimer votre plan de base et en enregistrer un nouveau.

### **Utilisation d'un plan de base**

- **• Enregistrement du plan de base** Une fois votre plan de projet terminé, il est conseillé d'enregistrer un plan de base. Pour ce faire, sélectionnez « Enregistrer le plan de base » dans le menu Suivi. **• Suppression du plan de base**
- Pour supprimer un plan de base, sélectionnez « Supprimer le plan de base » dans le menu Suivi.
- **• Mise à jour du plan de base** Chaque projet iTaskX ne peut comporter qu'un seul plan de base. Pour mettre à jour un plan de base, commencez par supprimer l'existant en sélectionnant Suivi > Supprimer le plan de base, puis enregistrez le nouveau via Suivi > Enregistrer le plan de base.

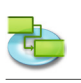

# **2.3 Aspect**

## **2.3.1 Utilisation de tableaux**

Les tableaux sont des ensembles de colonnes qui affichent des informations spécifiques relatives aux tâches, ressources et affectations. iTaskX propose des tableaux prédéfinis, tels que Entrée, Utilisation, Travail... disponibles depuis le menu Affichage.

### **Astuce**

Maintenir la touche Contrôle enfoncée alors que vous cliquez sur un en-tête de tableau permet d'afficher un menu de raccourcis répertoriant les tableaux standard de la vue actuelle.

Pour n'afficher que les champs souhaités, vous pouvez personnaliser les tableaux prédéfinis. Il existe deux types de tableaux : les tableaux de tâches (que vous pouvez appliquer aux vues de tâches) et les tableaux de ressources (que vous pouvez appliquer aux vues de ressources).

- 1. Choisissez Affichage > Personnaliser les colonnes... pour ouvrir la fenêtre correspondante.
- 2. Sur la gauche de la liste Nom de la colonne, cochez les cases correspondant aux noms de colonne que vous souhaitez ajouter à votre vue.
- 3. Cliquez sur le bouton OK.
- 4. La ou les nouvelles colonnes seront insérées à la fin du tableau. Vous pouvez réorganiser les colonnes en cliquant sur l'en-tête de la colonne que vous souhaitez déplacer et en le faisant glisser.

## **Astuce**

Lorsque vous sélectionnez un nom de colonne dans la liste Nom de la colonne, une description de cette colonne s'affiche en dessous de la liste.

## **Remarque**

Toutes les modifications apportées dans la fenêtre « Personnaliser les colonnes » n'affecteront que la vue actuelle. Si vous souhaitez modifier les colonnes d'une autre vue, choisissez la vue que vous souhaitez modifier, puis ouvrez une nouvelle fois la fenêtre « Personnaliser les colonnes ».

### **2.3.2 Utilisation de vues personnalisées**

Si votre vue actuelle n'affiche pas le type d'information souhaité, vous pouvez la personnaliser en conséquence. **Par exemple,** créez une nouvelle vue d'impression contenant uniquement les colonnes de tableau que vous souhaitez imprimer.

- 1. Choisissez Affichage > Vues personnalisées > Nouvelle vue personnalisée... pour ouvrir la fenêtre du même nom.
- 2. Dans le champ Nom, saisissez le nom de la nouvelle vue personnalisée.
- 3. Sélectionnez une vue standard qui servira de base à la nouvelle vue personnalisée.
- 4. Cliquez sur le bouton OK.
- 5. Personnalisez maintenant votre nouvelle vue en ajoutant des tableaux, des styles de barres, une échelle de temps et d'autres réglages sous « Vue actuelle... » dans le menu Format, comme « Afficher le récapitulatif du projet », « Couleur de quadrillage », « Couleur d'arrièreplan », etc.

### **Astuces**

- Pour restaurer les réglages par défaut d'une vue, sélectionnez cette vue, choisissez Format > Vue actuelle..., puis cliquez sur le bouton « Réinitialiser » de l'inspecteur « Informations sur le format ».
- Si vous souhaitez supprimer une vue personnalisée, choisissez Affichage > Vues personnalisées > Gérer les vues personnalisées. Sélectionnez la vue personnalisée que vous souhaitez supprimer et appuyez sur la touche Supprimer de votre clavier.

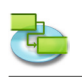

## **Remarque**

Toutes les vues personnalisées sont conservées sur votre ordinateur local (~/Bibliothèque/ Application Support/iTaskX/Customviews) et également disponibles dans d'autres documents iTaskX pour l'utilisateur actuel. Lorsque vous échangez des documents iTaskX avec d'autres utilisateurs, vos vues personnalisées ne sont pas disponibles.

## **2.3.3 Modifier la police d'une ligne individuelle**

Pour modifier la police d'une ligne individuelle, sélectionnez une ligne comme dans l'illustration cidessous.

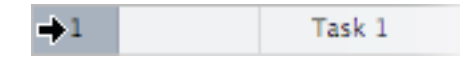

- 1. Dans le menu Format, sélectionnez « Afficher les polices » sous « Police », ou appuyez sur les touches Commande + T.
- 2. Sélectionnez un style de police dans la colonne Famille, puis la police dans la colonne Police. Si toutes les familles de polices installées sur votre ordinateur ne s'affichent pas, sélectionnez « Toutes les polices » dans la colonne Collections ou saisissez le nom de la police que vous recherchez dans le champ de recherche situé en bas de la fenêtre Polices. Un aperçu de la police sélectionnée s'affiche dans le volet d'aperçu situé au-dessus des colonnes. Si ce volet ne s'affiche pas, choisissez « Afficher l'aperçu » dans le menu local Actions situé en bas à gauche de la fenêtre Polices.
- 3. Modifiez la taille de la police à l'aide du curseur de taille ou du menu local.
- 4. Modifiez la couleur de la police en cliquant sur le bouton « Couleur du texte » en haut de la fenêtre Polices. Sélectionnez une couleur dans la fenêtre Couleurs.
- 5. Modifiez les réglages de typographie de la police sélectionnée en choisissant Typographie dans le menu local Actions. Dans la fenêtre Typographie, cliquez sur les triangles d'expansion pour afficher et sélectionner les différents effets typographiques disponibles pour la police sélectionnée. Les effets typographiques varient selon les polices.

### **Astuce**

Si vous devez fréquemment changer de police, vous pouvez laisser la fenêtre Polices ouverte. Si elle occupe trop de place sur votre écran, vous pouvez la réduire en faisant glisser sa commande de redimensionnement (le coin inférieur droit de la fenêtre), afin que seules les familles de polices et les polices de la collection sélectionnée soient disponibles dans les menus locaux.

### **Remarque**

Vous pouvez uniquement modifier la police ou les styles de polices de l'ensemble de la ligne !

## **2.3.4 Modifier la mise en forme du texte d'un seul type de tâche**

Vous pouvez sélectionner des polices et des couleurs de police, et même modifier l'espacement et l'alignement de certaines polices en choisissant des effets typographiques tels que les ligatures, les variations de la casse des lettres et des styles de numérotation, ou encore des contrôles de position supplémentaires.

- 1. Choisissez Format > Styles de texte pour ouvrir la fenêtre « Modifier les styles de texte ».
- 2. En haut de la fenêtre, sélectionnez un élément que vous souhaitez modifier.
- 3. Cliquez sur le bouton « Police » pour afficher la fenêtre « Polices ».
- 4. Sélectionnez un style de police dans la colonne Famille, puis la police dans la colonne Police. Si toutes les familles de polices installées sur votre ordinateur ne s'affichent pas, sélectionnez « Toutes les polices » dans la colonne Collections ou saisissez le nom de la police que vous recherchez dans le champ de recherche situé en bas de la fenêtre Polices. Un aperçu de la police sélectionnée s'affiche dans le volet d'aperçu situé au-dessus des colonnes. Si ce volet ne s'affiche pas, choisissez « Afficher l'aperçu » dans le menu local Actions situé en bas à gauche de la fenêtre Polices.
- 5. Modifiez la taille de la police à l'aide du curseur de taille ou du menu local.
- 6. Modifiez la couleur de la police en cliquant sur le bouton « Couleur du texte » en haut de la fenêtre Polices. Sélectionnez une couleur dans la fenêtre Couleurs.
- 7. Modifiez les réglages de typographie de la police sélectionnée en choisissant Typographie dans le menu local Actions. Dans la fenêtre Typographie, cliquez sur les triangles d'expansion pour afficher et sélectionner les différents effets typographiques disponibles pour la police sélectionnée. Les effets typographiques varient selon les polices.

#### **Astuce**

Si vous devez fréquemment changer de police, vous pouvez laisser la fenêtre Polices ouverte. Si elle occupe trop de place sur votre écran, vous pouvez la réduire en faisant glisser sa commande de redimensionnement (le coin inférieur droit de la fenêtre), afin que seules les familles de polices et les polices de la collection sélectionnée soient disponibles dans les menus locaux.

### **Remarque**

Toutes les modifications apportées dans cette fenêtre n'affectent que la vue actuelle. Si vous souhaitez modifier les styles de police d'une autre vue, cliquez sur le bouton « Fermer » pour quitter la fenêtre, choisissez la vue que vous souhaitez modifier, puis ouvrez une nouvelle fois la fenêtre « Modifier les styles de texte ».

- **2.3.5 Modifier l'aspect d'une barre de diagramme de Gantt individuelle et lui ajouter du texte** Choisissez Format > Barres... pour modifier l'aspect d'une barre spécifique dans la vue « Diagramme de Gantt ». Utilisez cette option pour :
	- modifier l'aspect d'un type de barre de diagramme de Gantt, notamment la couleur, la forme, l'ombre, la forme et la couleur de début et la forme et la couleur de fin ;
	- modifier les informations et la position du texte d'une barre de diagramme de Gantt ;
	- modifier la couleur d'arrière-plan d'une barre de diagramme de Gantt.

Modifier l'aspect d'une barre de diagramme de Gantt individuelle

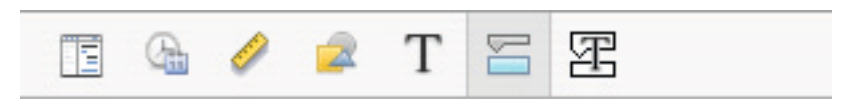

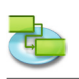

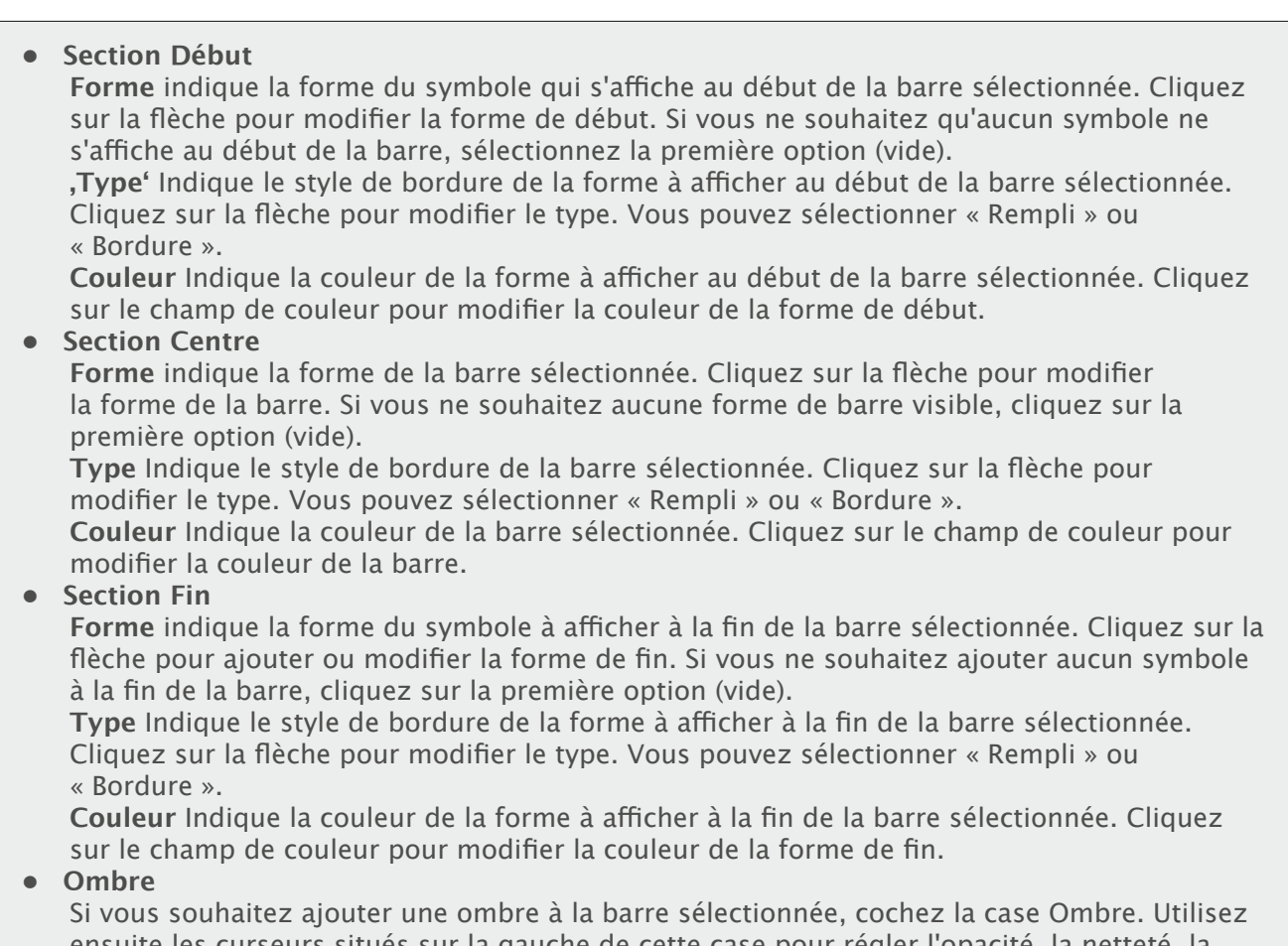

ensuite les curseurs situés sur la gauche de cette case pour régler l'opacité, la netteté, la distance et l'angle.

## **Ajouter du texte à une barre de diagramme de Gantt individuelle**

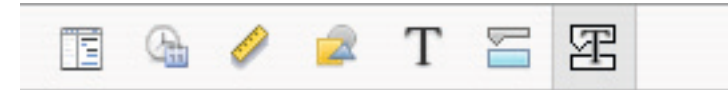

**Gauche, Droite, Haut, Bas** et **Intérieur** affichent le nom du champ dont le contenu apparaîtra à côté de ou sur la barre du diagramme de Gantt. Pour ajouter ou modifier le texte à afficher pour la barre de diagramme sélectionnée, cliquez sur le champ représentant la position souhaitée pour le texte (Droite, **par exemple**), cliquez sur la flèche à la fin du champ de texte, puis sélectionnez une entrée dans le menu local (**par exemple,** si vous choisissez Début, iTaskX remplacera « Début » par la date et l'heure de début de la tâche). Tous les champs de tâches disponibles y sont répertoriés. Vous pouvez également combiner le texte d'une saisie automatique et tout autre texte souhaité pour créer des étiquettes personnalisées. **Par exemple,**  Début;-;Nom de la tâche;-;Fin;Votre texte (Remarque : toutes les valeurs doivent être séparées par un point-virgule « ; »).

### **Remarques**

- • Si vous ajoutez du texte en haut ou en bas de la barre du diagramme de Gantt, la hauteur de ligne du tableau de tâches correspondant augmente de façon à correspondre à l'espace supplémentaire requis. Vous pouvez contrôler la hauteur des barres en modifiant la taille de la police.
- • Pour supprimer du texte d'une barre de diagramme de Gantt, cliquez sur le champ, sélectionnez le texte à supprimer, puis appuyez sur la touche Supprimer de votre clavier.

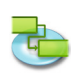

## **2.3.6 Modifier l'aspect d'un type de tâche unique et lui ajouter du texte**

Choisissez Format > Styles des barres... pour modifier l'aspect de la barre du diagramme de Gantt correspondant au type de tâche sélectionné. Utilisez cette option pour :

- modifier l'aspect d'une barre de diagramme de Gantt, notamment la couleur, la forme, l'ombre, la forme et la couleur de début et la forme et la couleur de fin ;
- modifier les informations et la position du texte qui s'affiche dans une barre du diagramme de Gantt.

Pour modifier l'aspect d'un type de tâche, choisissez « Styles des barres... » dans le menu Format afin d'afficher la fenêtre correspondante. Sélectionnez ensuite un type de tâche dans le menu local « Mettre en forme le style des barres de ».

### **Modifier l'aspect du type de tâche sélectionné**

Modifiez l'aspect d'un type de tâche au milieu de la fenêtre.

**• Section Début** 

**Forme** indique la forme du symbole qui s'affiche au début de la barre sélectionnée. Cliquez sur la flèche pour modifier la forme de début. Si vous ne souhaitez qu'aucun symbole ne s'affiche au début de la barre, sélectionnez la première option (vide).

**'Type'** Indique le style de bordure de la forme à afficher au début de la barre sélectionnée. Cliquez sur la flèche pour modifier le type. Vous pouvez sélectionner « Rempli » ou « Bordure ».

**Couleur** Indique la couleur de la forme à afficher au début de la barre sélectionnée. Cliquez sur le champ de couleur pour modifier la couleur de la forme de début.

**• Section Centre** 

**Forme** indique la forme de la barre sélectionnée. Cliquez sur la flèche pour modifier la forme de la barre. Si vous ne souhaitez aucune forme de barre visible, cliquez sur la première option (vide).

**Type** Indique le style de bordure de la barre sélectionnée. Cliquez sur la flèche pour modifier le type. Vous pouvez sélectionner « Rempli » ou « Bordure ».

**Couleur** Indique la couleur de la barre sélectionnée. Cliquez sur le champ de couleur pour modifier la couleur de la barre.

### **• Section Fin**

**Forme** indique la forme du symbole à afficher à la fin de la barre sélectionnée. Cliquez sur la flèche pour ajouter ou modifier la forme de fin. Si vous ne souhaitez ajouter aucun symbole à la fin de la barre, cliquez sur la première option (vide).

**Type** Indique le style de bordure de la forme à afficher à la fin de la barre sélectionnée. Cliquez sur la flèche pour modifier le type. Vous pouvez sélectionner « Rempli » ou « Bordure ».

**Couleur** Indique la couleur de la forme à afficher à la fin de la barre sélectionnée. Cliquez sur le champ de couleur pour modifier la couleur de la forme de fin.

### **• Section Ombre**

Si vous souhaitez ajouter une ombre à la barre sélectionnée, cochez la case Ombre. Utilisez ensuite les curseurs situés sur la gauche de cette case pour régler l'opacité, la netteté, la distance et l'angle.

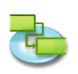

## **Ajouter du texte à la barre d'un diagramme de Gantt**

En bas de la fenêtre « Styles des barres », saisissez votre texte et choisissez le style de police.

**Gauche, Droite, Haut, Bas** et **Intérieur** affichent le nom du champ dont le contenu apparaîtra à côté de ou sur la barre du diagramme de Gantt. Pour ajouter ou modifier le texte à afficher pour la barre de diagramme sélectionnée, cliquez sur le champ représentant la position souhaitée pour le texte (Droite, **par exemple**), cliquez sur la flèche à la fin du champ de texte, puis sélectionnez une entrée dans le menu local (**par exemple,** si vous choisissez Début, iTaskX remplacera « Début » par la date et l'heure de début de la tâche). Tous les champs de tâches disponibles y sont répertoriés. Vous pouvez également combiner le texte d'une saisie automatique et tout autre texte souhaité pour créer des étiquettes personnalisées. **Par exemple,**  Début;-;Nom de la tâche;-;Fin;Votre texte (Remarque : toutes les valeurs doivent être séparées par un point-virgule « ; »).

- Si vous ajoutez du texte en haut ou en bas de la barre du diagramme de Gantt, la hauteur de ligne du tableau de tâches correspondant augmente de façon à correspondre à l'espace supplémentaire requis. Vous pouvez contrôler la hauteur des barres en modifiant la taille de la police.
- Pour supprimer du texte d'une barre de diagramme de Gantt, cliquez sur le champ, puis appuyez sur la touche Supprimer de votre clavier pour effacer le nom du champ.

### **2.3.7 Modifier l'échelle de temps**

L'échelle de temps correspond à la bande grise comportant les indications calendaires en haut des vues « Diagramme de Gantt » et « Diagramme de Gantt de suivi ». La zone située en dessous de l'échelle de temps présente de façon graphique les informations relatives à la tâche. L'image suivante illustre une échelle de temps.

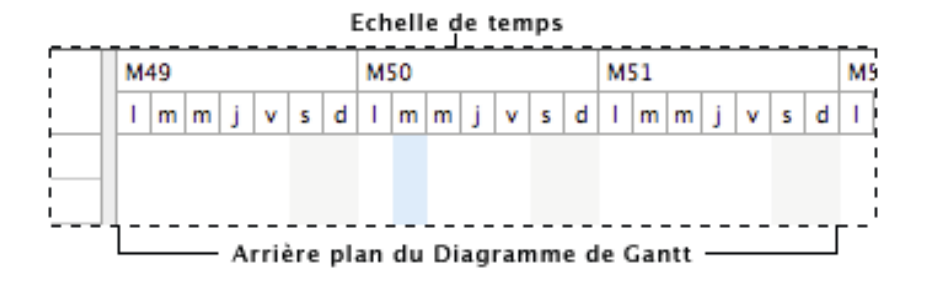

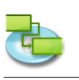

Choisissez Format > Échelle de temps... pour ouvrir la fenêtre « Ajuster l'échelle de temps ». L'échelle de temps se compose d'une barre supérieure, d'une barre intermédiaire et d'une barre inférieure. Par défaut, seules les barres intermédiaire et inférieure sont affichées. Pour afficher la barre supérieure, sélectionnez « Trois barres » dans le menu local « Chronologie » de cette fenêtre.

Les barres de l'échelle de temps peuvent afficher les années, trimestres, mois, semaines, jours, heures et minutes. Par défaut, la barre supérieure affiche les mois, l'intermédiaire les semaines, et l'inférieure les jours. Dans le champ « Séparation », saisissez un nombre pour spécifier la fréquence des étiquettes d'unités sur la barre de l'échelle de temps. **Par exemple,** si l'unité correspond à « Semaines » et que vous saisissez le chiffre 2, la barre de l'échelle de temps sera séparée en segments de deux semaines. Pour concentrer ou élargir les colonnes de la barre de l'échelle de temps, saisissez ou

- sélectionnez le pourcentage souhaité dans le champ Échelle. • Dans les vues « Diagramme de Gantt » et « Diagramme de Gantt de suivi », les bandes verticales grises représentent le temps chômé. Pour modifier l'aspect de ces bandes, apportez les modifications souhaitées (Afficher, Calendrier et Couleur) sous « Temps chômé » dans cette fenêtre.
- • Les lignes de quadrillage correspondent aux lignes horizontales et verticales qui apparaissent dans de nombreuses vues d'iTaskX. Vous pouvez modifier les couleurs et la visibilité de ces lignes. Pour modifier la mise en forme de ces lignes, choisissez Format > Vue actuelle...

## **Astuce**

Maintenir la touche Contrôle enfoncée alors que vous cliquez sur l'échelle de temps permet d'afficher un menu de raccourcis répertoriant les commandes pouvant être utilisées sur l'échelle. iTaskX dispose de plusieurs menus de raccourcis. Utilisez ces menus pour gagner du temps et faciliter l'utilisation des fichiers iTaskX.

## **Éléments appropriés de la barre d'outils**

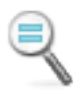

**Taille normale** Affiche l'échelle de temps dans sa taille normale.

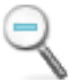

# **Zoom avant**

Permet d'effectuer un zoom avant.

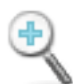

**Zoom arrière**

Permet d'effectuer un zoom arrière.

### **2.3.8 Modifier l'aspect du temps chômé**

Sur le « Diagramme de Gantt » et le « Diagramme de Gantt de suivi », vous pouvez faire la distinction entre les congés et autres jours chômés et les jours ouvrés en utilisant des calendriers et des couleurs.

- 1. Appuyez sur F1 ou choisissez « Diagramme de Gantt » sous « Vue actuelle » dans le menu Affichage pour ouvrir la vue « Diagramme de Gantt ».
- 2. Choisissez Format > Échelle de temps...
- 3. Sous « Temps chômé », sélectionnez un calendrier, puis choisissez une couleur pour l'affichage du temps chômé.

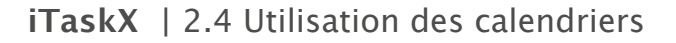

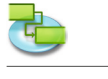

# **2.4 Utilisation des calendriers**

## **2.4.1 À propos des calendriers**

**iTaskX utilise des calendriers pour déterminer la disponibilité des ressources et le mode de planification des tâches :**

**• Calendrier de base** Un calendrier de base est utilisé en tant que modèle servant de base au calendrier du projet, aux calendriers de ressources ou aux calendriers de tâches. iTaskX dispose de deux calendriers de base :

- Standard (De 8 heures à 17 heures, du lundi au vendredi, avec une heure de pause pour déjeuner)

- 24 heures

**• Calendrier du projet**

Le calendrier par défaut d'un projet.

**• Calendriers de ressources** Pour chaque ressource que vous saisissez, iTaskX utilise un calendrier de ressource. Ces calendriers, comme tous les autres, peuvent être modifiés sous Edition > Temps de travail... Vous pouvez également créer et affecter des calendriers de ressources pour des ressources individuelles ou des groupes de ressources afin d'indiquer des horaires de travail spécifiques.

**• Calendriers de tâches**

Par défaut, les tâches sont planifiées en fonction du temps de travail indiqué dans le calendrier du projet. Toutefois, si une tâche doit être réalisée à des heures différentes de celles indiquées dans ce calendrier, vous pouvez utiliser un calendrier de tâche pour personnaliser les horaires de travail à affecter à cette tâche. Ceci s'applique tout particulièrement aux tâches qui ne sont pas tributaires de ressources.

iTaskX calcule le planning de travail d'une ressource et d'une tâche en utilisant les calendriers dans l'ordre suivant : calendrier du projet, calendrier de ressource et calendrier de tâche. Si aucune ressource ni aucun calendrier de tâche n'est affecté à une tâche, cette dernière est planifiée en fonction du calendrier du projet. Si des ressources sont affectées à une tâche, mais qu'aucun calendrier de tâche n'a été attribué, cette tâche est planifiée en fonction des calendriers de ressources. Vous pouvez configurer le calendrier de tâche de façon qu'il ignore les calendriers de ressources si vous devez planifier une tâche pendant le temps chômé d'une ressource. Dans le champ « Nom de la tâche », cliquez sur la tâche utilisant le calendrier de tâche qui doit remplacer les calendriers de ressources des ressources éventuellement affectées. Pour ignorer les calendriers de ressources d'une tâche, sélectionnez cette dernière, cliquez sur l'icône « Infos » de la barre d'outils, puis choisissez le volet « Informations sur les tâches » de la fenêtre Infos. Cochez la case « Ignorer le calendrier de ressource » pour que le calendrier de tâche remplace tous les calendriers de ressources applicables.

## **Éléments appropriés de la barre d'outils**

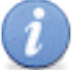

**Infos**

Permet d'ouvrir la fenêtre Infos.

## **2.4.2 Modifier les valeurs par défaut de planification de tâches**

Vous pouvez modifier les valeurs par défaut de la planification des tâches pour indiquer la durée à laquelle correspond une journée, une semaine et un mois lorsque vous saisissez et vérifiez les durées dans une vue de tâche. Cela peut également vous aider à synchroniser la planification des tâches avec les éléments que vous avez définis dans les calendriers de temps de travail en termes de disponibilité des ressources.

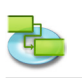

- 1. Ouvrez Edition > Options du projet..., puis cliquez sur l'onglet Calendrier.
- 2. Pour modifier l'heure de début ou de fin par défaut pour des tâches planifiées, changez l'heure indiquée dans les champs « Heure de début par défaut » et « Heure de fin par défaut ».
- 3. Si vous souhaitez modifier le nombre d'heures qu'iTaskX planifie dans une journée, indiquez la nouvelle valeur dans le champ « Heures par jour ». Par exemple, si vous souhaitez qu'iTaskX planifie quatre heures lorsque vous saisissez une durée de 1 jour, saisissez ou sélectionnez 4 dans le champ « Heures par jour ».
- 4. Si vous souhaitez modifier le nombre d'heures qu'iTaskX planifie dans une semaine, indiquez la nouvelle valeur dans le champ « Heures par semaine ». **Par exemple,** si vous souhaitez qu'iTaskX planifie 20 heures lorsque vous saisissez une durée de 1 semaine, saisissez ou sélectionnez 20 dans le champ « Heures par semaine ».
- 5. Si vous souhaitez modifier le nombre de jours qu'iTaskX planifie dans un mois, indiquez la nouvelle valeur dans le champ « Jours par mois ». Par exemple, si vous souhaitez qu'iTaskX planifie 24 jours lorsque vous saisissez une durée de 1 mois, saisissez ou sélectionnez 24 dans le champ « Jours par mois ».

## **Remarque**

Les réglages que vous définissez dans l'onglet Calendrier n'ont aucune incidence sur le calendrier du projet ou les calendriers de ressources. Vous pouvez modifier les calendriers de projet ou de ressources en sélectionnant « Temps de travail... » dans le menu Edition.

## **2.4.3 Définir le temps de travail pour le calendrier du projet**

Pour refléter les jours et heures ouvrés standard de votre projet, vous pouvez les spécifier sur le calendrier du projet. Vous pouvez également y indiquer le temps chômé standard, par exemple les week-ends, les soirées, les congés et les jours fériés.

- 1. Choisissez Edition > Temps de travail...
- 2. Dans le menu local « Modifier le calendrier », sélectionnez le calendrier du projet. Le calendrier du projet en cours est suivi de « (Calendrier du projet) ».
- 3. Pour modifier un jour de la semaine dans l'ensemble du calendrier (**par exemple** pour que le travail se termine à 16 heures le vendredi), cliquez sur l'abréviation de cette journée (« V » dans cet exemple) en haut du calendrier. Pour modifier tous les jours de travail de la semaine (**par exemple** pour que la journée de

travail commence à 9 heures), cliquez sur l'abréviation en haut de la première journée puis, tout en maintenant la touche Maj enfoncée, cliquez sur l'abréviation en haut de la dernière journée.

- 4. Cliquez sur « Valeurs par défaut », « Temps chômé » ou « Temps non standardisé ».
- 5. Si vous avez sélectionné « Temps non standardisé », saisissez les heures auxquelles vous souhaitez que le travail commence dans les champs « De » et les heures auxquelles vous souhaitez que le travail se termine dans les champs « A ».

## **Remarque**

Lorsque vous configurez un poste qui couvre minuit, prêtez tout particulièrement attention aux heures de travail par jour et pas simplement aux heures du poste. Par exemple, pour configurer un poste qui commence à 22 heures et se termine à 6 heures du matin du lundi au vendredi, vous saisiriez les temps de travail non standardisés suivants :

- Le lundi de 22:00 à 24:00.
- Du mardi au vendredi de 00:00 à 06:00 et de 22:00 à 24:00.
- Le samedi de 00:00 à 06:00.
- Vous pouvez également importer des fichiers iCal (.ics) pour le temps chômé.

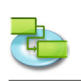

## **2.4.4 Créer un calendrier pour une tâche ou une ressource**

Les tâches et les ressources sont par défaut planifiées en fonction du calendrier du projet. Pour définir des exceptions uniques ou spécifiques, telles que des machines qui fonctionnent pendant du temps chômé, vous pouvez créer un nouveau calendrier pour des tâches individuelles.

- 1. Sélectionnez Edition > Temps de travail...
- 2. Cliquez sur l'icône « + » pour créer un nouveau calendrier.
- 3. Dans le champ Nom, saisissez le nom de votre nouveau calendrier. Si vous souhaitez commencer avec un calendrier de base, cliquez sur « Créer un nouveau calendrier de base ». Si vous souhaitez créer un nouveau calendrier basé sur un calendrier existant, cliquez sur « Créer une copie du calendrier », puis sélectionnez le nom du calendrier dans le menu local correspondant.
- 4. Cliquez sur le bouton OK.
- 5. Pour sélectionner des jours adjacents sur le calendrier, cliquez sur le premier et le dernier jours souhaités tout en maintenant la touche Maj enfoncée. Pour sélectionner des jours non adjacents, cliquez sur les jours souhaités tout en maintenant la touche Commande enfoncée. Pour modifier un jour de la semaine dans l'ensemble du calendrier, cliquez sur l'abréviation correspondant à cette journée dans la ligne supérieure du calendrier.
- 6. Cliquez sur « Valeurs par défaut », « Temps chômé » ou « Temps non standardisé ».
- 7. Si vous avez sélectionné « Temps non standardisé », saisissez les heures auxquelles vous souhaitez que le travail commence dans les champs « De » et les heures auxquelles vous souhaitez que le travail se termine dans les champs « A ».

### **Remarque**

Une fois que vous avez créé un calendrier, vous devez l'affecter à une tâche ou à une ressource.

## **2.4.5 Affecter un calendrier à une tâche**

Les tâches sont par défaut planifiées en fonction du calendrier du projet. Pour définir des exceptions uniques ou spécifiques pour le temps ouvré et chômé, il est possible de créer un nouveau calendrier et de l'affecter à la tâche.

- 1. Appuyez sur F1 ou choisissez « Diagramme de Gantt » sous « Vue actuelle » dans le menu Affichage pour ouvrir la vue « Diagramme de Gantt ».
- 2. Sélectionnez la tâche à laquelle vous souhaitez affecter un calendrier, puis cliquez sur l'icône « Infos » de la barre d'outils.
- 3. Choisissez le volet « Informations sur les tâches » de la fenêtre « Infos ».
- 4. Dans le menu local « Calendrier », sélectionnez le calendrier à utiliser pour la tâche.
- 5. Si applicable, cochez la case « Ignorer le calendrier de ressource » pour que le calendrier de tâche ignore tous les calendriers de ressources. **Remarque**

Si vous souhaitez qu'iTaskX ignore les calendriers de ressources, une tâche sera planifiée même si du temps chômé est défini dans le calendrier des ressources affectées.

## **Éléments appropriés de la barre d'outils**

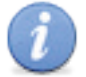

#### **Infos**

Permet d'ouvrir la fenêtre Infos.

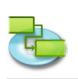

#### **2.4.6 Affecter un calendrier à une ressource**

Après avoir créé pour un planning spécialisé un calendrier autre que le calendrier de projet pouvant être défini dans l'inspecteur « Informations sur les éléments », vous pouvez baser les heures de travail d'une ressource sur ce calendrier.

- 1. Appuyez sur F7 ou, dans le menu Affichage, choisissez « Tableau des ressources » sous « Vue actuelle » pour ouvrir le Tableau des ressources.
- 2. Sélectionnez la ressource à laquelle vous souhaitez affecter un calendrier, puis cliquez sur l'icône « Infos » de la barre d'outils.
- 3. Choisissez le volet « Informations sur les ressources » de la fenêtre « Infos ».
- 4. Dans le menu local Calendrier, sélectionnez le calendrier à utiliser pour la ressource. **Par exemple,** si la ressource sélectionnée utilise le calendrier « 24 heures », sélectionnez « 24 heures » pour lui affecter ce calendrier. Le calendrier du projet est par défaut utilisé en tant que calendrier de ressource.

#### **Remarque**

Il est également possible de modifier directement les calendriers de ressources depuis la colonne « Calendrier » du Tableau des ressources.

#### **Éléments appropriés de la barre d'outils**

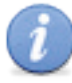

**Infos** Permet d'ouvrir la fenêtre Infos.

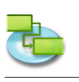

## **2.5 Ressources et affectations**

## **2.5.1 Ajouter des ressources à votre projet**

**Ajouter des ressources de type Travail depuis le Carnet d'adresses**

Créez une liste des ressources qui composeront votre équipe et réaliseront les tâches du projet.

- 1. Appuyez sur F7 ou, dans le menu Affichage, choisissez « Tableau des ressources » sous « Vue actuelle » pour ouvrir le Tableau des ressources.
- 2. Sélectionnez « Carnet d'adresses... » depuis « Nouvelle ressource de » du menu Insérer pour ouvrir la fenêtre « Rechercher dans le Carnet d'adresses ».
- 3. Dans le champ de recherche, saisissez la ressource que vous recherchez. iTaskX affiche le nombre de ressources correspondantes trouvées.
- 4. Sélectionnez la ressource souhaitée et cliquez sur le bouton « Ajouter la sélection ». Il est également possible de sélectionner plusieurs ressources.
- 5. Répétez l'opération pour chaque ressource que vous souhaitez trouver.
- 6. Une fois que vous avez ajouté toutes les ressources souhaitées, cliquez sur le bouton « Fermer » pour quitter la fenêtre. Dans le « Tableau des ressources », le champ « Type » est défini sur Travail ; il s'agit en effet d'une ressource de travail.
- 7. Dans le champ « Unités max. » de la ressource, saisissez le nombre d'unités totales disponibles pour cette ressource. « Unités max. » spécifie la quantité disponible pour cette ressource sur ce projet, par exemple un temps partiel ou des multiples. **Par exemple,** si vous avez une ressource qui est disponible deux jours par semaine sur votre projet, vous pouvez entrer les unités maximales comme correspondant à 40 %. Vous pouvez utiliser les unités maximales pour spécifier une disponibilité multiple pour une désignation de ressource. Par exemple, supposons que vous ayez une ressource nommée Ingénieurs, qui regroupe trois ingénieurs de votre équipe. Vous pouvez entrer « 300 % » comme unités maximales pour les ingénieurs. Vous pouvez prévoir que les trois ingénieurs travailleront ensemble à temps complet sans que la ressource Ingénieurs soit surutilisée. Vous pouvez saisir les unités maximales sous forme de pourcentage (50 %, 100 %, 300 %).
- 8. Si nécessaire, saisissez des informations supplémentaires pour chaque ressource.

#### **Astuce**

Le menu local du champ de recherche vous permet de spécifier où effectuer la recherche. Vous pouvez choisir d'effectuer la recherche dans « Carnet d'adresses », « Serveur d'annuaire » ou « Dossier public Exchange ».

### **Remarque**

Avant de pouvoir effectuer une recherche dans un « Serveur d'annuaire » ou un « Dossier public Exchange », vous devez configurer les serveurs sous « Préférences... » dans le menu iTaskX.

### **Ajouter des ressources de type Travail depuis un serveur d'annuaire**

Créez une liste des ressources qui composeront votre équipe et réaliseront les tâches du projet.

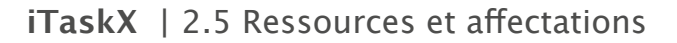

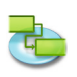

- 1. Appuyez sur F7 ou, dans le menu Affichage, choisissez « Tableau des ressources » sous « Vue actuelle » pour ouvrir le Tableau des ressources.
- 2. Sélectionnez « Serveur d'annuaire... » depuis « Nouvelle ressource de » du menu Insérer pour ouvrir la fenêtre « Rechercher dans le serveur d'annuaire ».
- 3. Dans le champ de recherche, saisissez la ressource que vous recherchez. iTaskX affiche le nombre de ressources correspondantes trouvées.
- 4. Sélectionnez la ressource souhaitée et cliquez sur le bouton « Ajouter la sélection ». Il est également possible de sélectionner plusieurs ressources.
- 5. Répétez l'opération pour chaque ressource que vous souhaitez trouver.
- 6. Une fois que vous avez ajouté toutes les ressources souhaitées, cliquez sur le bouton « Fermer » pour quitter la fenêtre.

Dans le « Tableau des ressources », le champ « Type » est défini sur Travail ; il s'agit en effet d'une ressource de travail.

- 7. Dans le champ « Unités max. » de la ressource, saisissez le nombre d'unités totales disponibles pour cette ressource. « Unités max. » spécifie la quantité disponible pour cette ressource sur ce projet, par exemple un temps partiel ou des multiples. **Par exemple,** si vous avez une ressource qui est disponible deux jours par semaine sur votre projet, vous pouvez entrer les unités maximales comme correspondant à 40 %. Vous pouvez utiliser les unités maximales pour spécifier une disponibilité multiple pour une désignation de ressource. Par exemple, supposons que vous ayez une ressource nommée Ingénieurs, qui regroupe trois ingénieurs de votre équipe. Vous pouvez entrer « 300 % » comme unités maximales pour les ingénieurs. Vous pouvez prévoir que les trois ingénieurs travailleront ensemble à temps complet sans que la ressource Ingénieurs soit surutilisée. Vous pouvez saisir les unités maximales sous forme de pourcentage (50 %, 100 %, 300 %).
- 8. Si nécessaire, saisissez des informations supplémentaires pour chaque ressource.

#### **Astuce**

Le menu local du champ de recherche vous permet de spécifier où effectuer la recherche. Vous pouvez choisir d'effectuer la recherche dans « Carnet d'adresses », « Serveur d'annuaire » ou « Dossier public Exchange ».

### **Remarque**

Avant de pouvoir effectuer une recherche dans un « Serveur d'annuaire » ou un « Dossier public Exchange », vous devez configurer les serveurs sous « Préférences... » dans le menu iTaskX.

### **Ajouter des ressources de type Travail depuis un dossier public Exchange**

Créez une liste des ressources qui composeront votre équipe et réaliseront les tâches du projet.

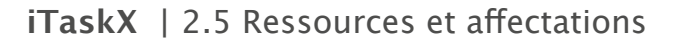

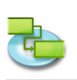

- 1. Appuyez sur F7 ou, dans le menu Affichage, choisissez « Tableau des ressources » sous « Vue actuelle » pour ouvrir le Tableau des ressources.
- 2. Sélectionnez « Dossier public Exchange... » depuis « Nouvelle ressource de » du menu Insérer pour ouvrir la fenêtre « Rechercher dans le dossier public Exchange ».
- 3. Dans le champ de recherche, saisissez la ressource que vous recherchez. iTaskX affiche le nombre de ressources correspondantes trouvées.
- 4. Sélectionnez la ressource souhaitée et cliquez sur le bouton « Ajouter la sélection ». Il est également possible de sélectionner plusieurs ressources.
- 5. Répétez l'opération pour chaque ressource que vous souhaitez trouver.
- 6. Une fois que vous avez ajouté toutes les ressources souhaitées, cliquez sur le bouton « Fermer » pour quitter la fenêtre. Dans le « Tableau des ressources », le champ « Type » est défini sur Travail ; il s'agit en effet
- d'une ressource de travail. 7. Dans le champ « Unités max. » de la ressource, saisissez le nombre d'unités totales disponibles pour cette ressource. « Unités max. » spécifie la quantité disponible pour cette ressource sur ce projet, par exemple un temps partiel ou des multiples. **Par exemple,** si vous avez une ressource qui est disponible deux jours par semaine sur votre projet, vous pouvez entrer les unités maximales comme correspondant à 40 %. Vous pouvez utiliser les unités maximales pour spécifier une disponibilité multiple pour une désignation de ressource. Par exemple, supposons que vous ayez une ressource nommée Ingénieurs, qui regroupe trois ingénieurs de votre équipe. Vous pouvez entrer « 300 % » comme unités maximales pour les ingénieurs. Vous pouvez prévoir que les trois ingénieurs travailleront ensemble à temps complet sans que la ressource Ingénieurs soit surutilisée. Vous pouvez saisir les unités maximales sous forme de pourcentage (50 %, 100 %, 300 %).
- 8. Si nécessaire, saisissez des informations supplémentaires pour chaque ressource.

### **Astuce**

Le menu local du champ de recherche vous permet de spécifier où effectuer la recherche. Vous pouvez choisir d'effectuer la recherche dans « Carnet d'adresses », « Serveur d'annuaire » ou « Dossier public Exchange ».

#### **Remarque**

Avant de pouvoir effectuer une recherche dans un « Serveur d'annuaire » ou un « Dossier public Exchange », vous devez configurer les serveurs sous « Préférences... » dans le menu iTaskX.

### **Saisir manuellement des ressources de type Travail**

Créez une liste des ressources qui composeront votre équipe et réaliseront les tâches du projet.

- 1. Appuyez sur F7 ou, dans le menu Affichage, choisissez « Tableau des ressources » sous « Vue actuelle » pour ouvrir le Tableau des ressources.
- 2. Entrez un nom de ressource dans le champ « Nom de la ressource ».
- 3. Spécifiez le type de la ressource.
- Pour indiquer que cette ressource est une ressource de travail, sélectionnez « Travail » dans le champ « Type ».
- 4. Dans le champ « Unités max. » de la ressource, saisissez le nombre d'unités totales disponibles pour cette ressource. « Unités max. » spécifie la quantité disponible pour cette ressource sur ce projet, par exemple un temps partiel ou des multiples. **Par exemple,** si vous avez une ressource qui est disponible deux jours par semaine sur votre projet, vous pouvez entrer les unités maximales comme correspondant à 40 %. Vous pouvez utiliser les unités maximales pour spécifier une disponibilité multiple pour une désignation de ressource. Par exemple, supposons que vous ayez une ressource nommée Ingénieurs, qui regroupe trois ingénieurs de votre équipe. Vous pouvez entrer « 300 % » comme unités maximales pour les ingénieurs. Vous pouvez prévoir que les trois ingénieurs travailleront ensemble à temps complet sans que la ressource Ingénieurs soit surutilisée. Vous pouvez saisir les unités maximales sous forme de pourcentage (50 %, 100 %, 300 %).
- 5. Si nécessaire, saisissez pour chaque ressource des informations supplémentaires telles que l'adresse e-mail.

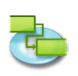

#### **Saisir des ressources de type Matériel À propos des ressources de type Matériel**

Les ressources de type Matériel regroupent les fournitures, le stock ou d'autres éléments consommables utilisés pour réaliser les tâches d'un projet. Le béton, l'acier, les tuyaux, le bois et le verre en sont quelques exemples. Lorsque vous configurez une ressource de type Matériel, vous définissez l'étiquette, ou unité de mesure, du matériel, par exemple des mètres cubes, des tonnes ou des caisses. Lorsque vous affectez à une tâche une ressource de type Matériel, vous spécifiez la consommation en matériel de l'affectation, **par exemple** dix tonnes d'acier pour une affectation spécifique.

## **Saisir des ressources de type Matériel**

- 1. Appuyez sur F7 ou, dans le menu Affichage, choisissez « Tableau des ressources » sous « Vue actuelle » pour ouvrir le Tableau des ressources.
- 2. Saisissez le nom de la ressource de type Matériel dans le champ « Nom de la ressource ».
- 3. Sélectionnez « Matériel » dans le champ Type.
- 4. Dans le champ « Étiquette matériel », saisissez une étiquette qui indique les unités utilisées pour mesurer ce

matériel (mètres, tonnes ou caisses, **par exemple**).

## **2.5.2 Mettre à jour le nom de ressources**

La vue « Tableau des ressources » vous permet de modifier rapidement vos ressources.

- 1. Dans le menu Affichage, pointez sur Vue actuelle > Tableau des ressources, puis sélectionnez Entrée.
- 2. Pour mettre à jour un nom de ressource existant, saisissez le nouveau nom de ressource (Christian Viehböck, par exemple) dans le champ « Nom de la ressource » contenant le nom que vous souhaitez mettre à jour (Ingénieur en chef, par exemple).

## **2.5.3 À propos de la planification pilotée par l'effort**

Lorsque vous affectez ou supprimez des personnes au niveau d'une tâche, iTaskX rallonge ou raccourcit la durée de cette tâche en fonction du nombre de ressources qui lui sont affectées, mais ne change pas la quantité totale de travail de la tâche. C'est ce que l'on appelle la planification pilotée par l'effort. Ce paramètre est sélectionné par défaut lorsque vous affectez des ressources à des tâches.

Lorsque des ressources sont ajoutées à une tâche, la durée totale du travail sur cette tâche reste la même. En revanche, la quantité de travail distribué aux ressources affectées à la tâche change.

La planification pilotée par l'effort n'est effective que lorsque des ressources sont ajoutées à une tâche ou en sont supprimées. Les règles de calcul de la planification pilotée par l'effort ne sont pas appliquées lorsque vous modifiez les valeurs de travail, de durée et d'unité de ressources déjà affectées à une tâche.

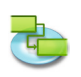

## **Gardez les éléments suivants à l'esprit lorsque vous utilisez la planification pilotée par l'effort :**

- • Les calculs de la planification pilotée par l'effort ne s'appliquent qu'une fois les premières ressources initialement affectées à la tâche. Une fois les premières ressources affectées, la valeur du travail ne change pas lorsque de nouvelles ressources sont affectées à la même tâche ou en sont supprimées.
- Si le type de tâche affecté est « Unités fixes », l'affectation de ressources supplémentaires raccourcit la durée de la tâche.
- • Si le type de tâche affecté est « Durée fixe », l'affectation de ressources supplémentaires réduit les valeurs d'unités individuelles des ressources.
- • Si le type de tâche affecté est « Travail fixe », l'affectation de ressources supplémentaires raccourcit la durée de la tâche.

## **Remarque**

Pour désactiver la planification pilotée par l'effort pour toutes les nouvelles tâches, sélectionnez « Options du projet... » dans le menu Edition, puis cliquez sur l'onglet Planning. Décochez la case « Les nouvelles tâches sont pilotées par l'effort ».

## **2.5.4 Affectation de ressources**

Vous affectez des ressources à des tâches pour clarifier la responsabilité de la réalisation de ces tâches. L'affectation de ressources vous aide également à déterminer le temps nécessaire à la réalisation d'une tâche et, si vous assurez le suivi des coûts, le coût de la tâche. Une ressource peut être une personne individuelle, une ressource générique pouvant être remplacée ultérieurement, un groupe (des programmeurs, **par exemple**), un équipement (un ordinateur **par exemple**) ou des ressources matérielles consommées pendant la réalisation de la tâche.

- 1. Appuyez sur F1 ou choisissez « Diagramme de Gantt » sous « Vue actuelle » dans le menu Affichage pour ouvrir la vue « Diagramme de Gantt ».
- 2. Sélectionnez la ou les tâches auxquelles vous souhaitez affecter une ressource.
- 3. Cliquez sur l'icône « Affectations » de la barre d'outils pour afficher le volet « Affectation des ressources » de la fenêtre « Infos ».
- 4. Toutes les ressources ajoutées y sont répertoriées. Pour affecter une ressource, activez le symbole d'affectation situé à gauche du nom de la ressource souhaitée.

### **Affecter à plein temps une ressource unique de type Travail**

Veillez à ce que le champ « Unités » de la ressource sélectionnée indique « 100 % ».

**Affecter à temps partiel une ressource unique de type Travail**

Saisissez un pourcentage inférieur à « 100 % » dans le champ Unités.

Cette quantité doit représenter le pourcentage de temps de travail que la ressource doit consacrer à la tâche. **Par exemple,** si la ressource va travailler à mi-temps sur cette tâche, saisissez « 50 % ».

### **Affecter un groupe de ressources de type Travail**

Saisissez un pourcentage supérieur à « 100 % » dans le champ Unités.

Cette quantité doit représenter le niveau d'effort qui sera demandé à ce groupe de ressources. **Par exemple,** si la ressource est Opérateurs, si le groupe compte trois personnes et que vous souhaitez tous les affecter à plein temps, saisissez « 300 % ».

**Spécifier le taux de consommation d'une ressource de type Matériel**

Dans le champ Unités, saisissez un nombre décimal qui indique la quantité de matériel à utiliser pour cette affectation.

**Par exemple,** si vous utilisez 20 mètres de bois de charpente, entrez 20.

Si la quantité de matériel utilisé dépend de la durée de la tâche, saisissez le taux d'utilisation en ajoutant une barre oblique (/) et l'abréviation correspondante.

Par exemple, si vous utilisez 20 mètres de bois de charpente par semaine, saisissez « 20/s ».

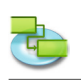

#### **Remarque**

Vous pouvez aussi créer de nouvelles ressources de type Travail dans cette fenêtre. Pour créer une nouvelle ressource, double-cliquez dans une ligne vide de la colonne « Nom de la ressource » et saisissez le nom de la ressource.

5. Une fois que vous avez affecté toutes les ressources souhaitées à la tâche sélectionnée, cliquez sur le bouton « Affecter » pour définir les affectations.

#### **Astuces**

- Si vous souhaitez supprimer une affectation d'une tâche, désactivez le symbole d'affectation situé à gauche du nom de la ressource souhaitée, puis cliquez sur le bouton « Affecter ».
- Pour supprimer une ressource de votre projet, sélectionnez-la et cliquez sur le bouton «  $-$  ».

#### **Remarques**

- L'icône  $\blacksquare$  s'affiche dans la colonne « État » des tâches auxquelles des ressources ont été affectées.
- • Vous ne pouvez pas affecter de ressources à une tâche récapitulative.

### **Éléments appropriés de la barre d'outils**

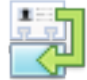

#### **Affectations**

Permet d'ajouter, de remplacer ou de supprimer des affectations de ressources au niveau de la tâche sélectionnée.

#### **2.5.5 Remplacer une affectation de ressource**

Plutôt que de supprimer une affectation de ressource d'une tâche et d'affecter ensuite une autre ressource, vous pouvez remplacer une ressource par une autre. Vous pourriez souhaiter remplacer une ressource pour résoudre des problèmes de surutilisation, réduire les coûts ou encore améliorer l'efficacité ou la qualité.

- 1. Appuyez sur F1 ou choisissez « Diagramme de Gantt » sous « Vue actuelle » dans le menu Affichage pour ouvrir la vue « Diagramme de Gantt ».
- 2. Sélectionnez la tâche contenant la ressource que vous souhaitez remplacer.
- 3. Cliquez sur l'icône « Affectations » de la barre d'outils pour afficher le volet « Affectation des ressources » de la fenêtre « Infos ».
- 4. Désactivez le symbole d'affectation situé à gauche du nom de la ressources affectée et activez le symbole d'affectation situé à gauche du nom de la ressource souhaitée.

Vous pouvez également remplacer une ressource en saisissant le nom d'une nouvelle ressource sur l'existant. Les informations relatives aux ressources que vous ajoutez dans la fenêtre sont également saisies dans la vue Tableau des ressources. 

**Affecter à plein temps une ressource unique de type Travail**

Veillez à ce que le champ « Unités » de la ressource sélectionnée indique « 100 % ».

**Affecter à temps partiel une ressource unique de type Travail**

Saisissez un pourcentage inférieur à « 100 % » dans le champ Unités.

Cette quantité doit représenter le pourcentage de temps de travail que la ressource doit consacrer à la tâche. Par exemple, si la ressource va travailler à mi-temps sur cette tâche, saisissez « 50 % ».

**Affecter un groupe de ressources de type Travail**

Saisissez un pourcentage supérieur à « 100 % » dans le champ Unités.

Cette quantité doit représenter le niveau d'effort qui sera demandé à ce groupe de ressources. **Par exemple,** si la ressource est Opérateurs, si le groupe compte trois personnes et que vous souhaitez tous les affecter à plein temps, saisissez « 300 % ».

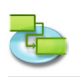

## **Spécifier le taux de consommation d'une ressource de type Matériel**

Dans le champ Unités, saisissez un nombre décimal qui indique la quantité de matériel à utiliser pour cette affectation.

**Par exemple,** si vous utilisez 20 mètres de bois de charpente, entrez 20.

Si la quantité de matériel utilisé dépend de la durée de la tâche, saisissez le taux d'utilisation en ajoutant une barre oblique (/) et un code ou une abréviation de durée.

**Par exemple,** si vous utilisez 20 mètres de bois de charpente par semaine, saisissez « 20/s ».

5. Une fois que vous avez remplacé des ressources pour la tâche sélectionnée, cliquez sur le bouton « Affecter » pour quitter la fenêtre.

#### **Remarques**

- iTaskX ne supprime pas ou ne modifie pas la ressource si du travail a été réalisé- sur l'affectation. Le travail restant sur l'affectation d'origine est affecté à la ressource de remplacement.
- Vous ne devez pas remplacer une ressource de type Travail par une ressource de type Matériel, ou vice versa.

### **Éléments appropriés de la barre d'outils**

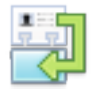

#### **Affectations**

Permet d'ajouter, de remplacer ou de supprimer des affectations de ressources au niveau de la tâche sélectionnée.

#### **2.5.6 Supprimer une affectation de ressource**

Vous pourriez souhaiter supprimer une affectation de ressource d'une tâche pour rendre compte d'une surutilisation ou d'une sous-utilisation, ou pour contrôler les coûts.

- 1. Appuyez sur F1 ou choisissez « Diagramme de Gantt » sous « Vue actuelle » dans le menu Affichage pour ouvrir la vue « Diagramme de Gantt ».
- 2. Sélectionnez la tâche contenant la ressource que vous souhaitez supprimer.
- 3. Cliquez sur l'icône « Affectations » de la barre d'outils pour afficher le volet « Affectation des ressources » de la fenêtre « Infos ».
- 4. Désactivez le symbole d'affectation situé à gauche du nom de la ressource souhaitée.
- 5. Cliquez sur le bouton « Affecter » pour supprimer les affectations.

#### **Remarques**

- Lorsque vous supprimez des ressources affectées au niveau de tâches, la durée de ces tâches peut changer. Le travail affecté aux ressources supprimées est redistribué aux ressources affectées restantes. Si vous ne souhaitez pas que les durées changent, désactivez la planification « Piloter par l'effort » pour la tâche.
- Lorsque vous supprimez une ressource d'une tâche, le travail affecté à cette ressource est automatiquement distribué entre les ressources restantes pour les tâches qui sont pilotées par l'effort mais pas en mode Travail fixe. Vous pouvez également ajuster manuellement le travail pour le redistribuer entre les ressources restantes.
- Si vous supprimez l'unique ressource d'une tâche de type « Unités fixes » ou « Durée fixe », la valeur du travail disparaît. Pour conserver cette valeur, envisagez de remplacer la ressource par une ressource fictive. Ceci s'avère particulièrement important si vous utilisez des valeurs de travail pour vous aider à créer votre planning.
- Pour modifier les réglages de tâches de type « Piloter par l'effort », « Travail fixe », « Unités fixes » ou « Durée fixe », sélectionnez la tâche que vous souhaitez modifier, cliquez sur l'icône « Infos » de la barre d'outils pour afficher le volet « Informations sur les tâches » de la fenêtre Infos, puis apportez les modifications souhaitées.
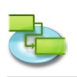

## **Éléments appropriés de la barre d'outils**

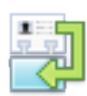

**Affectations**

Permet d'ajouter, de remplacer ou de supprimer des affectations de ressources au niveau de la tâche sélectionnée.

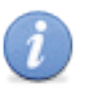

## **Infos**

Permet d'ouvrir la fenêtre Infos.

#### **2.5.7 Afficher la liste des tâches et les affectations des ressources**

Vous pouvez passer en revue les affectations de ressources actuelles dans la liste des tâches afin de vérifier si toutes les tâches sont couvertes, ou passer en revue une liste des affectations par ressource pour vérifier la charge de travail de chaque ressource.

#### **Passer en revue la liste des tâches avec les affectations répertoriées**

- 1. Appuyez sur F6 ou choisissez « Utilisation des tâches » sous « Vue actuelle » dans le menu Affichage pour ouvrir la vue Utilisation des tâches.
- 2. Passez en revue les informations d'affectation figurant dans la liste des tâches. Les affectations sont répertoriées sous chaque tâche et indiquent le nom de la ressource affectée ainsi que d'autres informations relatives à l'affectation.
- **3. Pour afficher plus d'informations relatives au travail** Dans le menu Affichage, pointez sur Vue actuelle > Utilisation des tâches, puis sélectionnez « Travail » pour passer en revue les champs « Travail », « Travail prévu », « Variation du travail », « Travail réel », « Travail restant », « Heures supplémentaires », « Heures supplémentaires réelles », « Heures supplémentaires restantes », « % du travail achevé » et « Surutilisée » de chaque affectation de ressource. **Pour afficher plus d'informations sur les dates du plan de base** Dans le menu Affichage, pointez sur Vue actuelle > Utilisation des tâches, puis cliquez sur « Variation » pour passer en revue les champs « Début », « Fin », « Début prévu », « Fin

prévue », « Variation de début » et « Variation de fin » de chaque affectation.

Passer en revue la liste des ressources avec les affectations répertoriées

- 1. Appuyez sur F8 ou choisissez « Utilisation des ressources » sous « Vue actuelle » dans le menu Affichage pour ouvrir la vue Utilisation des ressources.
- 2. Passez en revue les informations d'affectation figurant dans la liste des ressources. Les affectations sont répertoriées sous chaque ressource et indiquent la tâche affectée à la ressource, ainsi que d'autres informations relatives à l'affectation.
- **3. Pour afficher plus d'informations relatives au travail** Dans le menu Affichage, pointez sur Vue actuelle > Utilisation des ressources, puis sélectionnez « Travail » pour passer en revue les champs « Travail », « Travail prévu », « Variation du travail », « Travail réel », « Travail restant », « Heures supplémentaires », « Heures supplémentaires réelles », « Heures supplémentaires restantes », « % du travail achevé » et « Surutilisée ».

## **2.5.8 Résolution de la surutilisation de ressources**

Une ressource est surutilisée lorsqu'on lui affecte trop de travail à réaliser dans le temps dont elle dispose. Vous pouvez résoudre les problèmes de surutilisation de ressources en ajustant les tâches ou les ressources de votre projet.

#### **Remarque**

Dans les tableaux de ressources, les ressources surutilisées sont indiquées avec une coche () dans la colonne Surutilisée.

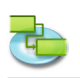

## **Une surutilisation de ressource peut être due aux éléments suivants :**

- **• Une ressource affectée à plein temps sur plusieurs tâches à la fois. Par exemple,** si vous affectez une ressource à deux tâches de huit heures chacune le même jour, cette ressource est surutilisée, car une seule tâche de huit heures peut être réalisée ce jour-là. Pour afficher la charge de travail d'une ressource, appuyez sur la touche F8 ou sélectionnez « Utilisation des ressources » sous « Vue actuelle » dans le menu Affichage. Vérifiez le nombre de tâches affectées pendant les heures de surutilisation.
- **• Une ressource affectée à plein temps sur plusieurs tâches à la fois. Par exemple,** si vous affectez une ressource à deux tâches de huit heures chacune le même jour, cette ressource est surutilisée, car une seule tâche de huit heures peut être réalisée ce jour-là. Pour afficher la charge de travail d'une ressource, appuyez sur la touche F8 ou sélectionnez « Utilisation des ressources » sous « Vue actuelle » dans le menu Affichage. Vérifiez le nombre de tâches affectées pendant les heures de surutilisation. **• Un accroissement de la durée de tâches.** Si vous augmentez la durée de tâches, la quantité de travail affectée à la ressource augmente également et la ressource peut de ce fait avoir trop de travail à réaliser en même temps. Pour afficher la charge de travail d'une ressource, appuyez sur la touche F8 ou sélectionnez « Utilisation des ressources » sous « Vue actuelle » dans le menu Affichage. Vérifiez le nombre d'heures de travail affectées. **• Une diminution de la disponibilité unitaire de ressources. Par exemple**, la disponibilité d'une ressource passe d'unités de 100 % à des unités de 50 % parce qu'elle travaille à temps partiel. Ou un temps chômé plus spécifique est saisi dans le calendrier de ressource, par exemple du lundi au vendredi, de 8 heures à 12 heures. Pour voir si le calendrier de ressource inclut du temps chômé, sélectionnez « Temps de travail... »
- dans le menu Edition, puis choisissez le calendrier utilisé pour la ressource. **• Le projet ne tient pas compte du temps supplémentaire passé par une ressource sur une tâche.**

Vous pouvez prendre en compte les surutilisations, au lieu de les résoudre, en ajoutant des heures supplémentaires. Les heures supplémentaires correspondent à la quantité de travail à réaliser sur une affectation qui est planifiée en dehors des heures de travail standard d'une ressource affectée et payée au taux des heures supplémentaires. « Heures supplémentaires » indique la quantité de travail de l'affectation qui est spécifiée en tant que travail en heures supplémentaires.

- 1. Pour saisir des heures supplémentaires, sélectionnez « Utilisation des tâches » ou « Utilisation des ressources » sous « Vue actuelle » dans le menu Affichage.
- 2. Sélectionnez la ressource (et non la tâche) et saisissez les heures supplémentaires dans le champ « Heures supplémentaires ».

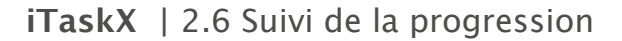

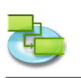

# **2.6 Suivi de la progression**

#### **2.6.1 À propos du suivi**

Les informations de tâche suivantes vous aident à analyser la progression lors du suivi des tâches de votre projet : durée, travail, date de début, date de fin et coûts.

Les variations de chacun de ces champs vous aident à comparer et à évaluer votre progression : prévue, planifiée, réelle et restante.

**Par exemple,** pour une tâche, des champs d'information peuvent indiquer le travail prévu, le travail planifié, le travail réel et le travail restant. Le contenu de ces champs peut être identique ou différent pour chacun d'eux. Les variations entre certains champs peuvent également être étudiées de façon à en tirer des informations de suivi intéressantes. C'est pourquoi ces champs sont appelés champs de suivi.

#### **Informations prévues ou de base**

Les informations prévues sont également appelées informations de base. Les champs comportant des informations de base incluent par exemple « Travail prévu », « Début prévu », « Coûts prévus », etc.

Une fois que vous avez créé et peaufiné votre projet au point d'être suffisamment confiant pour le lancer, vous disposez d'un bon point de départ, ou plan de base. Si vous enregistrez à ce moment-là les informations de base se rapportant aux tâches, vous aurez tout au long du projet la possibilité de comparer votre progression à votre plan initial. L'enregistrement du plan de base est essentiel pour la pertinence du suivi et de l'analyse du projet.

Pour enregistrer les informations de base du projet, sélectionnez Suivi > Enregistrer le plan de base. Lorsque vous enregistrez un plan de base, les cinq principales informations, à savoir le travail, le coût, la durée, la date de début et la date de fin, sont conservées pour chaque tâche du projet. Par la suite, lorsque vous assurez le suivi d'une tâche spécifique, vous pouvez rapidement voir si le travail ou les coûts réels sont supérieurs ou inférieurs aux prévisions d'origine, ou si la tâche commence ou se termine plus tôt ou plus tard que prévu. Les informations de base sont utilisées pour calculer les variations par rapport aux informations planifiées.

#### **Remarque**

Vous ne pouvez enregistrer qu'un seul plan de base. Pour enregistrer un nouveau plan de base, commencez par supprimer l'existant en sélectionnant Suivi > Supprimer le plan de base, puis enregistrez le nouveau via Suivi > Enregistrer le plan de base.

## **Informations planifiées**

Les informations planifiées correspondent aux informations les plus récentes se rapportant à la tâche. Les champs comportant des informations planifiées sont Durée, Travail, Début, Fin et Coûts. Les champs de « Durée », de « Travail » et de « Coûts » planifiés représentent la quantité ou le montant total pour cette tâche.

Lorsque vous commencez votre projet, les informations planifiées sont similaires, voire identiques, à vos informations de base. Toutefois, à mesure que des tâches sont réalisées, vous effectuez des ajustements et saisissez les informations réelles. Vous pouvez découvrir qu'une tâche a besoin de trois jours de plus que ce qui avait été prévu à l'origine. Une autre tâche a pu commencer un jour plus tôt. Une autre tâche doit faire face à des coûts imprévus. Vous découvrez que vous devez modifier une contrainte sur une tâche et ajouter une dépendance à une autre. Les informations planifiées sont alors recalculées en fonction de ces ajustements pour vous fournir une image la plus à jour possible de votre projet.

Lorsque vous commencez à saisir des informations réelles sur des tâches en cours, les informations planifiées les prennent en compte et sont recalculées en conséquence. Par exemple, le travail planifié est calculé comme suit : Travail réel + Travail restant. Pour les tâches terminées, les informations planifiées correspondent aux informations réelles.

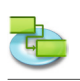

# **Informations réelles**

Les informations réelles reflètent la manière dont la tâche a effectivement été réalisée. Vous avez commencé avec une projection de la durée, du travail, des coûts et des dates de début et de fin. Vous saisissez ensuite les informations de progression (ou réelles) des tâches et terminez avec une représentation réelle de la réalisation de la tâche. Les informations réelles vous indiquent le coût réel de la tâche, le nombre réel de jours de travail, la durée réelle et les dates de début et de fin réelles.

Vous entrez les informations réelles dans des champs tels que « Travail réel », « Durée réelle », « Début réel », « Fin réelle » et « Coûts réels ». Si vous saisissez des informations réelles dans un ou deux champs, les autres informations réelles peuvent être automatiquement calculées. Par exemple, si vous saisissez la date de « Fin réelle », les champs « Durée réelle », « Début réel » et autres peuvent être calculés. Il en va de même si vous saisissez d'autres informations de suivi, telles que le pourcentage d'achèvement.

#### **Informations restantes**

Pour les tâches pas encore commencées ou celles qui sont en cours, il existe des champs de travail restant, de coûts restants et de durée restante. Ces champs estiment le temps et les coûts restant avant que la tâche soit achevée. Les champs restants constituent une projection de l'avenir.

Pour les tâches qui n'ont pas encore commencé, le contenu du champ « Travail restant » est identique à celui du champ de « Travail » planifié. Pour les tâches en cours, le travail restant est calculé comme suit : Travail - Travail réel. Il en va de même pour les champs « Coûts restants » et « Durée restante ». Le champ « Travail restant » peut toutefois être modifié, tout comme les champs « Travail réel » et « Travail ».

#### **Informations sur les variations**

Si vous avez enregistré un plan de base, vous pouvez tirer profit des calculs des champs « Variation ». On peut notamment citer « Variation du travail », « Variation des coûts », « Variation du début » et « Variation de la fin ».

Vos informations planifiées actuelles sont comparées aux informations d'origine prévues. Les champs de variation affichent la différence calculée entre les informations prévues et planifiées. **Par exemple,** le champ « Variation du travail » affiche la différence entre les champs « Travail prévu » et « Travail ».

## **Examen des champs de suivi**

Vous pouvez ajouter des colonnes personnalisées à n'importe quelle vue de tableau. **Par exemple,** vous pouvez insérer la colonne « Durée prévue » à côté du champ « Durée » dans la vue « Diagramme de Gantt ». Dans le menu Affichage, sélectionnez « Personnaliser les colonnes... », puis cochez la ou les cases correspondant aux colonnes que vous souhaitez afficher dans la vue. Les nouvelles colonnes seront insérées à la fin du tableau. Pour réorganiser la ou les nouvelles colonnes, cliquez sur l'en-tête de colonne et faites-le glisser.

Vous pouvez également appliquer un tableau déjà conçu avec plusieurs champs de suivi, comme le tableau de « Suivi », « Travail », « Coûts » et « Variation ».

#### **Astuce**

Vous pouvez enregistrer ou gérer vos vues personnalisées sous « Vues personnalisées » dans le menu Affichage.

## **2.6.2 Mettre à jour les dates de début et de fin réelles**

- 1. Appuyez sur F1 ou choisissez « Diagramme de Gantt » sous « Vue actuelle » dans le menu Affichage pour ouvrir la vue « Diagramme de Gantt ».
- 2. Sélectionnez la tâche que vous souhaitez mettre à jour.
- 3. Sélectionnez Suivi > Mettre à jour la tâche... pour ouvrir la fenêtre correspondante.
- 4. Sous Réel, saisissez ou choisissez les dates souhaitées dans les champs Début et Fin.
- 5. Cliquez sur le bouton OK.

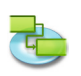

#### **Remarque**

Saisir une date de début ou de fin réelle pour une tâche modifie la date planifiée correspondante de cette tâche. Les dates du plan de base ne sont pas affectées par les modifications que vous apportez aux dates réelles ou planifiées. Si vous saisissez une date de fin réelle pour une tâche, iTaskX calcule son pourcentage d'achèvement comme étant égal à 100 %.

## **Astuce**

Si un certain nombre de tâches ont commencé et se sont terminées dans les temps, vous pouvez définir les informations de début et de fin réelles de toutes ces tâches simultanément. Dans le champ « Nom de la tâche », cliquez sur les tâches ayant commencé et s'étant terminées dans les temps tout en maintenant la touche Commande enfoncée. Sélectionnez Suivi > Mettre à jour le projet... pour ouvrir la fenêtre correspondante. Cliquez sur « Marquer le travail comme achevé jusqu'au », saisissez ou choisissez une date, puis cliquez sur « Tâches sélectionnées » sous Mettre à jour.

#### **2.6.3 Mettre à jour le travail réel**

Si vous connaissez le volume de travail ayant été réalisé sur une tâche, vous pouvez saisir le travail réel de cette tâche.

- 1. Dans le menu Affichage, choisissez Vue actuelle > Tableau des tâches > Travail.
- 2. Saisissez les valeurs de travail réelles des tâches que vous souhaitez mettre à jour.

#### **Remarque**

Lorsque vous spécifiez le travail réel d'une tâche, iTaskX calcule le pourcentage d'achèvement du travail et le travail restant à partir des formules suivantes : Pourcentage du travail achevé = Travail réel/Travail et Travail restant = Travail - Travail réel.

#### **2.6.4 Mettre à jour la durée réelle**

- 1. Dans le menu Affichage, choisissez Vue actuelle > Tableau des tâches > Suivi.
- 2. Dans le champ « Durée réelle », saisissez la durée réelle des tâches que vous souhaitez mettre à jour.

#### **Remarque**

Lorsque vous spécifiez la durée réelle d'une tâche, iTaskX calcule le pourcentage d'achèvement et la durée restante à partir des formules suivantes : Pourcentage achevé = Durée réelle/Durée et Durée restante = Durée - Durée réelle.

#### **2.6.5 Mettre rapidement à jour les tâches terminées**

Si des tâches de votre projet ont été menées à bien dans le délai imparti, vous pouvez rapidement leur affecter un taux d'achèvement de 100 % pour une date que vous spécifiez.

- 1. Appuyez sur F2 ou choisissez « Diagramme de Gantt de suivi » sous « Vue actuelle » dans le menu Affichage pour ouvrir la vue « Diagramme de Gantt de suivi ».
- 2. Sélectionnez Suivi > Mettre à jour le projet... pour ouvrir la fenêtre correspondante.
- 3. Sélectionnez « Marquer le travail comme achevé jusqu'au », puis saisissez ou choisissez la date jusqu'à laquelle vous souhaitez que la progression soit mise à jour. Si vous ne spécifiez pas de date, iTaskX utilise celle du jour.
- 4. Sélectionnez Projet entier.
- 5. Cliquez sur le bouton OK.

#### **Remarque**

Lorsque vous effectuez les étapes ci-dessus, les valeurs de pourcentage d'achèvement

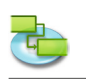

précédemment saisies pour des tâches dont les dates de fin sont antérieures à celle indiquée dans le champ « Marquer le travail comme achevé jusqu'au » sont remplacées par 100 %.

# **2.6.6 Mettre à jour la durée ou le travail restant**

## **Mettre à jour la durée restante**

Si vous savez que la réalisation d'une tâche prendra plus ou moins de temps que ce qui a été calculé par iTaskX, vous pouvez spécifier la durée restante.

- 1. Dans le menu Affichage, pointez sur Vue actuelle > Tableau des tâches, et sélectionnez Suivi. 2. Dans le champ « Durée restante », saisissez la durée restante des tâches que vous souhaitez
- mettre à jour.

#### **Remarque**

Lorsque vous modifiez la durée restante d'une tâche, iTaskX calcule la durée et le pourcentage d'achèvement du travail à partir des formules suivantes : Durée = Durée restante + Durée réelle et Pourcentage achevé = Durée réelle/Durée.

# **Mettre à jour le travail restant**

Si vous savez que la réalisation d'une tâche prendra plus ou moins de temps que ce qui a été calculé par iTaskX, vous pouvez spécifier la durée restante.

- 1. Dans le menu Affichage, pointez sur Vue actuelle : , et sélectionnez Travail.
- 2. Dans le champ « Travail restant », saisissez la durée restante des tâches que vous souhaitez mettre à jour.

# **Remarque**

Lorsque vous modifiez le travail restant pour une tâche, iTaskX calcule le travail et son pourcentage d'achèvement en utilisant les valeurs de travail réelles, à partir des formules suivantes : Travail = Travail restant + Travail réel et Pourcentage du travail achevé = Travail réel/Travail.

## **2.6.7 Mettre à jour le travail total réel des affectations de ressources**

Pour assurer le suivi du volume de travail réalisé par chaque ressource sur une tâche depuis le début de cette tâche, vous pouvez saisir le travail total réel réalisé par chaque ressource affectée.

- 1. Dans le menu Affichage, pointez sur Vue actuelle : , et sélectionnez Travail.
- 2. Dans le champ « Travail réel », saisissez le travail réel des affectations de ressources que vous souhaitez mettre à jour.

## **Remarque**

Lorsque vous spécifiez le travail réel d'une affectation de ressource, iTaskX calcule le pourcentage d'achèvement du travail et le travail restant de l'affectation à partir des formules suivantes : Pourcentage du travail achevé = Travail réel/Travail et Travail restant = Travail - Travail réel. Pour chaque tâche, iTaskX calcule et affiche la somme du travail réalisé par les ressources individuelles.

## **2.6.8 Rechercher les tâches en retard par rapport au planning**

Si vous avez enregistré le plan de base de votre projet, vous pouvez vérifier la progression des tâches et tout glissement éventuel de leurs dates de début et de fin. Vous pouvez assurer le suivi de la progression en comparant le plan de base aux dates de début et de fin planifiées ou réelles.

1. Dans le menu Affichage, pointez sur Vue actuelle > Diagramme de Gantt de suivi, puis sélectionnez Variation.

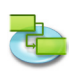

#### **Remarque**

Si vous avez enregistré un plan de base, la vue « Diagramme de Gantt de suivi » montre, pour chaque tâche, deux barres de tâches placées l'une au-dessus de l'autre. La barre inférieure montre les dates de début et de fin du plan de base et la barre supérieure les dates de début et de fin planifiées, vous permettant ainsi de voir les différences entre votre plan et le planning actuel.

#### **2.6.9 Déterminer si la date de fin du projet a changé**

Si vous avez défini le plan de base de votre projet, vous pouvez afficher la différence de temps entre le plan de base et la date de fin actuellement planifiée à mesure que votre projet progresse.

- 1. Choisissez « Informations sur le projet... » dans le menu Edition.
- 2. Cliquez sur le bouton « Statistiques... » de l'inspecteur « Informations sur les éléments ».

#### **Remarque**

La ligne « Variation » du champ « Fin » affiche la différence entre le plan de base et la date de fin actuelle de votre projet.

#### **2.6.10 Trouver de la marge dans votre planning**

La quantité de marge disponible dans votre planning vous indique jusqu'à quel point vous pouvez retarder des tâches avant que cela n'affecte d'autres tâches ou la date de fin de votre projet.

1. Dans le menu Affichage, pointez sur Vue actuelle > Tableau des tâches, et sélectionnez Dates calculées.

#### **Remarques**

Si vous savez où trouver des marges dans votre planning, vous pouvez déplacer des tâches lorsque certaines phases du planning ne disposent d'aucune marge et lorsque d'autres phases en ont trop. Les valeurs de marge peuvent également indiquer des incohérences au niveau du planning. **Par exemple,** une valeur de marge négative se produit lorsqu'il existe une dépendance « Fin-Début » entre une tâche et son successeur, et que ce dernier dispose d'une contrainte « Doit commencer le » antérieure à la fin de la première tâche.

## **2.6.11 Tâches critiques (Chemin critique)**

## **À propos des tâches critiques**

iTaskX définit par défaut une tâche comme critique si sa marge en termes de jours est nulle. Vous pouvez toutefois modifier cette définition et rendre une tâche critique si elle a, par exemple, un ou deux jours de marge. Rendre critique une tâche alors qu'elle dispose encore d'une certaine marge peut s'avérer utile si vous souhaitez être averti un peu à l'avance de tâches sur le point d'être critiques.

La marge est déterminée à partir des dates de fin au plus tôt et de fin au plus tard des tâches de votre planning. Une date de fin au plus tôt est la date à laquelle la tâche peut finir au plus tôt, en fonction de sa date de début et de sa durée planifiée. Une date de fin au plus tard correspond à la date à laquelle la tâche peut finir au plus tard sans retarder la fin de l'ensemble du projet. La différence entre les dates de fin au plus tôt et de fin au plus tard détermine la marge disponible. Pour les tâches du chemin critique (tâches sans marge), les dates de fin au plus tôt et de fin au plus tard sont identiques.

#### **Spécifiez la marge qui définit une tâche comme étant critique :**

- 1. Appuyez sur F2 ou choisissez « Diagramme de Gantt de suivi » sous « Vue actuelle » dans le menu Affichage pour ouvrir la vue « Diagramme de Gantt de suivi ».
- 2. Choisissez « Options du projet... » dans le menu Edition.
- 3. Cliquez sur l'onglet Calcul, puis saisissez la nouvelle valeur de marge.
- 4. Cliquez sur OK pour quitter la fenêtre Options du projet.

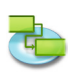

#### **Remarques**

- Dans la vue Diagramme de Gantt de suivi, les tâches critiques s'affichent en rouge.
- Pour modifier l'aspect des tâches, choisissez « Styles des barres... » dans le menu Format.

#### **Raccourcir le chemin critique**

Si vous souhaitez avancer la date de fin du projet, vous devez avancer les dates des tâches de votre chemin critique. C'est ce que l'on appelle également la compression des délais.

**Pour ce faire :**

- Sur le chemin critique, raccourcissez la durée d'une tâche ou le travail requis pour réaliser cette tâche.
- Modifiez la contrainte d'une tâche de façon à offrir une plus grande flexibilité au niveau du planning.
- Divisez une tâche critique en plus petites tâches pouvant être réalisées simultanément par des ressources différentes.
- Modifiez les dépendances des tâches de façon à offrir une plus grande flexibilité au niveau du planning.
- • Lorsque cela est applicable, définissez un décalage négatif entre des tâches dépendantes.
- • Planifiez des heures supplémentaires.
- • Affectez des ressources supplémentaires à des tâches du chemin critique.

#### **Remarque**

Si vous avancez les dates de votre chemin critique, une autre série de tâches pourrait devenir le nouveau chemin critique. Il y a toujours un chemin critique global pour tout planning de projet. Le nouveau chemin critique devient alors l'ensemble de tâches que vous devez suivre avec le plus d'attention pour finir le projet à la date souhaitée.

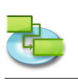

# **2.7 Utilisation des coûts**

# **2.7.1 Saisir les taux de rémunération des ressources**

iTaskX calcule le coût des ressources en fonction des taux standard et des heures supplémentaires, ou en fonction du coût par utilisation que vous saisissez.

- 1. Dans le menu Affichage, pointez sur Vue actuelle > Tableau des ressources, et sélectionnez Entrée.
- 2. Sélectionnez une ressource ou saisissez un nouveau nom de ressource, puis cliquez sur l'icône « Infos » de la barre d'outils.
- 3. Sous le volet « Informations sur les ressources » de la fenêtre Infos, saisissez le « Taux standard », le « Taux des h. supp. » et le coût « Par utilisation ».
- 4. Dans le menu local Alloc. des coûts, sélectionnez une méthode d'allocation pour le coût de la ressource.

## **Remarques**

- Vous pouvez également saisir directement les valeurs de coût dans le Tableau des ressources.
- Pour modifier les taux par défaut, ouvrez Edition  $>$  Options du projet..., cliquez sur l'onglet Calcul, puis saisissez votre « Taux standard par défaut » et votre « Taux standard par défaut des heures sup. ».

# **Éléments appropriés de la barre d'outils**

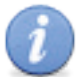

**Infos**

Permet d'ouvrir la fenêtre Infos.

# **2.7.2 Saisir des coûts pour les ressources de type Matériel**

Vous pouvez insérer une ressource de type Matériel dans votre projet pour calculer le coût de vos ressources consommables. Vous pouvez en outre définir un coût par utilisation pour les matériaux utilisés.

- 1. Dans le menu Affichage, pointez sur Vue actuelle > Tableau des ressources, et sélectionnez Entrée.
- 2. Sélectionnez une ressource de type Matériel ou saisissez un nouveau nom de ressource, puis cliquez sur l'icône « Infos » de la barre d'outils.
- 3. Sélectionnez « Matériel » dans le menu local Type.
- 4. Sous Coûts, saisissez le « Taux standard » et le coût « Par utilisation ».
- 5. Dans le menu local Alloc. des coûts, sélectionnez une méthode d'allocation pour le coût du matériel.

## **Remarques**

- Vous pouvez également saisir directement les valeurs de coût dans le Tableau des ressources.
- Saisissez le prix des ressources de type Matériel si vous souhaitez qu'iTaskX calcule le coût de ces ressources en fonction de leur prix. Par exemple, pour attribuer à une tâche la ressource matérielle ciment avec un prix unitaire de 50 € la tonne, sélectionnez le type de ressource « Matériel » et saisissez ciment comme nom de ressource, l'étiquette tonne et le taux standard de 50 €.
- Pour modifier le symbole monétaire par défaut, ouvrez Edition > Options du projet..., cliquez sur l'onglet Calcul, puis saisissez votre « Symbole monétaire » par défaut.

## **Éléments appropriés de la barre d'outils**

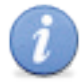

#### **Infos**

Permet d'ouvrir la fenêtre Infos.

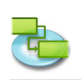

## **2.7.3 Définir des coûts fixes pour une tâche**

- 1. Dans le menu Affichage, pointez sur Vue actuelle > Tableau des tâches, et sélectionnez Coûts.
- 2. Sélectionnez une tâche ou saisissez un nouveau nom de tâche, puis cliquez sur l'icône « Infos » de la barre d'outils.
- 3. Saisissez les coûts fixes de la tâche sous « Coûts fixes ».
- 4. Dans le menu local Alloc. des coûts, sélectionnez une méthode d'allocation pour les coûts fixes de la tâche.

## **Éléments appropriés de la barre d'outils**

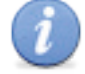

**Infos**

Permet d'ouvrir la fenêtre Infos.

# **2.7.4 Définir le coût des heures supplémentaires**

Par défaut, iTaskX calcule le travail requis pour réaliser une tâche en utilisant le taux standard de chaque ressource affectée. Lorsqu'il calcule le coût des heures supplémentaires, il n'utilise le taux des heures supplémentaires que si vous spécifiez ces heures comme étant du travail supplémentaire.

- 1. Dans le menu Affichage, pointez sur Vue actuelle > Utilisation des tâches, et sélectionnez Travail.
- 2. Sélectionnez l'affectation de ressource pour laquelle vous souhaitez saisir des heures supplémentaires.
- 3. Saisissez la quantité d'heures supplémentaires de l'affectation de ressource dans le champ « Heures supplémentaires ».
- 4. Pour saisir du travail en heures supplémentaires pour des affectations de ressources supplémentaires, répétez les étapes 2 et 3.

#### **Remarque**

La quantité d'heures supplémentaires que vous spécifiez n'est pas ajoutée à la quantité de travail de la tâche, le travail représentant toujours la quantité de travail totale. Les heures supplémentaires représentent simplement la partie de la quantité totale de travail devant être considérée et payée en heures supplémentaires. Lorsque vous saisissez du travail en heures supplémentaires, la durée de la tâche s'en voit raccourcie.

**Par exemple,** s'il est prévu qu'une personne consacre dix heures à une tâche, dont huit heures de travail standard et deux heures en heures supplémentaires, vous affectez dix heures de travail et désignez deux de ces heures comme du travail en heures supplémentaires sur la ressource, et non huit heures de travail et deux heures en heures supplémentaires.

# **2.7.5 Afficher les coûts**

Vous pouvez afficher le coût par tâche, par ressource ou par projet.

## **Afficher les coûts par tâche**

- 1. Dans le menu Affichage, pointez sur Vue actuelle > Tableau des tâches, et sélectionnez Coûts.
- 2. Passez en revue les champs de coût.

## **Afficher les coûts par ressource**

- 1. Dans le menu Affichage, pointez sur Vue actuelle > Tableau des ressources, et sélectionnez Coûts.
- 2. Passez en revue les champs de coût.

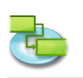

# **Afficher les coûts du projet**

- 1. Appuyez sur F5 ou choisissez « Tableau des tâches » sous « Vue actuelle » dans le menu Affichage pour ouvrir le Tableau des tâches.
- 2. Dans le menu Format, choisissez Vue actuelle...
- 3. Sous l'onglet Aspect de l'inspecteur « Informations sur le format », sélectionnez « Afficher le récapitulatif du projet », puis cliquez sur OK.
- 4. Dans le menu Affichage, pointez sur Vue actuelle > Tableau des tâches, et sélectionnez Coûts.
- 5. Passez en revue les coûts totaux de la ligne « Récapitulatif du projet ».

## **Remarque**

Vous pouvez également passer rapidement en revue tous les coûts du projet en même temps. Dans le menu Edition, choisissez « Informations sur le projet », puis cliquez sur « Statistiques... » dans l'inspecteur « Informations sur les éléments ».

# **2.7.6 Afficher les variations des coûts**

Vous pouvez passer en revue les coûts et la variation par tâche, ressource ou affectation afin de voir quand et où les coûts sont plus ou moins importants que les montants budgétisés.

## **Passer en revue les variations des coûts de tâches**

- 1. Dans le menu Affichage, pointez sur Vue actuelle > Tableau des tâches, et sélectionnez Coûts.
- 2. Passez en revue les valeurs de coût disponibles dans les champs « Coûts prévus », « Variation des coûts », « Coûts réels » et « Coûts restants ».

## **Passer en revue les variations des coûts de ressources**

- 1. Dans le menu Affichage, pointez sur Vue actuelle > Tableau des ressources, et sélectionnez Coûts.
- 2. Passez en revue les valeurs de coûts disponibles dans les champs « Coûts », « Coûts prévus », « Variation des coûts », « Coûts réels » et « Coûts restants ».

## **Passer en revue les variations des coûts d'affectations dans la vue Utilisation des ressources**

- 1. Dans le menu Affichage, pointez sur Vue actuelle > Utilisation des ressources, et sélectionnez Coûts.
- 2. Dans le tableau « Coûts » de la vue « Utilisation des ressources », passez en revue les valeurs de coût disponibles dans les champs « Coûts », « Coûts prévus », « Variation des coûts », « Coûts réels » et « Coûts restants ».

# **Passer en revue les variations des coûts d'affectations dans la vue Utilisation des tâches**

- 1. Dans le menu Affichage, pointez sur Vue actuelle > Utilisation des tâches, et sélectionnez Coûts.
- 2. Dans le tableau « Coûts » de la vue « Utilisation des tâches », passez en revue les valeurs de coût disponibles dans les champs « Coûts fixes », « Coûts », « Coûts prévus », « Variation des coûts », « Coûts réels » et « Coûts restants ».

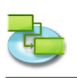

# **2.8 Impression et exportation**

## **2.8.1 Impression de vues**

Pour imprimer une vue, choisissez « Aperçu avant impression » dans le menu Fichier. Si nécessaire, modifiez les options du type choisi dans les menus locaux qui s'affichent sous la barre d'outils (par exemple, l'imprimante, le format du papier, l'échelle, la plage d'impression, etc.). Il est également possible d'utiliser les curseurs placés autour de l'aperçu pour configurer les marges de la page. iTaskX affiche toutes les modifications à la volée et vous pouvez ainsi visualiser à tout moment la page telle qu'elle sera imprimée.

Pour ajouter un pied de page à la vue actuelle, choisissez Fichier > Format d'impression..., puis sélectionnez l'onglet Pied de page.

Une fois que vous êtes prêt à imprimer, choisissez « Imprimer... » dans le menu Fichier, sélectionnez l'imprimante à utiliser dans le menu local Imprimante, puis cliquez sur le bouton Imprimer.

**Remarques :** Le pied de page ne s'affichera qu'en mode Aperçu avant impression et sur l'impression elle-même. Il est également possible de configurer des réglages d'impression différents pour chaque vue.

## **Astuce**

L'élément « Enregistrer la vue en tant qu'image » du menu Fichier n'est disponible qu'en mode Aperçu avant impression.

#### **Éléments appropriés de la barre d'outils**

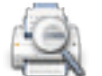

**Aperçu** Affiche un aperçu avant impression de la vue actuelle.

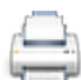

**Imprimer**

Permet d'imprimer la vue actuelle.

## **2.8.2 Exporter et échanger des projets**

iTaskX peut enregistrer des documents aux formats suivants. Certains de ces formats vous permettent d'enregistrer toutes les informations de votre projet, tandis que d'autres ne vous permettent d'enregistrer que les données contenues dans les champs iTaskX.

#### **Formats gérés par Fichier > Enregistrer sous...**

**• iTaskX-Projet (.itp)** Le format de fichier standard qui stocke toutes les informations de votre projet. Il porte l'extension .itp. **• iTaskX-Modèle (.itt)** Les modèles iTaskX peuvent être utilisés pour normaliser l'utilisation et l'aspect des fichiers iTaskX. Ce format utilise l'extension .itt. Les informations d'un modèle peuvent inclure des tâches, des ressources, des tableaux personnalisés, des calendriers personnalisés, des réglages d'aspect pour les diagrammes de Gantt, des styles de texte, des vues et des réglages disponibles depuis Edition > Options du projet... **• MS-Project XML (.xml)** Extensible Markup Language (XML) est un format permettant de distribuer d'une manière normalisée et cohérente des données riches et structurées provenant d'une application. Ce

format utilise l'extension .xml. XML est le format recommandé pour échanger des données de projet entre iTaskX et d'autres programmes tels que MS Project 2002 ou ultérieur.

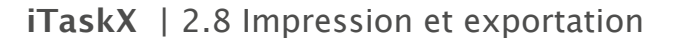

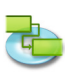

# **• MS-Project Data Exchange (.mpx)**

Format ASCII utilisé avec des programmes de gestion de projets et d'autres programmes divers prenant en charge MPX 4.0. Ce format utilise l'extension .mpx. MPX est le format recommandé pour échanger des données de projet entre iTaskX et des programmes plus anciens tels que MS Project 4x et MS Project 98.

#### **Remarque**

Le format MPX dépend de la langue utilisée. iTaskX ne prend en charge que l'exportation de fichiers .mpx de langue anglaise.

# **• Outline Processor Markup Language (.opml)**

OPML est un langage standard utilisé dans de nombreux programmes de hiérarchisation. Ce format utilise l'extension .opml. Il peut être utilisé pour échanger des données avec des programmes tels qu'Omni Outliner.

**• Texte (délimité par des tabulations) (.txt)** Il s'agit d'un format texte générique utilisé par les traitements de texte, les feuilles de calcul telles que MS Excel (version Mac) et d'autres programmes. Ce format utilise l'extension .txt et est délimité par des tabulations. Vous pouvez exporter tous les tableaux de tâches ou de ressources dans ce format, mais vous ne pouvez pas le faire simultanément.

# **• Texte (délimité par des virgules) (.csv)**

CSV (Comma-Separated Values) est un format texte générique utilisé par les traitements de texte, les feuilles de calcul telles que MS Excel (version Windows) et d'autres programmes. Ce format utilise l'extension .csv et est délimité par des virgules. Vous pouvez exporter tous les tableaux de tâches ou de ressources dans ce format, mais vous ne pouvez pas le faire simultanément.

**• iCal (.ics)** ICS est un format de calendrier utilisé par l'application iCal d'Apple. Ce format utilise l'extension .ics. Vous pouvez exporter toutes les tâches dans ce format.

# **Formats gérés par Fichier > Enregistrer la vue en tant qu'image...**

iTaskX peut exporter des documents PDF, des fichiers EPS et plusieurs types de fichiers image (notamment JPG, TIF et PNG) via l'option « Enregistrer la vue en tant qu'image... ».

## **Remarque**

L'élément « Enregistrer la vue en tant qu'image » du menu Fichier n'est disponible qu'en mode Aperçu avant impression.

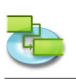

# **2.9 Spotlight**

# **2.9.1 Options de recherche Spotlight avancées**

Outre les options de recherche Spotlight par défaut, iTaskX propose les options de recherche Spotlight avancées suivantes :

**• iTaskX - Version** Le numéro de version du projet.

**• iTaskX - Gestionnaire** Le gestionnaire du projet.

- **• iTaskX Début**
	- La date et l'heure auxquelles le projet doit commencer.
- **• iTaskX Fin** La date et l'heure auxquelles le projet doit se terminer.
- **• iTaskX Durée** La durée totale de travail sur le projet.
- **• iTaskX Durée réelle** La durée totale réelle du travail déjà réalisé sur le projet. Ceci est basé sur la durée planifiée et le temps de travail restant actuel ou le pourcentage d'achèvement.
- **• iTaskX Durée restante** Le temps requis pour terminer la partie non finie du projet. **• iTaskX - Travail**
- Le volume total de travail planifié devant être réalisé sur les tâches du projet par tous les ressources affectées.
- **• iTaskX Travail réel** Le volume de travail ayant déjà été réalisé par les ressources affectées aux tâches du projet.
- **• iTaskX Travail restant** Le temps encore requis par toutes les ressources affectées pour mener à bien les tâches du projet. **• iTaskX - Coût**
	- Le coût total planifié des tâches du projet.
- **• iTaskX Coût réel** Les coûts engagés pour le travail déjà réalisé par toutes les ressources sur les tâches du projet, ainsi que tout autre coût enregistré associé à ces tâches.
- **• iTaskX Coût restant** Les dépenses planifiées restantes relatives à toutes les tâches du projet et qui seront engagées pour mener à bien le travail planifié restant par toutes les ressources affectées aux tâches.
- **• iTaskX % achevé**
- L'état actuel du projet, exprimé en pourcentage de la durée déjà effectuée sur toutes les tâches. **• iTaskX - % travail achevé**
	- L'état actuel du projet, exprimé en pourcentage du travail déjà effectué sur toutes les tâches.
- **• iTaskX Nombre de ressources** Le nombre de ressources impliquées dans le projet.
- **• iTaskX Nombre de tâches** Le nombre de tâches du projet.
- **• iTaskX Ressources**
	- Le nom de toutes les ressources du projet.
- **• iTaskX Notes des ressources** Les notes de toutes les ressources du projet.
- **• iTaskX Tâches** Le nom de toutes les tâches du projet.
- **• iTaskX Notes des tâches** Les notes de toutes les tâches du projet.

# **Remarque**

La recherche Spotlight est disponible pour Mac OS X 10.4 Tiger et au-dessus. Pour plus d'informations sur la recherche Spotlight, consultez l'aide Mac.

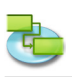

# **3.0 Aide sur les zones de dialogue et les fenêtres**

# **3.1 iTaskX**

# **3.1.1 Préférences**

# **Utilisez la zone de dialogue Préférences pour gérer les réglages par défaut d'iTaskX.**

Vous pouvez :

- modifier le comportement standard d'iTaskX au démarrage ;
- modifier le comportement standard d'iTaskX lors de la création d'un nouveau projet ;
- spécifier les réglages du serveur d'annuaire et Exchange.

# **Commande : iTaskX > Préférences...**

# **Volet Général**

- **• Créer un nouveau projet** Indique si iTaskX crée un nouveau projet à chaque démarrage.
- **• Afficher les informations sur le projet**
	- Indique si iTaskX doit afficher la fenêtre « Informations sur le projet » à chaque fois qu'un projet est créé.
- **• Afficher l'assistant de projet d'iTaskX** Indique si iTaskX doit par défaut afficher l'assistant de projet.
- **• Modèle standard** Spécifie le modèle qu'iTaskX doit utiliser pour créer un nouveau projet.
- **• Chemins de recherche pour les modèles**

Spécifie les chemins qu'iTaskX doit utiliser pour rechercher des modèles. Remarque

Il est conseillé d'utiliser des dossiers pour vos modèles et de ne pas ajouter un volume entier dans vos chemins de recherche.

- **• Afficher les avertissements du planning** Indique si iTaskX doit afficher les avertissements liés au planning.
- **• Redimensionner en direct lors de la modification de marges** Indique si iTaskX doit utiliser le redimensionnement en direct lors de la modification de marges en mode Aperçu avant impression.

# **Volet LDAP**

Si vous exécutez un serveur d'annuaire sur votre réseau, iTaskX peut rechercher des ressources sur ce serveur. L'administrateur réseau doit pouvoir fournir les réglages du serveur LDAP.

**• Serveur**

Spécifie le nom ou l'adresse IP du serveur (par exemple, ldap.entreprise.com ou 192.168.16.2). **• Domaine de recherche**

- Spécifie le domaine de recherche sur le serveur d'annuaire (par exemple, ou=contacts, cn=monentreprise, cn=com).
- **• Port**

Spécifie le port sur lequel le serveur écoute. La valeur standard est 389.

- **• Utiliser SSL** Indique si la connexion doit être chiffrée.
- **• Portée**
- Spécifie la profondeur de la recherche.
- **• Nom d'utilisateur**
- Spécifie le nom d'utilisateur pour l'authentification.
- **• Mot de passe** Spécifie le mot de passe pour l'authentification.
- **• Authentification**

Spécifie le type d'authentification qui doit être utilisé.

# **Remarque**

iTaskX ne prend en charge que l'authentification LDAP de liaison simple, qui ne peut être par défaut utilisée avec Windows 2003 Server.

# **Volet Exchange**

Si vous exécutez un serveur Exchange sur votre réseau, iTaskX peut rechercher des ressources dans

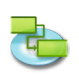

un dossier public de ce serveur.

L'administrateur réseau doit pouvoir fournir les réglages du serveur Exchange.

**• Serveur**

Spécifie le nom ou l'adresse IP du serveur (par exemple, exchange.entreprise.com ou 192.168.16.2).

- **• Domaine de recherche** Spécifie le domaine de recherche (dossier) sur le serveur d'annuaire (par exemple, public/ contacts/).
- **• Port**
- Spécifie le port sur lequel le serveur écoute. La valeur standard est 80.
- **• Utiliser SSL**
- Indique si la connexion doit être chiffrée.
- **• Portée**
- Spécifie la profondeur de la recherche.
- **• Nom d'utilisateur** Spécifie le nom d'utilisateur pour l'authentification.
- **• Mot de pase** Spécifie le mot de passe pour l'authentification.
- **• Authentification** Spécifie le type d'authentification qui doit être utilisé.

#### **Volet Mises à jour**

Si vous disposez d'une connexion à Internet, vous pouvez configurer iTaskX pour qu'il affiche automatiquement une notification en cas de nouvelle version.

- **• Check for updates** Specifies if and how often iTaskX should check for updates.
- **• Rechercher maintenant** Recherche immédiatement si des mises à jour sont disponibles.

# **3.1.2 License Information**

Use the ,License Info<sup>c</sup> dialog to manage your Licenseinformation.

Vous pouvez :

- • Edit the name of the registered user.
- Edit the serial key.

## **Commande : iTaskX > Informations sur la licence...**

iTaskX s'exécute par défaut en « Version de démonstration non enregistrée ». L'enregistrement ou l'impression de documents est impossible.

Pour supprimer cette limitation, cliquez sur « Acheter des licences... » pour accéder à notre magasin en ligne, ou visitez le site Web http://www.itaskx.com pour obtenir des informations sur l'obtention d'une clé d'évaluation.

## **Types de licence disponibles**

- **• Licence unique**
- Pour une utilisation sur un seul poste.
- **• Licence multiposte (5 postes)** Pour une utilisation sur 5 postes.
- **• Licence multiposte (10 postes)** Pour une utilisation sur 10 postes.
- **• Licence multiposte (25 postes)** Pour une utilisation sur 25 postes.
- **• Enseignement** Pour une utilisation sur un nombre de postes illimité au sein d'un établissement d'enseignement.

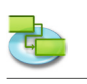

# **3.2 Fichier**

# **3.2.1 Ouvrir**

# **Utilisez la fenêtre Ouvrir pour ouvrir un fichier de projet.**

Vous pouvez :

- sélectionner le nom du fichier ;
- sélectionner le format du fichier.

# **Commande : Fichier > Ouvrir...**

iTaskX peut ouvrir des documents aux formats suivants :

**• iTaskX-Projet (.itp)**

Le format de fichier standard qui stocke toutes les informations de votre projet.

- **• iTaskX-Modèle (.itt)** Les modèles iTaskX peuvent être utilisés pour normaliser l'utilisation et l'aspect des projets iTaskX.
- **• eTask 1 (.naa)**

Le format de fichier d'eTask, le prédécesseur d'iTaskX.

**• MS-Project XML (.xml)**

Extensible Markup Language (XML) est un format permettant de distribuer d'une manière normalisée et cohérente des données riches et structurées. XML est le format recommandé pour échanger des données entre iTaskX et d'autres programmes tels que Microsoft Project 2002 ou ultérieur.

**• MS-Project MPP (.mpp)** Le format natif de Microsoft Project.

**• MS-Project Data Exchange (.mpx)**

- L'ancien format d'échange de données de Microsoft Project. Microsoft recommande de ne plus utiliser ce format, les données stockées étant localisées. iTaskX prend actuellement trois langues en charge (anglais, français et allemand). Microsoft Project et divers autres programmes prennent ce format en charge.
- **• Outline Processor Markup Language (.opml)** OPML est un format de fichier normalisé, basé sur le XML, servant à décrire des données hiérarchiques. Il peut être utilisé pour échanger des données avec des programmes tels qu'Omni Outliner et que MindMap.
- **• Texte (délimité par des tabulations) (.txt)**

Ce format de texte peut être généré par de nombreux programmes. Il utilise les tabulations comme séparateur de champs. Vous pouvez utiliser ce format pour importer des données de programmes tels que des tableurs et des bases de données.

# **• Texte (délimité par des virgules) (.csv)**

CSV (Comma-Separated Values) est un format texte principalement utilisé sous Microsoft Windows. Il utilise un caractère unique comme séparateur de champs. Le séparateur standard est une virgule (« , ») ou un point-virgule (« ; »). Vous pouvez utiliser ce format pour importer des données de programmes tels que des tableurs et des bases de données.

**• iCal (.ics)**

ICS est un format de calendrier utilisé par l'application iCal d'Apple pour exporter des calendriers. Vous pouvez utiliser ce format pour importer des rendez-vous en tant que tâches dans iTaskX.

# **3.2.2 Enregistrer sous Utilisez la fenêtre « Enregistrer sous » pour enregistrer vos projets.**

Vous pouvez :

- saisir le nom du fichier :
- indiquer le format du fichier.

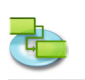

# **Commande : Fichier > Enregistrer sous...**

iTaskX prend en charge les formats de fichier suivants :

- **• iTaskX-Projet (.itp)**
- Le format de fichier standard d'iTaskX qui stocke toutes les informations de votre projet.
- **• iTaskX-Modèle (.itt)** Les modèles iTaskX peuvent être utilisés pour normaliser l'utilisation et l'aspect des projets iTaskX. Avant d'enregistrer le projet sous forme de modèle, assurez-vous qu'aucune information de progression n'y est enregistrée.
- **• MS-Project XML (.xml)** Extensible Markup Language (XML) est un format permettant de distribuer d'une manière normalisée et cohérente des données riches et structurées provenant d'une application. XML est le format recommandé pour échanger des données entre iTaskX et d'autres programmes tels que MS Project 2002 ou ultérieur.
- **• MS-Project Data Exchange (.mpx)** L'ancien format d'échange de données de Microsoft Project. Microsoft recommande de ne plus utiliser ce format, les données stockées étant localisées. iTaskX enregistre actuellement les données en anglais ou en allemand. Microsoft Project et divers autres programmes prennent ce format en charge.
- **• Outline Processor Markup Language (.opml)** OPML est un format de fichier normalisé, basé sur le XML, servant à décrire des données hiérarchiques. Il peut être utilisé pour échanger des données avec des programmes tels qu'Omni Outliner et que MindMap.
- **• Texte (délimité par des tabulations) (.txt)**

Ce format de texte peut être généré par de nombreux programmes. Il utilise les tabulations comme séparateur de champs. Vous pouvez utiliser ce format pour importer des données iTaskX dans des programmes tels que des tableurs et des bases de données.

- **• Texte (délimité par des virgules) (.csv)** CSV (Comma-Separated Values) est un format texte principalement utilisé sous Microsoft Windows. Il utilise un caractère unique comme séparateur de champs. Le séparateur standard est une virgule (« , ») ou un point-virgule (« ; »). Vous pouvez utiliser ce format pour importer des données iTaskX dans des programmes tels que des tableurs et des bases de données.
- **• iCal (.ics)**

ICS est un format de calendrier utilisé par l'application iCal d'Apple pour exporter des calendriers. Vous pouvez utiliser ce format pour importer des tâches iTaskX en tant que rendezvous dans iCal.

## **3.2.3 Enregistrer la vue en tant qu'image**

**Utilisez « Enregistrer la vue en tant qu'image » pour enregistrer la vue actuelle en tant qu'image.**

Vous pouvez :

- saisir le nom du fichier :
- spécifier le format du fichier ;
- spécifier la plage d'exportation.

## **Commande : basculez en vue « Aperçu avant impression », puis choisissez Fichier > Enregistrer la vue en tant qu'image...**

iTaskX prend en charge les formats de fichier suivants :

- EPS
- $IPG$
- • PDF
- • PNG
- • TIF

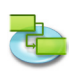

## **Remarque**

« Enregistrer la vue en tant qu'image » n'est disponible qu'en mode Aperçu avant impression.

#### **Astuce**

Certains formats proposeront des fonctionnalités supplémentaires telles que la compression.

## **3.2.4 Format d'impression (Pied de page)**

**Utilisez la fenêtre « Format d'impression » pour personnaliser les réglages de page, ainsi que le pied de page de la vue actuelle.** 

**Commande : Fichier > Format d'impression.**

#### **Onglet Format d'impression**

Utilisez les options de cet onglet pour modifier les réglages de page de la vue actuelle. Vous pouvez modifier le format, l'orientation, les marges et l'échelle de la page.

#### **Remarque**

Les réglages n'affecteront que la vue actuelle. Chaque vue dispose de ses propres réglages !

#### **Onglet Pied de page**

Pour rendre vos impressions plus professionnelles et utiles, vous pouvez ajouter un pied de page (sauf en vue calendrier). Le pied de page s'affiche en bas de la dernière page imprimée. Un pied de page comporte généralement des informations telles que le nom du projet, le nom de la société, le numéro de page, etc.

#### **Onglet Texte**

Saisissez votre texte et mettez-le en forme. Vous pouvez également utiliser les champs du menu local Champs.

**Par exemple,** si vous sélectionnez « %Date du système », iTaskX remplacera « %Date du système » par la date système actuelle. Tous les champs disponibles sont répertoriés dans le menu local Champs. Vous pouvez également associer des champs avec votre propre texte. **Par exemple :**

%Entreprise Projet : %Titre Version : %Version du %Dernier enregistrement Votre texte...

## **Onglet Logo**

Faites glisser ou insérez un logo que vous souhaitez afficher sur le côté gauche du pied de page.

#### **Remarques**

- Pour visionner un aperçu de vos réglages, passez en mode « Aperçu avant impression »
- $(Fichier > Apercu$  avant impression).
- Les réglages n'affecteront que la vue actuelle. Chaque vue dispose de ses propres réglages !

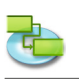

# **3.3 Edition**

# **3.3.1 Informations sur les tâches**

**Utilisez le volet « Informations sur les tâches » de l'inspecteur « Informations sur les éléments » pour saisir, vérifier ou modifier les informations se rapportant à la ou aux tâches sélectionnées.**

Vous pouvez :

• saisir ou modifier les informations se rapportant aux tâches.

**Commande : affichez une vue qui répertorie les tâches, puis choisissez Affichage > Inspecteurs > Informations sur les éléments.**

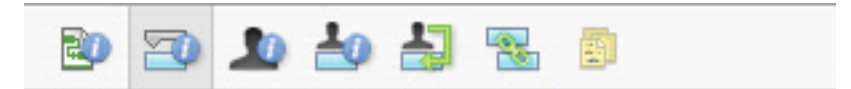

- **• Nom**
- Spécifie le nom de la tâche.
- **• Durée**

Spécifie le temps requis pour mener à bien la tâche sélectionnée. Vous pouvez saisir la durée en minutes, heures, jours, semaines ou mois. Pour saisir une durée estimée, saisissez un point d'interrogation après l'unité de durée, ou cochez la case **Estimation**.

Vous pouvez modifier les réglages de durée estimée par défaut pour toutes les tâches futures du projet actuel. Dans le menu Edition, cliquez sur Options du projet..., puis sur l'onglet Planning. Si vous préférez ne pas utiliser le point d'interrogation pour les durées estimées, décochez la case **Indiquer si la durée des tâches est estimée**. Si vous préférez que, par défaut, les nouvelles tâches n'aient pas de durée estimée, décochez la case **La durée des nouvelles tâches est estimée**.

**• Début**

Spécifie la date de début planifiée de la tâche. Si la tâche a un prédécesseur, iTaskX calcule la date de début. Si vous saisissez une date de début pour une tâche, iTaskX définit une contrainte modérément flexible sur cette tâche, comme par exemple « Début au plus tôt le ».

**• Fin**

Spécifie la date de fin planifiée de la tâche. Si vous spécifiez une date de début et une durée, iTaskX calcule la date de fin. Si vous saisissez une date de fin pour une tâche, iTaskX définit une contrainte modérément flexible sur cette tâche, comme par exemple « Fin au plus tôt le ».

**• Jalon**

Indique que la tâche est un jalon. Vous pouvez également marquer la tâche comme étant un jalon en saisissant 0 dans le champ Durée.

**• Masquer la barre**

Masque la représentation graphique de la tâche sélectionnée.

**• Afficher les tâches enfants**

Affiche toutes les tâches enfants dans la ligne récapitulative, lorsque le résumé est réduit.

**• Contrainte**

Limite la date de début ou de fin pouvant être autorisée pour la tâche. Vous pouvez affecter une contrainte par tâche. Si vous spécifiez une contrainte autre que « Dès que possible » ou « Le plus tard possible », saisissez la date appropriée dans le champ Date.

**• Date**

Spécifie la date associée à une contrainte modérée ou non flexible sélectionnée dans le champ Contrainte. Toutes les contraintes, à l'exception de « Le plus tard possible » et « Dès que possible », nécessitent une date.

**• Type de tâche**

Spécifie l'incidence d'un changement apporté au travail, aux unités d'affectation ou à la durée sur le calcul des deux autres champs de cette tâche. À moins que vous ne spécifiiez un autre type de tâche par défaut dans l'onglet Planning de la fenêtre Options du projet, le type de tâche par défaut est « Unités fixes ».

# **• Piloter par l'effort**

Spécifie qu'iTaskX conservera le travail total à effectuer sur la tâche comme valeur actuelle.

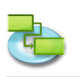

Lorsqu'une tâche est pilotée par l'effort, sa durée raccourcit ou se rallonge lorsque des ressources lui sont ajoutées ou en sont supprimées, tandis que le niveau d'effort nécessaire pour mener à bien cette tâche reste inchangé. Cette case est par défaut cochée lorsque le type de tâche sélectionné est « Durée fixe » ou « Unités fixes ».

**Remarque:** Vous pouvez définir le type de tâche par défaut de toutes les nouvelles tâches dans l'onglet Planning de la fenêtre Options du projet.

**• Calendrier**

Spécifie un calendrier pour la tâche sélectionnée. Les tâches sont par défaut planifiées en fonction du temps de travail indiqué dans le calendrier du projet, tel que défini dans l'inspecteur Informations sur les éléments. Les tâches sont également planifiées en fonction du temps de travail des ressources affectées. Vous pouvez choisir l'un des calendriers de base fournis avec iTaskX ou l'un des nouveaux calendriers de base que vous avez créés. Vous pouvez créer vos propres calendriers en cliquant sur le bouton « + » de la fenêtre Modifier le temps de travail (Edition > Temps de travail...).

**• Ignorer le calendrier de ressource** Indique qu'iTaskX n'utilisera que le calendrier de tâche pour planifier les tâches sélectionnées et non les calendriers de ressources. Cette option n'est disponible que si un calendrier de tâche est spécifié dans le champ Calendrier.

# **• Coûts fixes**

Spécifie toute dépense de tâche non liée aux ressources.

**• Alloc. des coûts**

Indique le moment auquel les coûts fixes de cette tâche seront engagés.

**• % achevé**

Spécifie le pourcentage d'avancement de la tâche. Saisissez un nombre compris entre 0 et 100 pour indiquer le pourcentage de progression réel de la tâche. iTaskX se sert de cette valeur pour calculer la durée réelle et restante de la tâche.

## **3.3.2 Informations sur les ressources**

**Utilisez le volet « Informations sur les ressources » de l'inspecteur « Informations sur les éléments » pour saisir, vérifier ou modifier les informations se rapportant à la ou aux ressources sélectionnées.Vous pouvez :**

Vous pouvez :

saisir ou modifier les informations se rapportant aux ressources.

**Commande : basculez en vue « Tableau des ressources », puis choisissez Affichage > Inspecteurs > Informations sur les éléments.**

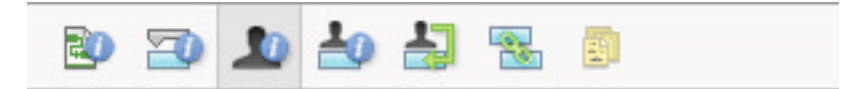

- **• Nom**
- Indique le nom de la ressource sélectionnée (doit être unique dans le projet).
- **• Sigle**

Indique le sigle de la ressource ou toute autre abréviation identifiant la ressource.

**• E-mail**

Indique l'adresse électronique de la ressource sélectionnée. Ce champ n'est disponible que si le type de la ressource est défini sur Travail.

- **• Code**
	- Spécifie un code pour la ressource, comme un code de centre de coûts.
- **• Type**

Spécifie si la ressource est de type Travail ou Matériel.

**Travail :** les ressources de type Travail correspondent aux personnes, à l'équipement ou aux installations qui sont affectés à une tâche et ne seront pas consommés au cours de la tâche. **Matériel :** Les ressources de type Matériel correspondent aux ressources consommables, telles que l'acier, dont vous souhaitez assurer le suivi.

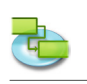

# **• Étiquette matériel**

Spécifie l'étiquette pour l'unité d'une ressource de type Matériel. Par exemple, pour le ciment, vous pouvez saisir Mètres pour assurer le suivi de mètres de ciment pour le projet. Ce champ n'est disponible que si le type de la ressource est défini sur Matériel.

## **• Unités max**

Spécifie la quantité maximale d'unités disponibles pour cette ressource. Ces paramètres, associés au calendrier de la ressource, déterminent la quantité de travail pouvant être effectuée par une ressource sans qu'elle soit surutilisée.

Vous pouvez également spécifier une disponibilité à temps partiel avec les unités maximales. Par exemple, si vous avez une ressource qui est disponible deux jours par semaine sur votre projet, vous pouvez entrer les unités maximales comme correspondant à 40 %. Vous pouvez saisir les unités maximales sous forme de pourcentage (50 %, 100 %, 300 %). Ce champ n'est disponible que si le type de la ressource est défini sur Travail.

## **• Calendrier**

Spécifie le calendrier qui définit les heures de travail de la ressource. Ce champ n'est disponible que si le type de la ressource est défini sur Travail.

# **• Taux standard**

Spécifie le taux horaire à payer à cette ressource pour un travail réalisé pendant ses heures de travail standard.

**• Taux des h. supp.**

Spécifie le taux horaire à payer à cette ressource pour des heures supplémentaires.

**• Par utilisation**

Spécifie les coûts à engager lorsque cette ressource est utilisée, indépendamment de la quantité de travail réalisé.

**• Alloc. des coûts**

Spécifie à quel moment les coûts standard et les heures supplémentaires seront engagés pour la ressource. Les coûts par utilisation sont toujours engagés au début d'une tâche.

## **3.3.3 Informations sur les affectations**

**Utilisez le volet « Informations sur les affectations » de l'inspecteur « Informations sur les éléments » pour saisir, vérifier ou modifier les informations se rapportant à la ou aux affectations sélectionnées.**

Vous pouvez :

saisir ou modifier les informations se rapportant aux affectations.

**Commande : basculez en vue « Utilisation des tâches » ou « Utilisation des ressources », puis choisissez Affichage > Inspecteurs > Informations sur les éléments.**

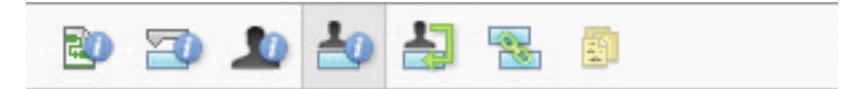

## **• Ressource**

Indique la ressource de l'affectation.

Sélectionnez la ressource dans la liste ou saisissez le début du nom pour qu'iTaskX le complète, si possible. Si iTaskX ne trouve pas le nom indiqué, la ressource est automatiquement ajoutée au projet (en tant que ressource de type Travail).

**• Travail**

Définit la quantité totale de travail planifié, ou saisi, qui doit être effectué par une ressource sur une tâche.

TravailDéfinit la quantité totale de travail planifié, ou saisi, qui doit être effectué par une ressource sur une tâche. iTaskX. Le travail inclut le travail réel et le travail restant, ainsi que les heures supplémentaires.

Modifiez le champ « Travail » d'une affectation lorsque vous souhaitez changer le temps de travail d'une ressource sur une tâche.

Saisissez le travail sous la forme d'un nombre suivi de « m » pour les minutes, « h » pour les heures, « j » pour les jours, « s » pour les semaines ou « mo » pour les mois. Si vous ne

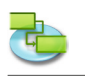

saisissez aucune unité, iTaskX utilisera les réglages par défaut saisis dans la fenêtre Options du projet.

- **• Travail réel** Indique la quantité de travail qu'une ressource a déjà effectué sur une tâche.
- **• Travail restant**
- Indique le temps dont une ressource affectée à une tâche a encore besoin pour terminer une affectation. **• % du travail achevé**
- Indique l'état actuel de l'affectation, exprimé en pourcentage du travail de l'affectation ayant déjà été effectué.
- **• Heures supplémentaires réelles** Indique le nombre d'heures supplémentaires qu'une ressource a déjà effectuées sur une tâche affectée.
- **• Heures supplémentaires restantes**
- Indique le nombre d'heures supplémentaires restant à faire sur une affectation.
- **• Coûts**

Affiche le coût total planifié pour une affectation. Ce montant est basé sur les coûts déjà engagés pour le travail que la ressource a effectué sur une tâche, auxquels viennent s'ajouter les coûts planifiés pour le travail restant à effectuer pour l'affectation.

- **• Coût des heures supplémentaires** Affiche le coût total des heures supplémentaires pour une affectation de ressource.
- **• Coûts réels** Affiche les coûts engagés pour le travail qu'une ressource a déjà effectué sur une tâche.
- **• Coût réel des heures sup.** Affiche les coûts engagés pour les heures supplémentaires qu'une ressource a déjà effectuées sur une tâche.

# **3.3.4 Informations sur le projet**

**Utilisez le volet « Informations sur le projet » de l'inspecteur « Informations sur les éléments » pour saisir, vérifier ou modifier les informations se rapportant au projet actuel.**

Vous pouvez :

- modifier la date de début du projet ;
- modifier le calendrier du projet ;
- saisir des informations générales.

# **Commande : Edition > Informations sur le projet...**

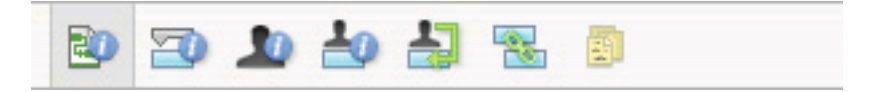

**• Début**

Spécifie la date de début du projet.

- **• Fin**
- Affiche la date de fin planifiée du projet.
- **• Date actuelle**
- Spécifie la date devant être utilisée comme date actuelle par iTaskX.
- **• Calendrier**
- Spécifie le calendrier qu'iTaskX doit utiliser pour calculer les dates des tâches.
- **• Budget**

Spécifie le budget planifié du projet. iTaskX affiche un avertissement dans le coin inférieur gauche de la fenêtre de l'application en cas de dépassement de ce budget.

- **• Titr**
	- Spécifie le titre du projet.
- **• Suject** Spécifie le sujet du projet.

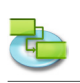

- **• Auteur**
- Spécifie l'auteur du projet. **• Responsble**
- Spécifie la personne responsable du projet.
- **• Entreprise** Spécifie l'entreprise qui a créé le projet.
- **• Statistiques...** Affiche des informations récapitulatives sur le projet.

# **3.3.5 Options du projet**

**Utilisez la fenêtre « Options du projet » pour saisir, vérifier ou modifier les préférences contrôlant le fonctionnement général d'iTaskX.**

Vous pouvez :

- spécifier des options de planning générales ;
- modifier les préférences de calcul ;
- modifier les préférences de calendrier.

# **Commande : Edition > Options du projet...**

Tous les réglages de cette fenêtre n'affectent que le projet actuel et sont également enregistrés avec ce projet.

# **Onglet Planning**

**• Nouvelles tâches**

Spécifie la date de début par défaut des nouvelles tâches lorsqu'elles sont saisies dans le projet actuel. Sélectionnez « Commencer à la date de début du projet » pour démarrer les nouvelles tâches à la date de début du projet, telle que spécifiée dans l'inspecteur Informations sur les éléments. Il s'agit du réglage par défaut. iTaskX définit une contrainte « Dès que possible » sur ces tâches. Si vous choisissez « Commencer à la date actuelle », une contrainte « Début au plus tôt le » est définie pour les nouvelles tâches en utilisant la date du jour.

## **• Type de tâche par défaut**

Spécifie le type de tâche par défaut pour les nouvelles tâches. Le type de tâche détermine la façon dont iTaskX recalcule les trois champs liés (Travail, Durée et Unités) lorsque l'un d'eux est modifié.

La réalisation de tâches peut nécessiter une durée fixe (Durée fixe), une quantité spécifique de ressources (Unités fixes) ou une quantité de travail définie (Travail fixe). Le réglage par défaut est Unités fixes.

**• Durée indiquée en**

Spécifie l'unité de temps (minutes, heures, jours, semaines ou mois) utilisée par défaut dans le champ Durée. iTaskX utilise cette unité de temps si vous n'en indiquez aucune lors de la saisie d'une valeur dans le champ Durée du projet actuel. Cela n'affectera pas les unités de temps de durées précédemment saisies. Le réglage par défaut est Jours.

## **• Travail indiqué en**

Spécifie l'unité de temps par défaut (minutes, heures, jours, semaines ou mois) utilisée dans le champ Travail du projet actuel. iTaskX utilise cette unité de temps lorsqu'il affiche des valeurs de travail, quelle que soit l'unité utilisée pour saisir le travail. Le réglage par défaut est Heures.

- **• Afficher les avertissements du planning** Affiche les messages se rapportant à des incohérences du planning, comme une tâche successeur commençant avant la fin de son prédécesseur. Cette case est cochée par défaut.
- **• Les nouvelles tâches sont pilotées par l'effort** Indique que les nouvelles tâches devront être planifiées de façon que le travail sur la tâche reste constant lorsque vous ajoutez ou supprimez des affectations. Affecter par exemple des ressources supplémentaires à une tâche à unités fixes pilotée par l'effort raccourcit la durée de la tâche, tandis que supprimer des ressources la rallonge. Si cette case est décochée, ajouter ou supprimer des affectations de ressources sur une tâche à unités fixes n'a aucune incidence sur la durée de la tâche. Cette case est cochée par défaut.

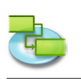

- **• Indiquer si la durée des tâches est estimée** Affiche un point d'interrogation (?) après l'unité de durée d'une tâche dont la durée est estimée. Cette case est cochée par défaut.
- **• La durée des nouvelles tâches est estimée** Indique que toutes les nouvelles tâches auront des durées estimées.

Onglet Calcul

**• Allocation par défaut des coûts fixes**

Spécifie la manière dont iTaskX définit l'allocation des coûts fixes pour les nouvelles tâches. Les coûts fixes peuvent être alloués au début ou à la fin d'une tâche, ou appliqués de façon proportionnelle pendant toute la durée de la tâche. Le réglage par défaut de cette option est Proportion.

- **• Tâches critiques si marge <= X days'** Spécifie le nombre de jours de marge qu'iTaskX utilise pour identifier les tâches critiques. Si le nombre de jours de marge d'une tâche est inférieur ou égal au nombre spécifié ici, la tâche est considérée comme critique. Les tâches critiques sont par défaut définies comme ayant une marge de 0 jour.
- **• Taux standard par défaut** Spécifie le taux de salaire standard pour les nouvelles ressources. Le réglage par défaut est de  $0 \in/h$ .
- **• Taux standard par défaut des heures sup.** Spécifie le taux des heures supplémentaires pour les nouvelles ressources. Le réglage par défaut est de 0 €/h.
- **• Symbole monétaire** Spécifie le symbole de devise. Le réglage par défaut est déterminé à partir des préférences du système.

Onglet Calendrier

**• Heure de début par défaut**

Spécifie l'heure de début qu'iTaskX attribue par défaut aux tâches lorsque vous saisissez une date de début sans indiquer d'heure. L'heure est utilisée avec les dates, même si le format de date n'inclut pas l'heure. Si vous saisissez une date de début pour une tâche (15/8/2011, par exemple) mais pas d'heure de début, et que le calendrier du projet ou le calendrier de tâche ne spécifie pas une autre heure de début, iTaskX utilise l'heure de début par défaut indiquée dans ce champ. Cela s'avère tout particulièrement utile lorsque vous saisissez des contraintes et les dates de début et de fin réelles. Par exemple, si vous ne spécifiez pas de façon explicite l'heure de début, une heure « Doit commencer le » correspondra à l'heure de début définie dans ce champ. Le réglage par défaut est 08:00.

**• Heure de fin par défaut**

Spécifie l'heure de fin qu'iTaskX attribue par défaut aux tâches lorsque vous saisissez une date de fin sans indiquer d'heure. L'heure est utilisée avec les dates, même si le format de date n'inclut pas l'heure. Si vous saisissez une date de fin pour une tâche (15/8/2011, par exemple) mais pas d'heure de fin, et que le calendrier du projet ou le calendrier de tâche ne spécifie pas une autre heure de fin, iTaskX utilise l'heure de fin par défaut indiquée dans ce champ. Cela s'avère tout particulièrement utile lorsque vous saisissez des contraintes et les dates de début et de fin réelles. Par exemple, si vous ne spécifiez pas de façon explicite l'heure de fin, une heure « Doit se terminer le » correspondra à l'heure de fin définie dans ce champ. Le réglage par défaut est 17:00.

**• Heures par jour**

Définit le nombre d'heures que vous souhaitez qu'iTaskX attribue à une tâche lorsque vous saisissez une durée d'une journée. Par exemple, iTaskX suppose par défaut que vous souhaitez qu'une journée corresponde à huit heures. Si vous saisissez une durée de deux jours pour une tâche, avec les réglages par défaut, iTaskX considère que cela correspond à 16 heures. Si vous modifiez le nombre d'heures par jour dans cet onglet, pensez à mettre à jour le calendrier du projet en conséquence. Le réglage par défaut est 8,00.

# **• Heures par semaine**

Spécifie le nombre d'heures que vous souhaitez qu'iTaskX attribue à une tâche lorsque vous saisissez une durée d'une semaine. Par exemple, iTaskX suppose par défaut que vous souhaitez qu'une semaine corresponde à 40 heures. Si vous saisissez une durée de deux semaines pour

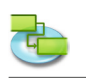

une tâche, avec les réglages par défaut, iTaskX considère que cela correspond à 80 heures. Si vous modifiez le nombre d'heures par semaine dans cet onglet, pensez à mettre à jour le calendrier du projet en conséquence. Le réglage par défaut est 40,00.

# **• Heures par mois**

Définit le nombre de jours que vous souhaitez qu'iTaskX attribue à une tâche lorsque vous saisissez une durée d'un mois. Par exemple, iTaskX suppose par défaut que vous souhaitez qu'un mois corresponde à 20 jours. Si vous saisissez une durée de deux mois pour une tâche, avec les réglages par défaut, iTaskX considère que cela correspond à 40 jours. Ce réglage fonctionne également avec le paramètre d'heures par jour. Par exemple, si un mois correspond à 20 jours et qu'un jour correspond à huit heures, iTaskX suppose qu'une tâche nécessitant deux mois de travail a une durée de 320 heures. Le réglage par défaut est 20.

## **Remarque**

Remarque Le bouton « Réinitialiser » restaurera les réglages par défaut de tous les onglets.

## **3.3.6 Temps de travail**

**Utilisez la fenêtre « Temps de travail » pour créer et modifier le calendrier de base et les calendriers de ressources.**

Vous pouvez :

- • vérifier et modifier les jours et heures ouvrés ;
- • créer un nouveau calendrier de base pouvant être utilisé comme calendrier de tâche et de ressource.

## **Commande : Edition > Temps de travail...**

iTaskX fournit deux modèles de calendrier sur lesquels vous pouvez baser le calendrier de votre projet.

## **Astuce**

Dans iTaskX, chaque tâche et ressource utilise par défaut le calendrier de projet, jusqu'à ce que vous en spécifiiez un autre. Vous pouvez créer autant de calendriers que vous le souhaitez pour répondre à vos besoins.

## **Pour modifier un calendrier, procédez comme suit :**

- **• Sélectionnez le calendrier à modifier**
	- Sélectionnez le calendrier dans le menu local ou créez-en un nouveau en cliquant sur le bouton  $\alpha + w$
- **• Sélectionnez la ou les dates à modifier** Pour sélectionner une date dans le mois en cours, cliquez sur la date dans le calendrier.

Pour sélectionner une date dans un autre mois (ou une autre année), utilisez les flèches de défilement pour accéder au mois souhaité, puis cliquez sur la date.

Pour sélectionner plusieurs jours adjacents dans une semaine, faites glisser la souris sur les jours souhaités. Vous pouvez également cliquer sur le premier jour puis, tout en maintenant la touche Maj enfoncée, cliquer sur le dernier. Tous les jours situés entre le premier et le dernier seront sélectionnés.

Pour sélectionner plusieurs jours non adjacents sur un même mois, cliquez sur le premier jour puis, tout en maintenant la touche Commande enfoncée, cliquez sur tous les autres jours du mois auxquels vous souhaitez appliquer les mêmes modifications.

Pour sélectionner le même jour dans l'ensemble du projet, cliquez sur l'en-tête de colonne correspondant à ce jour de la semaine. Par exemple, cliquez sur **L** pour sélectionner tous les lundis.

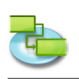

# **• Définir une ou plusieurs dates sélectionnées sur**

**Valeurs par défaut :** Restaure les jours ouvrés et chômés sélectionnés comme étant ouvrés (du lundi au vendredi) ou chômés (samedi et dimanche).

**Temps chômé :** Définit les jours sélectionnés comme étant chômés.

**Temps non standardisé** Définit les jours sélectionnés comme étant ouvrés. Spécifiez le temps de travail avec les champs De et A.

Vous pouvez également importer des fichiers iCal (.ics) pour définir les jours chômés.

## **Remarque**

Pour plus d'informations sur les calendriers, veuillez sélectionner « Aide d'iTaskX » dans le menu local « Rubriques principales d'iTaskX » situé en haut à gauche, puis cliquez sur « Utilisation des calendriers » dans la liste des rubriques.

## **3.3.7 Mappages des champs de texte**

**Utilisez la fenêtre « Mappages des champs de texte » pour gérer les mappages de champs enregistrés avec l'Assistant d'exportation de texte.**

Vous pouvez :

- renommer un mappage ;
- supprimer un mappage.

## **Commande : Edition > Mappages des champs de texte...**

Pour renommer un mappage, double-cliquez dessus et saisissez le nom souhaité. Pour supprimer un mappage, sélectionnez-le et appuyez sur la touche Supprimer du clavier.

#### **Remarque**

Tous les mappages de champs sont conservés sur votre ordinateur local (~/Bibliothèque/ Application Support/iTaskX/Fieldmappings) et également disponibles dans d'autres documents iTaskX pour l'utilisateur actuel.

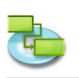

# **3.4 Insérer**

## **3.4.1 Rechercher dans le Carnet d'adresses**

**Utilisez la fenêtre « Rechercher dans le Carnet d'adresses » pour importer des ressources depuis le carnet d'adresses.**

## **Commande : Insérer > Nouvelle ressource de > Carnet d'adresses...**

Dans le champ de recherche, saisissez le nom de la ressource que vous souhaitez rechercher. iTaskX affiche le nombre de ressources correspondantes trouvées. Sélectionnez la ressource souhaitée et cliquez sur le bouton « Ajouter la sélection ». Il est également possible de sélectionner plusieurs ressources. Répétez l'opération pour chaque ressource que vous souhaitez trouver. Une fois que vous avez ajouté toutes les ressources souhaitées, cliquez sur le bouton « Fermer » pour fermer la fenêtre.

Le type de la ressource ajoutée est défini sur Travail.

Dans le champ « Unités max. » de la ressource, saisissez le nombre d'unités totales disponibles pour cette ressource. « Unités max. » spécifie la quantité disponible pour cette ressource sur ce projet, par exemple un temps partiel ou des multiples.

**Par exemple,** si vous avez une ressource qui est disponible deux jours par semaine sur votre projet, vous pouvez entrer les unités maximales comme correspondant à 40 %. Vous pouvez utiliser les unités maximales pour spécifier une disponibilité multiple pour une désignation de ressource. Par exemple, supposons que vous ayez une ressource nommée Ingénieurs, qui regroupe trois ingénieurs de votre équipe. Vous pouvez entrer 300 % comme unités maximales pour les ingénieurs. Vous pouvez prévoir que les trois ingénieurs travailleront ensemble à temps complet sans que la ressource Ingénieurs soit surutilisée.

Vous pouvez saisir les unités maximales sous forme de pourcentage (50 %, 100 % ou 300 %). Si nécessaire, saisissez des informations supplémentaires pour chaque ressource.

#### **Astuce**

Le menu déroulant du champ de recherche vous permet de basculer entre « Carnet d'adresses », « Serveur d'annuaire » et « Dossier public Exchange » sans avoir à quitter la fenêtre.

#### **Remarque**

Avant de pouvoir effectuer une recherche dans un « Serveur d'annuaire » ou un « Dossier public Exchange », vous devez configurer les serveurs sous « Préférences... » dans le menu iTaskX.

## **3.4.2 Rechercher dans le serveur d'annuaire**

**Utilisez la fenêtre « Rechercher dans le serveur d'annuaire » pour importer des ressources depuis un serveur d'annuaire.**

## **Commande : Insérer > Nouvelle ressource de > Serveur d'annuaire...**

Dans le champ de recherche, saisissez le nom de la ressource que vous souhaitez rechercher. iTaskX affiche le nombre de ressources correspondantes trouvées. Sélectionnez la ressource souhaitée et cliquez sur le bouton « Ajouter la sélection ». Il est également possible de sélectionner plusieurs ressources. Répétez l'opération pour chaque ressource que vous souhaitez trouver. Une fois que vous avez ajouté toutes les ressources souhaitées, cliquez sur le bouton « Fermer » pour fermer la fenêtre.

#### Le type de la ressource ajoutée est défini sur Travail.

Dans le champ « Unités max. » de la ressource, saisissez le nombre d'unités totales disponibles pour cette ressource. « Unités max. » spécifie la quantité disponible pour cette ressource sur ce projet, par exemple un temps partiel ou des multiples.

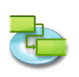

**Par exemple,** si vous avez une ressource qui est disponible deux jours par semaine sur votre projet, vous pouvez entrer les unités maximales comme correspondant à 40 %. Vous pouvez utiliser les unités maximales pour spécifier une disponibilité multiple pour une désignation de ressource. Par exemple, supposons que vous ayez une ressource nommée Ingénieurs, qui regroupe trois ingénieurs de votre équipe. Vous pouvez entrer 300 % comme unités maximales pour les ingénieurs. Vous pouvez prévoir que les trois ingénieurs travailleront ensemble à temps complet sans que la ressource Ingénieurs soit surutilisée.

Vous pouvez saisir les unités maximales sous forme de pourcentage (50 %, 100 % ou 300 %). Si nécessaire, saisissez des informations supplémentaires pour chaque ressource.

#### **Astuce**

Le menu déroulant du champ de recherche vous permet de basculer entre « Carnet d'adresses », « Serveur d'annuaire » et « Dossier public Exchange » sans avoir à quitter la fenêtre.

#### **Remarque**

Avant de pouvoir effectuer une recherche dans un « Serveur d'annuaire » ou un « Dossier public Exchange », vous devez configurer les serveurs sous « Préférences... » dans le menu iTaskX.

#### **3.4.3 Rechercher dans le dossier public Exchange**

**Utilisez la fenêtre « Rechercher dans le dossier public Exchange » pour importer des ressources depuis un serveur Exchange.**

#### **Commande : Insérer > Nouvelle ressource de > Dossier public Exchange...**

Dans le champ de recherche, saisissez le nom de la ressource que vous souhaitez rechercher. iTaskX affiche le nombre de ressources correspondantes trouvées. Sélectionnez la ressource souhaitée et cliquez sur le bouton « Ajouter la sélection ». Il est également possible de sélectionner plusieurs ressources. Répétez l'opération pour chaque ressource que vous souhaitez trouver. Une fois que vous avez ajouté toutes les ressources souhaitées, cliquez sur le bouton « Fermer » pour fermer la fenêtre.

#### Le type de la ressource ajoutée est défini sur Travail.

Dans le champ « Unités max. » de la ressource, saisissez le nombre d'unités totales disponibles pour cette ressource. « Unités max. » spécifie la quantité disponible pour cette ressource sur ce projet, par exemple un temps partiel ou des multiples.

**Par exemple,** si vous avez une ressource qui est disponible deux jours par semaine sur votre projet, vous pouvez entrer les unités maximales comme correspondant à 40 %. Vous pouvez utiliser les unités maximales pour spécifier une disponibilité multiple pour une désignation de ressource. **Par exemple,** supposons que vous ayez une ressource nommée Ingénieurs, qui regroupe trois ingénieurs de votre équipe. Vous pouvez entrer 300 % comme unités maximales pour les ingénieurs. Vous pouvez prévoir que les trois ingénieurs travailleront ensemble à temps complet sans que la ressource Ingénieurs soit surutilisée.

Vous pouvez saisir les unités maximales sous forme de pourcentage (50 %, 100 % ou 300 %). Si nécessaire, saisissez des informations supplémentaires pour chaque ressource.

#### **Astuce**

Le menu déroulant du champ de recherche vous permet de basculer entre « Carnet d'adresses », « Serveur d'annuaire » et « Dossier public Exchange » sans avoir à quitter la fenêtre.

#### **Remarque**

Avant de pouvoir effectuer une recherche dans un « Serveur d'annuaire » ou un « Dossier public Exchange », vous devez configurer les serveurs sous « Préférences... » dans le menu iTaskX.

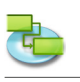

# **3.5 Suivi**

**3.5.1 Mettre à jour la tâche**

**Utilisez la fenêtre « Mettre à jour la tâche » pour mettre à jour la progression de la tâche sélectionnée.Vous pouvez :**

Vous pouvez :

- • définir le pourcentage d'achèvement de tâches sélectionnées ;
- saisir les durées réelle et restante de tâches sélectionnées :
- saisir les dates de début et de fin réelles de tâches sélectionnées.

# **Commande : Suivi > Mettre à jour la tâche...**

- **• Durée**
	- Affiche la durée de la tâche.
- **• % achevé**

Spécifie le pourcentage d'avancement de la tâche. Si vous saisissez un pourcentage alors que le champ de date de début réelle ne contient aucune date, iTaskX définit cette date sur la date de début planifiée. Si vous saisissez 100, iTaskX ajuste également la date de fin réelle de la tâche sur la date de fin planifiée.

**• Durée réelle**

Spécifie le temps qu'il a réellement fallu pour achever la tâche. Si la tâche est terminée, saisissez le nombre de jours ou d'heures qui ont été nécessaires pour la mener à bien. Si la tâche n'est pas encore terminée, saisissez le nombre de jours ou d'heures de travail déjà effectué sur la tâche dans le champ Durée réelle. Si nécessaire, saisissez la durée restante dans le champ Durée restante. iTaskX met à jour la durée planifiée et la durée restante afin qu'elles correspondent à la durée réelle saisie.

**• Durée restante**

Spécifie la durée restante de la tâche. Ce chiffre correspond au temps requis pour terminer la tâche en cours. Si vous saisissez une durée réelle et une durée restante, iTaskX modifie la durée planifiée afin qu'elle corresponde à la somme des durées réelle et restante.

**• Début - Réel**

Spécifie la date de début réelle de la tâche. Dans iTaskX, le début réel correspond pour le moment au début planifié. Si vous souhaitez comparer le début planifié avec le début réel, n'oubliez pas d'enregistrer un plan de base avant de saisir la progression réelle.

**• Fin - Réel**

Spécifie la date de fin réelle de la tâche. Actuellement, dans iTaskX, la fin réelle correspond à la fin planifiée. Si vous souhaitez comparer la fin planifiée avec la fin réelle, n'oubliez pas d'enregistrer un plan de base avant de saisir la progression réelle.

- **• Début Planifié**
	- Affiche la date de début planifiée de la tâche.
- **• Fin Planifié**

Affiche la date de fin planifiée de la tâche.

## **Remarques**

**Si la tâche est terminée, utilisez l'une de ces méthodes pour mettre à jour ses informations :**

- Saisissez la date de début et la date de fin réelles.
- • Saisissez 100 % dans le champ « % achevé » si la tâche a été menée à bien en respectant le planning.
- Saisissez la durée réelle de la tâche.

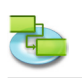

**Si la tâche a commencé conformément au planning établi, mais n'est pas encore terminée, utilisez l'une des méthodes suivantes pour mettre à jour ses informations :**

- Saisissez la date de début réelle et la durée réelle attendue.
- Saisissez la date de début réelle et le pourcentage d'achèvement jusqu'à présent.
- Saisissez la date de début réelle, la durée réelle jusqu'à présent, et la durée restante requise pour terminer la tâche.

Utilisez la fenêtre « Mettre à jour la tâche » pour effectuer un suivi détaillé de tâches. Lorsqu'un suivi plus rapide et plus général suffit, utilisez plutôt la fenêtre « Mettre à jour le projet ».

## **3.5.2 Mettre à jour le projet**

**Utilisez la fenêtre « Mettre à jour le projet » pour mettre à jour le pourcentage d'achèvement de tâches ou pour replanifier le travail non terminé pour une partie ou l'ensemble des tâches du projet.**

Vous pouvez :

- replanifier le travail non terminé pour qu'il commence après une date spécifique ;
- mettre à jour ou replanifier le travail pour l'ensemble du projet ou pour des tâches spécifiques.

## **Commande : Suivi > Mettre à jour le projet...**

**• Marquer le travail comme achevé jusqu'au**

Sélectionnez cette option pour définir, jusqu'à une date spécifique, les tâches de l'ensemble du projet comme étant terminées. Saisissez la date jusqu'à laquelle vous souhaitez mettre le planning à jour. Lorsque cette option est sélectionnée, iTaskX calcule les informations de progression des tâches.

**• Replanifier le début du travail non achevé au** Sélectionnez cette option pour qu'iTaskX replanifie tout le travail non terminé afin qu'il commence à la nouvelle date de début saisie dans le champ de date. Si une tâche n'a pas commencé à la date spécifiée, elle sera replanifiée, en définissant la date de début planifiée à la date spécifiée et en appliquant la contrainte « Début au plus tôt le ». Si la tâche est en cours mais en retard par rapport au planning, iTaskX planifie la durée restante pour qu'elle commence à la date spécifiée (divise la tâche).

#### **Remarque**

Utilisez la fenêtre « Mettre à jour le projet » pour assurer un suivi global de groupes de tâches et les mette à jour. Les options de cette fenêtre s'avèrent tout particulièrement utiles si vous souhaitez assurer le suivi de tâches, mais pas de façon détaillée. Pour un suivi détaillé des tâches, utilisez plutôt la fenêtre Mettre à jour la tâche.

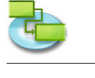

# **3.6 Format**

# **3.6.1 Styles de texte**

**Utilisez la fenêtre « Modifier les styles de texte » pour personnaliser l'aspect des différents types de tâches.**

Vous pouvez :

• modifier l'aspect d'un type de tâche, par exemple la police, la taille et la couleur.

# **Commande : Format > Styles de texte...**

Sélectionnez la ou les types de tâche que vous souhaitez modifier, puis cliquez sur le bouton « Police » pour afficher la fenêtre Polices.

- **• Modifier les styles existants** Supprime le format de lignes que vous avez mises en forme individuellement.
- **• Modifier la famille de polices des styles de barres** Modifie la famille de polices du texte des barres.

## **Remarque**

Les réglages n'affecteront que la vue actuelle. Vous pouvez mettre en forme chaque vue individuellement.

Pour mettre en forme une ligne individuelle plutôt que toutes les lignes, sélectionnez la ligne, comme illustré ci-dessous.

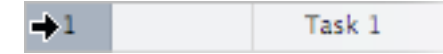

Choisissez maintenant Format > Police > Afficher les polices, ou appuyez sur les touches Commande + T touches Commande + T pour afficher la fenêtre Polices. Vous pouvez uniquement modifier la police ou les styles de polices de l'ensemble de la ligne !

## **3.6.2 Styles des barres**

**Utilisez la fenêtre « Mettre en forme les styles des barres » pour modifier l'aspect des barres pour les différents types de tâches.**

Vous pouvez :

- • modifier l'aspect de la barre d'un type de tâche, notamment le type, la couleur, la forme, la forme et la couleur de début et la forme et la couleur de fin ;
- modifier les informations et la position du texte qui s'affiche à côté de la barre d'un type de tâche ou sur cette barre.

## **Commande : Format > Styles des barres...**

## **Modifier l'aspect de la barre du type de tâche sélectionné**

**• Section Début** 

**Forme** indique la forme du symbole qui s'affiche au début de la barre sélectionnée. Cliquez sur la flèche pour modifier la forme de début. Si vous ne souhaitez qu'aucun symbole ne s'affiche au début de la barre, sélectionnez la première option (vide).

**'Type'** Indique le style de bordure de la forme à afficher au début de la barre sélectionnée. Cliquez sur la flèche pour modifier le type. Vous pouvez sélectionner « Rempli » ou « Bordure ». **Couleur** Indique la couleur de la forme à afficher au début de la barre sélectionnée. Cliquez sur le champ de couleur pour modifier la couleur de la forme de début.

## **• Section Centre**

**Forme** indique la forme de la barre sélectionnée. Cliquez sur la flèche pour modifier la forme de la barre. Si vous ne souhaitez aucune forme de barre visible, cliquez sur la première option (vide). **Type** Indique le style de bordure de la barre sélectionnée. Cliquez sur la flèche pour modifier le type. Vous pouvez sélectionner « Rempli » ou « Bordure ».

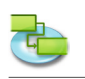

**Couleur** Indique la couleur de la barre sélectionnée. Cliquez sur le champ de couleur pour modifier la couleur de la barre.

**• Section Fin**

**Forme** indique la forme du symbole à afficher à la fin de la barre sélectionnée. Cliquez sur la flèche pour ajouter ou modifier la forme de fin. Si vous ne souhaitez ajouter aucun symbole à la fin de la barre, cliquez sur la première option (vide).

**Type** Indique le style de bordure de la forme à afficher à la fin de la barre sélectionnée. Cliquez sur la flèche pour modifier le type. Vous pouvez sélectionner « Rempli » ou « Bordure ». **Couleur** Indique la couleur de la forme à afficher à la fin de la barre sélectionnée. Cliquez sur le champ de couleur pour modifier la couleur de la forme de fin.

**• Section Ombre**

Si vous souhaitez ajouter une ombre à la barre sélectionnée, cochez la case Ombre. Utilisez ensuite les curseurs situés sur la gauche de cette case pour régler l'opacité, la netteté, la distance et l'angle.

# **Personnaliser le texte qui s'affiche pour le type de tâche sélectionné**

**Gauche, Droite, Haut, Bas** et **Intérieur** affichent le texte ou le nom d'un champ dont le contenu apparaîtra à côté de ou sur la barre. Pour ajouter ou modifier le texte à afficher pour la barre sélectionnée, cliquez sur le champ représentant la position souhaitée pour le texte (Gauche, **par exemple**), cliquez sur la flèche à la fin du champ de texte, puis sélectionnez une entrée dans le menu local (par exemple, si vous choisissez Début, iTaskX remplacera « Début » par la date et l'heure de début de la tâche). Tous les champs de tâches disponibles y sont répertoriés. Vous pouvez également associer des champs avec tout autre texte. **Par exemple,** Début;-;Nom de la tâche;-;Fin;Votre texte (Remarque : toutes les parties de la chaîne de format doivent être séparées par un point-virgule « ; »).

- Si vous ajoutez du texte en haut ou en bas de la barre du diagramme de Gantt, la hauteur de ligne du tableau de tâches correspondant augmente de façon à correspondre à l'espace supplémentaire requis. Vous pouvez contrôler la hauteur des barres en modifiant la taille de la police.
- • Pour supprimer du texte d'une barre de diagramme de Gantt, cliquez sur le champ, puis appuyez sur la touche Supprimer de votre clavier pour effacer le nom du champ.

## **Remarques**

- Si vous souhaitez modifier tous les styles de barres de votre diagramme de Gantt, cochez la case « Modifier les styles existants ».
- Pour supprimer du texte d'une barre de diagramme de Gantt, cliquez sur le champ, puis appuyez sur la touche Supprimer de votre clavier pour effacer le nom du champ.

## **3.6.3 Ajuster l'échelle de temps**

**Utilisez la fenêtre « Ajuster l'échelle de temps » pour spécifier des options concernant le nombre de barres à afficher dans l'échelle de temps d'une vue, les unités de l'échelle de temps et le mode d'affichage du temps chômé sur l'échelle de temps.**

Vous pouvez :

- spécifier le calendrier pour lequel les heures ouvrées et chômées sont affichées :
- spécifier si les heures chômées sont affichées et le mode d'affichage de ces heures :
- modifier l'aspect de l'échelle de temps.

Commande : affichez une vue comportant une échelle de temps (Diagramme de Gantt, par exemple), puis choisissez Format > Échelle de temps..., ou utilisez le menu local de l'échelle de temps.

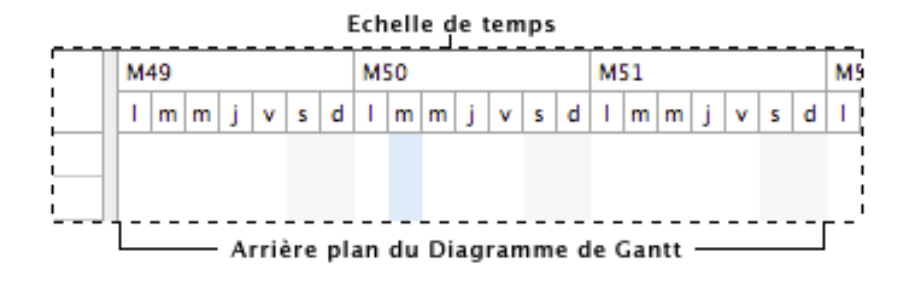

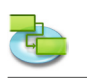

L'échelle de temps peut comporter au maximum trois barres, dont les unités doivent s'afficher dans l'ordre croissant (par exemple, Mois, Semaines, Jours).

**• Temps chômé**

Indique si le temps chômé doit être affiché dans l'échelle de temps.

- **• Calendrier**
- Spécifie le calendrier qui doit spécifier le temps de travail et le temps chômé dans la vue.
- **• Coleur**
- Spécifie une couleur pour le temps chômé.
- **• Chronologie**

Spécifie le nombre de barres devant être affichées.

- **• Échelle**
- Spécifie le facteur d'échelle pour l'affichage de l'échelle de temps.
- **• Séparation**

Spécifie l'intervalle entre les étiquettes d'unités dans la barre de l'échelle de temps. Par exemple, si l'unité correspond aux semaines et que vous saisissez le chiffre 2, l'échelle sera séparée en segments de deux semaines. La valeur par défaut est 1.

**• Unité**

Spécifie l'unité de temps pour la barre de l'échelle de temps. L'unité de temps par défaut est Jours pour la barre inférieure, Semaines pour la barre du milieu et Mois pour la barre supérieure.

- **• Étiquette**
	- Spécifie un format de date pour la barre de l'échelle de temps.
- **• Alignement**

Spécifie l'alignement du texte de l'étiquette sur la barre de l'échelle de temps.

#### **Astuce**

Maintenir la touche Contrôle enfoncée alors que vous cliquez sur l'échelle de temps permet d'afficher un menu de raccourcis répertoriant les commandes pouvant être utilisées sur l'échelle. iTaskX dispose de plusieurs menus de raccourcis. Ces menus peuvent vous faire gagner du temps et faciliter l'utilisation d'iTaskX.

# **3.6.4 Mettre en forme la vue**

**Utilisez le volet Vue de l'inspecteur « Informations sur le format » pour personnaliser l'aspect de la vue actuelle.** 

**Commande : Format > Vue actuelle, ou utilisez le menu contextuel de la vue.**

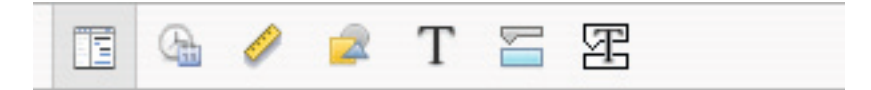

## **• Général**

**Afficher le récapitulatif du projet**

Indique si iTaskX doit afficher la tâche récapitulative du projet. Cette tâche porte le numéro 0. Cette option est enregistrée avec votre projet.

- **• Couleur d'arrière-plan** Indique la couleur d'arrière-plan de la vue actuelle. Cliquez sur le bouton de couleur pour définir la couleur d'arrière-plan, ou cliquez sur le bouton « Réinitialiser » pour rétablir la couleur d'arrière-plan par défaut.
- **• Couleur de quadrillage** Indique la couleur de quadrillage de la vue actuelle. Cliquez sur le bouton de couleur pour définir la couleur de quadrillage, ou cliquez sur le bouton « Réinitialiser » pour rétablir la couleur de quadrillage par défaut.
- **• Tableau**

**Afficher la date avec l'heure :** Indique si les informations d'heure des champs de date/d'heure tels que « Début » ou « Fin » doivent être affichées.

**Lignes verticales du quadrillage :** Indique si les lignes verticales du quadrillage s'affichent dans le tableau.

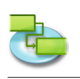

**Lignes horizontales du quadrillage :** Indique si les lignes horizontales du quadrillage s'affichent dans le tableau.

# **• Diagr. Gantt**

**Lignes verticales du quadrillage :** Indique si les lignes verticales du quadrillage s'affichent dans le diagramme de Gantt.

**Lignes horizontales du quadrillage :** Indique si les lignes horizontales du quadrillage s'affichent dans le diagramme de Gantt.

## **Remarques**

- Toutes les options ne sont pas disponibles pour chaque vue.
- Les réglages n'affecteront que la vue actuelle. Chaque vue dispose de ses propres réglages !

## **3.6.5 Mettre en forme des barres**

## **Utilisez le volet Barres de l'inspecteur « Informations sur le format » pour personnaliser l'aspect d'une barre individuelle.**

Vous pouvez :

- • spécifier la forme, le type et la couleur du symbole qui s'affiche au début et à la fin de la barre sélectionnée ;
- spécifier la forme, le type et la couleur de la barre sélectionnée elle-même ;
- spécifier le type, la position et le format des informations qui doivent s'afficher pour la barre.

#### **Commande : Format > Barres...**

## **Modifier l'aspect d'une barre individuelle**

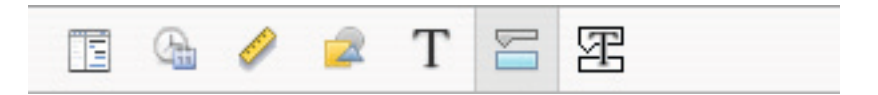

## **• Section Début**

**Forme** indique la forme du symbole qui s'affiche au début de la barre sélectionnée. Cliquez sur la flèche pour modifier la forme de début. Si vous ne souhaitez qu'aucun symbole ne s'affiche au début de la barre, sélectionnez la première option (vide).

**'Type'** Indique le style de bordure de la forme à afficher au début de la barre sélectionnée. Cliquez sur la flèche pour modifier le type. Vous pouvez sélectionner « Rempli » ou « Bordure ». **Couleur** Indique la couleur de la forme à afficher au début de la barre sélectionnée. Cliquez sur le champ de couleur pour modifier la couleur de la forme de début.

# **• Section Centre**

**Forme** indique la forme de la barre sélectionnée. Cliquez sur la flèche pour modifier la forme de la barre. Si vous ne souhaitez aucune forme de barre visible, cliquez sur la première option (vide). **Type** Indique le style de bordure de la barre sélectionnée. Cliquez sur la flèche pour modifier le type. Vous pouvez sélectionner « Rempli » ou « Bordure ».

**Couleur** Indique la couleur de la barre sélectionnée. Cliquez sur le champ de couleur pour modifier la couleur de la barre.

## **• Section Fin**

**Forme** indique la forme du symbole à afficher à la fin de la barre sélectionnée. Cliquez sur la flèche pour ajouter ou modifier la forme de fin. Si vous ne souhaitez ajouter aucun symbole à la fin de la barre, cliquez sur la première option (vide).

**Type** Indique le style de bordure de la forme à afficher à la fin de la barre sélectionnée. Cliquez sur la flèche pour modifier le type. Vous pouvez sélectionner « Rempli » ou « Bordure ».

**Couleur** Indique la couleur de la forme à afficher à la fin de la barre sélectionnée. Cliquez sur le champ de couleur pour modifier la couleur de la forme de fin.

## **• Section Ombre**

Si vous souhaitez ajouter une ombre à la barre sélectionnée, cochez la case Ombre. Utilisez ensuite les curseurs situés sur la gauche de cette case pour régler l'opacité, la netteté, la distance et l'angle.

#### **• Arrière-plan**

Permet de définir la couleur d'arrière-plan de la ligne de la barre.

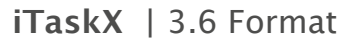

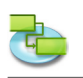

 **Personnaliser le texte affiché sur une barre individuelle** 

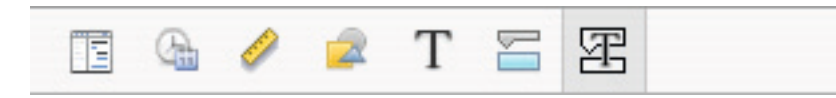

**Gauche, Droite, Haut, Bas** et **Intérieur** affichent le texte ou le nom d'un champ dont le contenu apparaîtra à côté de ou sur la barre. Pour ajouter ou modifier le texte à afficher pour la barre sélectionnée, cliquez sur le champ représentant la position souhaitée pour le texte (Gauche, **par exemple**), cliquez sur la flèche à la fin du champ de texte, puis sélectionnez une entrée dans le menu local (par exemple, si vous choisissez Début, iTaskX remplacera « Début » par la date et l'heure de début de la tâche). Tous les champs de tâches disponibles y sont répertoriés. Vous pouvez également associer des champs avec tout autre texte. **Par exemple,** Début;-;Nom de la tâche;-;Fin;Votre texte (Remarque : toutes les parties de la chaîne de format doivent être séparées par un point-virgule « ; »).

#### **Remarques**

- Si vous ajoutez du texte en haut ou en bas de la barre du diagramme de Gantt, la hauteur de ligne du tableau de tâches correspondant augmente de façon à correspondre à l'espace supplémentaire requis. Vous pouvez contrôler la hauteur des barres en modifiant la taille de la police.
- Pour supprimer du texte d'une barre de diagramme de Gantt, cliquez sur le champ, puis appuyez sur la touche Supprimer de votre clavier pour effacer le nom du champ.

#### **3.6.6 Mettre en forme les graphismes**

**Utilisez le volet Graphismes de l'inspecteur « Informations sur le format » pour modifier l'aspect d'éléments graphiques tels que des lignes, rectangles, triangles, cercles et champs de texte.**

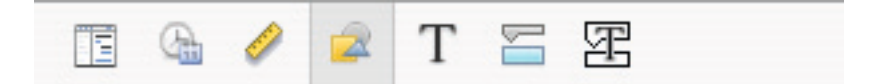

Vous pouvez :

- modifier l'arrière-plan (remplissage par couleur ou par image) ;
- modifier le style des bordures ;
- modifier l'épaisseur de ligne du cadre ;
- modifier la couleur du cadre :
- modifier l'ombre.

## **Commande : Format > Graphisme...**

#### **Remarques**

- Pour modifier des caractéristiques de texte telles que la famille ou encore la taille de la police dans des champs de texte, sélectionnez le texte à modifier, puis choisissez Format > Police > Afficher les polices, et apportez les modifications souhaitées.
- Chaque élément graphique est associé à l'échelle de temps. Aussi, lorsque vous modifiez les unités de l'échelle de temps (**par exemple** la barre inférieure en semaines), l'élément graphique est toujours associé à la même date.

#### **Astuce**

Maintenir la touche Contrôle enfoncée alors que vous cliquez sur un élément graphique permet d'afficher un menu contextuel répertoriant les commandes pouvant être utilisées sur ces éléments. iTaskX dispose de plusieurs menus de raccourcis. Utilisez ces menus pour gagner du temps et faciliter l'utilisation des fichiers iTaskX.
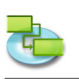

## **3.7 Affichage**

### **3.7.1 Nouvelle vue personnalisée**

**Utilisez la fenêtre « Nouvelle vue personnalisée » pour créer une nouvelle vue personnalisée basée sur l'une des vues standard disponibles.**

Vous pouvez :

- • saisir le nom de la vue ;
- • spécifier la vue standard à utiliser comme base.

#### **Commande : Affichage > Vues personnalisées > Nouvelle vue personnalisée...**

Une fois que vous avez créé une nouvelle vue personnalisée, vous pouvez la personnaliser en fonction de vos besoins. **Par exemple,** créez une nouvelle vue d'impression contenant uniquement les colonnes de tableau que vous souhaitez imprimer.

#### **Astuces**

- • Pour restaurer les réglages par défaut d'une vue, sélectionnez cette vue, ouvrez le volet Vue de l'inspecteur « Informations sur le format » et cliquez sur le bouton Réinitialiser.
- Si vous souhaitez renommer ou supprimer une vue personnalisée, choisissez Affichage > Vues personnalisées > Gérer les vues personnalisées.

#### **Remarque**

Toutes les vues personnalisées sont conservées sur votre ordinateur local (~/Bibliothèque/ Application Support/iTaskX/Customviews) et également disponibles dans d'autres documents iTaskX pour l'utilisateur actuel. Lorsque vous échangez des documents iTaskX avec d'autres utilisateurs, vos vues personnalisées ne sont pas disponibles.

#### **3.7.2 Enregistrer la vue actuelle sous**

**Utilisez la fenêtre « Enregistrer la vue actuelle sous » pour créer une nouvelle vue personnalisée basée sur la vue actuelle.**

Vous pouvez :

• saisir le nom de la vue ;

#### **Commande : Affichage > Vues personnalisées > Enregistrer la vue actuelle sous...**

#### **Astuces**

- Pour restaurer les réglages par défaut d'une vue, sélectionnez cette vue, ouvrez le volet Vue de l'inspecteur « Informations sur le format » et cliquez sur le bouton Réinitialiser.
- Si vous souhaitez supprimer une vue personnalisée, choisissez Affichage > Vues personnalisées > Gérer les vues personnalisées. Sélectionnez la vue personnalisée que vous souhaitez supprimer et appuyez sur la touche Supprimer de votre clavier.

#### **Remarque**

Toutes les vues personnalisées sont conservées sur votre ordinateur local (~/Bibliothèque/ Application Support/iTaskX/Customviews) et également disponibles dans d'autres documents iTaskX pour l'utilisateur actuel. Lorsque vous échangez des documents iTaskX avec d'autres utilisateurs, vos vues personnalisées ne sont pas disponibles.

#### **3.7.3 Gérer les vues personnalisées**

**Utilisez la fenêtre « Gérer les vues personnalisées » pour gérer vos vues personnalisées.**

Vous pouvez :

- renommer vos vues ;
- supprimer vos vues.

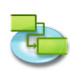

### **Commande : Affichage > Vues personnalisées > Gérer les vues personnalisées...**

Pour renommer une vue, double-cliquez sur la ligne et saisissez le nom souhaité. Pour supprimer une vue, sélectionnez la ligne que vous souhaitez supprimer et appuyez sur la touche Supprimer du clavier.

#### **Remarque**

Toutes les vues personnalisées sont conservées sur votre ordinateur local (~/Bibliothèque/ Application Support/iTaskX/Customviews) et également disponibles dans d'autres documents iTaskX pour l'utilisateur actuel. Lorsque vous échangez des documents iTaskX avec d'autres utilisateurs, vos vues personnalisées ne sont pas disponibles.

#### **3.7.4 Personnaliser les colonnes**

**Utilisez la fenêtre « Personnaliser les colonnes » pour modifier les colonnes de tableau qui s'affichent dans la vue actuelle.**

Vous pouvez :

- • ajouter des colonnes supplémentaires ;
- supprimer des colonnes existantes.

#### **Commande : Affichage > Personnaliser les colonnes, ou utilisez le menu contextuel de l'entête du tableau.**

Vous pouvez ajouter des colonnes supplémentaires à chacun des tableaux disponibles pour afficher et modifier les informations affichées.

Si vous souhaitez ajouter une colonne, sélectionnez-la dans la liste et cochez la case correspondante, ou décochez la case d'une colonne si vous souhaitez la supprimer.

Les colonnes nouvellement ajoutées s'affichent après les existantes. Vous pouvez aisément réorganiser les colonnes en les faisant glisser vers l'emplacement souhaité.

#### **Astuces**

- • Sélectionnez le nom d'une colonne pour afficher sa description en dessous de la liste.
- Si vous souhaitez restaurer les réglages par défaut de tableaux personnalisés, cliquez sur le bouton Réinitialiser.

#### **Remarque**

Les réglages n'affecteront que la vue actuelle. Chaque vue dispose de ses propres réglages !

#### **3.7.5 Liste des graphismes (Inspecteur)**

**Utilisez l'inspecteur « Liste des graphismes » pour gérer vos éléments graphiques tels que les lignes, rectangles, triangles, cercles et champs de texte.**

Vous pouvez :

- • sélectionner des éléments graphiques ;
- • créer de nouveaux éléments graphiques ;
- supprimer des éléments graphiques :
- ouvrir des options de format pour l'élément graphique sélectionné.

#### **Commande : Affichage > Inspecteurs > Liste des graphismes**

#### **Remarque**

Vous pouvez également supprimer des éléments graphiques situés en dehors de la plage de défilement.

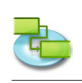

### **3.7.6 Informations sur le format (Inspecteur)**

**Utilisez l'inspecteur « Informations sur le format » pour personnaliser l'aspect de la vue actuelle ou d'éléments sélectionnés tels que des éléments graphiques ou des lignes de tableau.**

**Commande : Affichage > Inspecteurs > Informations sur le format.**

 **Volet Vue**

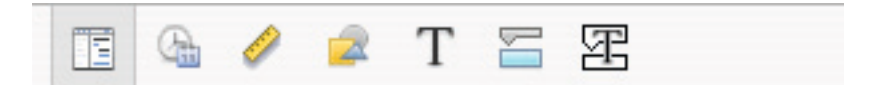

## **• Général**

#### **Afficher le récapitulatif du projet**

Indique si iTaskX doit afficher la tâche récapitulative du projet. Cette tâche porte le numéro 0. Cette option est enregistrée avec votre projet.

**• Couleur d'arrière-plan** Indique la couleur d'arrière-plan de la vue actuelle. Cliquez sur le bouton de couleur pour définir la couleur d'arrière-plan, ou cliquez sur le bouton « Réinitialiser » pour rétablir la couleur d'arrière-plan par défaut.

### **• Couleur de quadrillage**

Indique la couleur de quadrillage de la vue actuelle. Cliquez sur le bouton de couleur pour définir la couleur de quadrillage, ou cliquez sur le bouton « Réinitialiser » pour rétablir la couleur de quadrillage par défaut.

### **• Tableau**

**Afficher la date avec l'heure :** Indique si les informations d'heure des champs de date/d'heure tels que « Début » ou « Fin » doivent être affichées.

**Lignes verticales du quadrillage :** Indique si les lignes verticales du quadrillage s'affichent dans le tableau.

**Lignes horizontales du quadrillage :** Indique si les lignes horizontales du quadrillage s'affichent dans le tableau.

**• Diagr. Gantt**

**Lignes verticales du quadrillage :** Indique si les lignes verticales du quadrillage s'affichent dans le diagramme de Gantt.

**Lignes horizontales du quadrillage :** Indique si les lignes horizontales du quadrillage s'affichent dans le diagramme de Gantt.

#### **Remarques**

- Toutes les options ne sont pas disponibles pour chaque vue.
- Les réglages n'affecteront que la vue actuelle. Chaque vue dispose de ses propres réglages !

## **Volet Date et heure**

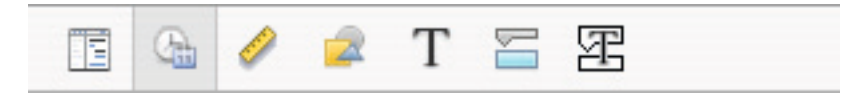

**• Début de semaine**

Indique le premier jour de la semaine.

- **• Première semaine** Indique la première semaine de l'année.
- **• Format de date** Indique l'ordre d'affichage entre le jour, le mois et l'année.
- **• Séparateur (Date)** Indique le séparateur entre le jour, le mois et l'année.
- **• Format d'heure** Indique le format qui sera utilisé pour les heures.

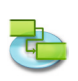

- **• Séparateur (Heure)**
- Indique le séparateur entre les minutes et les heures.
- **• Matin/Après-midi** Ce réglage n'est utilisé qu'avec le format 12 heures.
- **• Afficher la date avec l'heure** Permet d'afficher les dates avec ou sans les heures. Ce réglage peut également affecter les légendes des barres.

## **Volet Mesures**

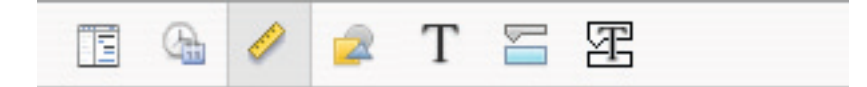

**• Position**

**X:** Définit la position horizontale d'un élément graphique. **Y:** Définit la position verticale d'un élément graphique.

**• Taille**

**Largeur :** Définit la largeur d'un élément graphique. **Hauteur:** Définit la hauteur d'un élément graphique.

- **• Verrouiller sur la date**  Associe un élément graphique à une date. Lorsqu'un élément graphique est associé à une date et que vous effectuez un zoom sur la vue, l'élément graphique reste à la date sélectionnée.
- **• Géométrie**

Options de géométrie pour les éléments graphiques, tels que refléter verticalement, refléter horizontalement, rotation dans le sens inverse des aiguilles d'une montre, même largeur (plusieurs éléments graphiques doivent être sélectionnés), même hauteur (plusieurs éléments graphiques doivent être sélectionnés), taille naturelle.

**• Réorganiser**

Options de réorganisation (plusieurs éléments graphiques doivent être sélectionnés), comme aligner à gauche, aligner les centres verticaux, aligner à droite, mettre en avant (un seul élément graphique peut être sélectionné), aligner en haut, aligner les centres horizontaux, aligner en bas, envoyer à l'arrière (un seul élément graphique peut être sélectionné).

## **Remarques**

- Il est impossible de déplacer des éléments graphiques derrière des barres.
- Vous ne pouvez pas réorienter ou refléter les champs de texte.

## **Volet Graphismes**

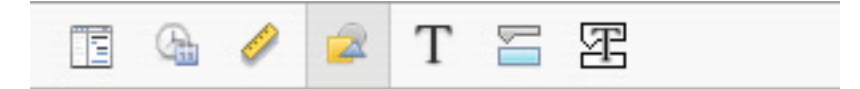

- **• Remplissage**
- Définit le style d'arrière-plan des éléments graphiques (remplissage par couleur ou par image). **• Bordure**
	- Définit le style de bordure des éléments graphiques.
- **• Épaisseur**
	- Définit l'épaisseur de ligne du cadre.
- **• Couleur**
	- Définit la couleur du cadre.
- **• Ombre**

Si vous souhaitez ajouter une ombre aux éléments graphiques, cochez la case Ombre. Utilisez ensuite les curseurs pour régler l'opacité, la netteté, la distance et l'angle.

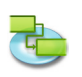

### **Astuce**

Maintenir la touche Contrôle enfoncée alors que vous cliquez sur un élément graphique permet d'afficher un menu contextuel répertoriant les commandes pouvant être utilisées sur ces éléments. iTaskX dispose de plusieurs menus de raccourcis. Utilisez ces menus pour gagner du temps et faciliter l'utilisation des fichiers iTaskX.

## **Volet Texte**

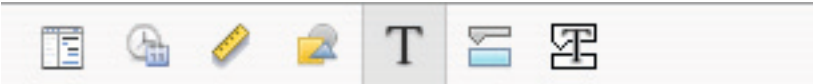

Utilisez le volet Texte pour modifier les options de texte des champs de texte et des tableaux.

**• Couleur de police** 

Définit la couleur de police pour les champs de texte et le texte des tableaux. **• Arrière-plan**

- Définit la couleur d'arrière-plan des champs de texte et des lignes des tableaux.
- **• Alignement**

Définit l'alignement du texte dans les champs de texte.

**• Espacement**

**Caractère :** Définit l'espacement des lettres dans les champs de texte. **Ligne :** Définit l'espacement des lignes dans les champs de texte.

#### **Remarques**

- • Les options d'alignement et d'espacement ne sont pas disponibles pour le texte des tableaux.
- Pour mettre en forme le texte de tableaux, sélectionnez la ligne, comme dans l'illustration cidessous. Vous pouvez uniquement modifier la police ou les styles de polices de l'ensemble de la ligne !

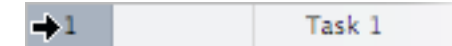

## **Volet Barres**

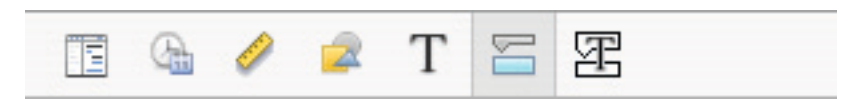

**• Section Début**

**Forme :** Indique la forme du symbole à afficher au début de la barre sélectionnée. Cliquez sur la flèche pour modifier la forme de début. Si vous ne souhaitez qu'aucun symbole ne s'affiche au début de la barre, sélectionnez la première option (vide).

**Type :** Indique le style de bordure de la forme à afficher au début de la barre sélectionnée. Cliquez sur la flèche pour modifier le type. Vous pouvez sélectionner « Rempli » ou « Bordure ». **Coleur :** Indique la couleur de la forme à afficher au début de la barre sélectionnée. Cliquez sur le champ de couleur pour modifier la couleur de la forme de début.

**• Section Centre**

**Forme :** Indique la forme de la barre sélectionnée. Cliquez sur la flèche pour modifier la forme de la barre. Si vous ne souhaitez aucune forme de barre visible, cliquez sur la première option (vide).

**Type :** Indique le style de bordure de la barre sélectionnée. Cliquez sur la flèche pour modifier le type. Vous pouvez sélectionner « Rempli » ou « Bordure ».

**Coleur :** Indique la couleur de la barre sélectionnée. Cliquez sur le champ de couleur pour modifier la couleur de la barre.

#### **• Section Fin**

**Forme :** Indique la forme du symbole à afficher à la fin de la barre sélectionnée. Cliquez sur la flèche pour ajouter ou modifier la forme de fin. Si vous ne souhaitez ajouter aucun symbole à la fin de la barre, cliquez sur la première option (vide).

**Type :** Indique le style de bordure de la forme à afficher à la fin de la barre sélectionnée. Cliquez sur la flèche pour modifier le type. Vous pouvez sélectionner « Rempli » ou « Bordure ». **Coleur :** Indique la couleur de la forme à afficher à la fin de la barre sélectionnée. Cliquez sur le champ de couleur pour modifier la couleur de la forme de fin.

#### **• Section Ombre**

Si vous souhaitez ajouter une ombre à la barre sélectionnée, cochez la case Ombre. Utilisez ensuite les curseurs situés sur la gauche de cette case pour régler l'opacité, la netteté, la distance et l'angle.

**• Arrière-plan**

Permet de définir la couleur d'arrière-plan de la ligne de la barre.

#### **Remarque**

• Si vous souhaitez modifier une catégorie de barres, utilisez « Styles des barres » dans le menu Format.

### **Volet Légende des barres**

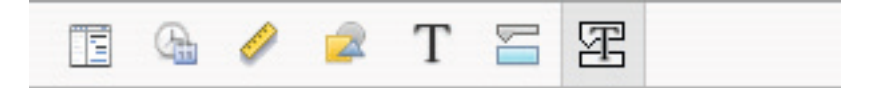

## **• Gauche, Droite, Haut, Bas et Intérieur**

Affichent le texte ou le nom d'un champ dont le contenu apparaîtra à côté de ou sur la barre. Pour ajouter ou modifier le texte à afficher pour la barre sélectionnée, cliquez sur le champ représentant la position souhaitée pour le texte (Gauche, **par exemple**), cliquez sur la flèche à la fin du champ de texte, puis sélectionnez une entrée dans le menu local (**par exemple,** si vous choisissez Début, iTaskX remplacera « Début » par la date et l'heure de début de la tâche). Tous les champs de tâches disponibles y sont répertoriés. Vous pouvez également associer des champs avec tout autre texte. **Par exemple,** Début;-;Nom de la tâche;-;Fin;Votre texte (Remarque : toutes les parties de la chaîne de format doivent être séparées par un point-virgule  $\kappa$  ;  $\gg$ ).

**• Couleur de police** 

Définit la couleur de police du texte des barres.

**• Ombre**

Si vous souhaitez ajouter une ombre au texte de vos barres, cochez la case Ombre. Utilisez ensuite les curseurs pour régler l'opacité, la netteté, la distance et l'angle.

#### **Remarques**

- Si vous ajoutez du texte en haut ou en bas de la barre du diagramme de Gantt, la hauteur de ligne du tableau de tâches correspondant augmente de façon à correspondre à l'espace supplémentaire requis. Vous pouvez contrôler la hauteur des barres en modifiant la taille de la police.
- Pour supprimer du texte d'une barre de diagramme de Gantt, cliquez sur le champ, puis appuyez sur la touche Supprimer de votre clavier pour effacer le nom du champ.

#### **3.7.7 Informations sur les éléments (Inspecteur)**

**Utilisez l'inspecteur « Informations sur les éléments » pour saisir, vérifier ou modifier les informations se rapportant au projet, aux tâches sélectionnées, aux ressources, aux affectations, aux liens ou aux notes.** 

**Commande : Affichage > Inspecteurs > Informations sur les éléments.**

**Volet Informations sur le projet**

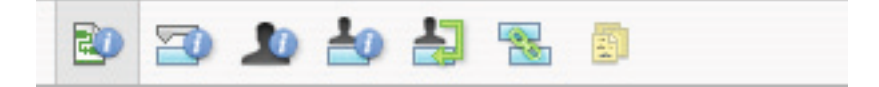

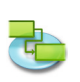

- **• Début**
	- Spécifie la date de début du projet.
- **• Fin**
- Affiche la date de fin planifiée du projet.
- **• Date actuelle**
	- Spécifie la date devant être utilisée comme date actuelle par iTaskX.
- **• Calendrier**
	- Spécifie le calendrier qu'iTaskX doit utiliser pour calculer les dates des tâches.
- **• Budget**

Spécifie le budget planifié du projet. iTaskX affiche un avertissement dans le coin inférieur gauche de la fenêtre de l'application en cas de dépassement de ce budget.

**• Titr**

Spécifie le titre du projet.

- **• Suject**
- Spécifie le sujet du projet.
- **• Auteur** Spécifie l'auteur du projet.
- **• Responsble** Spécifie la personne responsable du projet.
- **• Entreprise**
	- Spécifie l'entreprise qui a créé le projet.
- **• Statistiques...** Affiche des informations récapitulatives sur le projet.

## **Volet Informations sur les tâches**

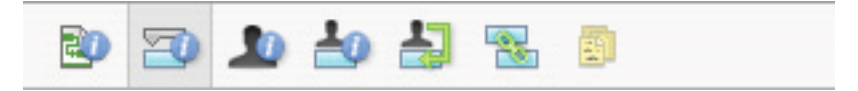

**• Nom**

Spécifie le nom de la tâche.

**• Durée**

Spécifie le temps requis pour mener à bien la tâche sélectionnée. Vous pouvez saisir la durée en minutes, heures, jours, semaines ou mois. Pour saisir une durée estimée, saisissez un point d'interrogation après l'unité de durée, ou cochez la case **Estimation**.

Vous pouvez modifier les réglages de durée estimée par défaut pour toutes les tâches futures du projet actuel. Dans le menu Edition, cliquez sur Options du projet..., puis sur l'onglet Planning. Si vous préférez ne pas utiliser le point d'interrogation pour les durées estimées, décochez la case **Indiquer si la durée des tâches est estimée**. Si vous préférez que, par défaut, les nouvelles tâches n'aient pas de durée estimée, décochez la case **La durée des nouvelles tâches est estimée.**

**• Début**

Spécifie la date de début planifiée de la tâche. Si la tâche a un prédécesseur, iTaskX calcule la date de début. Si vous saisissez une date de début pour une tâche, iTaskX définit une contrainte modérément flexible sur cette tâche, comme par exemple « Début au plus tôt le ».

**• Fin**

Spécifie la date de fin planifiée de la tâche. Si vous spécifiez une date de début et une durée, iTaskX calcule la date de fin. Si vous saisissez une date de fin pour une tâche, iTaskX définit une contrainte modérément flexible sur cette tâche, comme par exemple « Fin au plus tôt le ».

**• Jalon**

Indique que la tâche est un jalon. Vous pouvez également marquer la tâche comme étant un jalon en saisissant 0 dans le champ Durée.

**• Masquer la barre**

Masque la représentation graphique de la tâche sélectionnée.

**• Afficher les tâches enfants**

Affiche toutes les tâches enfants dans la ligne récapitulative, lorsque le résumé est réduit.

**• Contrainte**

Limite la date de début ou de fin pouvant être autorisée pour la tâche. Vous pouvez affecter une

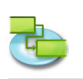

contrainte par tâche. Si vous spécifiez une contrainte autre que « Dès que possible » ou « Le plus tard possible », saisissez la date appropriée dans le champ Date.

**• Date**

Spécifie la date associée à une contrainte modérée ou non flexible sélectionnée dans le champ Contrainte. Toutes les contraintes, à l'exception de « Le plus tard possible » et « Dès que possible », nécessitent une date.

**• Type de tâche**

Spécifie l'incidence d'un changement apporté au travail, aux unités d'affectation ou à la durée sur le calcul des deux autres champs de cette tâche. À moins que vous ne spécifiiez un autre type de tâche par défaut dans l'onglet Planning de la fenêtre Options du projet, le type de tâche par défaut est « Unités fixes ».

**• Piloter par l'effort**

Spécifie qu'iTaskX conservera le travail total à effectuer sur la tâche comme valeur actuelle. Lorsqu'une tâche est pilotée par l'effort, sa durée raccourcit ou se rallonge lorsque des ressources lui sont ajoutées ou en sont supprimées, tandis que le niveau d'effort nécessaire pour mener à bien cette tâche reste inchangé. Cette case est par défaut cochée lorsque le type de tâche sélectionné est « Durée fixe » ou « Unités fixes ».

#### **Remarque :**

Vous pouvez définir le type de tâche par défaut de toutes les nouvelles tâches dans l'onglet Planning de la fenêtre Options du projet.

## **• Calendrier**

Spécifie un calendrier pour la tâche sélectionnée. Les tâches sont par défaut planifiées en fonction du temps de travail indiqué dans le calendrier du projet, tel que défini dans l'inspecteur Informations sur les éléments. Les tâches sont également planifiées en fonction du temps de travail des ressources affectées. Vous pouvez choisir l'un des calendriers de base fournis avec iTaskX ou l'un des nouveaux calendriers de base que vous avez créés. Vous pouvez créer vos propres calendriers en cliquant sur le bouton « + » de la fenêtre Modifier le temps de travail (Edition > Temps de travail...).

#### **• Ignorer le calendrier de ressource**

Indique qu'iTaskX n'utilisera que le calendrier de tâche pour planifier les tâches sélectionnées et non les calendriers de ressources. Cette option n'est disponible que si un calendrier de tâche est spécifié dans le champ Calendrier.

**• Coûts fixes**

Spécifie toute dépense de tâche non liée aux ressources.

- **• Alloc. des coûts**
- Indique le moment auquel les coûts fixes de cette tâche seront engagés.
- **• % achevé**

Spécifie le pourcentage d'avancement de la tâche. Saisissez un nombre compris entre 0 et 100 pour indiquer le pourcentage de progression réel de la tâche. iTaskX se sert de cette valeur pour calculer la durée réelle et restante de la tâche.

#### **Volet Informations sur les ressources**

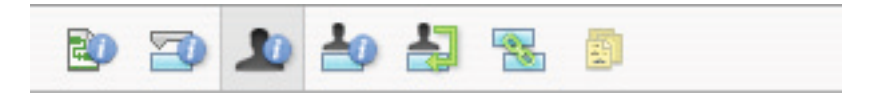

**• Nom**

Indique le nom de la ressource sélectionnée (doit être unique dans le projet).

- **• Sigle**
- Indique le sigle de la ressource ou toute autre abréviation identifiant la ressource.
- **• E-mail**
	- Indique l'adresse électronique de la ressource sélectionnée. Ce champ n'est disponible que si le type de la ressource est défini sur Travail.
- **• Code**

Spécifie un code pour la ressource, comme un code de centre de coûts.

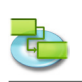

## **• Type**

Spécifie si la ressource est de type Travail ou Matériel.

**Travail :** les ressources de type Travail correspondent aux personnes, à l'équipement ou aux installations qui sont affectés à une tâche et ne seront pas consommés au cours de la tâche. **Matériel :**Les ressources de type Matériel correspondent aux ressources consommables, telles que l'acier, dont vous souhaitez assurer le suivi.

## **• Étiquette matériel**

Spécifie l'étiquette pour l'unité d'une ressource de type Matériel. Par exemple, pour le ciment, vous pouvez saisir Mètres pour assurer le suivi de mètres de ciment pour le projet. Ce champ n'est disponible que si le type de la ressource est défini sur Matériel.

## **• Unités max**

Spécifie la quantité maximale d'unités disponibles pour cette ressource. Ces paramètres, associés au calendrier de la ressource, déterminent la quantité de travail pouvant être effectuée par une ressource sans qu'elle soit surutilisée.

Vous pouvez également spécifier une disponibilité à temps partiel avec les unités maximales. Par exemple, si vous avez une ressource qui est disponible deux jours par semaine sur votre projet, vous pouvez entrer les unités maximales comme correspondant à 40 %. Vous pouvez saisir les unités maximales sous forme de pourcentage (50 %, 100 %, 300 %).

Ce champ n'est disponible que si le type de la ressource est défini sur Travail.

## **• Calendrier**

Spécifie le calendrier qui définit les heures de travail de la ressource. Ce champ n'est disponible que si le type de la ressource est défini sur Travail.

## **• Taux standard**

Spécifie le taux horaire à payer à cette ressource pour un travail réalisé pendant ses heures de travail standard.

**• Taux des h. supp.**

Spécifie le taux horaire à payer à cette ressource pour des heures supplémentaires.

**• Par utilisation**

Spécifie les coûts à engager lorsque cette ressource est utilisée, indépendamment de la quantité de travail réalisé.

**• Alloc. des coûts** Spécifie à quel moment les coûts standard et les heures supplémentaires seront engagés pour la ressource. Les coûts par utilisation sont toujours engagés au début d'une tâche.

## **Volet Informations sur les affectations**

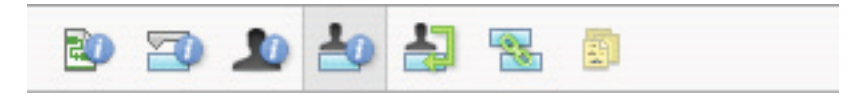

## **• Ressource**

Indique la ressource de l'affectation.

Sélectionnez la ressource dans la liste ou saisissez le début du nom pour qu'iTaskX le complète, si possible. Si iTaskX ne trouve pas le nom indiqué, la ressource est automatiquement ajoutée au projet (en tant que ressource de type Travail).

**• Travail**

Définit la quantité totale de travail planifié, ou saisi, qui doit être effectué par une ressource sur une tâche.

TravailDéfinit la quantité totale de travail planifié, ou saisi, qui doit être effectué par une ressource sur une tâche. iTaskX. Le travail inclut le travail réel et le travail restant, ainsi que les heures supplémentaires.

Modifiez le champ « Travail » d'une affectation lorsque vous souhaitez changer le temps de travail d'une ressource sur une tâche.

Saisissez le travail sous la forme d'un nombre suivi de « m » pour les minutes, « h » pour les heures, « j » pour les jours, « s » pour les semaines ou « mo » pour les mois. Si vous ne saisissez aucune unité, iTaskX utilisera les réglages par défaut saisis dans la fenêtre Options du projet.

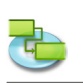

- **• Travail réel**
	- Indique la quantité de travail qu'une ressource a déjà effectué sur une tâche.
- **• Travail restant** Indique le temps dont une ressource affectée à une tâche a encore besoin pour terminer une affectation.
- **• % du travail achevé** Indique l'état actuel de l'affectation, exprimé en pourcentage du travail de l'affectation ayant déjà été effectué.
- **• Heures supplémentaires réelles** Indique le nombre d'heures supplémentaires qu'une ressource a déjà effectuées sur une tâche affectée.
- **• Heures supplémentaires restantes**

Indique le nombre d'heures supplémentaires restant à faire sur une affectation.

**• Coûts**

Affiche le coût total planifié pour une affectation. Ce montant est basé sur les coûts déjà engagés pour le travail que la ressource a effectué sur une tâche, auxquels viennent s'ajouter les coûts planifiés pour le travail restant à effectuer pour l'affectation.

**• Coût des heures supplémentaires**

Affiche le coût total des heures supplémentaires pour une affectation de ressource. **• Coûts réels**

Affiche les coûts engagés pour le travail qu'une ressource a déjà effectué sur une tâche. **• Coût réel des heures sup.**

Affiche les coûts engagés pour les heures supplémentaires qu'une ressource a déjà effectuées sur une tâche.

## **Volet Affectation des ressources**

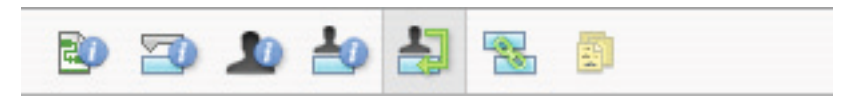

## **• Nom de la ressource**

Toutes les ressources ajoutées sont répertoriées dans la colonne Nom de la ressource. Pour affecter une ressource, activez le symbole d'affectation situé à gauche du nom de la ressource souhaitée. Une fois que vous avez affecté toutes les ressources souhaitées à la tâche sélectionnée, cliquez sur le bouton « Affecter » pour définir les affectations. Si vous souhaitez supprimer une affectation d'une tâche, désactivez le symbole d'affectation situé à gauche du nom de la ressource souhaitée, puis cliquez sur le bouton « Affecter ».

## **• Unités**

Saisissez le nombre d'unités d'affectation que vous allouez à la tâche. Par exemple, pour affecter une ressource de type Travail afin qu'elle travaille à mi-temps sur une tâche, saisissez 50 %. La valeur par défaut des unités d'affectation correspond aux unités maximales de la ressource, jusqu'à 100 %.

Pour affecter à une tâche une ressource de type Matériel, saisissez la quantité de matériel à utiliser. L'unité de mesure (tonnes, boîtes, mètres, etc.) que vous avez utilisée pour définir la ressource de type Matériel s'affiche dans le champ « Unités » avec 1 comme valeur par défaut. Vous pouvez également saisir une unité de temps facultative (/ h, **par exemple**) après la valeur de quantité.

## **Remarques**

- Si vous souhaitez affecter une nouvelle ressource qui n'est pas déjà identifiée dans le groupe de ressources, vous pouvez saisir son nom dans une ligne vide. iTaskX ajoute alors automatiquement cette nouvelle ressource au projet. Cette procédure n'est valide que pour les ressources de type Travail. Les ressources de type Matériel ne peuvent être ajoutées que dans la vue Tableau des ressources.
- Pour supprimer une ressource de votre projet, sélectionnez-la et cliquez sur le bouton «  $-$  ».

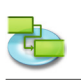

- L'icône  $\blacktriangle$  s'affiche dans la colonne « État » des tâches auxquelles des ressources ont été affectées.
- Vous ne pouvez pas affecter de ressources à une tâche récapitulative.

### **Volet Liens**

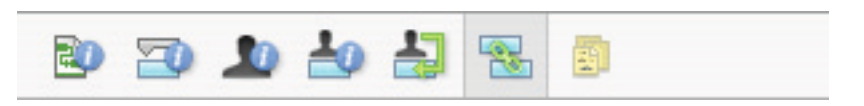

Le tableau « Successeurs » affiche tous les liens sortants de la tâche sélectionnée. Le tableau « Prédécesseurs » affiche quant à lui tous les liens entrants de la tâche sélectionnée.

**• ID**

Affiche l'identifiant du successeur ou du prédécesseur d'une tâche.

**• Nom de la tâche**

Affiche le nom du successeur ou du prédécesseur d'une tâche.

**• Type**

Spécifie la dépendance d'une tâche. Vous pouvez sélectionner le type de dépendance dans la liste.

**• Décalage**

Spécifie le décalage négatif ou positif entre des tâches. Saisissez une durée en ajoutant l'abréviation correspondant à l'unité de temps choisie (2j ou 4s, par exemple). Si le successeur utilise un calendrier de tâche, la durée sera basée sur ce calendrier. Dans le cas contraire, elle sera basée sur le calendrier du projet.

#### **Remarque**

Utilisez les boutons « + » ou « - » pour créer ou supprimer des liens.

#### **Volet Notes**

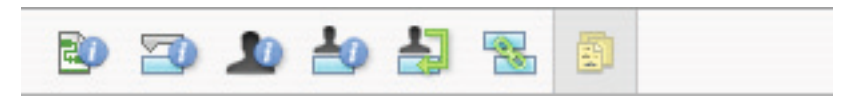

Vous offre un espace de travail que vous pouvez utiliser pour saisir une note à associer à la tâche, la ressource ou l'affectation.

#### **3.7.8 Personnaliser la barre d'outils**

**Utilisez la fenêtre « Personnaliser la barre d'outils » pour personnaliser la barre d'outils en fonction de vos besoins.**

**Commande : Affichage > Personnaliser la barre d'outils...**

Pour ajouter un élément à la barre d'outils, faites-le simplement glisser sur la barre. Pour supprimer un élément de la barre d'outils, faites-le glisser en dehors de la barre. Pour réorganiser les éléments, faites-les glisser à la position souhaitée.

#### **Remarques**

- • Pour afficher ou masquer la barre d'outils, cliquez sur le bouton de barre d'outils situé en haut à droite de la fenêtre du projet.
- • Vous pouvez également personnaliser la barre d'outils directement. Pour supprimer un élément, appuyez sur la touche Commande et faites glisser l'élément en dehors de la barre d'outils. Pour réorganiser les éléments, appuyez sur la touche Commande et faites glisser les éléments dans l'ordre souhaité.

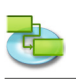

## **3.8 Aide**

### **3.8.1 Envoyer des commentaires**

Utilisez la fenêtre « Envoyer des commentaires » pour envoyer des questions, propositions d'amélioration et signalements de bogues. Les informations que vous nous fournissez sont très importantes. Soyez aussi précis que possible. Pour les bogues et les plantages, expliquez-nous dans la mesure du possible comment cela s'est passé ou à quel moment cela a eu lieu. Cela nous sera très utile. Nous apprécions votre participation et souhaitons vous faire savoir que vos commentaires sont indispensables pour nous aider à améliorer iTaskX.

# **4.0 iTaskX Astuces**

- ITaskX fournit un assistant proposant des instructions faciles à suivre pour vous aider à saisir des tâches, définir et affecter des ressources, assurer le suivi de la progression et établir des rapports sur le statut de votre projet.
- • Lorsque vous saisissez des tâches, n'indiquez pas les dates de « Début » ou de « Fin ». Il est important de noter que vous pouvez planifier vos tâches de façon plus efficace en saisissant uniquement le « Nom de la tâche » et la « Durée » de chaque tâche et en laissant iTaskX, une fois les liaisons établies, calculer les dates de début et de fin à votre place.
- • Dans la colonne « Durée », saisissez le temps requis pour réaliser chaque tâche, sous la forme d'un nombre suivi de « m » pour les minutes, « h » pour les heures, « j » pour les jours, « s » pour les semaines ou « mo » pour les mois.
- Dans le diagramme de Gantt, il est également possible de créer des liens Fin-Début, Début-Début, Fin-Fin ou Début-Fin avec la souris. Pour créer dans le diagramme de Gantt un lien entre deux tâches avec la souris, cliquez sur la barre de tâche souhaitée et faites glisser la souris vers le haut ou le bas jusqu'à ce que le curseur se change en chaîne, puis relâchez le bouton de la souris sur l'autre barre de tâche.
- Vous pouvez rapidement ajouter un décalage négatif ou positif à un successeur en doublecliquant sur la ligne de liaison du diagramme de Gantt, puis en saisissant la durée du décalage dans le champ Décalage.
- • Si vous définissez la durée d'une tâche sur 0, iTaskX créera un jalon.
- L'icône de note s'affiche dans la colonne « État » des tâches disposant de notes jointes.
- L'icône d'annexe  $\mathscr P$  s'affiche dans la colonne « État » des tâches disposant de documents annexés.
- L'icône d'annexe dissociée sa s'affiche dans la colonne « État » des tâches disposant de documents annexés, mais dont le lien est rompu.
- L'icône de ressource  $\blacksquare$ s'affiche dans la colonne « État » des tâches auxquelles des ressources ont été affectées.
- Les tâches disposant de contraintes sont indiquées dans la colonne « État » avec une petite icône  $\mathbb{G}$ .
- L'icône d'achèvement  $\bigcup$ s'affiche dans la colonne « État » des tâches terminées.
- Réorganiser les colonnes :

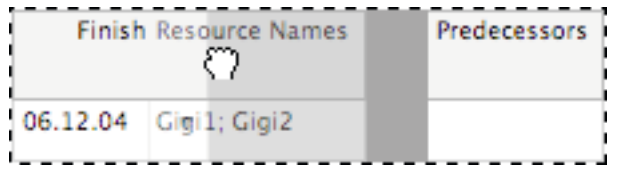

Vous pouvez réorganiser les colonnes des vues comportant des tableaux en cliquant sur l'en-tête de colonne et en le faisant glisser à la position souhaitée tout en maintenant le bouton de la souris enfoncé.

• Redimensionner la hauteur de lignes :

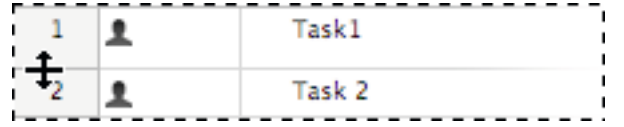

• Redimensionner la largeur de colonnes :

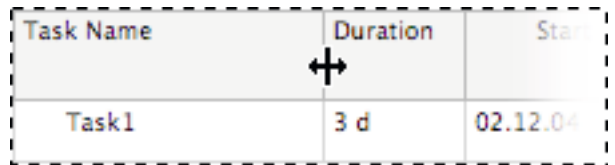

Pour redimensionner la hauteur de lignes dans des vues comportant des tableaux, cliquez entre deux lignes comme illustré sur la gauche, puis faites glisser le curseur tout en maintenant le bouton de la souris enfoncé.

Pour redimensionner la largeur de colonnes dans des vues comportant des tableaux, cliquez entre deux en-têtes de colonne comme illustré sur la gauche, puis faites glisser le curseur tout en maintenant le bouton de la souris enfoncé.

- Dans iTaskX, chaque ressource dispose d'un calendrier spécifiant les jours ouvrés et chômés de cette ressource ainsi que ses heures de travail pendant les jours ouvrés. Par défaut, les calendriers de ressources et de tâches sont identiques au calendrier du projet.
- Pour affecter une ou plusieurs ressources à plusieurs tâches, sélectionnez ces dernières tout en maintenant la touche Commande enfoncée et cliquez sur le bouton Affectations de la barre d'outils.
- Vous pouvez définir des chronologies, des styles de texte et des styles de barres différents pour les vues « Diagramme de Gantt » et « Diagramme de Gantt de suivi ». Des styles de texte différents sont également disponibles dans les vues « Tableau des tâches », « Utilisations des tâches » et « Utilisation des ressources ».
- • Le moyen le plus rapide de modifier l'aspect d'une ou de plusieurs barres dans la vue « Diagramme de Gantt » consiste à cliquer sur une barre tout en maintenant la touche Contrôle enfoncée et à choisir « Mettre en forme les barres... » dans le menu local.
- Pour afficher le coût total du projet, choisissez « Vue actuelle... » dans le menu Format, et sélectionnez « Afficher le récapitulatif du projet » dans l'onglet Aspect.
- Si vous avez sélectionné une ligne dans une vue comportant des tableaux, appuyez sur les touches Maj + Retour pour activer le mode d'édition. Passez au champ suivant en appuyant sur la touche Tab, et au précédent en appuyant sur les touches Maj + Tab.
- Appuyez sur les touches Option + Retour pour définir un saut de ligne dans les champs de tableaux (mode d'édition).
- Appuyez sur la barre d'espace de votre clavier pour naviguer dans les vues avec le curseur en forme de poing fermé.
- Pour désactiver la planification pilotée par l'effort pour toutes les nouvelles tâches, sélectionnez « Options du projet... » dans le menu Edition, puis cliquez sur l'onglet Planning. Décochez la case « Les nouvelles tâches sont pilotées par l'effort ».
- • Le mode « Aperçu avant impression » propose également d'autres options telles que la plage d'impression ou « Enregistrer la vue en tant qu'image ». Il est également possible de configurer des réglages d'impression différents pour chaque vue. Dans les vues « Calendrier » et « Réseau de tâches », il n'est pas possible de modifier les polices, les colonnes ou la chronologie.
- Pour supprimer une entrée d'un tableau, sélectionnez cette entrée et appuyez sur la touche Supprimer de votre clavier.
- L'élément « Enregistrer la vue en tant qu'image » du menu Fichier n'est disponible qu'en mode Aperçu avant impression.
- • iTaskX n'effectue de recherches que dans les champs modifiables « Nom de la tâche » et « Nom de la ressource ».

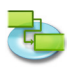

#### **Legal Information:**

All authorizations regarding the software are defined in the delivered license agreement. The rights for other brands and products mentioned in this manual lie entirely with their owners and are herewith acknowledged. The products mentioned, serve to solely inform and are not in any way meant for advertising purposes. We assumes no liabilities with regards to the choice, efficiency or usability of these products.

The content in this manual may deviate from your screen because of newer versions.